# **Desenho Topográfico com CAD**

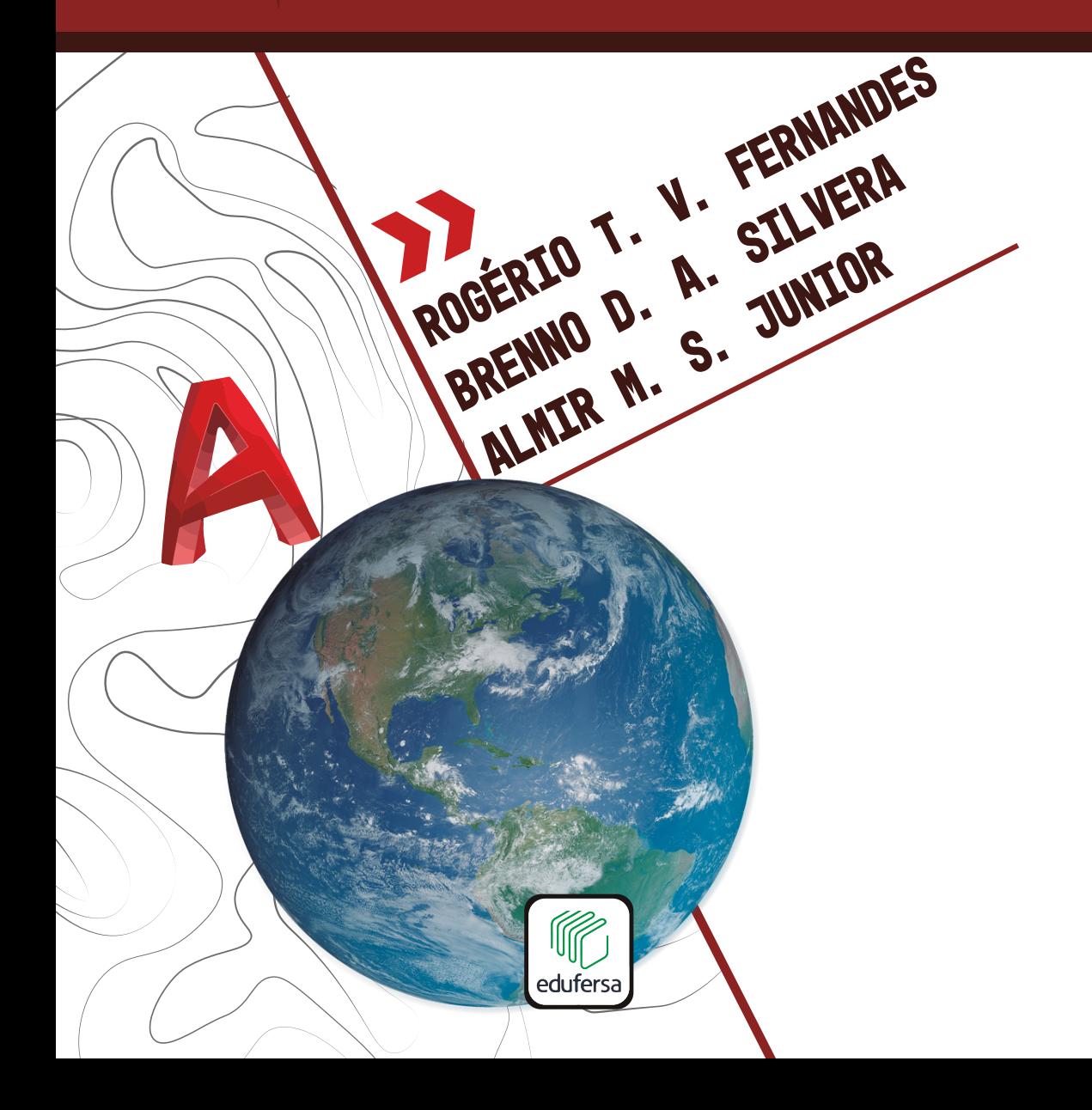

©2019. Direitos Morais reservados aos autores: Rogério Taygra Vasconcelos Fernandes, BrennoDayano Azevedo da Silveira, Almir Mariano de Sousa Júnior.Direitos Patrimoniais cedidos à Editora da Universidade Federal Rural do Semi-Árido (EdUFERSA). Não é permitida a reprodução desta obra podendo incorrer em crime contra a propriedade intelectual previsto no Art. 184 do Código Penal Brasileiro. Fica facultada a utilização da obra para fins educacionais, podendo a mesma ser lida, citada e referenciada. Editora signatária da Lei n. 10.994, de 14 de dezembro de 2004 que disciplina o Depósito Legal.

#### **Reitor**

José de Arimatea de Matos

**Vice-Reitor** José Domingues Fontenele Neto

**Coordenador Editorial**

Pacelli Costa

#### **Conselho Editorial**

Pacelli Costa, Walter Martins Rodrigues, Francisco Franciné Maia Júnior, Rafael Castelo Guedes Martins, Keina Cristina S. Sousa, Antonio Ronaldo Gomes Garcia, Auristela Crisanto da Cunha, Janilson Pinheiro de Assis, Luís Cesar de Aquino Lemos Filho, Rodrigo Silva da Costa e Valquíria Melo Souza Correia.

#### **Equipe Técnica**

Francisca Nataligeuza Maia de Fontes (Secretária), José Arimateia da Silva (Designer Gráfico),

Rogério Taygra Vasconcelos Fernandes Brenno Dayano Azevedo da Silveira Almir Mariano de Sousa Júnior

# **DESENHO TOPOGRÁFICO COM CAD**

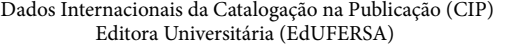

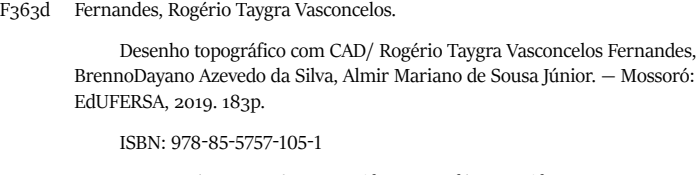

1. Autocad. 2. Desenho topográfico. 3. Perfil topográfico. 4. Planialtimétrico. 5. Planta topográfica. I. Fernandes, Rogério Taygra Vasconcelos. II. Silva, BrennoDayano Azevedo da. III. Souza Júnior, Almir Mariano de. IV. Título.

EdUFERSA CDD – 005.3

Bibliotecário-Documentalista Pacelli Costa (CRB15-658)

**Editora filiada:**

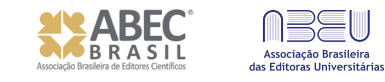

Av. Francisco Mota, 572 (Campus Leste, Centro de Convivência) Costa e Silva | Mossoró-RN | 59.625-900 | +55 (84) 3317-8267 http://edufersa.ufersa.edu.br | edufersa@ufersa.edu.br

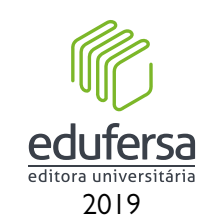

# **SUMÁRIO**

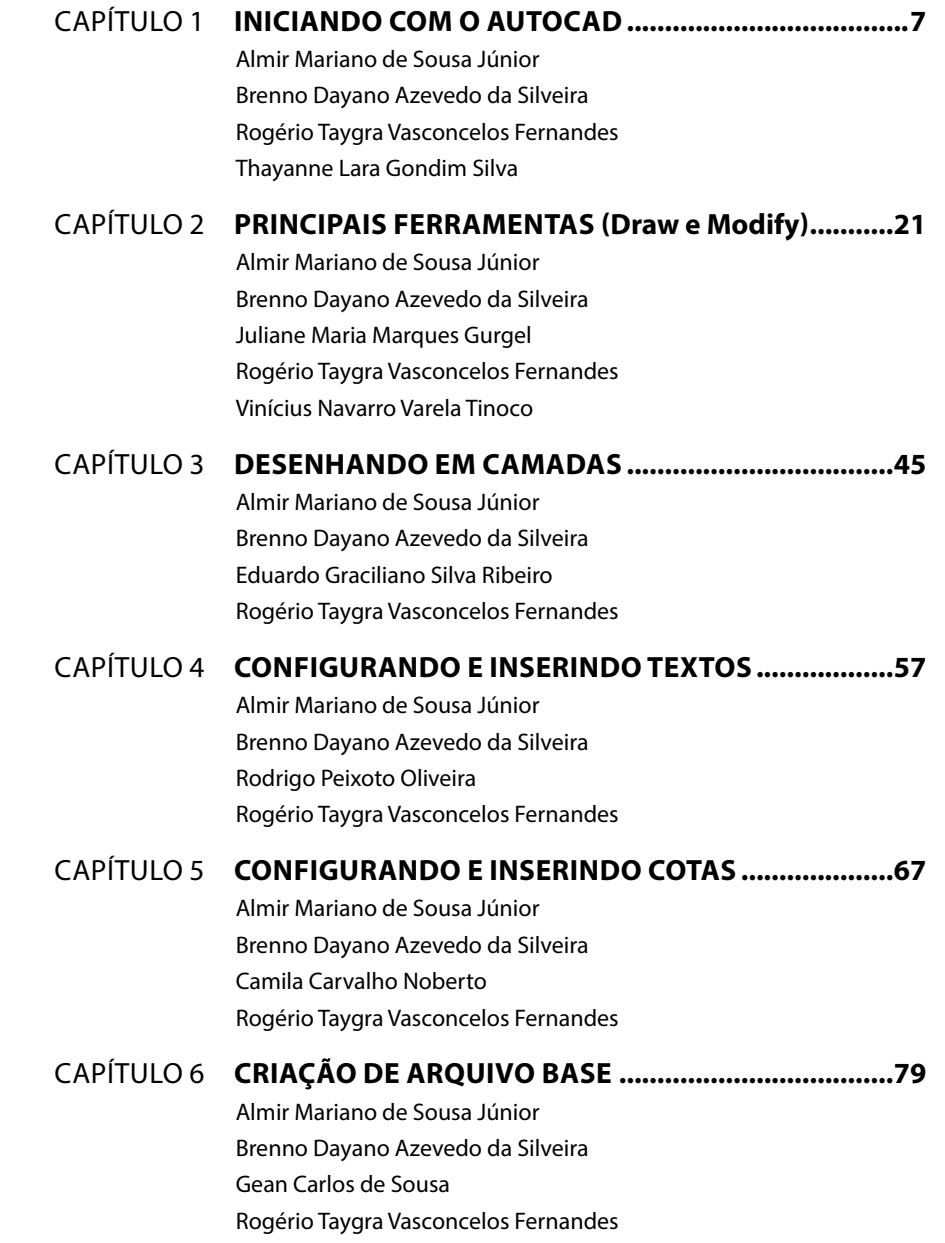

<span id="page-3-0"></span>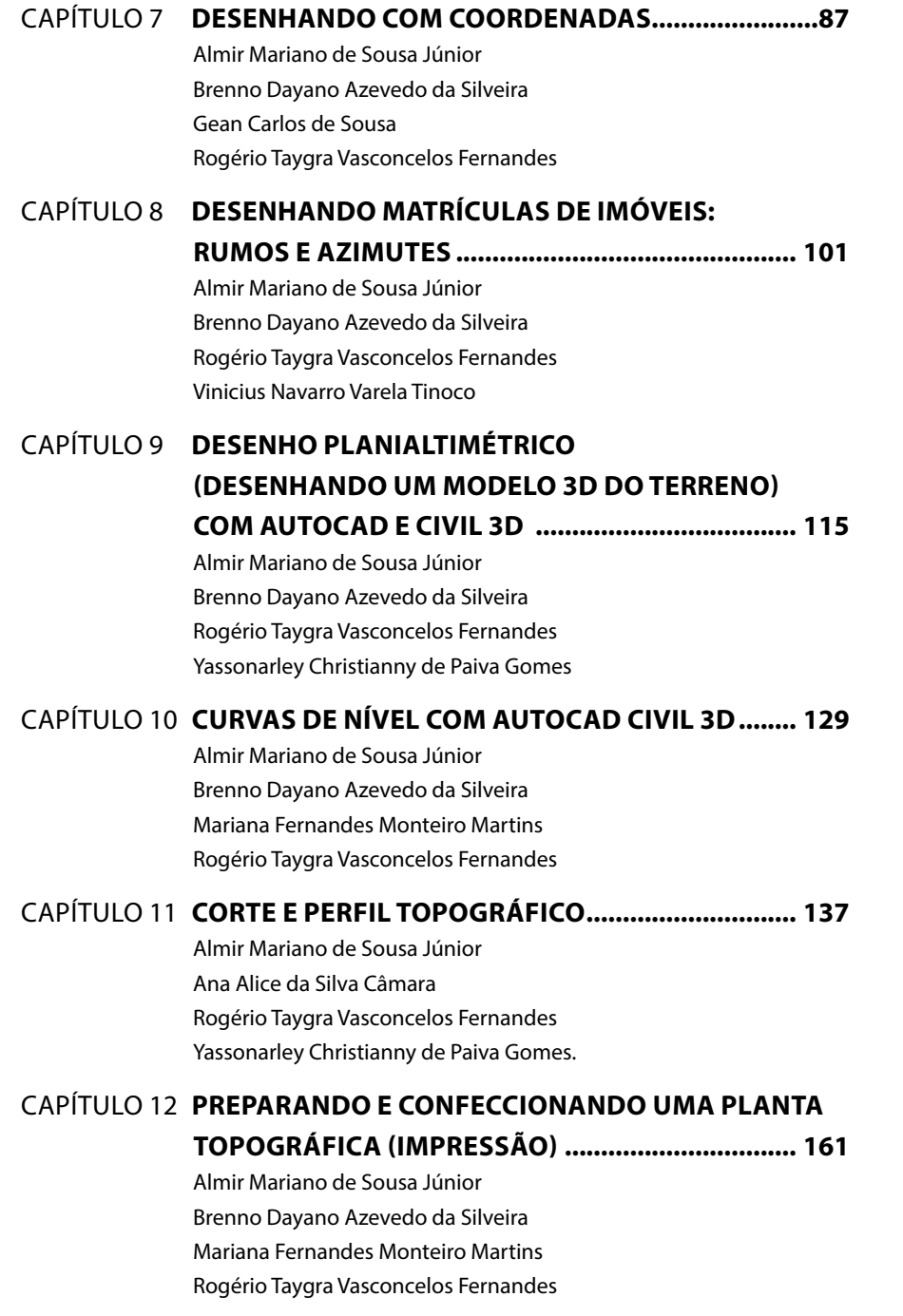

# CAPÍTULO 1

# **INICIANDO COM O AUTOCAD**

Almir Mariano de Sousa Júnior Brenno Dayano Azevedo da Silveira Rogério Taygra Vasconcelos Fernandes Thayanne Lara Gondim Silva

# **1.1 INSTALANDO O AUTOCAD NO SEU COMPUTADOR**

Para baixar e instalar o AutoCAD (versão educacional) é muito simples e rápido, basta seguir os passos abaixo:

- a) No seu navegador de preferência, acesse o site [www.autodesk.com.br](http://www.autodesk.com.br) (Figura 1 A);
- b) No canto superior direito clique em *Menu* para abrir a caixa de seleção (Figura 1 B);

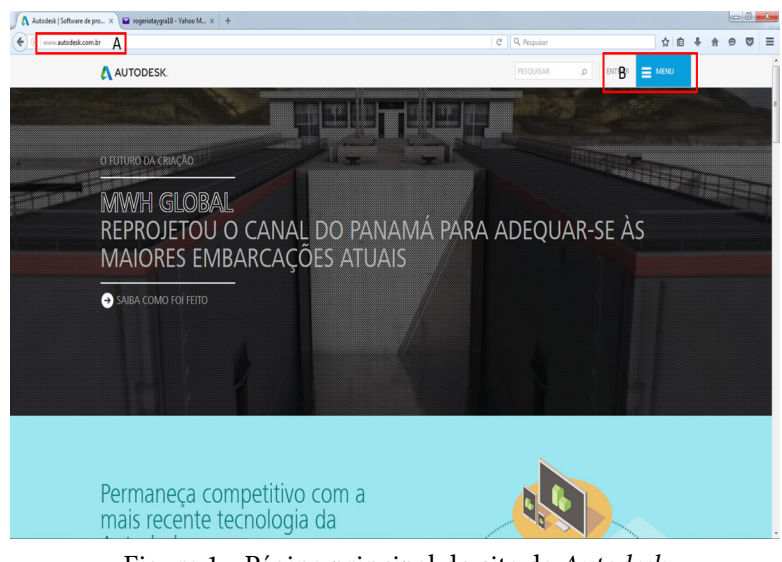

Figura 1 - Página principal do site da *Autodesk* **Fonte:** Autoria própria (2018).

c) Clique na opção *Downloads* e em seguida em *Software* gratuito para estudantes (Figura 2);

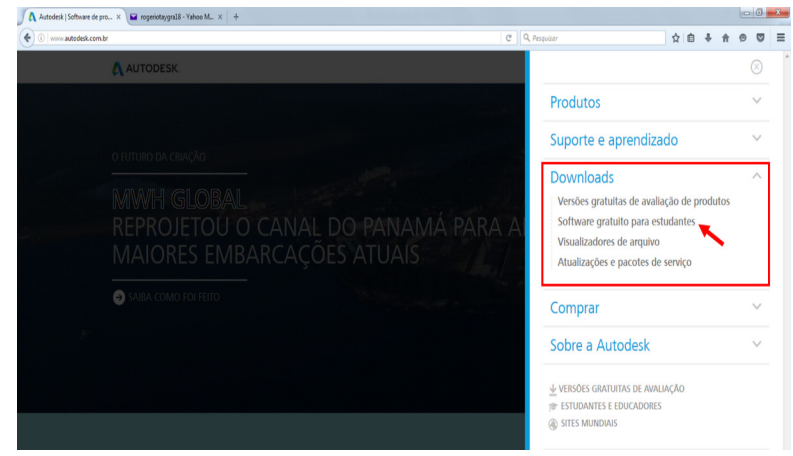

Figura 2 - Área para *downloads* para estudantes do site da *Autodesk* **Fonte:** Autoria própria (2018).

d) Será aberta uma nova aba na qual o estudante deverá selecionar o *Software* que deseja instalar. O *Software* de no nosso interesse é o AutoCAD (Figura 3);

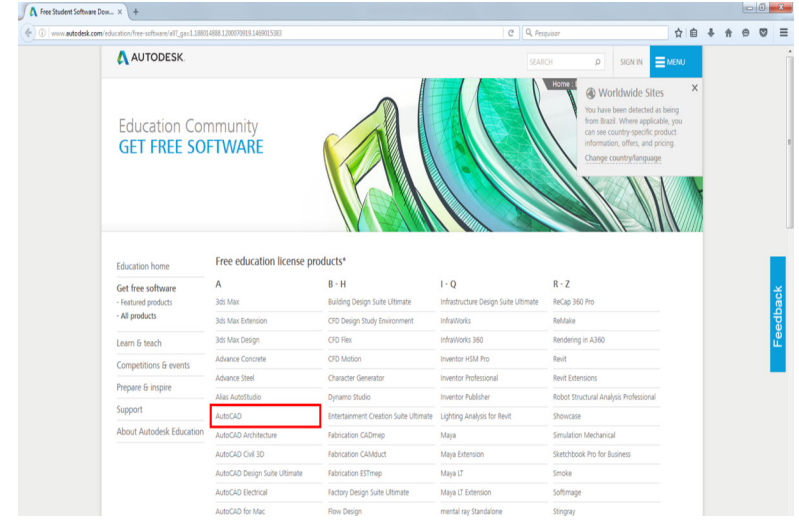

Figura 3 - Área para seleção do *software* que se deseja baixar, AutoCAD **Fonte:** Autoria própria (2018).

e) Na página seguinte, o aluno deverá criar uma conta, informando seus dados básicos e seu e-mail, bem como uma senha, de no mínimo 8 (oito) caracteres, que deverá ter pelo menos um número e uma letra maiúscula (Figura 4);

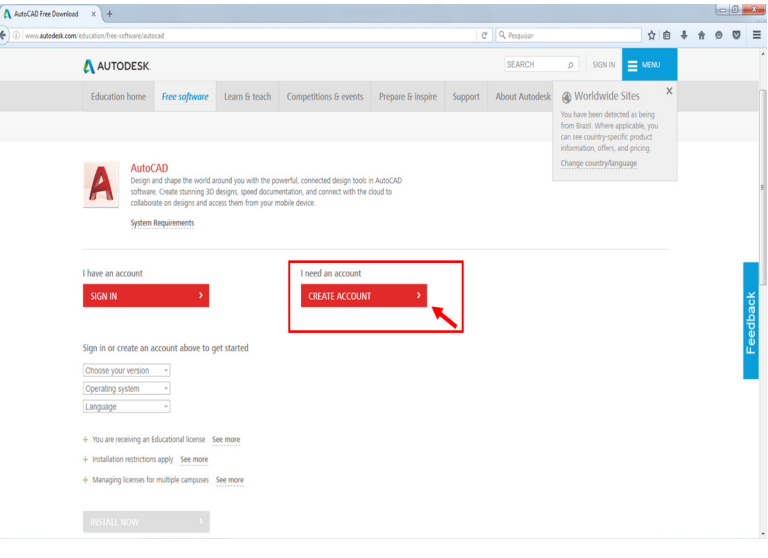

Figura 4 - Área criação de conta no site da *Autodesk* **Fonte:** Autoria própria (2018).

- f) Posterior a este processo o aluno receberá um e-mail da Autodesk confirmando o seu cadastro e informando um link que deverá ser acessado a fim de se registrar e efetuar o *login* na página da empresa;
- g) Uma vez acessado link, o aluno poderá selecionar a versão do programa que deseja baixar e aguardar o download que se iniciará automaticamente;
- h) Após baixar o instalador do AutoCAD, basta iniciar a sua execução e aguardar que o processo se conclua. Esse procedimento pode levar alguns minutos.

# **1.2 Interface do AutoCAD**

A interface do AutoCAD, a partir da versão 2013, traz uma série de funcionalidades e recursos aprimorados com o objetivo de economizar tempo, através do comando Nova Guia, Galerias de Faixas de Opções (*Ribbon*).

Ao abrir o AutoCAD, a primeira janela que aparece está dividida em 3 grupos ou colunas:

- *a) Get Started* (Iniciar): voltado para a realização de um novo projeto. Pode ser iniciado com qualquer desenho, seja ele arquitetônico, mecânico, estrutural (Figura 5 A);
- *b) Recent Documents* (Documentos Recentes): Lista os arquivos que você trabalhou por último, os mais recentes (Figura 5 B);
- *c) Connect*: são notificações e dicas do AutoCAD (Figura 5 C).

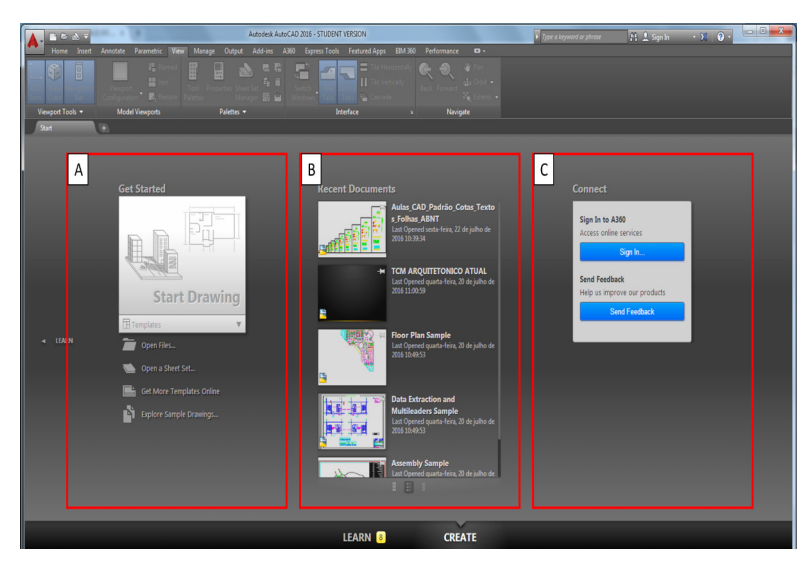

Figura 5 - Página inicial do AutoCAD 2016 **Fonte:** Autoria própria (2018).

Para dar início a um novo projeto deve-se selecionar a opção *Get Started*. É aberta uma nova aba que está compreendida em 3 grupos, sendo estes a Barra de Ferramentas (*Ribbon*), a Área de Trabalho (*Model*) e a Caixa de Comandos (Figura 6).

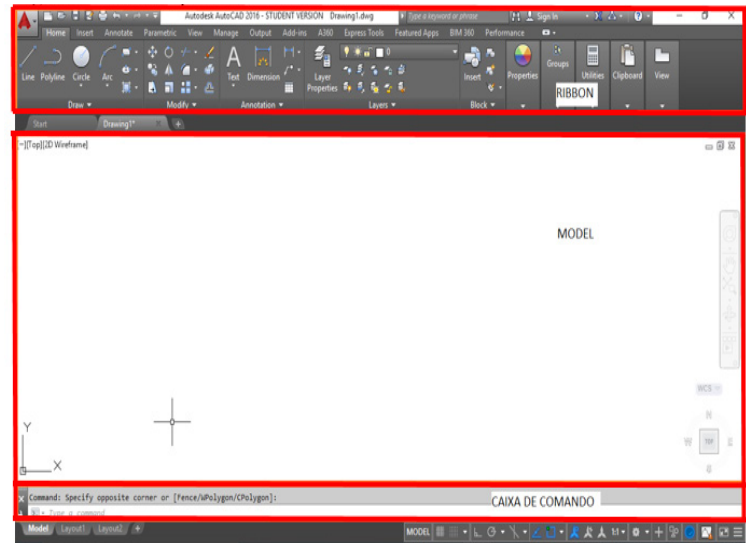

Figura 6 - Interface padrão do AutoCAD 2016 **Fonte:** Autoria própria (2018).

# **1.3 Barra de ferramentas**

Na barra de ferramentas pode ser encontrado o Menu de Acesso ("A" vermelho do AutoCAD, localizado no canto superior esquerdo), que tem opções semelhantes com o que é disponibilizado nos programas do Pacote *Office* do *Windows*, como por exemplo criar um Novo Arquivo, Abrir um arquivo já existente, Salvar, Salvar como, Impressão, dentre outros.

# 1.3.1 *Ribbon*

Na Barra de Ferramentas é possível encontrar uma das principais evoluções do AutoCAD em suas últimas versões, as Faixas de Opções ou Menu *Ribbon*, que apresenta abas que contêm grupos diferentes. Selecionando a aba *Home* (Figura 7), por exemplo, os grupos *Draw*, *Modify*, *Properties*, *Layers*, e outros ficam disponíveis.

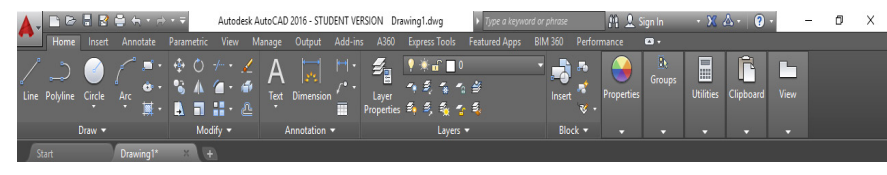

Figura 7 - Barra de ferramentas *Ribbon* no AutoCAD 2016 **Fonte:** Autoria própria (2018).

# *1.3.2 Model* (Área de Trabalho) e *Layout* (Área de Impressão)

A Área de Trabalho do AutoCAD é chamada de *Model Space* e equivale a uma de folha de papel disponível para ser realizado o desenho, sendo que diferente desta, o *Model* Space é um espaço virtualmente infinito, permitindo que se desenhe em unidades reais, sem a necessidade da predefinição de escalas (Figura 8).

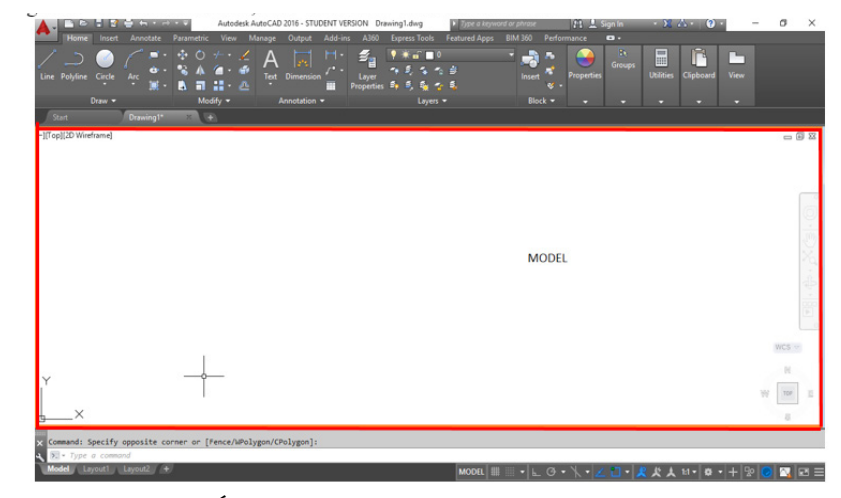

Figura 8 - Área de trabalho, aba *Model* no AutoCAD 2016 **Fonte:** Autoria própria (2018).

A aba *Layout* por sua vez, deve ser usada na preparação do projeto para impressão. Ela permite a escolha do formato do papel e é nela que deve ser definida a escala do projeto (Figura 9).

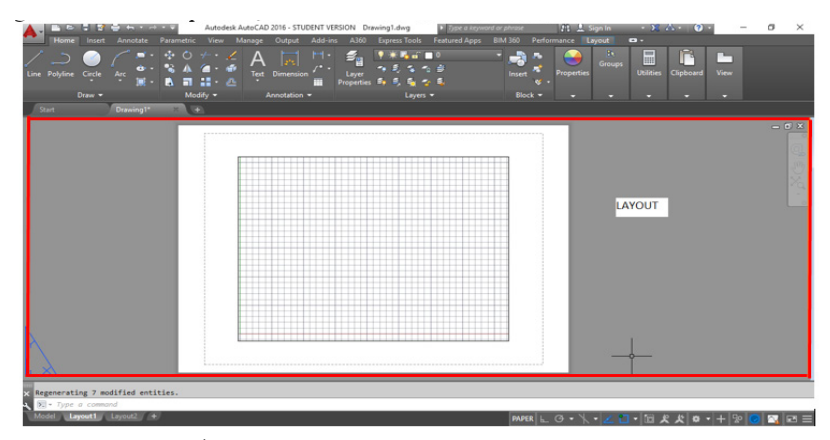

Figura 9 - Área de impressão, aba *Layout* no AutoCAD 2016 **Fonte:** Autoria própria (2018).

# 1.3.3 Caixa de comando

A Caixa de Comando é importante porque é através dela que se dará a maior parte da comunicação do projetista com o AutoCAD e do AutoCAD com o projetista. Todo comando aparece na linha de comando, bem como todas as medidas e, dependendo do comando, as instruções necessárias para o prosseguimento do mesmo (Figura 10).

ommand: Specify opposite corner or [Fence/WPolygon/CPolygon]

Figura 10 - Caixa de comando no AutoCAD 2016 **Fonte:** Autoria própria (2018).

# 1.3.4 Modos de Acesso (ícones da *Ribbon* e Caixa de Comando)

As ferramentas do AutoCAD podem ser acessadas tanto pela Barra de Ferramentas (através de um clique simples sobre a ferramenta desejada) como pela Caixa de Comandos, digitando-se o comando correspondente a ferramenta desejada (geralmente a primeira letra ou primeira e segunda letra do nome da ferramenta).

Para tornar mais claro, tomemos como exemplo a ferramenta linha (*Line*) usada para desenhar, como o nome sugere, linhas simples ou múltiplas. A ferramenta pode ser acessada diretamente na aba *Home*, no grupo *Draw* (Figura 11), ou através do Comando "*L* + *Enter*".

É importante que o projetista se acostume a selecionar as ferramentas a partir da Caixa de Comando, pois ela torna o trabalho mais rápido e, consequentemente, aumenta a produtividade.

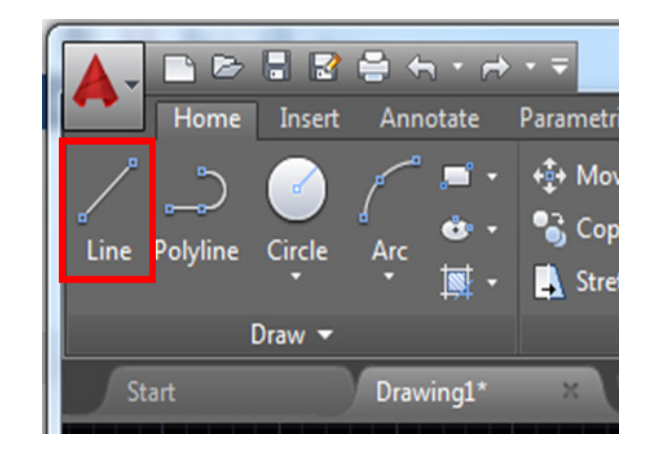

Figura 11 - Ícone para acesso da ferramenta *Line* no AutoCAD 2016 **Fonte:** Autoria própria (2018).

## **1.4 Comandos auxiliares**

A seguir serão apresentados os principais comandos auxiliares empregados no AutoCAD. A maioria dos comandos também são empregados em outros Softwares, como os do pacote Office, por exemplo.

### 1.4.1 Salvar – *CTRL* + *S*

Deve se tornar uma prática constante do projetista salvar o seu projeto sempre que uma nova alteração for feita, evitando assim, perdas de alterações, atualizações feitas e a necessidade de retrabalho, caso ocorra mal funcionamento do Software ou imprevistos como quedas de energia.

Para isso, pode-se clicar sobre o ícone do disquete na Barra de Ferramentas ou, preferencialmente através do comando "*CTRL* + *S*".

# 1.4.2 Desfazer – "*Ctrl* + *Z*"

O AutoCAD, assim como outros Softwares, permite que o projetista volte atrás caso queira desfazer alguma ação que não lhe trouxe o resultado desejado, bastando para isso utilizar o comando "*Ctrl* + Z". **Dica:** Teste as ferramentas do AutoCAD e, se der errado, desfaça. Ter curiosidade e iniciativa é uma virtude!

### 1.4.3 Sair – Esc

Popularmente conhecido como "botão do pânico", o *Esc* permite que o projetista saia de um comando ou pare um processo que não está ocorrendo de acordo com o planejado.

### 1.4.4 Ajuda – F1

A ajuda no AutoCAD pode ser solicitada através da tecla de atalho "F1". Experimente selecionar um comando (*Line*, por exemplo) e clicar "F1", que se abrirá um pequeno tutorial sobre a ferramenta e sua forma de uso. Vale salientar que a ajuda do AutoCAD só possível ser acessado quando se está conectado à rede.

1.4.5 Precisão - *Object Snap* "*Osnap*" – F3

O AutoCAD é antes de tudo um software dedicado ao projeto de engenharia, portanto, necessita ser preciso. As ferramentas de precisão do AutoCAD estão reunidas na forma do *Object Snap*, ou simplesmente Osnap, que pode ser acessada pela tecla de atalho "F3" ou clicando diretamente no ícone destacado na Figura 12. Quando o Osnap está ligado, ele fica com uma cor azulada e quando está desligado seu ícone fica na cor cinza.

Para compreender a importância do Osnap, experimente ligar a ponta de uma linha a outra com o Osnap desligado e, em seguida, com ele ligado.

▾|⊾◷▾◥▾│◿◘<mark>◻▾▮ષ</sup>ः</mark>久◭▴▫▾│ぬ▾│+│<u>ନ</u>◎│◙┋ **MODEL** 

Figura 12 - Ícone do *Object Snap*, ligado, no AutoCAD 2016 **Fonte:** Autoria própria (2018).

1.4.6 Ortogonal - *Ortho* – F8

A ferramenta *Ortho* permite desenhar linhas e formas em 0º, 90º, 180º e 270º, ou seja, permite que sejam criados objetos apenas nos eixos x e y. Para compreender melhor a função da ferramenta, tente desenhar uma linha em qualquer direção com o *Ortho* desligado e depois com ele ligado. Ela é muito útil no traçado de linhas perpendiculares. Quando o *Ortho* está ligado, ele fica com uma cor azulada, e quando está desligado fica com uma cor cinza.

 A ferramenta pode ser acessada pela tecla de atalho "F8" ou clicando diretamente no ícone destacado na Figura 13.

Figura 13 - Ícone do *Ortho*, desligado, no AutoCAD 2016

░▞<mark>▙▏</mark>◶▾**░▾**▏▞▁<mark>◻▾▏ષ▁≮</sub></sub>▖▖▖▞▏ຜ▾▏┽▏</mark>▧│◙▏◙ ᆯ▏

**Fonte:** Autoria própria (2018).

# 1.4.7 Grade – F7

Este comando (*Grid*) torna as linhas de grade visíveis na área de trabalho do desenho, fazendo com a mesma se assemelhe ao "papel milimetrado" utilizado no desenho a mão. Você escolhe qual a melhor maneira para trabalhar (ativado ou desativado). Dependendo do tamanho do projeto é aconselhável **desativar** para melhorar a visualização.

A ferramenta pode ser acessada pela tecla de atalho "F7" ou clicando diretamente no ícone destacado na Figura 14.

# ◝▏▙प▀▚▚▾▏之**◻▾▏▓<del>է</del></u><del></del><del></del><del></del><sub></sub><sub></sub><sub></sub><sub></sub><sub></sub> ඁ**

Figura 14 - Ícone do *Grid*, ligado, no AutoCAD 2016 **Fonte:** Autoria própria (2018).

1.4.8 Apagar – *Delete*

Permite apagar objetos selecionados. O AutoCAD possui uma ferramenta específica para apagar objetos, a borracha *Erase*, acionada pelo comando "E". Todavia, mais rápido e prático fazer a seleção do desenho e utilizar a tecla *Delete*.

# **1.5 Primeiros comandos**

A seguir são apresentados os primeiros comandos de desenho do AutoCAD.

# *1.5.1 Zoom* e *Pan* – a "revolução" do *Scroll*

As ferramentas de *Zoom* e *Pan* constituem as chamadas "ferramentas de visualização" do AutoCAD. Com elas é possível aproximar, afastar e mover a área de desenho de acordo com a necessidade do projetista. No AutoCAD estas ferramentas estão disponíveis do lado direito da área *MODEL* (Figura 15).

Todavia, com modernização dos mouses, mais precisamente a inclusão do botão *Scroll* (rodinha), esta aba caiu praticamente em desuso, sendo mais rápido e prático utilizar o *Scroll* do mouse, como explicaremos nos itens seguintes.

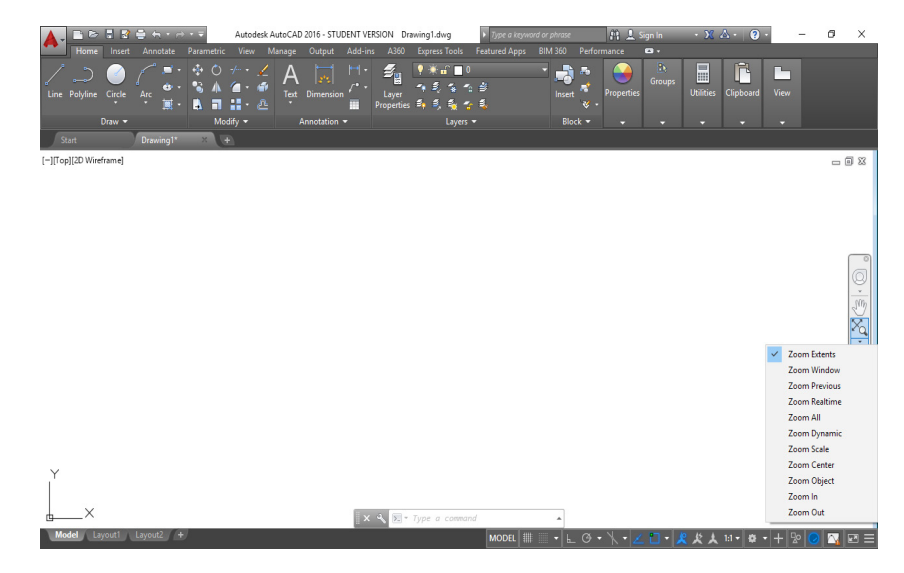

Figura 15 - Caixa de acesso às ferramentas de *Zoom* e *Pan* no AutoCAD 2016 **Fonte:** Autoria própria (2018).

# *1.5.1.1 Zoom extents*

A ferramentas *Zoom extents* permite enquadrar toda a área onde se tem algum tipo de desenho no Model em uma vista só. Ela é muito útil quando se tem vários objetos desenhados ou quando o projetista "perde" o objeto desenhado de vista. Para acessar o *Zoom extents* diretamente com o mouse, basta clicar duas vezes com o *Scroll*.

# *1.5.1.2 Zoom in e Zoom out*

As ferramentas *Zoom in* e *Zoom out* permitem, respectivamente, aproximar ou afastar um determinado ponto do objeto desenhado, de acordo com o desejo do projetista. Para acessar o *Zoom in* e *Zoom*

<span id="page-10-0"></span>*out* diretamente com o mouse, basta girar o *Scroll* para frente e para trás, respectivamente.

# *1.5.1.3 Pan*

A ferramenta *Pan* permite "segurar" e mover a área de desenho do *Model*. Deve-se deixar claro que este comando move a área de desenho, e não o objeto desenhado. Para acessar o *Pan* com o mouse, deve-se pressionar *Scroll* e verificar que o cursor do mouse se converte em uma mão, permitindo agarrar e mover a área de desenho.

# **CAPÍTULO 2**

# **PRINCIPAIS FERRAMENTAS (Draw e Modify)**

Almir Mariano de Sousa Júnior Brenno Dayano Azevedo da Silveira Juliane Maria Marques Gurgel Rogério Taygra Vasconcelos Fernandes Vinícius Navarro Varela Tinoco

# **2.1 COMANDOS DE DESENHO (Draw)**

# 2.1.1 Comando Linha (*Line*)

O comando Linha (*Line*) é um dos mais importantes do AutoCAD, pois permite a representação de uma enorme variedade de elementos gráficos, sejam eles arquitetônicos, mecânicos, topográficos ou estruturais. Para acessar o comando *Line* basta clicar sobre o ícone presente na aba *Home*, categoria *Draw*, conforme a Figura 16, ou através do comando "*L* + *Enter*".

Uma vez selecionado o comando, o projetista deve especificar o 1° ponto de onde a linha deverá partir. Para isto, basta clicar com o botão esquerdo do mouse na área *Model* no local desejado. Em seguida, o projetista deverá determinar o segundo ponto, onde a linha deverá terminar, seguindo o mesmo procedimento descrito para o segundo ponto. Para estabelecer o comprimento exato da linha, após definir o ponto de origem, basta digitar o valor da medida (de acordo com a unidade de desenho selecionada) e definir a direção desejada.

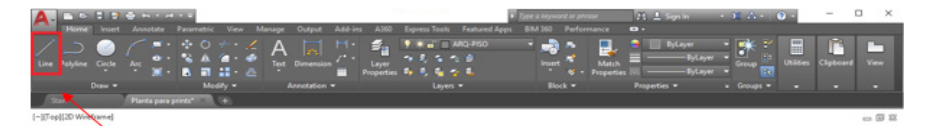

Figura 16 - Ícone de acesso a ferramenta *Line* no AutoCAD 2016 **Fonte:** Autoria própria (2018).

# 2.1.2 Comando (*Polyline*)

O comando *Polyline* permite, assim como o *Line*, a representação de elementos gráficos lineares. Para acessar o comando *Polyline* basta clicar sobre o ícone presente na aba *Home*, categoria *Draw*, conforme a Figura 17, ou através do comando "*PL* + *Enter*".

O procedimento para criar uma *Polyline* é idêntico ao utilizado para criar um *Line*.

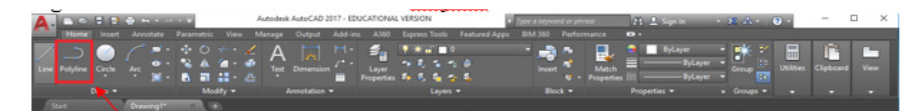

Figura 17 - Ícone de acesso a ferramenta *Polyline* no AutoCAD 2016 **Fonte:** Autoria própria (2018).

# 2.1.3 Qual a diferença entre *Line* e *Polyline*? E quando devo utilizar cada uma?

Ao utilizar o *Line*, mesmo que sejam feitas várias linhas seguidas, cada linha representa um objeto isolado. Quando se utiliza o *Polyline* por sua vez, todas as linhas feitas com o mesmo comando (sem sair utilizando o *Esc*) representarão um único objeto.

Portanto, embora não seja uma regra, recomenda-se o uso do comando *Line* em elementos lineares simples, com poucos vértices, como plantas baixas e peças mecânicas, enquanto o *Polyline* é mais recomendado para elementos com muitos vértices, como representações

de loteamentos e levantamentos topográficos, uma vez que facilita o cálculo da área e do perímetro.

A Figura 18 apresenta dois objetos desenhados com *Line* (esquerda) e com *Polyline* (direita). Como pode ser observado, no desenho esquerda cada uma das três linhas é um objeto isolado, o que não acontece no desenho da direita.

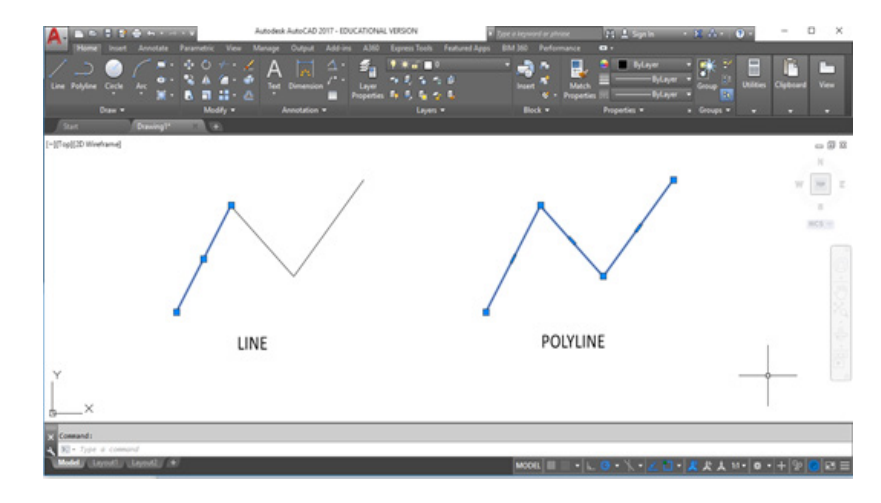

Figura 18 - Diferença entre objetos criados com as ferramentas *Line* e *Polyline* no AutoCAD 2016 **Fonte:** Autoria própria (2018).

2.1.4 Mudando de linha para *Polyline* e vice-versa

Mas se eu desenhar, por engano, com *Line* ao invés de *Polyline*, ou vice-versa, terei que desenhar tudo novamente? Não!

O AutoCAD permite a conversão de objetos desenhados com *Line* em *Polyline* assim como inverso.

Para converter *Line* em *Polyline* deve-se utilizar o comando *Region*  (*REG* + *Enter*) e em seguida selecionar todos os objetos que se deseja converter, pressionando novamente *Enter*.

Para converter *Polyline* em *Line*, basta utilizar o comando *Xplode*  (*X* + *Enter*) e selecionar o objeto criado com *Polyline*, que o mesmo será separado.

# 2.1.5 Comando Círculo (*Circle*)

O comando círculo permite a criação de objetos circulares por diversos parâmetros: a partir de seu raio (*Center radius*), diâmetro (*Center diameter*), ou de pontos (*Points*) e tangências (*Tan Tan Radius*), possibilidade incluídas a partir da versão 2013 (Figura 19). O uso principal dessa ferramenta permite a criação de um círculo a partir de um ponto escolhido com um raio definido. É forma padrão do AutoCAD. Para acionar o comando *Center radius*, basta digitar "*C* + *Enter*" ou clicar no ícone disponível na *Ribbon*. Após acionar o comando, deve-se clicar sobre o ponto se deseja inserir o círculo (o ponto indicado será o centro círculo) e em seguida fornecer o valor do raio do círculo.

A Figura 20 mostra exemplos de objetos criados com os comandos acima citados.

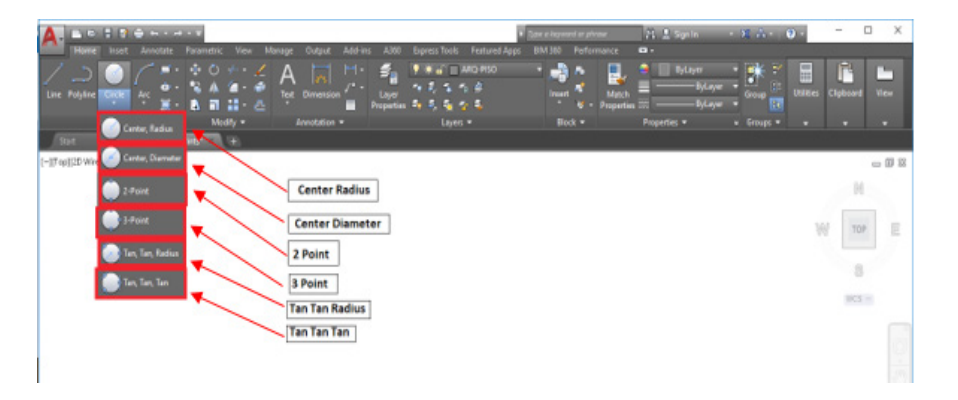

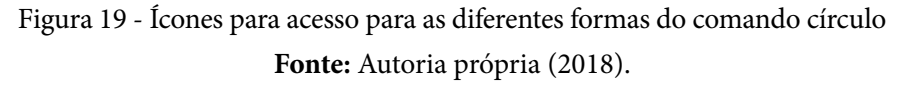

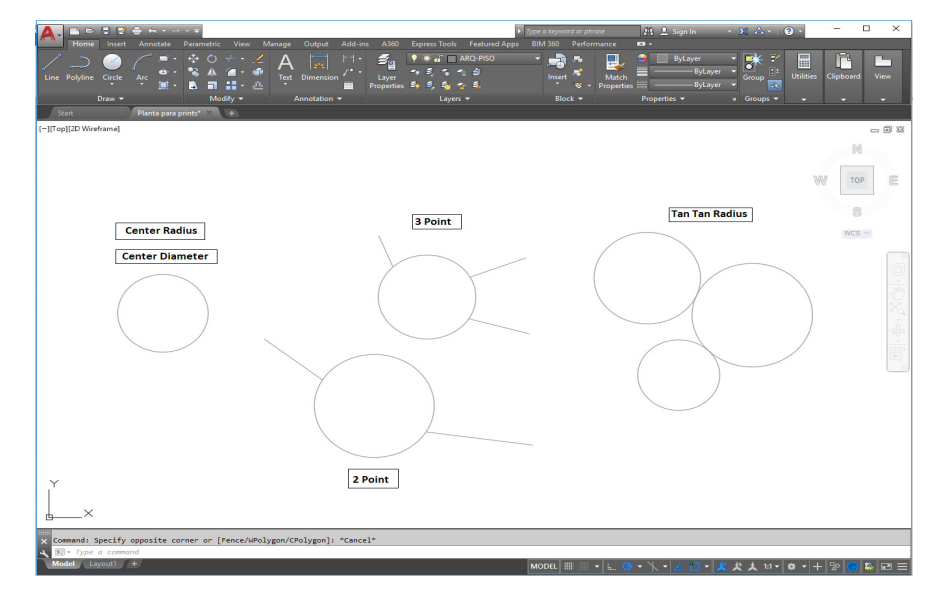

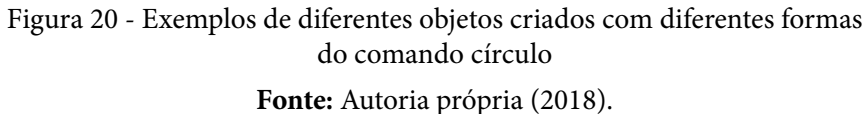

# 2.1.6 Comando retângulo (*rectangle*)

O comando Retângulo permite a criação de objetos retangulares, a partir de suas dimensões (base e altura) (Figura 21). Para acionar o comando basta digitar "*REC* + *Enter*" ou clicar no ícone disponível na *Ribbon*. Após acionar o comando, deve-se clicar sobre o ponto que se deseja inserir o retângulo e em seguida fornecer o valor da base e da altura, necessariamente nesta ordem. Para separar o valor da base e da altura deve-se utilizar a vírgula, e para separar casas decimais deve-se utilizar o ponto. Desta forma se quisermos criar um retângulo que possui 5.6 de base e 9.8 de altura, devemos inserir da seguinte forma: **5.6, 9.8**.

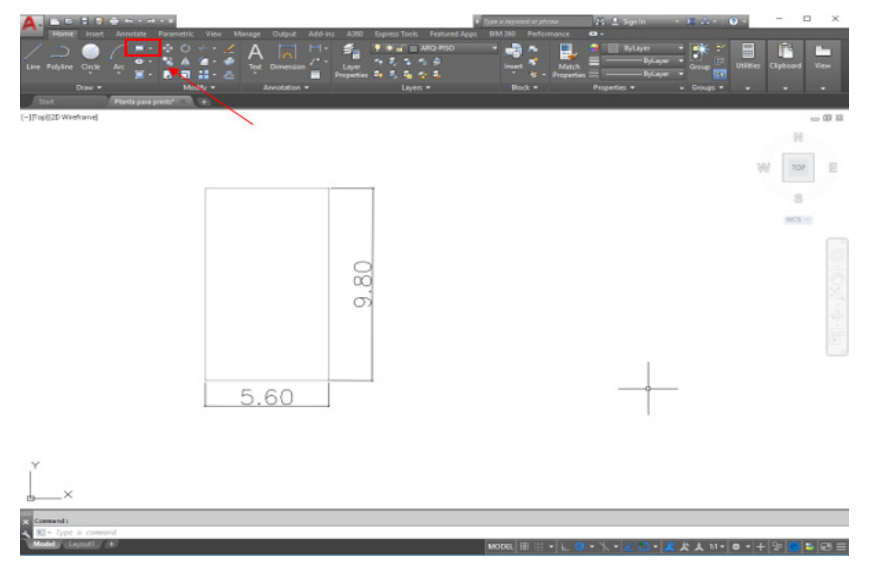

Figura 21 - Acesso e aplicação do comando "Retângulo" **Fonte:** Autoria própria (2018).

### 2.1.7 Comandos *Divide* e *Measure*

Os comandos *Measure* e *Divide* (Figura 22) servem para separar objetos em segmentos através de pontos ou blocos. A diferença entre os dois é que usando o *Divide* particionamos os objetos através de um número de segmentos, e com o comando *Measure* particionamos através do comprimento dos segmentos.

Para acionar o comando *Divide* basta digitar "*DIV* + *Enter*", ou clicar no ícone disponível na *Ribbon.* Após acionar o comando, deve-se clicar sobre o objeto que se deseja dividir e em seguida fornecer o valor do número e partes em que se deseja dividir o objeto. O objeto não será dividido de fato, mas será gerado um conjunto de pontos que marcam os pontos onde o objeto seria dividido.

Para acionar o comando *Measure* basta digitar "*ME* + *Enter*", ou clicar no ícone disponível na *Ribbon*. Após acionar o comando, deve-se clicar sobre o objeto que se deseja dividir e em seguida fornecer o valor (tamanho) das partes em que o objeto deverá ser dividido. O objeto não será dividido de fato, mas será gerado um conjunto de pontos que marcam os pontos onde o objeto seria dividido.

Em resumo, no comando *Divide*, o projetista determina o número de segmentos no qual o objeto deverá ser dividido, enquanto que no comando *Measure* o projetista determina o comprimento dos segmentos.

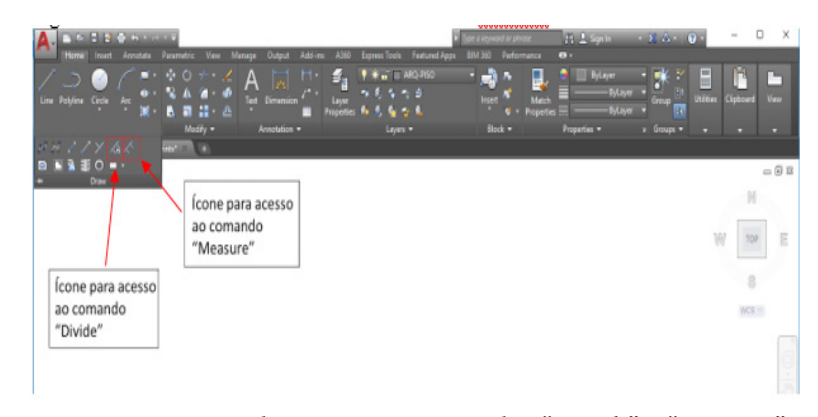

Figura 22 - ícones de acesso aos comandos "*Divide*" e "*Measure*" **Fonte:** Autoria própria (2018).

# **2.2 Comandos de modificação** *(Modify)*

Os comandos de modificação do AutoCAD, como o próprio nome sugere, são utilizados para alterar um objeto criado (desenhado) pelo projetista, está incluso mover, copiar, rotacionar, dentre outras possibilidades. As ferramentas de modificação do AutoCAD estão disponíveis na aba *Home,* categoria *Modify* (Figura 23). Neste tópico apresentaremos as principais ferramentas de modificação do AutoCAD e suas aplicações.

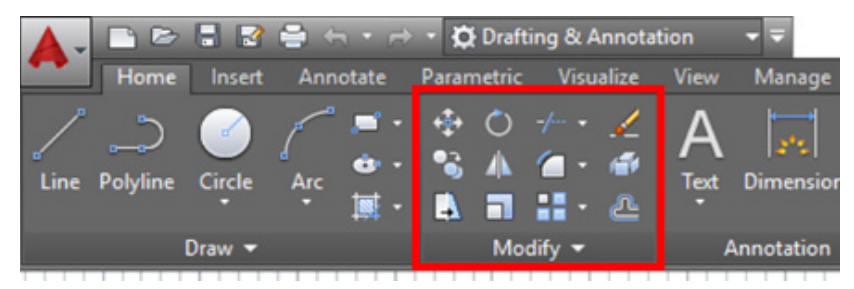

Figura 23 - Acesso a categoria *Modify* na aba *Home* **Fonte:** Autoria própria (2018).

# 2.2.1 Comando Mover – *Move*

Permite a que se movimente um ou mais objetos desenhados em qualquer direção livremente, ou com precisão. Para acionar o comando basta digitar "*M* + *Enter*" ou clicar no ícone disponível na *Ribbon* (Figura 24). Após acionar o comando, deve-se selecionar o(s) objeto(s) que se deseja mover (Figura 25). É importante mencionar que enquanto o projetista não pressionar a tecla *Enter* a seleção de objetos continuará aberta.

Concluída a seleção do(s) objeto(s), o que ocorre quando se pressiona o *Enter*, o projetista deverá definir o ponto de referência para movimentação do objeto (Figura 26), que poderá ser um ponto do próprio objeto, ou um ponto qualquer da tela. Em seguida, o objeto deverá ser arrastado para o local do interesse do projetista, ou, caso queira mais precisão, deve-se digitar a distância correspondente (Figura 27). Segue-se abaixo uma sequência de imagens que mostram o passo-a-passo da utilização do comando:

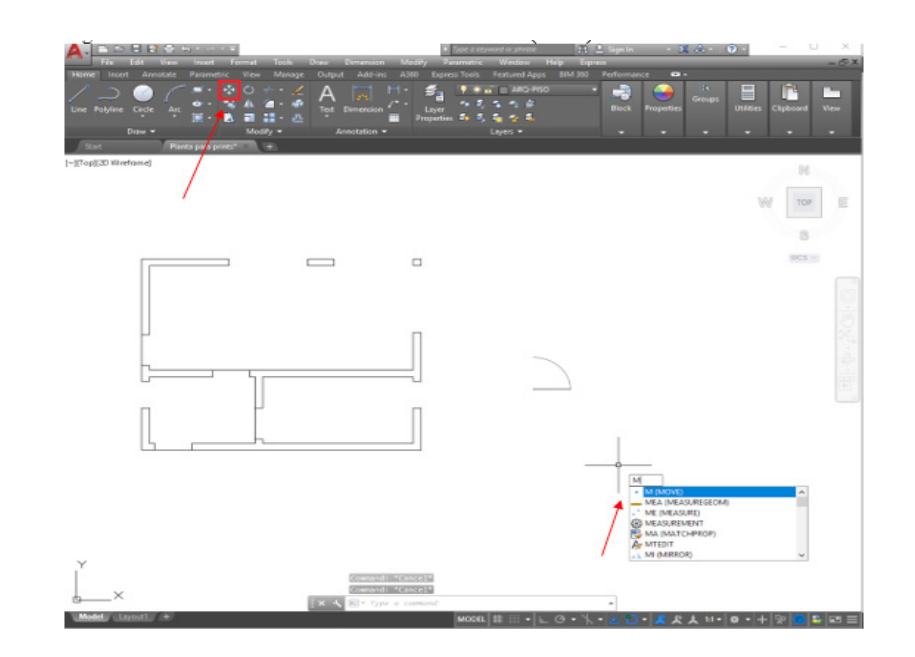

Figura 24 - Ícone e atalho de acesso ao comando mover (Move) **Fonte:** Autoria própria (2018).

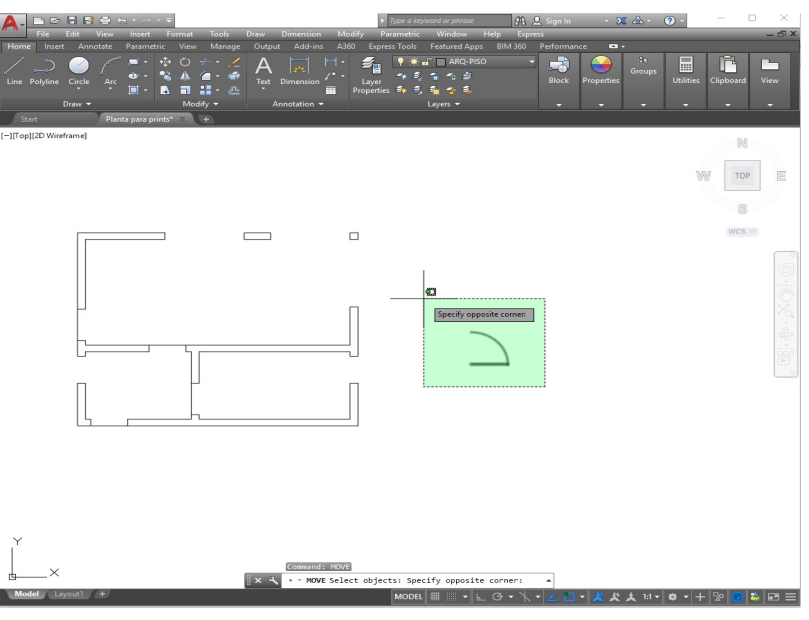

Figura 25 - Seleção do objeto que se deseja mover **Fonte:** Autoria própria (2018).

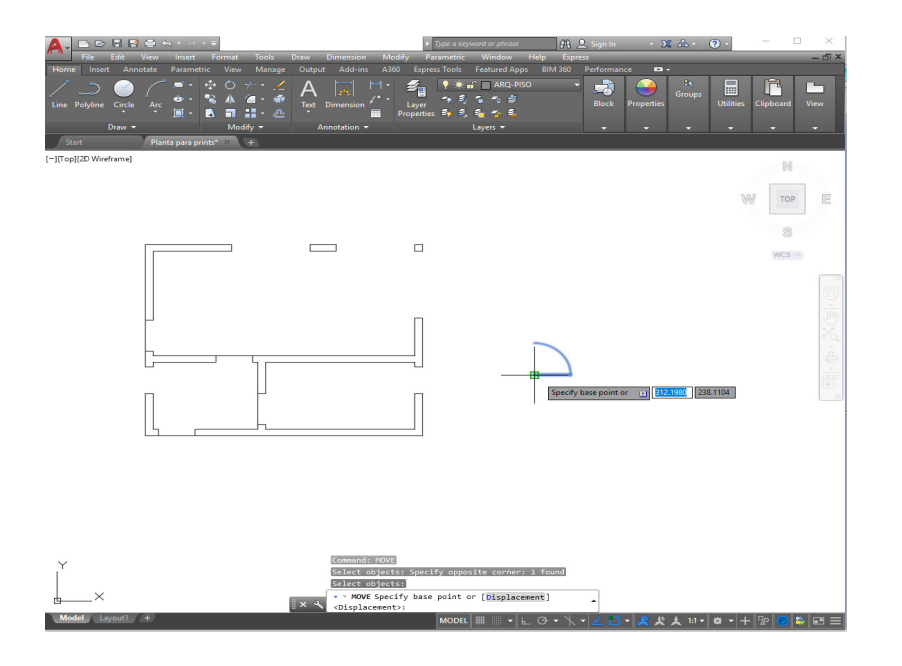

Figura 26 - Especificação do ponto base **Fonte:** Autoria própria (2018).

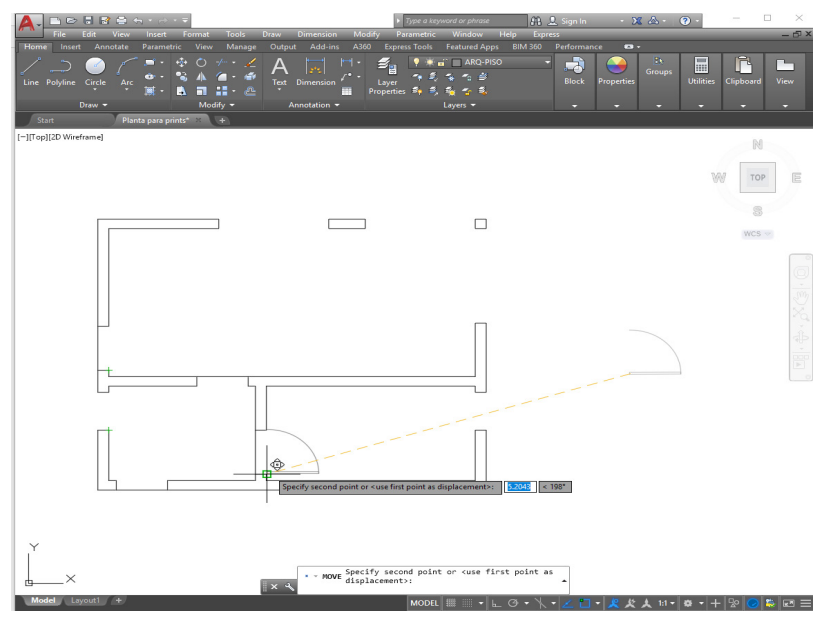

Figura 27 - Especificação do ponto para onde se deseja mover o objeto **Fonte:** Autoria própria (2018).

# 2.2.2 Comando Rotacionar – *Rotate*

Permite que se rotacione um ou mais objetos desenhados em qualquer ângulo, ou com precisão, tomando como base um eixo de rotação definido pelo projetista. Para acionar o comando basta digitar "*RO* + *Enter*" ou clicar no ícone disponível na *Ribbon* (Figura 28). Após acionar o comando, deve-se selecionar o(s) objeto(s) que se deseja rotacionar. É importante mencionar que enquanto o projetista não pressionar a tecla *Enter* a seleção de objetos continuará aberta.

Concluída a seleção do(s) objeto(s), o que ocorre quando se pressiona a tecla *Enter*, o projetista deverá definir o ponto de referência para rotação do objeto (Figura 29), que poderá ser um ponto do próprio objeto, ou um ponto qualquer da tela. Em seguida, o objeto deverá ser rotacionado para o ângulo do interesse do projetista, ou, caso se queira mais precisão, deve-se digitar o ângulo correspondente (Figura 30). Segue-se abaixo uma sequência de imagens que mostram o passo-a-passo da utilização do comando:

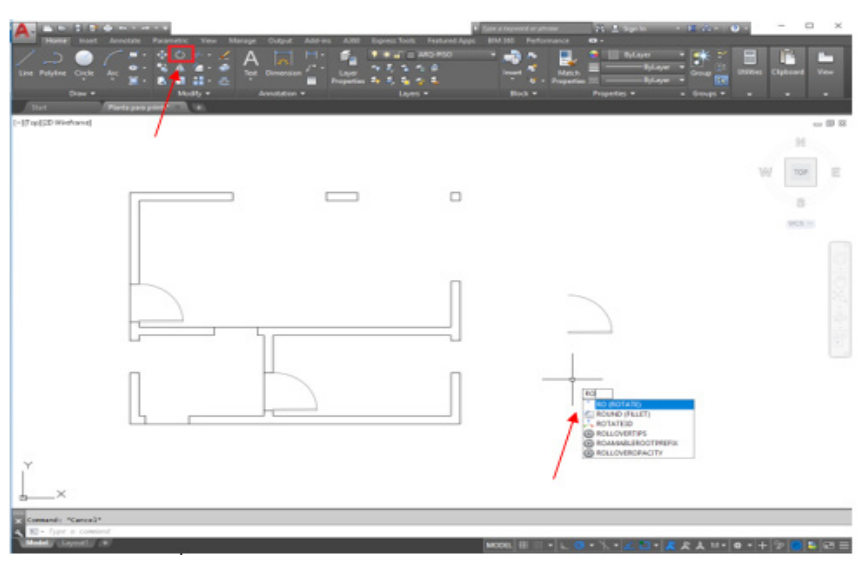

Figura 28 - Ícone e atalho de acesso ao comando rotacionar (*Rotate*) **Fonte:** Autoria própria (2018).

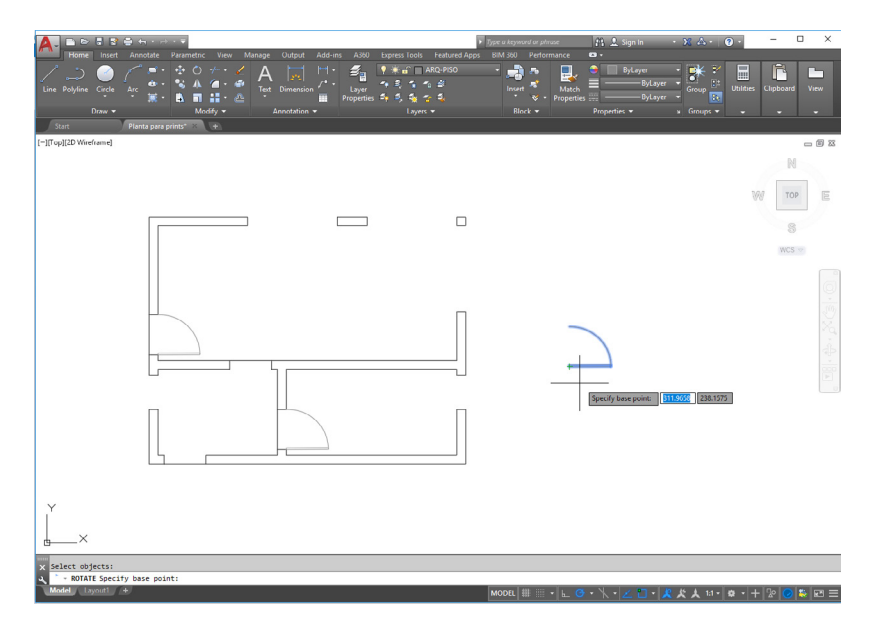

Figura 29 - Especificação do ponto base para rotação de objeto **Fonte:** Autoria própria (2018).

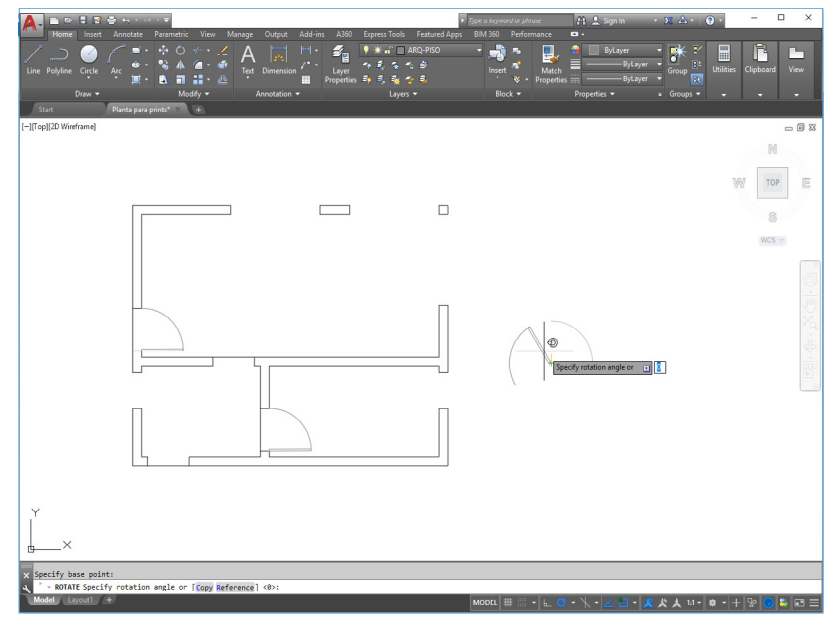

Figura 30 - Rotação do objeto para o ângulo de interesse do projetista **Fonte:** Autoria própria (2018).

# 2.2.3 Comando Copiar – *Copy*

Permite que se crie múltiplas cópias de um ou mais objetos desenhados. Para acionar o comando basta digitar "*CO* + *Enter*" ou clicar no ícone disponível na *Ribbon* (Figura 31). Após acionar o comando, deve-se selecionar o(s) objeto(s) que se deseja copiar (Figura 32). É importante mencionar que enquanto o projetista não pressionar a tecla *Enter* a seleção de objetos continuará aberta.

Concluída a seleção do(s) objeto(s), o que ocorre quando se pressiona o *Enter*, o projetista deverá definir o ponto de referência para cópia do objeto, que poderá ser um ponto do próprio objeto, ou um ponto qualquer da tela (Figura 33). Em seguida, a cópia do objeto deverá ser arrastada para qualquer canto da tela (Figura 34). Enquanto o projetista não encerrar o comando (*Esc*), as cópias serão geradas. Segue-se abaixo uma sequência de imagens que mostram o passo-a- -passo da utilização do comando:

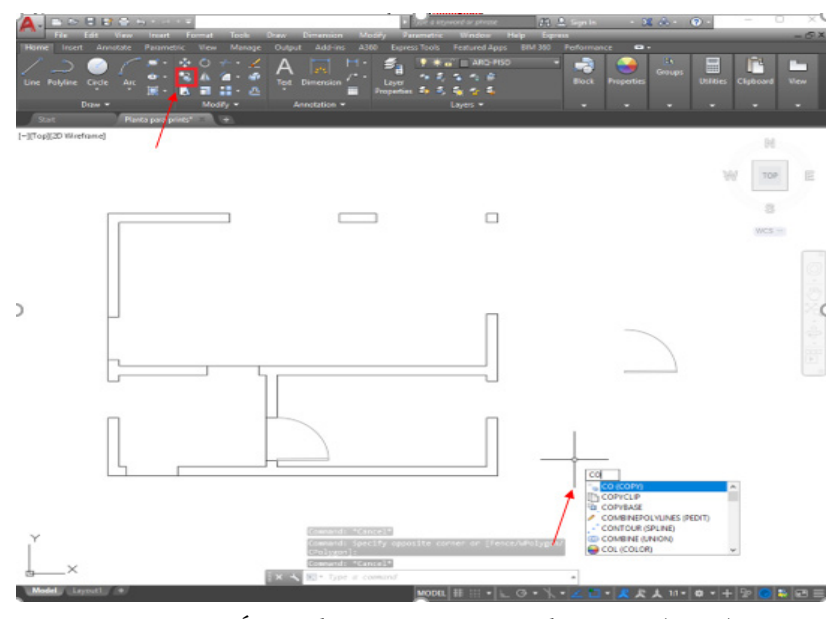

Figura 31 - Ícone de acesso ao comando copiar (*Copy*) **Fonte:** Autoria própria (2018).

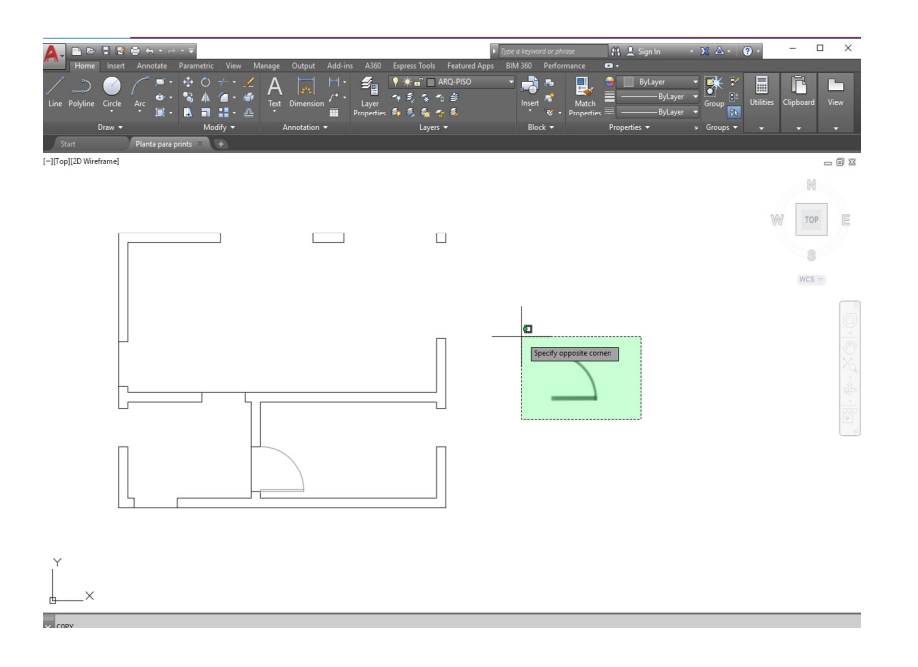

Figura 32 - Seleção do objeto que se deseja copiar **Fonte:** Autoria própria (2018).

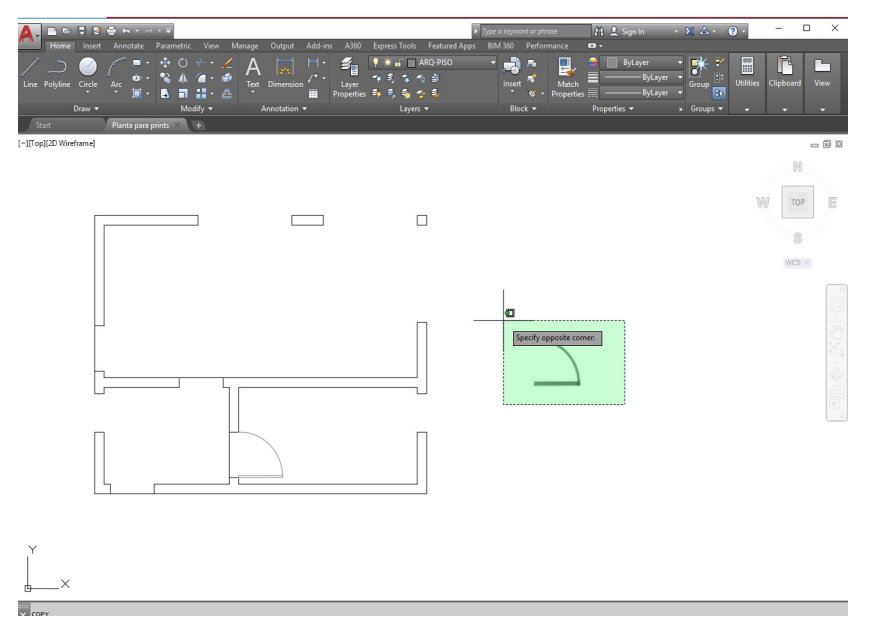

Figura 33 - Especificação do ponto base para copiar objeto **Fonte:** Autoria própria (2018).

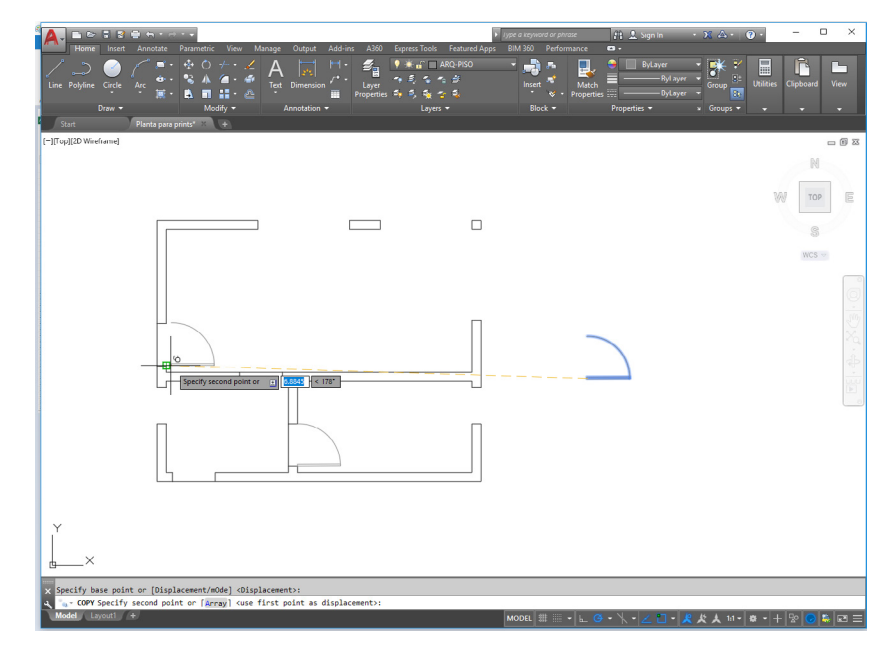

Figura 34 - Especificação do ponto para onde se deseja copiar o objeto **Fonte:** Autoria própria (2018).

# 2.2.4 Comando Aparar e Estender – *Trim*/*Extend*

São comandos opostos e complementares. Enquanto o comando aparar permite que se corte parte de objetos que se cruzam, o comando *Estender* faz com que linhas que não se interceptam passem a fazê-lo. Para acessar estes comandos via *Ribbon*, basta clicar sobre o ícone correspondente, conforme a Figura 35.

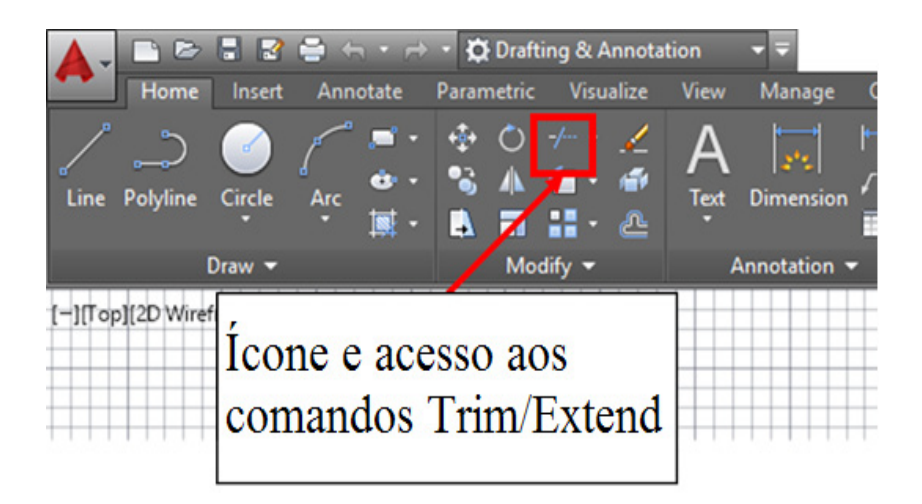

Figura 35 - Ícone de acesso aos comandos Aparar (*Trim*) e Estender (*Extend*) **Fonte:** Autoria própria (2018).

# *2.2.4.1 Aparar - Trim*

Permite que se apare (corte) parte de um objeto que se cruze com outro. É certamente um dos comandos mais utilizados pelos projetistas. Para acionar o comando basta digitar "*TR* + *Enter*" ou clicar no ícone disponível na *Ribbon* (Figura 35). Após acionar o comando, deve-se selecionar o(s) objeto(s) que se deseja aparar. É importante mencionar que enquanto o projetista não pressionar a tecla *Enter* a seleção de objetos continuará aberta.

Concluída a seleção do(s) objeto(s), o que ocorre quando se pressiona o *Enter*, o projetista deverá clicar sobre as partes do objeto que se deseja aparar.

Vejamos o exemplo da Figura 36, onde queremos aparar as linhas que estão se cruzando.

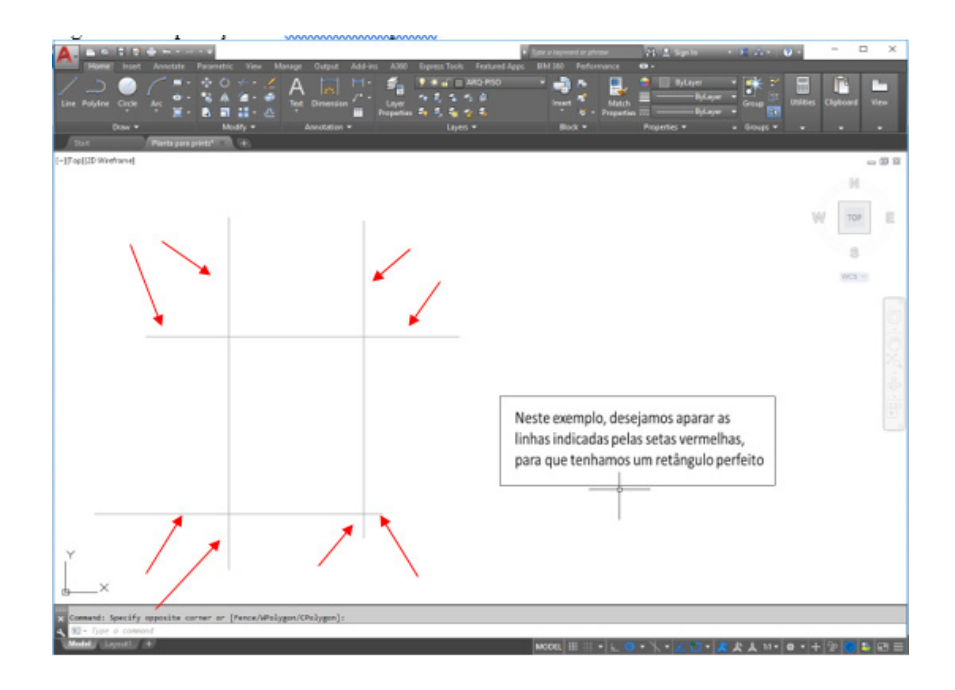

Figura 36 - Aplicação do comando Aparar **Fonte:** Autoria própria (2018).

Primeiro, devemos acionar a ferramenta (digitando o comando ou clicando sobre o ícone como já foi explicado). Em seguida, selecionamos todo o objeto e pressionamos o *Enter*. Após esta etapa, basta clicar com o botão esquerdo sobre as linhas que se cruzam (Figura 37).

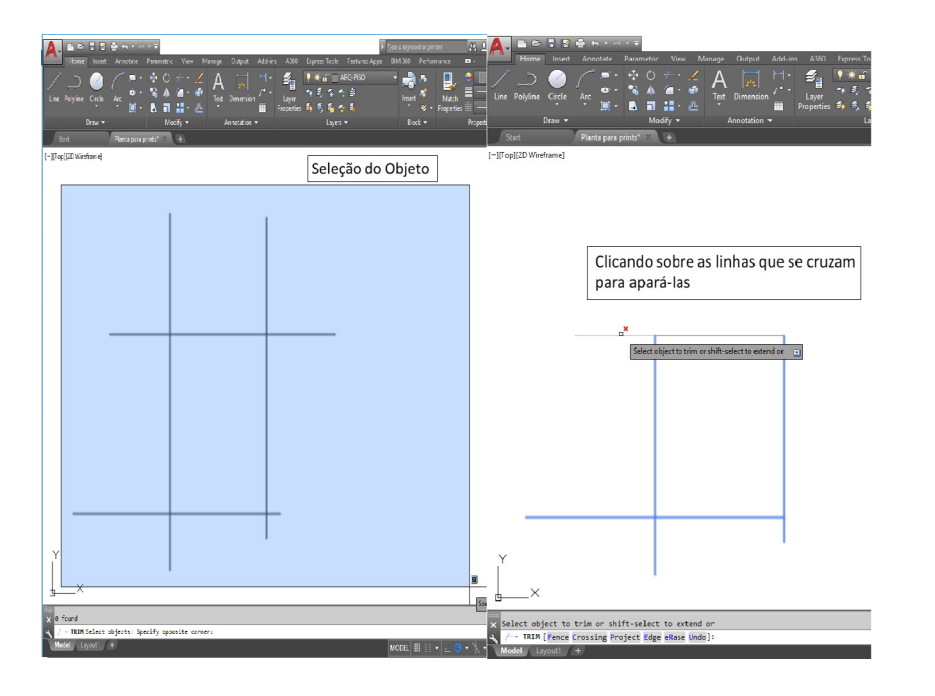

Figura 37 - Continuação da aplicação do comando Aparar **Fonte:** Autoria própria (2018).

Na prática, os projetistas utilizam o atalho para o comando Aparar a partir do "*TR* + *Enter* + *Enter*", o que permite aparar objetos que se cruzam sem precisar selecioná-los previamente. Desta forma, agiliza-se o processo de edição.

### *2.2.4.2 Estender – Extend*

Permite a que se estenda (corte) parte de um objeto para fazer com que ele intercepte o outro. Para acionar o comando basta digitar "*EX* + *Enter"* ou clicar no ícone disponível na *Ribbon* (Figura 35). Após acionar o comando, deve-se selecionar o objeto que se deseja interceptar (que servirá de limite para estender as linhas). É importante mencionar que enquanto o projetista não pressionar a tecla *Enter* a seleção de objetos continuará aberta.

Concluída a seleção do(s) objeto(s), o que ocorre quando se pressiona o *Enter*, o projetista deverá clicar sobre o objeto que se deseja estender.

Vejamos o exemplo da Figura 38, onde queremos estender a linha horizontal para que intercepte a linha vertical.

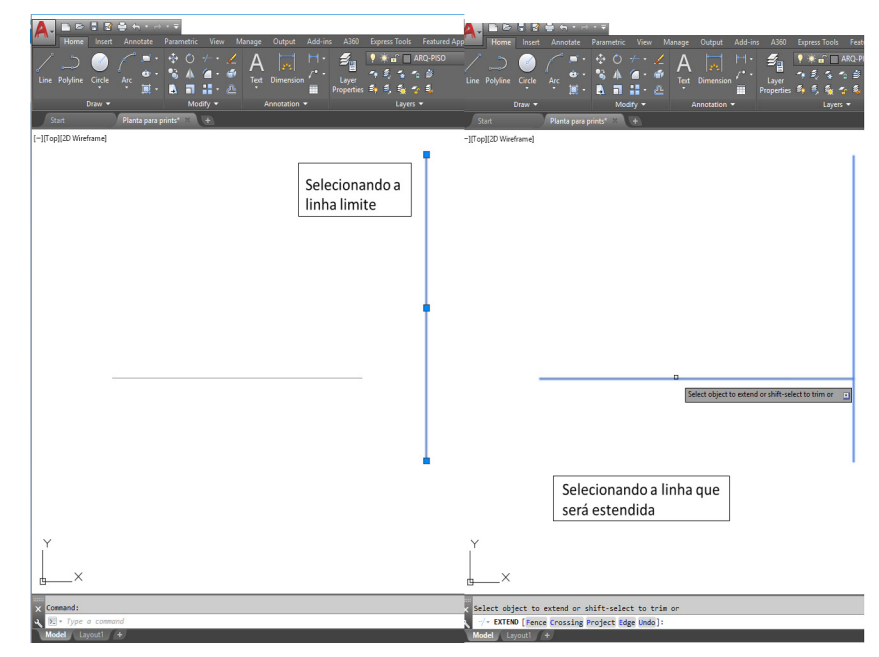

Figura 38 - Aplicação do comando Estender **Fonte:** Autoria própria (2018).

Primeiro, devemos acionar a ferramenta (digitando o comando ou clicando sobre o ícone como já foi explicado). Em seguida, selecionamos a linha vertical e pressionamos o *Enter*. Após esta etapa, basta clicar com o botão esquerdo sobre a linha horizontal.

É interessante ressaltar que os comandos Aparar e Estender, podem ser alternados ao se pressionar a tecla *Shift*. Assim, na prática, o que se costuma fazer é utilizar apenas o comando Aparar (*TR* + *Enter*  + *Enter*) e pressionar o *Shift* quando se precisa estender alguma linha.

# 2.2.5 Comando Cópia Paralela – *Offset*

Permite a criação de cópias paralelas ao objeto original. É certamente uma das principais ferramentas do AutoCAD. Para acionar o comando basta digitar "*O* + *Enter*" ou clicar no ícone disponível na *Ribbon* (Figura 39). Após acionar o comando, deve-se definir o valor do afastamento que a cópia do objeto deverá ter do objeto original. Em seguida, clica-se sobre o objeto original com o botão esquerdo, e arrasta-se a cópia criada na direção desejada.

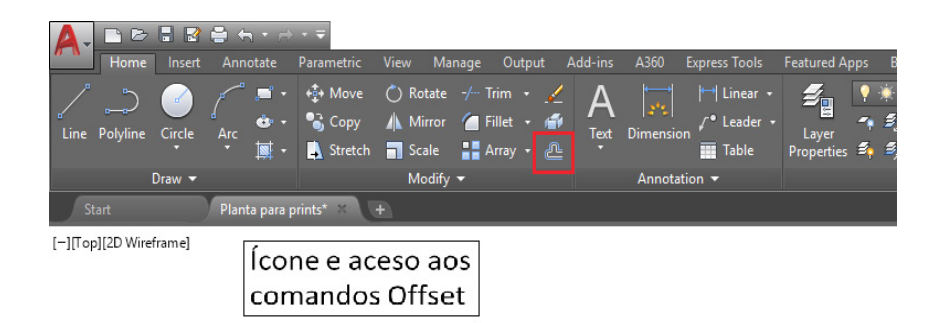

Figura 39 - Ícone de acesso ao comando Cópia Paralela (*Offset*) **Fonte:** Autoria própria (2018).

A cópia criada ficará paralela ao objeto original, com uma distância igual a fornecida pelo projetista, como pode ser visto no exemplo da Figura 40, onde se criou uma cópia paralela de uma linha, 2 unidades distantes da linha original.

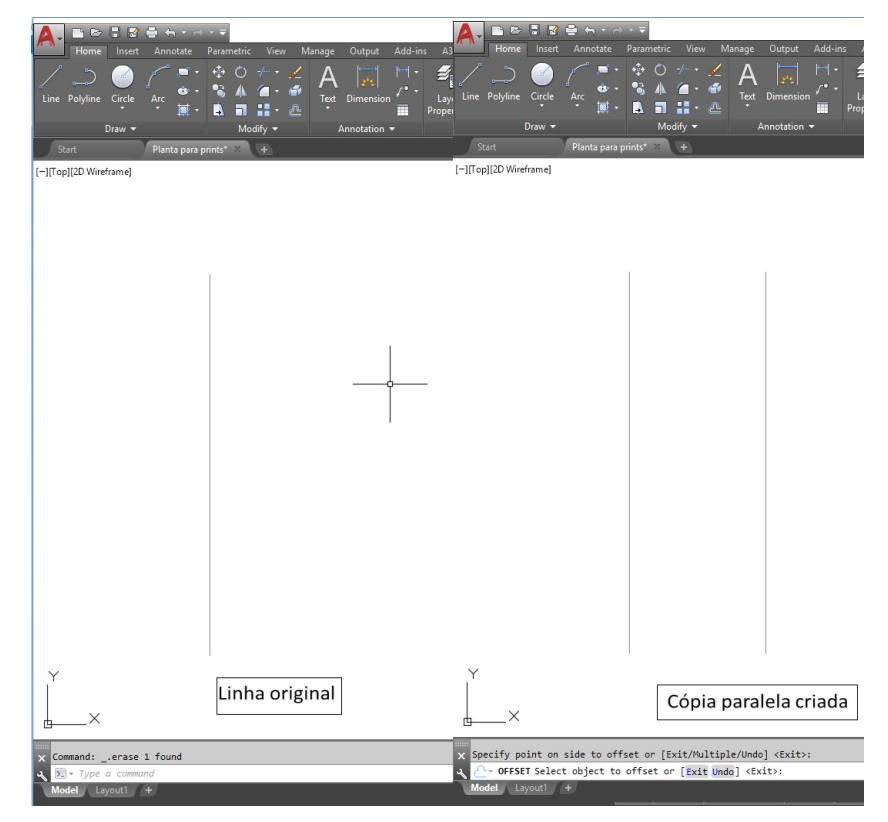

Figura 40 - Aplicação do comando Cópia Paralela (*Offset*) **Fonte:** Autoria própria (2018).

# 2.2.6 Comando Arredondar e Chanfrar – *Fillet*/*Chamfer*

São comandos que servem para eliminar "cantos vivos" ou retos de projetos, sejam eles mecânicos ou arquitetônicos. Para acessar estes comandos via *Ribbon*, basta clicar sobre o ícone correspondente, conforme a Figura 41.

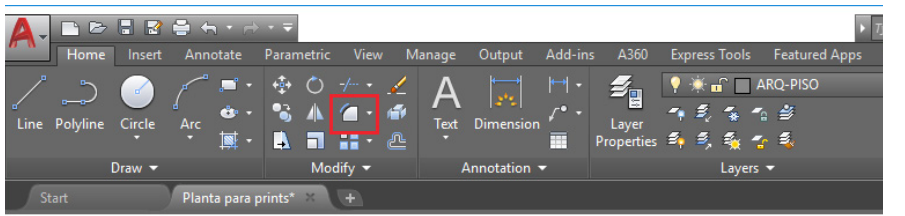

#### [-][Top][2D Wireframe]

Figura 41- Ícone de acesso aos comandos Arredondar (*Fillet*) e Chanfrar (*Chamfer*) **Fonte:** Autoria própria (2018).

# *2.2.6.1 Arredondar - FILLET*

Permite arredondar os cantos retos de um objeto. Para acionar o comando basta digitar "*FIL* + *Enter*" ou clicar no ícone disponível na *Ribbon* (Figura 41). Após acionar o comando, deve-se digitar "R + *Enter*" e fornecer o valor do raio da curvatura que será utilizado para arredondar o canto. Em seguida basta clicar sobre as duas linhas que formam o canto, para que o mesmo seja arredondado automaticamente (Figura 42).

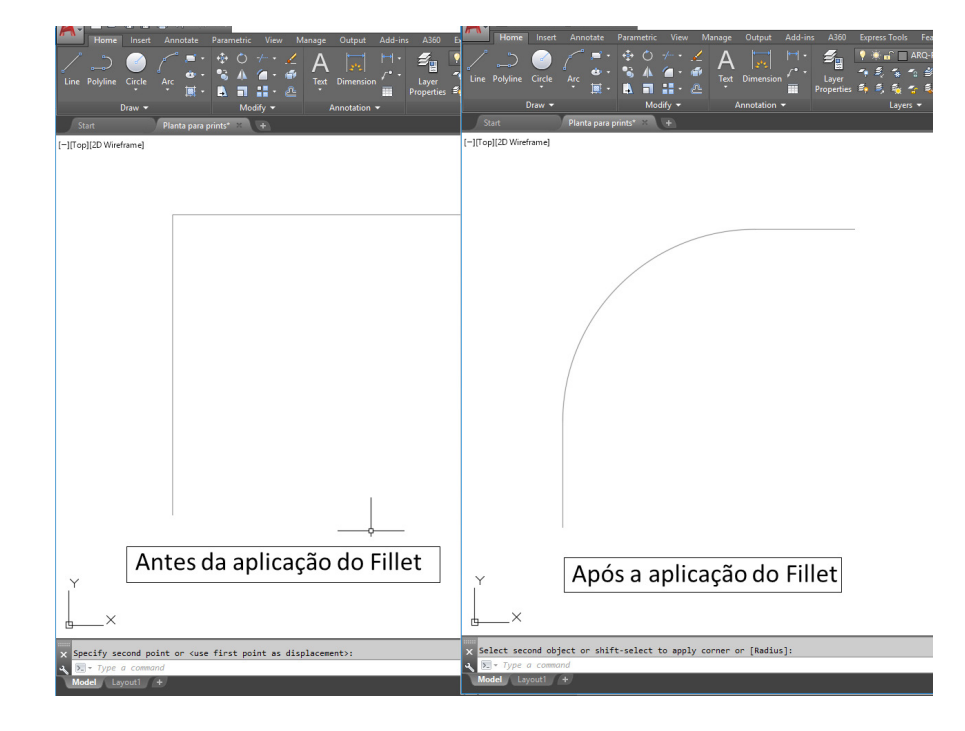

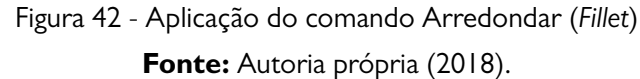

# *2.2.6.2 Chanfrar – Chamfer*

Possibilita que se "achate" cantos retos de um objeto. Para acionar o comando basta digitar "*CHA* + *Enter*" ou clicar no ícone disponível na *Ribbon* (Figura 38). Após acionar o comando, deve-se digitar "D + *Enter*" e fornecer o valor distância que será utilizado para achatar o canto, para cada um dos lados que será chanfrado. Em seguida basta clicar sobre as duas linhas que formam o canto, para que o mesmo seja chanfrado automaticamente (Figura 43).

<span id="page-22-0"></span>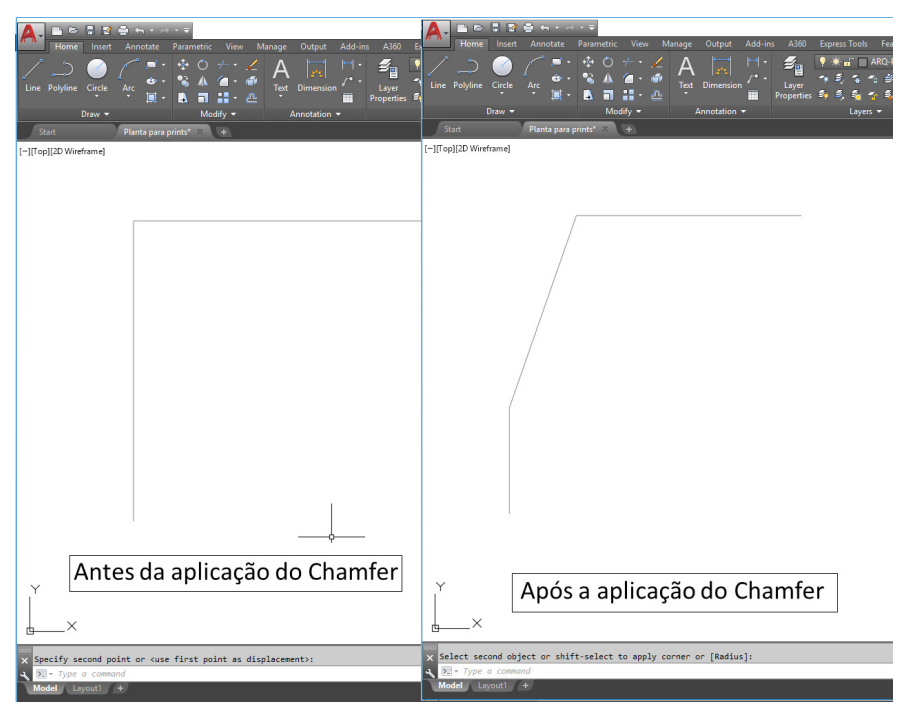

Figura 43 - Aplicação do comando Chanfrar (*Chamfer*) **Fonte:** Autoria própria (2018).

# **CAPÍTULO 3**

# **DESENHANDO EM CAMADAS**

Almir Mariano de Sousa Júnior Brenno Dayano Azevedo da Silveira Eduardo Graciliano Silva Ribeiro Rogério Taygra Vasconcelos Fernandes

A utilização de camadas é uma das principais vantagens possibilitadas pelo desenho digital no AutoCAD. Graças a este recurso, é possível desenhar cada tipo de objeto em uma determinada camada, com características diferentes, o que facilita a organização e visualização por parte do projetista. No caso do desenho arquitetônico, podemos desenhar as alvenarias em uma camada, as esquadrias em outra, o piso em outra e assim por diante. Na prática, cada camada funciona como um tipo de transparência, onde apenas os objetos relacionados a ela são visualizados. Ao final, quando combinamos todas as camadas (empilhamos as transparências) é possível visualizar o projeto como um todo.

As ferramentas de camadas do AutoCAD estão disponíveis na aba *Home*, categoria *Layers* (Figura 44). Neste tópico apresentaremos as principais ferramentas de configuração das camadas do AutoCAD e suas aplicações.

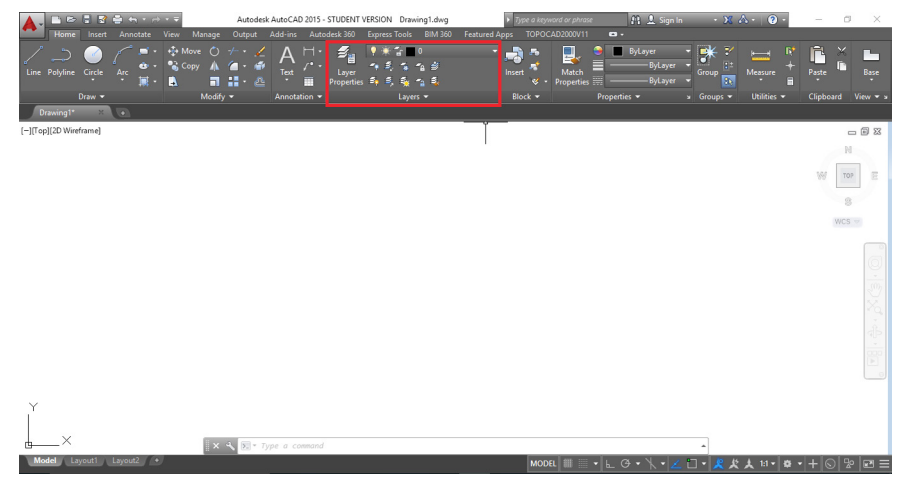

Figura 44 - Acesso a categoria *Layers* na aba *Home* **Fonte:** Autoria própria (2018).

# **3.1 Gerenciador de camadas -** *Layer Properties Manager*

Para acessar o Gerenciador de Camadas do AutoCAD, indiretamente, basta ir na aba *Home*, na categoria *Layer*, e clicar sobre o ícone *Layer Properties* (Figura 45) ou simplesmente através do comando "*LA* + *Enter*".

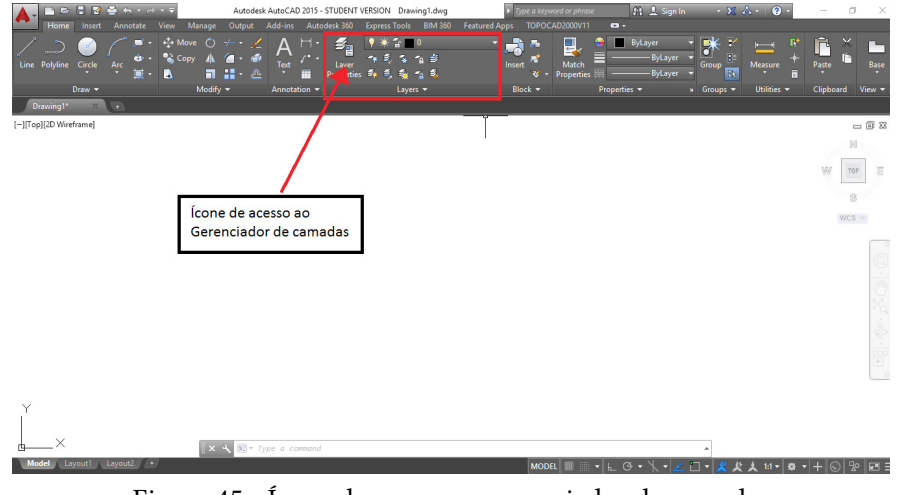

Figura 45 - Ícone de acesso ao gerenciador de camadas **Fonte:** Autoria própria (2018).

Após clicar sobre o ícone apresentado, ou através do atalho, será aberta uma caixa denominada *Layer Properties Manager*. É nela onde definiremos todas as configurações de nossas camadas (Figura 46), sendo cada função descrita adiante.

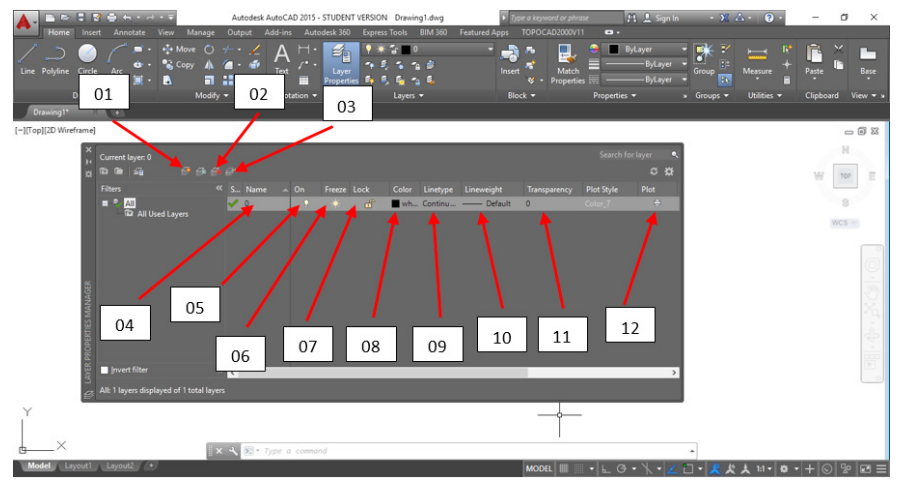

Figura 46 - Caixa de configuração *Layer Properties Manager* **Fonte:** Autoria própria (2018).

A função *New Layer* (*Alt* + *N*), representada pelo ícone 01, cria uma nova camada no projeto. No ícone 02, *Delete Layer* (*Alt* + *D*), pode-se deletar uma camada selecionada. Já para tornar a camada selecionada corrente, pode-se recorrer ao ícone 03, *Set Current* (*Alt* + *C*), ou usar um clique duplo sobre a camada a qual se deseja tornar corrente. O ícone 04, *Set Name*, nomeia uma nova camada ou altera o nome de uma camada previamente nomeada, sendo o "clique simples + F2" ou clique duplo espaçado (ambos sobre a camada que se deseja renomear) alternativas a esse comando.

Para ativar ou desativar uma camada utiliza-se o ícone 05, *On*. Quando a camada está ativada é possível visualizar os objetos desenhados nela, o que não ocorre quando a mesma está desativada. É válido ressaltar que que a desativação de cada camada não significa a sua exclusão, apenas retira a sua visibilidade, sendo ainda possível reconhecer a camada pelos comandos de seleção ou visualização. Para alternar entre a ativação e desativação da camada basta clicar sobre o ícone da lâmpada. Quando esta estiver "acesa" indica que a camada se encontra ativada (visível).

O ícone 06, *Freeze*, congela ou descongela uma camada. Semelhante ao ícone 05, quando se congela a camada ela deixa de estar visível, e além disso, a camada passa a não existir temporariamente, não podendo ser selecionada nem acionada pelos comandos de visualização. Para alternar entre a congelar e descongelar uma camada basta clicar sobre o ícone correspondente. Quando estiver "aceso" indica que a camada se encontra descongelada.

A função *Lock*, ícone 07, bloqueia ou desbloqueia uma camada. Ao ser bloqueado, os objetos desenhados a camada permanecerão visíveis, mas impossibilitados de serem manipulados. Para alternar entre o bloqueio e o desbloqueio da camada basta clicar sobre o ícone em forma de cadeado. Quando estiver "aberto" indica que a camada se encontra desbloqueada.

Para alterar a cor da camada utiliza-se o ícone 08, Color. Assim, todos os objetos desenhados na camada selecionada terão a cor definida pelo projetista. Esta é uma das principais funcionalidades do desenho em camadas, pois permite a organização dos objetos em função de suas cores, facilitando a interpretação e visualização por parte do projetista. Para alterar a cor da camada basta clicar sobre o ícone e selecionar a cor desejada dentre as disponíveis na lista que aparecerá. Nos tópicos seguintes abordaremos com mais detalhes a escolha da cor para as camadas e suas implicações.

A função *Linetype*, ícone 09, altera o tipo de linha da camada. Todos os objetos desenhados na camada selecionada terão o padrão de linha definido pelo projetista. Esta é uma importante funcionalidade do desenho em camadas, pois permite a escolha de diferentes tipos de linhas (tracejada, contínua, pontilhada, etc.) dentre as inúmeras variedades disponibilizadas pelo AutoCAD. Para alterar o tipo de linha da camada basta clicar sobre o ícone e selecionar o padrão desejado dentre as disponíveis na lista que aparecerá. Nos tópicos seguintes abordaremos com mais detalhes a escolha do tipo de linha para as camadas e suas implicações.

Assim como o tipo, a espessura da linha também pode ser modificada. No ícone 10, *Lineweight*, pode-se alterar o "peso" ou espessura da linha da camada. Todos os objetos desenhados na camada selecionada terão o padrão de espessura de linha definido pelo projetista. O desenho técnico tradicional segue um conjunto de normas técnicas que, entre suas determinações, define qual a espessura de linha deverá ser utilizada para cada finalidade. Em um desenho arquitetônico de uma planta baixa, por exemplo, devemos utilizar linhas mais espessas para os objetos que são interceptados pelo plano de corte horizontal, como alvenarias, e linhas mais finas para objetos que estão mais distantes do observador, como as linhas do piso.

Com isso, cria-se uma sensação de profundidade e distância no desenho, tornando-o mais realista e possibilitando uma melhor interpretação. O AutoCAD disponibiliza uma grande variedade de espessuras de linha, variando da mais fina até a mais grossa, que deverá ser empregada de acordo com as necessidades do projetista sem desrespeitar as normas técnicas específicas. Para alterar a espessura da linha da camada basta clicar sobre o ícone e selecionar a espessura desejada dentre as disponíveis na lista que aparecerá. Nos tópicos seguintes abordaremos com mais detalhes a escolha da espessura de linha para as camadas e suas implicações.

No ícone 11, *Transparency*, altera-se a transparência da camada. A transparência pode variar de 0 (objeto totalmente opaco) a 100 % (objeto totalmente transparente). E o ícone 12, *Plot*, permite, ou não, a impressão dos objetos desenhados em uma camada. É comum permitir que todas as camadas sejam impressas. Todavia, em alguns casos, podem ser adicionadas observações e notas que o projetista não deseja imprimir. Para estas situações deve-se bloquear a impressão, o que pode ser feito com apenas um clique.

# **3.2 Configurando uma camada**

Para tornar mais fácil à compreensão deste assunto, vamos configurar uma camada desde o início. As características desta camada estão descritas logo abaixo (Tabela 1).

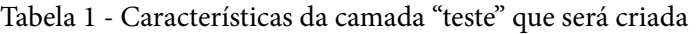

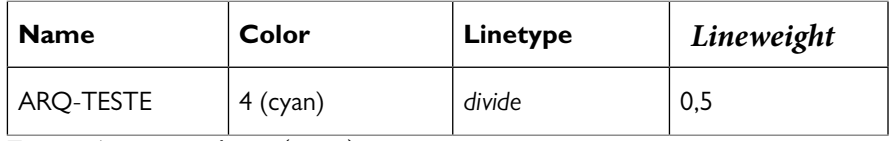

**Fonte:** Autoria própria (2018).

# 3.2.1 Definindo o nome da camada

Primeiramente, clique no ícone *New Layer* ou tecle "*Alt* + *Enter*" para criar uma nova camada. Em seguida, clique sobre a caixa de texto abaixo da coluna *Name* para iniciar a edição do texto. Agora basta digitar o nome da camada em questão (Figura 47). Nesta adotamos o nome ARQ-TESTE, indicando que é uma camada relacionada ao desenho arquitetônico e que será utilizada apenas para testes, todavia, cabe ao projetista definir qual a melhor nomenclatura para suas camadas.

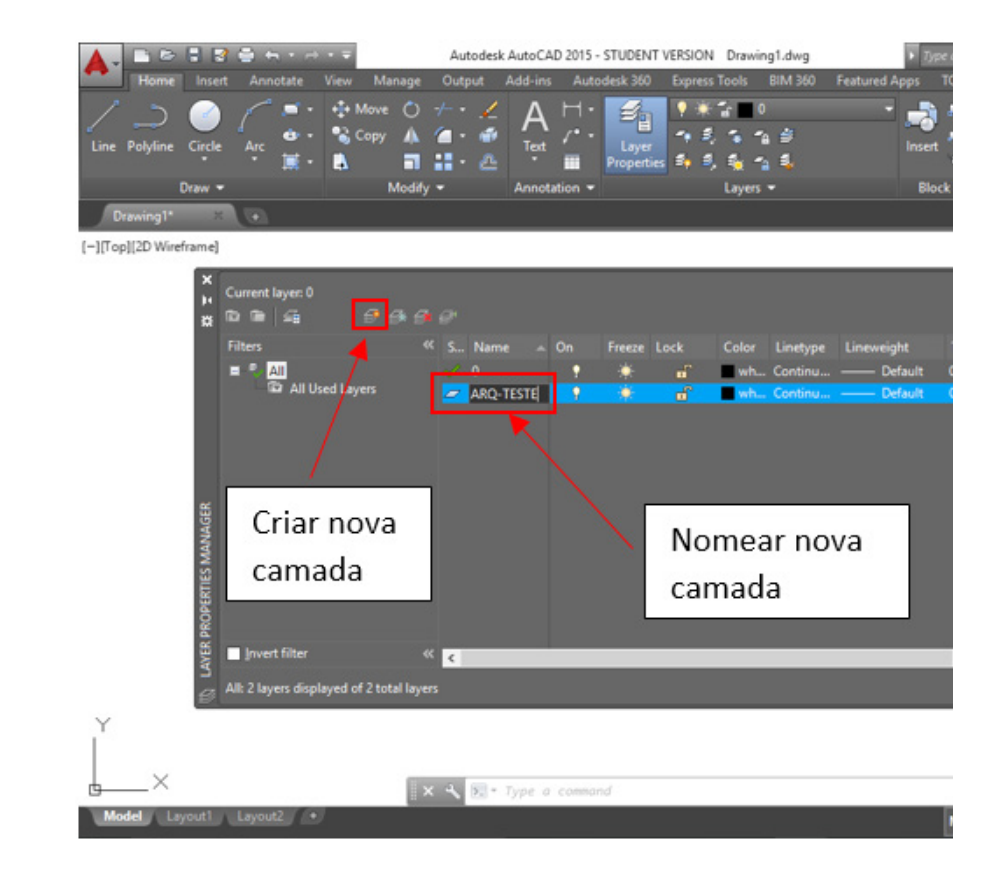

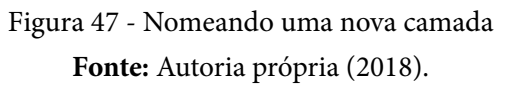

# 3.2.2 Definindo a cor da camada

Para selecionar a cor da camada clique sobre o ícone colorido com indicado na Figura 48, abrindo uma nova caixa de seleção com várias cores disponíveis. Para selecionar a cor desejada basta clicar sobre umas das diversas disponibilizadas ou digitar seu número correspondente na caixa de texto *color*. No nosso exemplo optamos pela cor ciano (cor número 4).

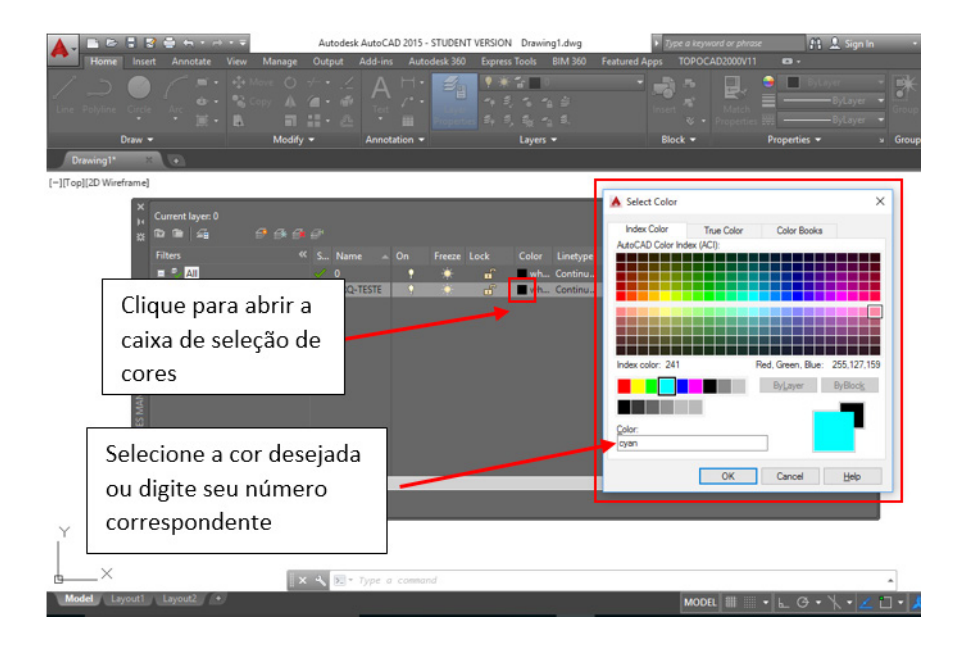

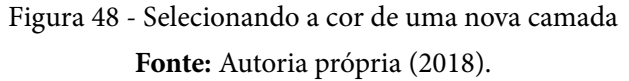

# 3.2.3 Definindo o tipo de linha

A grosso modo, podemos classificar as linhas, quanto ao seu tipo, em dois grandes grupos: as linhas contínuas e as linhas não contínuas. As linhas não contínuas por sua vez podem ser subdivididas em vários outros subtipos, como linhas tracejadas, pontilhadas, tracejadas e pontilhadas dentre outros. A definição do tipo de linha utilizado irá depender do objeto que se deseja representar ou da finalidade da mesma, sendo sua aplicação regida por norma específica.

Para escolher o tipo de linha, deve-se clicar sobre o ícone indicado como "passo 1" (Figura 49), abrindo uma nova caixa de seleção. Em seguida, na caixa de seleção recém-aberta, deve-se selecionar a linha desejada (passo 2) e, caso a mesma não se encontre disponível (como no caso do nosso exemplo), deve-se clicar sobre o ícone *Load* (passo 3), que abrirá uma nova caixa de seleção (*Load or Reload Linetype*) onde será possível carregar o tipo de linha desejado (passo 4). Concluído carregamento, a nova linha será disponibilizada na caixa de seleção *Select Linetype*, bastando selecioná-la (passo 2) e clicar no *Ok* para finalizar o processo.

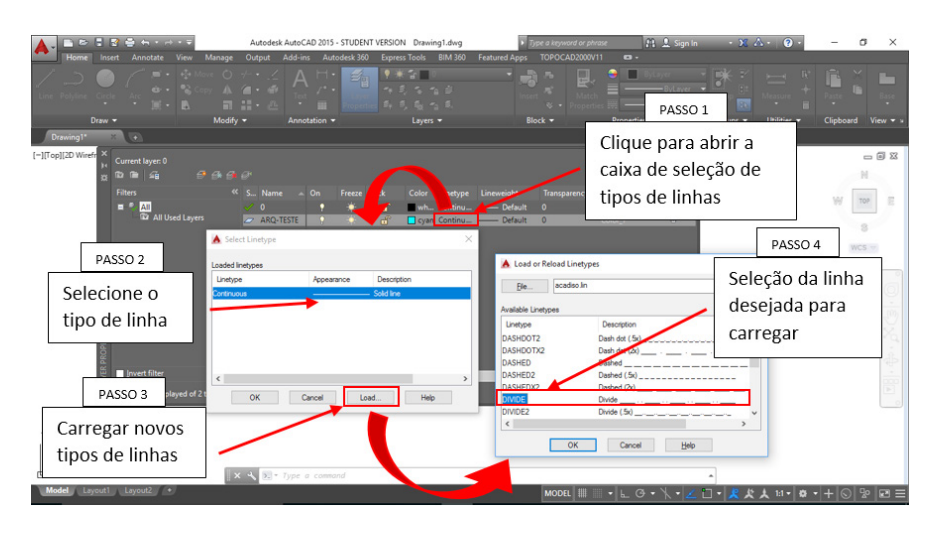

Figura 49 - Selecionando o tipo de linha de uma nova camada **Fonte:** Autoria própria (2018).

### 3.2.4 Definindo a espessura / peso de linha

A definição da espessura da linha é uma etapa muito importante para o desenho. Como citado anteriormente, a aplicação das diferentes espessuras de linhas é definida por norma, e tem o objetivo de facilitar a interpretação do desenho, tornando-o mais realista e esteticamente agradável.

Para definir a espessura de linha, deve-se clicar sobre o ícone indicado (Figura 50), abrindo uma nova caixa de seleção. Em seguida, na caixa de seleção recém-aberta, deve-se selecionar a espessura de linha desejada e clicar no *Ok* para finalizar o processo.

|                    | <b>Grand Line</b>         | Autodesk AutoCAD 2015 - STUDENT VERSION Drawing1.dwg |                     |                                                |                                        |                                |                         | FL & Sign In<br>pe a keyword or phrase<br>$-20$ |                       |                       |                   |               |          |
|--------------------|---------------------------|------------------------------------------------------|---------------------|------------------------------------------------|----------------------------------------|--------------------------------|-------------------------|-------------------------------------------------|-----------------------|-----------------------|-------------------|---------------|----------|
| Insert             | View<br><b>Annotate</b>   | Manage                                               | Output              | Add-ins                                        | Autodesk 360                           | <b>Express Tools</b>           | <b>BIM 360</b>          | <b>Featured Apps</b>                            |                       | <b>TOPOCAD2000V11</b> | $\mathbf{a}$ .    |               |          |
|                    | <b>DO</b> 1               |                                                      |                     | $\mathbb{H}$ .<br>Λ                            | EU                                     | $\mathbf{y}$ and $\mathbf{y}$  |                         |                                                 | ю                     | 見                     |                   |               | R        |
|                    | <b>DATE</b>               |                                                      | $A$ $A$ $B$<br>前 ロー | 10 <sup>2</sup>                                |                                        | 4 5 5 4 5<br>有鸟鸟为鸟             |                         |                                                 |                       |                       |                   | -ByLayer      |          |
| Draw -             |                           |                                                      |                     |                                                |                                        | Layers *                       |                         |                                                 | $\sim$ $-$<br>Block - |                       | Properties =      | - ByLayer     | Groups - |
| Drawing1*          |                           |                                                      |                     | Clique para abrir a                            |                                        |                                |                         |                                                 |                       |                       |                   |               |          |
| [-][Top][2D Wirefr | Current layer: 0          |                                                      |                     |                                                |                                        |                                |                         |                                                 |                       |                       | Search for layer  |               |          |
| 一頭<br>白面<br>×      |                           | caixa de seleção de                                  |                     |                                                |                                        |                                |                         |                                                 |                       |                       | $C$ $\mathcal{D}$ |               |          |
| <b>Filters</b>     |                           |                                                      |                     | espessura de linha                             | Lock                                   |                                | Color Linetype          | Lineweight                                      | Transparency          |                       | <b>Plot Style</b> | Plot          |          |
|                    | $E = 1$ All               |                                                      |                     |                                                | $\mathbf{H}$                           |                                | wh Contact              | - Default                                       | $\mathbf{0}$          | Color <sub>7</sub>    |                   | в             |          |
|                    | <b>Ta</b> All Used Layers |                                                      | ARQ-TESTE           | о                                              | $\mathbf{f}$                           |                                | cyan DIVIDE             | Default 0                                       |                       | Color 7               |                   | $\Rightarrow$ |          |
|                    |                           |                                                      |                     |                                                | A Lineweight                           |                                | $\overline{\mathbf{?}}$ | $\times$                                        |                       |                       |                   |               |          |
|                    |                           |                                                      |                     |                                                | Lineweights:                           |                                |                         |                                                 |                       |                       |                   |               |          |
|                    |                           |                                                      |                     |                                                |                                        | $0.18 \text{ mm}$<br>$0.20$ mm |                         |                                                 |                       |                       |                   |               |          |
|                    |                           |                                                      |                     |                                                |                                        | 0.25 mm                        |                         |                                                 |                       |                       |                   |               |          |
|                    |                           |                                                      |                     |                                                |                                        | 0.30 mm<br>$-0.35$ mm          |                         |                                                 |                       |                       |                   |               |          |
|                    |                           |                                                      |                     |                                                |                                        | $-0.40$ mm<br>$0.50$ mm        |                         |                                                 |                       |                       |                   |               |          |
|                    |                           |                                                      |                     |                                                |                                        | $0.53$ mm                      |                         |                                                 |                       |                       |                   |               |          |
|                    |                           |                                                      |                     |                                                |                                        | $0.60$ mm<br>0.70 mm           |                         |                                                 |                       |                       |                   |               |          |
| Selecione a        |                           |                                                      |                     |                                                |                                        | $0.80 \, \text{mm}$            |                         | $\checkmark$                                    |                       |                       |                   | $\rightarrow$ |          |
| espessura da linha |                           |                                                      |                     |                                                |                                        |                                |                         |                                                 |                       |                       |                   |               |          |
|                    |                           |                                                      |                     |                                                | Original: Default<br>$0.50$ mm<br>New: |                                |                         |                                                 |                       |                       |                   |               |          |
|                    |                           |                                                      |                     |                                                |                                        |                                |                         |                                                 |                       |                       |                   |               |          |
|                    |                           |                                                      |                     |                                                | OK                                     | Cancel                         | Help                    |                                                 |                       |                       |                   |               |          |
|                    |                           |                                                      |                     |                                                |                                        |                                |                         |                                                 |                       |                       |                   |               |          |
|                    |                           |                                                      |                     | $\times$ $\alpha$ $\rightarrow$ Type a command |                                        |                                |                         |                                                 |                       |                       |                   |               |          |
| Layout1 Layout2 +  |                           |                                                      |                     |                                                |                                        |                                |                         |                                                 | <b>MODEL</b>          |                       | $G$ .<br>$-1$     |               | $\Box$   |

Figura 50 - Selecionando a espessura da linha de uma nova camada **Fonte:** Autoria própria (2018).

# 3.2.5 Outros ícones de configuração das camadas

Quanto ao demais ícones de configuração das camadas (*Plot, On, Freeze, Lock*, etc.), por via de regra, não deverão ser alterados, pelo menos inicialmente

> **NOTA:** O AutoCAD já possui uma camada configurada nomeada apenas como "0" (zero). Esta camada não pode ser alterada ou apagada. Desta forma, deve-se evitar desenhar sobre esta camada.

# **3.3 Exercício de fixação**

Para praticar e fixar os conhecimentos adquiridos durante a explanação, configure e salve em um arquivo nomeado ARQ\_MESTRE todas as camadas listadas abaixo na Figura 51.

Obs: Caso o valor sugerido para espessura de linha não seja encontrado, deve-se adotar o valor disponível imediatamente mais próximo.

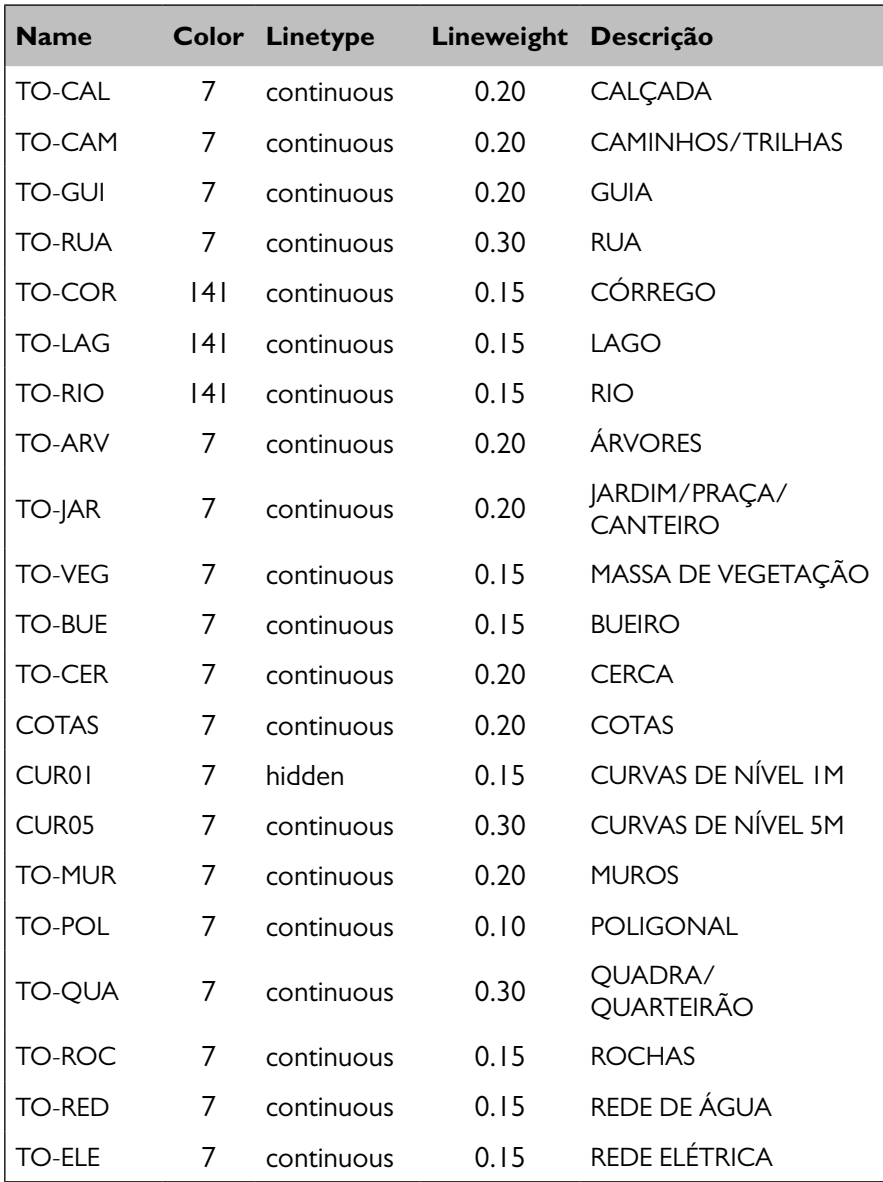

Figura 51 - Camadas a serem configuradas

**Fonte:** Autoria própria (2018).

# <span id="page-28-0"></span>**CAPÍTULO 4**

# **CONFIGURANDO E INSERINDO TEXTOS**

Almir Mariano de Sousa Júnior Brenno Dayano Azevedo da Silveira Rodrigo Peixoto Oliveira Rogério Taygra Vasconcelos Fernandes

O desenho técnico, de forma geral, envolve, além do próprio desenho, um conjunto de informações que são necessárias para sua correta interpretação. Estas informações são expressas por meio de textos, cotas, legendas e símbolos. É sempre válido ressaltar que um desenho que não traga consigo o conjunto de informações mínimas para sua correta interpretação terá sua aplicação reduzida, em alguns casos, não servindo para nada além de uma mera ilustração.

Nesta aula, aprenderemos a configurar e inserir os textos, que, juntamente do desenho, são as principais formas de comunicação do projetista com o utilizador do projeto. As ferramentas de texto do AutoCAD estão disponíveis na aba *Annotate*, categoria *Text* (Figura 52).

|                                     |                                | ■ B 【 B ● H · H · Q Drafting & Annotation | $\overline{a}$                                                                                                    | Drawing1.dwg                                                                                                    | Type a keyword or phrase                                             |                                                                                    | $R_1$ 2 Sign in $\longrightarrow$ 32 $\Delta$ - $\bigcirc$ - | $\Box$<br>$\times$<br>$\overline{\phantom{0}}$ |
|-------------------------------------|--------------------------------|-------------------------------------------|----------------------------------------------------------------------------------------------------|----------------------------------------------------------------------------------------------------|----------------------------------------------------------------------|------------------------------------------------------------------------------------|--------------------------------------------------------------|------------------------------------------------|
| А<br>Multilline $\frac{K}{123}$ 2.5 | Standard<br><b>A</b> Find text | Ы<br>Dimension                            | Home Insert Annotate Parametric View Manage Output Add-ins A360 ExpressTools<br><b>ISO-25</b><br><b>S</b> Use Current<br>$\left \frac{1}{2}\right $ Linear + $\left \frac{1}{2}\right $ Quick $\left \frac{1}{1}\right $ + | ▼土国の<br>$\sqrt{\bullet}$<br>$\overrightarrow{v} \mid \overrightarrow{v} \mid \overrightarrow{$ | Featured Apps BIM 360 Performance<br>Standard<br>/: /* Remove Leader | $\bullet$<br>Standard<br><b>Dr.</b> Fish Extract Data<br><b>Bat Step Link Data</b> | Markup                                                       | Annotat.                                       |
|                                     | Text $\sim$                    |                                           | Dimensions -                                                                                                    |                                                                                                    | Leaders                                                              | <b>Tables</b><br>м                                                                 | ×<br>о                                                       |                                                |
| (-IFT op][2D Wireframe]             |                                |                                           |                                                                                                    |                                                                                                    |                                                                      |                                                                                    |                                                              | $= 0.8$                                        |
|                                     |                                |                                           |                                                                                                    |                                                                                                    |                                                                      |                                                                                    |                                                              |                                                |
|                                     |                                |                                           |                                                                                                    |                                                                                                    |                                                                      |                                                                                    |                                                              | 380                                            |
|                                     |                                |                                           |                                                                                                    |                                                                                                    |                                                                      |                                                                                    |                                                              | TOP                                            |
|                                     |                                |                                           |                                                                                                    |                                                                                                    |                                                                      |                                                                                    |                                                              | $\overline{\mathcal{B}}$                       |
|                                     |                                |                                           |                                                                                                    |                                                                                                    |                                                                      |                                                                                    |                                                              | WCS                                            |
|                                     |                                |                                           |                                                                                                    |                                                                                                    |                                                                      |                                                                                    |                                                              |                                                |
|                                     |                                |                                           |                                                                                                    |                                                                                                    |                                                                      |                                                                                    |                                                              |                                                |
|                                     |                                |                                           |                                                                                                    |                                                                                                    |                                                                      |                                                                                    |                                                              |                                                |
|                                     |                                |                                           |                                                                                                    |                                                                                                    |                                                                      |                                                                                    |                                                              |                                                |
|                                     |                                |                                           |                                                                                                    |                                                                                                    |                                                                      |                                                                                    |                                                              |                                                |
|                                     |                                |                                           |                                                                                                    |                                                                                                    |                                                                      |                                                                                    |                                                              |                                                |
|                                     |                                |                                           |                                                                                                    |                                                                                                    |                                                                      |                                                                                    |                                                              |                                                |
|                                     |                                |                                           |                                                                                                    |                                                                                                    |                                                                      |                                                                                    |                                                              |                                                |
|                                     |                                |                                           |                                                                                                    |                                                                                                    |                                                                      |                                                                                    |                                                              |                                                |
| Y                                   |                                |                                           |                                                                                                    |                                                                                                    |                                                                      |                                                                                    |                                                              |                                                |
|                                     |                                |                                           |                                                                                                    |                                                                                                    |                                                                      |                                                                                    |                                                              |                                                |
|                                     | $\times$                       |                                           | $X = \sqrt{3}$ $\sqrt{2}$ Type a command                                                                                                    |                                                                                                    |                                                                      |                                                                                    |                                                              |                                                |
|                                     | Model Layout1 Layout2 +        |                                           |                                                                                                    |                                                                                                    |                                                                      |                                                                                    |                                                              |                                                |

Figura 52 - Acesso a categoria *text* na aba *Annotate* **Fonte:** Autoria própria (2018).

# **4.1 Configurando estilos de texto –** *Text style*

Para acessar a aba de configuração de estilos de texto AutoCAD pode-se ir diretamente na aba *Annotate* na categoria *Text*, e clicar sobre o ícone em forma de seta no canto inferior direito da referida categoria (Figura 53) ou simplesmente através do comando "ST + *ENTER*".

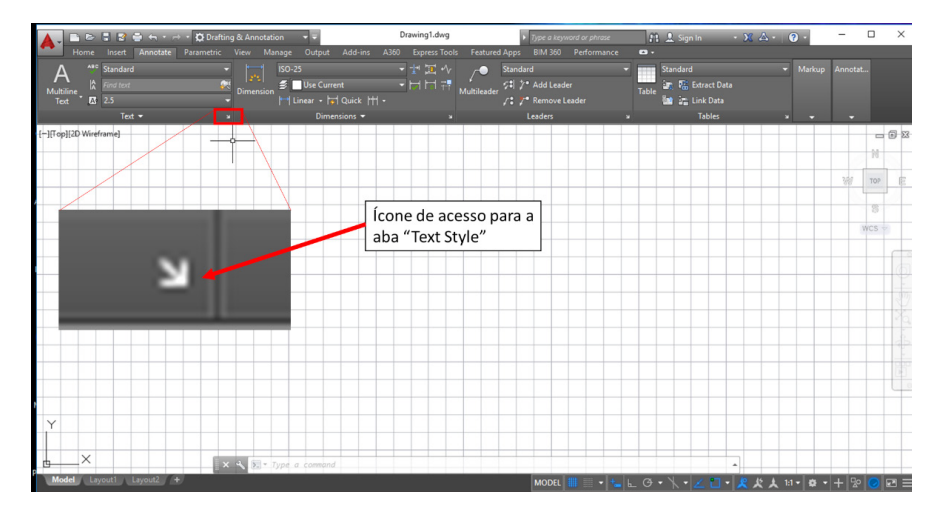

Figura 53 - Ícone de acesso ao *Text Style* **Fonte:** Autoria própria (2018).

Após clicar sobre o ícone apresentado, ou através do atalho, será aberta uma caixa denominada *Text Style*. É nela onde definiremos todas as configurações de nossos estilos de texto (Figura 54).

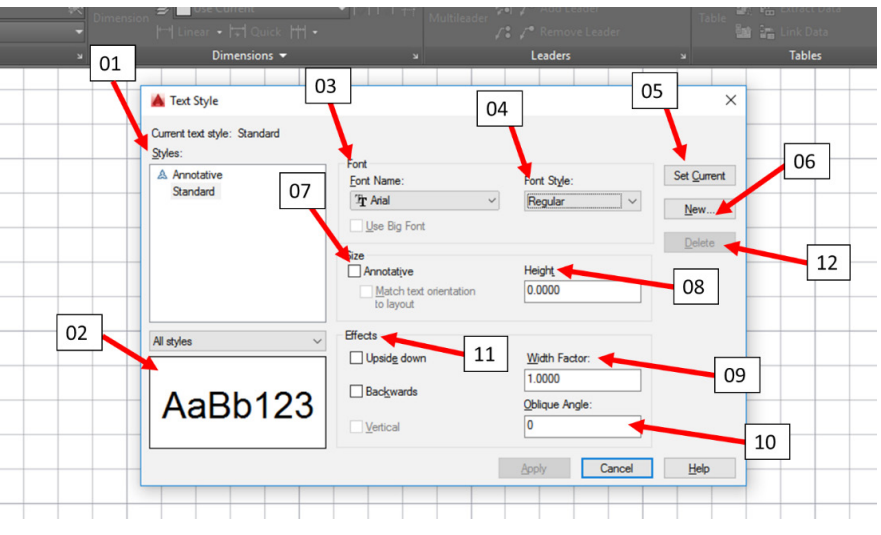

Figura 54 - Caixa de configuração da *Text Style* **Fonte:** Autoria própria (2018).

# 4.1.1 Ícone 01 – *Styles*

Apresenta todos os estilos de texto disponíveis para seleção. Em sua configuração padrão o AutoCAD possui dois estilos de textos pré-definidos: Standard e *Annotative*.

# 4.1.2 Ícone 02 – *Display Samples*

Mostra as características visuais do estilo de texto de selecionado.

# 4.1.3 Ícone 03 – *Font*

Permite a seleção da fonte para o texto. No caso dos textos para desenho técnico, recomenda-se o uso de fontes mais simples, como o Arial ou Roman, devendo-se evitar fontes mais rebuscadas e/ou com enfeites demais que possam gerar erros de interpretação.

# 4.1.4 Ícone 04 – *Font Style*

Permite escolher se o texto ficará regular, negrito ou em itálico.

# 4.1.5 Ícone 05 – *Set Current*

Torna o estilo de texto corrente.

4.1.6 Ícone 06 – *New*

Cria um novo estilo de texto.

# 4.1.7 Ícone 07 – *Annotative*

Permite a criação de textos Anotativos. Este assunto será abordado posteriormente. Em geral, deve-se manter esta alternativa desmarcada.

# 4.1.8 Ícone 08 – *Height*

É utilizada para definir a altura do texto. Esta altura será definida em função do tipo de texto que se deseja utilizar e da escala na qual o projeto será impresso.

# 4.1.9 Ícone 09 – *Width Factor*

Define a largura da fonte. Normalmente mantém-se este valor igual a  $1$  (um).

# 4.1.10 Ícone 10 – *Oblique Angle*

Permite definir o ângulo de inclinação para as letras do texto, dando a aparência de um texto em estilo itálico. Normalmente mantém-se este valor igual a 0 (zero).

# 4.1.11 Ícone 11 – *Effects*

Permite criar efeitos no texto, mais especificamente, escrever de "cabeça para baixo" (*Upside down*), ou "de trás para a frente" (*Backwards*).

# 4.1.12 Ícone 12 – *Delete*

Permite deletar um estilo de texto criado.

# **4.2 Criando um novo estilo de texto**

Para tornar mais fácil a compreensão deste assunto, vamos configurar um estilo de texto desde o início. Este texto deverá ter 2 mm de altura quando impresso, e será aplicado na escala 1:50.

# 4.2.1 Definindo o nome do estilo

Primeiramente, clique no ícone *New* para criar um novo estilo de texto. Em seguida, abrirá uma nova caixa de seleção denominada *New Style Text*. No espaço indicado, digite o nome desejado para o novo estilo de texto. Recomenda-se sempre nomear os estilos de textos de acordo com suas características, de modo a facilitar sua identificação. Assim, considerando que o nosso texto terá 2,00 mm de altura, e que será impresso na escala 1:50, nomearemos nosso novo estilo de texto como "T2\_1-50" (Figura 55), clicando no *Ok* logo em seguida.

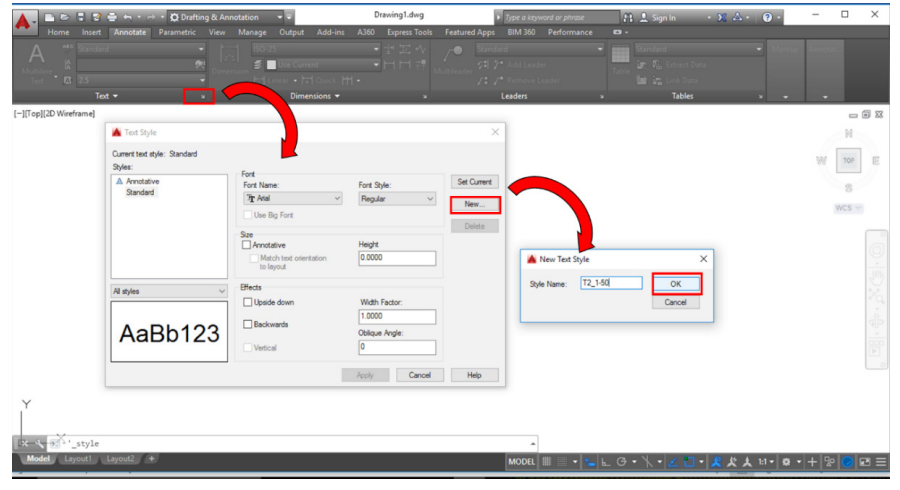

Figura 55 - Nomeando um novo estilo de texto **Fonte:** Autoria própria (2018).

# 4.2.2 Definindo a fonte e o estilo da fonte

Para definir a fonte que será utilizada em nosso estilo de texto, basta clicar na caixa de opções disponíveis logo abaixo da coluna *Font* (Figura 56 – A). Para selecionar o estilo da fonte basta clicar na caixa de opções disponíveis na abaixo da coluna *Font Style* (Figura 56 – B).

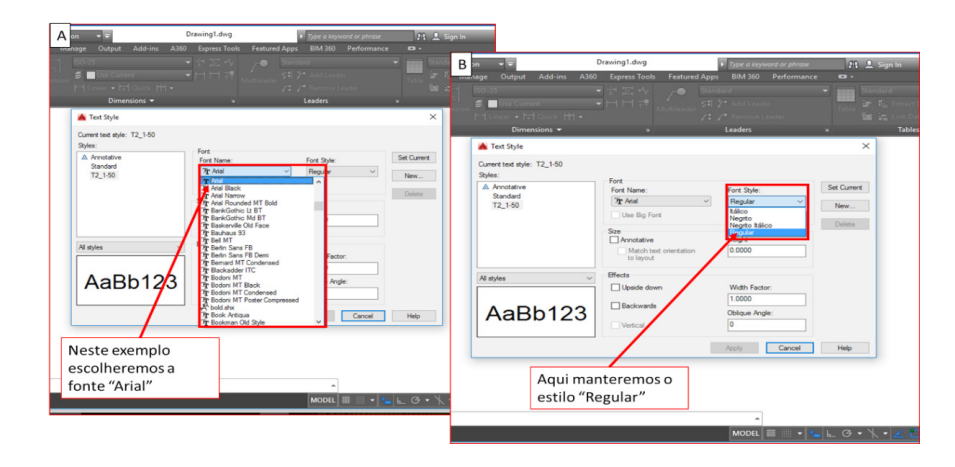

Figura 56 - Definindo a fonte e o estilo da fonte **Fonte:** Autoria própria (2018).

# 4.2.3 Definindo a altura do texto

A altura do texto está diretamente relacionada com escala que será utilizada para a impressão do desenho após sua conclusão e a unidade que está sendo utilizada para o desenho, como milímetros, centímetros ou metros, por exemplo.

Para definir a altura do nosso texto de acordo com a equação 1.

$$
H=\frac{E\;x\;h}{F}\;\;(\text{Equação 1});
$$

# Onde,

- H = Altura do texto na configuração (*Heigth*);
- E = Módulo da escala que será adotada para impressão;
- h = Altura do texto que se deseja após a impressão;
- F = Fator de conversão da unidade de desenho para milímetros.

Para compreender melhor a aplicação acima, vamos utilizar como exemplo o nosso estilo de texto. Neste caso queremos que, quando o projeto seja plotado na escala 1:50, o nosso texto tenha 2 mm de altura. Consideramos ainda que nossa unidade de desenho é o metro.

Desta forma, temos que o nosso módulo de escala (E) é igual a 50, que nossa altura de texto que se deseja após a impressão (h) é 2, e que nosso fator de conversão da unidade de desenho para milímetros (F) é 1000, uma vez que cada metro equivale a 1000 milímetros. Desta forma temos:

$$
H = \frac{50 \times 2}{1000}
$$

$$
H = 0.1
$$

Uma vez que tenha sido calculada a altura do texto (H), deve-se preencher o campo correspondente com o *Height* a clicar na opção *Apply* para salvar e finalizar as configurações de texto (Figura 57).

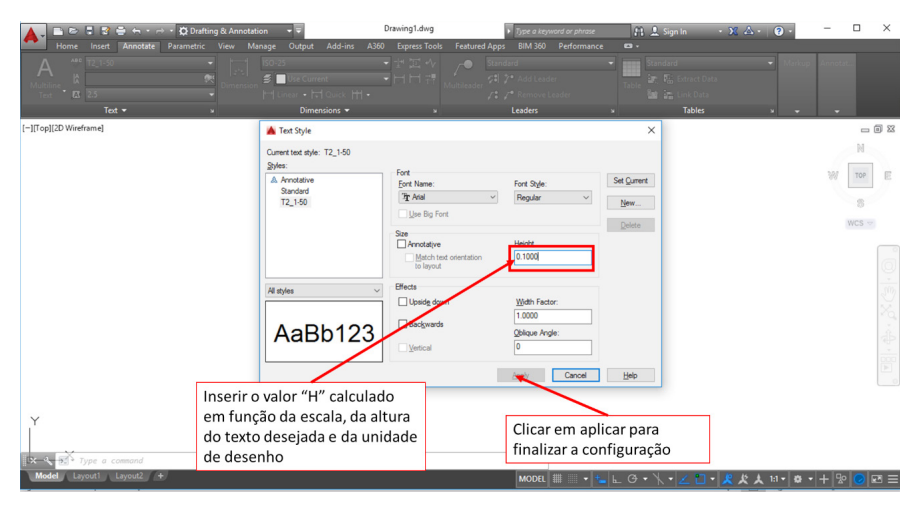

Figura 57 - Definindo a altura do texto e salvando as configurações do estilo de texto **Fonte:** Autoria própria (2018).

# **4.3 Inserindo textos**

Os textos são muito utilizados nos desenhos, para as etiquetas de identificação dos cômodos, títulos, legendas, notas, cotas (dimensões). Cada caso poderá requerer uma altura, direção e tipo de letra diferente. O AutoCAD apresenta dois tipos de objetos de texto que podem ser facilmente encontrados na aba ANNOTATE (Figura 58):

- a) Texto com uma linha (*Single Line Text*)
- b) Texto com diversas linhas (*Multiline Text*).

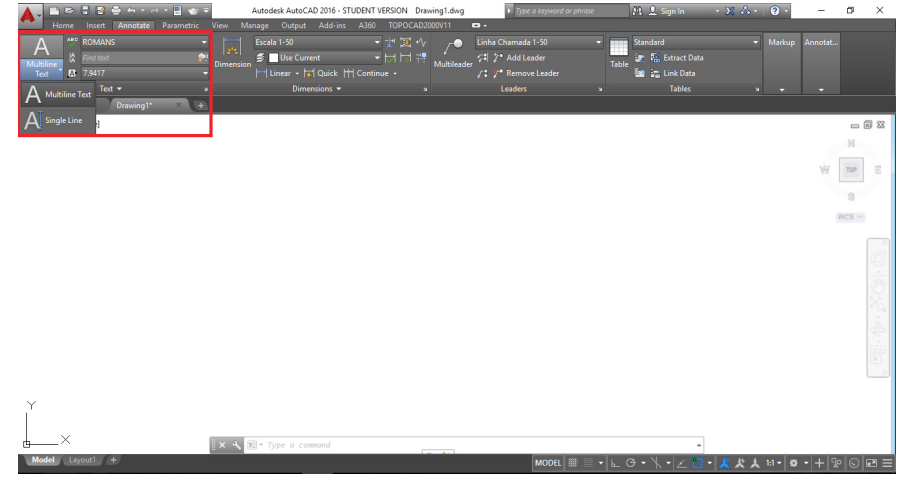

Figura 58 - Objetos de textos **Fonte:** Autoria própria (2018).

No texto com uma linha tem-se um objeto para cada linha de texto, seja a linha formada por uma letra ou por muitas palavras. Este tipo de texto é útil para: as etiquetas de identificação dos cômodos, os títulos dos desenhos e as pequenas notas. As cotas (dimensões), as notas maiores, ou qualquer outro texto desejado, são feitos com textos com diversas linhas. O programa trata o corpo inteiro de um texto com diversas linhas como um único objeto, consistindo o texto em apenas uma letra ou muitos parágrafos.

# <span id="page-33-0"></span>**4.4 Exercício de fixação**

Para praticar e fixar os conhecimentos adquiridos durante a aula, configure e salve no arquivo ARQ\_MESTRE todo os estilos de texto para as várias escalas comumente utilizadas em projeto arquitetônico e topográfico. Estas configurações ficaram salvas e também irão compor o nosso "*Template*". A tabela 2 apresenta as alturas (H) já calculadas para preenchimento do campo "*Height*", considerando as diferentes alturas de texto (h) e os módulos de escala correspondentes (E).

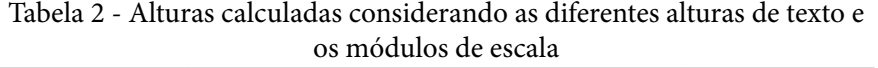

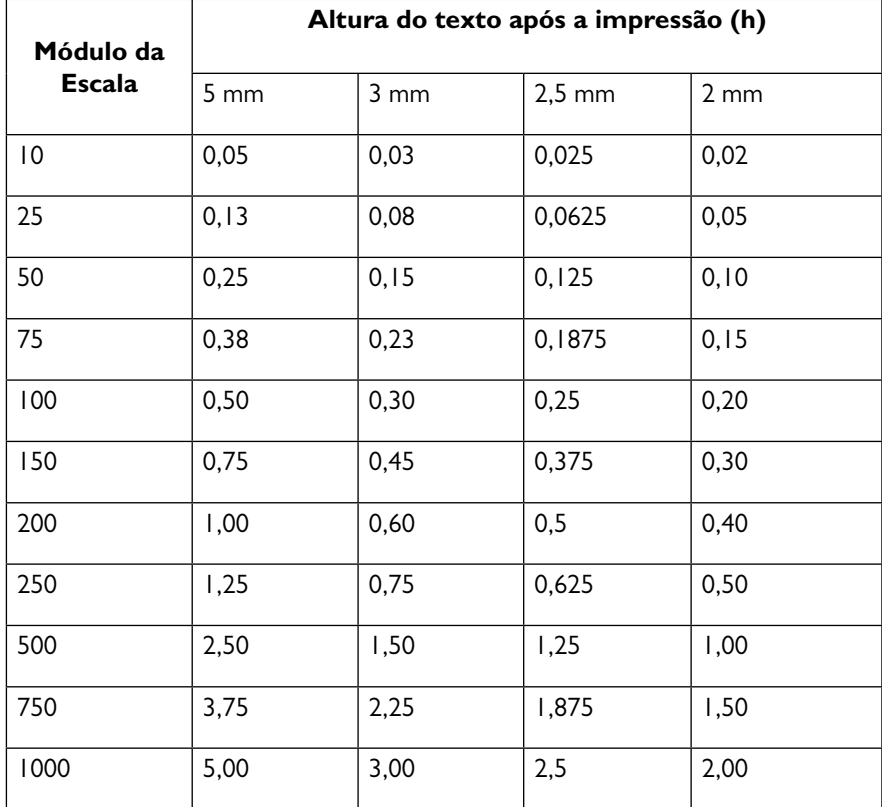

**Fonte:** Autoria própria (2018).

# **CAPÍTULO 5**

# **CONFIGURANDO E INSERINDO COTAS**

Almir Mariano de Sousa Júnior Brenno Dayano Azevedo da Silveira Camila Carvalho Noberto Rogério Taygra Vasconcelos Fernandes

Um dos pontos mais importantes no desenho de um projeto (seja de uma edificação ou peça mecânica), diz respeito a adição de informações referentes às dimensões lineares e ângulos, etapa conhecida como "cotagem".

São denominadas cotas a representação gráfica das características dos desenhos, em especial suas dimensões lineares e ângulos. As ferramentas de cota do AutoCAD estão disponíveis na aba Annotate, categoria *Dimension* (Figura 59).

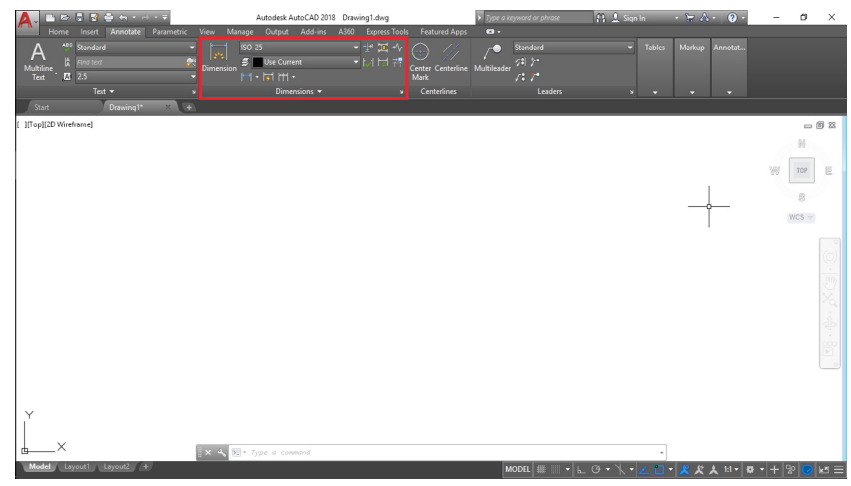

Figura 59 - Acesso à categoria Dimension da aba *Annotate* **Fonte:** Autoria própria (2018).

# **5.1 Configurando estilos de cota –** *Dimension Style Manager*

Antes de iniciar as configurações, deve-se verificar a unidade do desenho através do comando "*UN* + *Enter*", e alterá-la para metro. Para acessar a aba de configuração de estilos de cota no AutoCAD, pode-se ir diretamente na aba *Annotate*, na categoria *Dimension*, e clicar sobre o ícone em forma de seta no canto inferior direito da referida categoria (Figura 60) ou simplesmente através do comando "*D* + *Enter*".

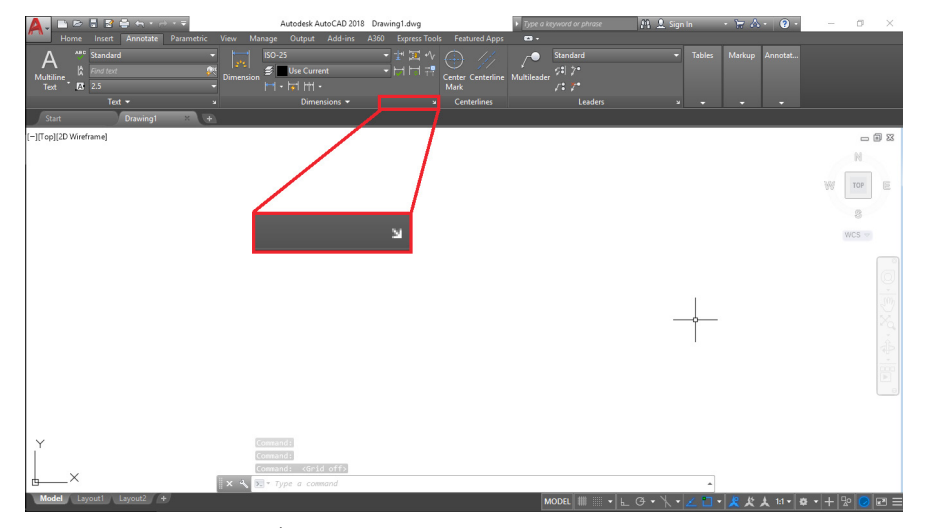

Figura 60 - Ícone de acesso ao *Dimension Style Manager* **Fonte:** Autoria própria (2018).

Após clicar sobre o ícone apresentado, ou através do atalho, será aberta uma caixa denominada *Dimension Style Manager*. É nela que serão definidas todas as configurações de nossos estilos de cota (Figura 61).

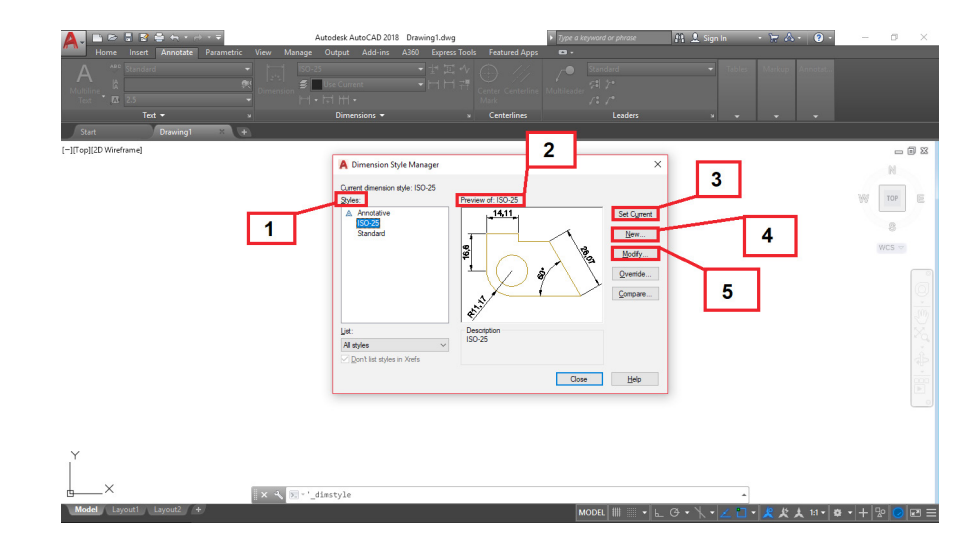

Figura 61 - Caixa de configuração da *Dimension Style Manager* **Fonte:** Autoria própria (2018).

*Styles* – Apresenta todos os estilos de cota disponíveis para seleção. Em sua configuração padrão o AutoCAD possui três estilos de cota pré-definidos: *Annotative*, *IS0-25* e *Standard*.

*Preview of* – Mostra as características visuais do estilo de cota selecionado. *Set Current –* Configura o estilo de cota como atual.

*New –* Cria um novo estilo de cota.

*Modify –* Permite modificar um estilo de texto já existente.

# **5.2 Criando um novo estilo de cota**

Será necessário configurar um estilo de cota desde o início, para facilitar a compreensão. Esse novo estilo deverá ser aplicado em um desenho que será impresso na escala 1:50.

5.2.1 Definindo o nome e o modelo base para o estilo de cota

Primeiramente, clique no ícone *New* para criar um novo estilo de cota. Em seguida, abrirá uma nova caixa de seleção denominada *Create New Dimension Style*. No espaço indicado, digite o nome desejado para o novo estilo de cota. Recomenda-se nomear de acordo com suas características, de modo a facilitar a identificação. Assim, considerando que o estilo é para desenhos que serão impressos na escala 1:50, o nome será "1-50". Após definir o nome do estilo de cota, deve-se selecionar o estilo que servirá como modelo para o novo estilo criado. Neste caso, será utilizado o estilo ISO-25, por possuir muitas semelhanças com o estilo de cota recomendado pela ABNT, o que nos poupará tempo para configuração. Clicando em *Continue* logo em seguida (Figura 62).

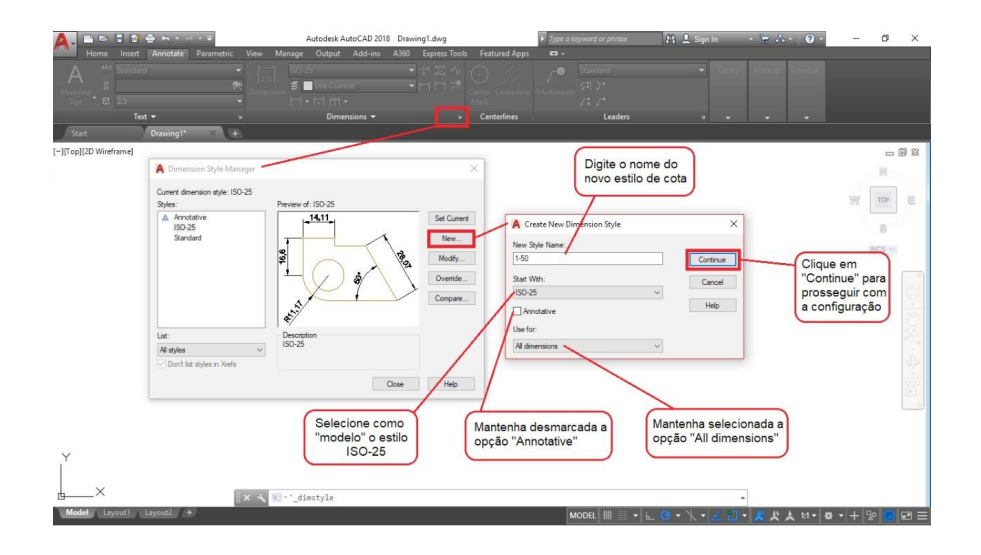

Figura 62 - Nomeando um novo estilo de cota **Fonte:** Autoria própria (2018).

Após clicar em *Continue*, abrirá a janela *New Dimension Style* (Figura 63). As abas *Line* e *Symbols and Arrows* permanecerão nas configurações padrão.

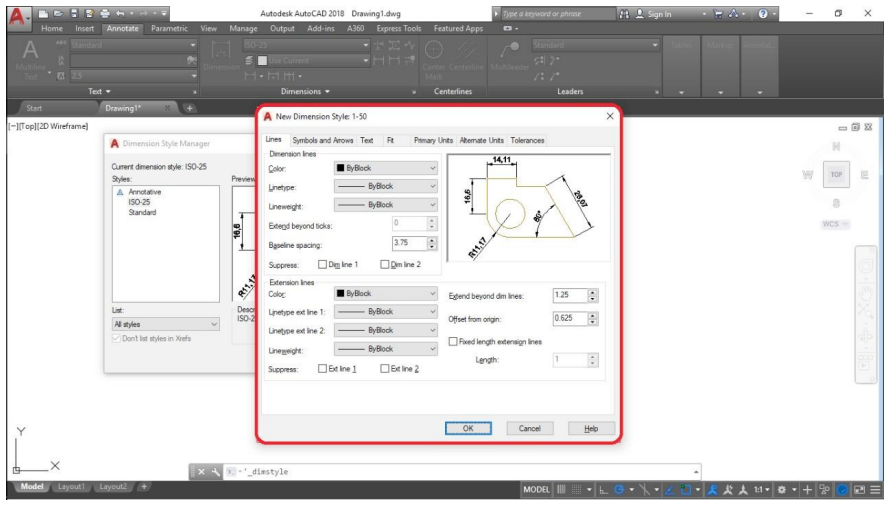

Figura 63 - Janela para configuração do novo estilo de cota **Fonte:** Autoria própria (2018).

A norma da ABNT recomenda que a altura do texto, quando impresso, seja de 2 mm. Para isso é necessário alterar o valor do campo *Text height*, na aba *Text*, no quadro *Text appearance* (Figura 64), para 2. Neste mesmo quadro, clique no ícone *...* na linha *Text style*; abrirá uma nova janela denominada *Text Style*, clique em *New* para criar um novo estilo de texto. Em seguida, aparecerá uma nova caixa de seleção denominada *New Text Style*. No espaço indicado, digite o nome desejado para o novo estilo de texto. Recomenda-se sempre nomear os estilos de textos de acordo com suas características, de modo a facilitar a identificação. Assim, considerando que o texto terá 2 mm de altura, e que será impresso na escala 1:50, seu nome será "T2\_1-50" (Figura 67), clicando em *Ok* logo em seguida.
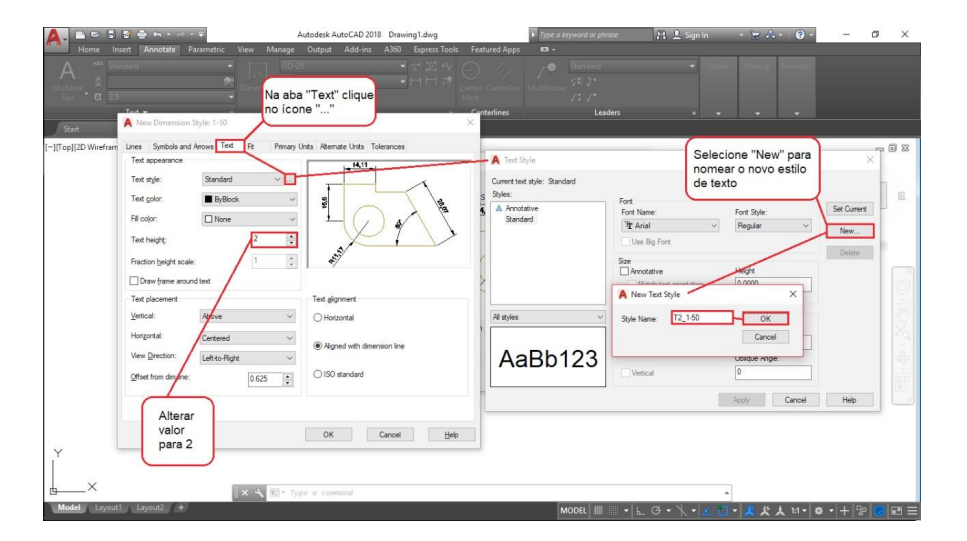

Figura 64 - Janela para configuração do texto **Fonte:** Autoria própria (2018).

### 5.2.2 Definindo o estilo da fonte

Para definir a fonte que será utilizada no estilo de texto criado, basta selecioná-la, no quadro *Styles*, e clicar caixa de opções disponíveis logo abaixo da coluna *Font* (Figura 65- A). Para selecionar o estilo da fonte basta clicar na caixa de opções disponíveis abaixo da coluna *Font Style* (Figura 65 – B).

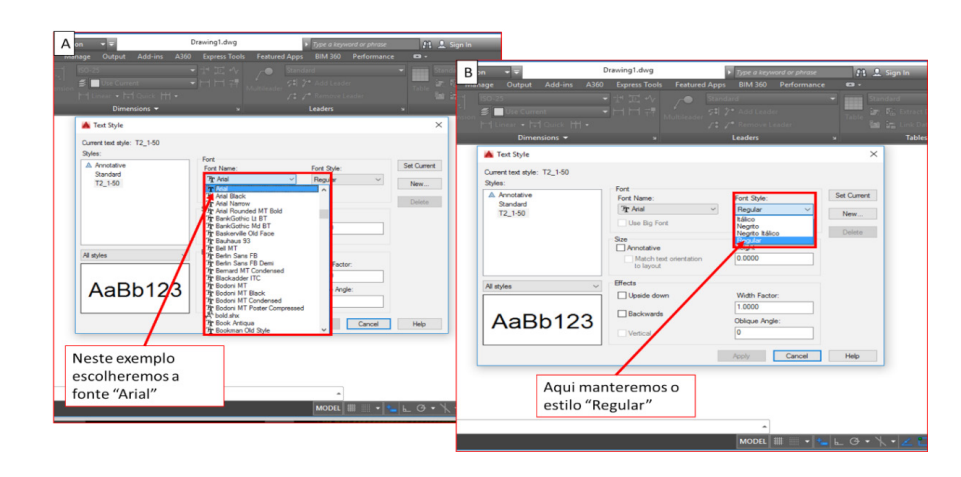

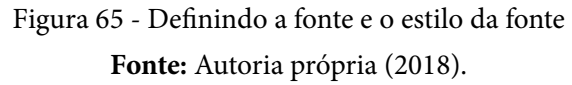

Caso sejam realizadas alterações, clique em *Apply* e em seguida, *Close. P*osteriormente, selecione o estilo criado em *Text style.*

Para continuar a configuração da altura da cota, é necessário ir em *fit* e alterar a escala total em *Scale for dimension features*. Esse fator será utilizado para preenchimento da célula *use overall scale of (*Figura 66), dado por:

$$
F=\frac{E}{n}
$$

Onde,

 $F =$  Fator da escala total

E = Módulo da escala que será adotada para impressão;

n = número de conversão da unidade de desenho para milímetros. Para a escala 1:50, o cálculo será dado por:

$$
F = \frac{50}{1000} = 0.05
$$

Após alterar esse campo, clique em *Ok.*

Observação: para criar novas escalas, basta alterar o fator de acordo com o módulo dessa escala.

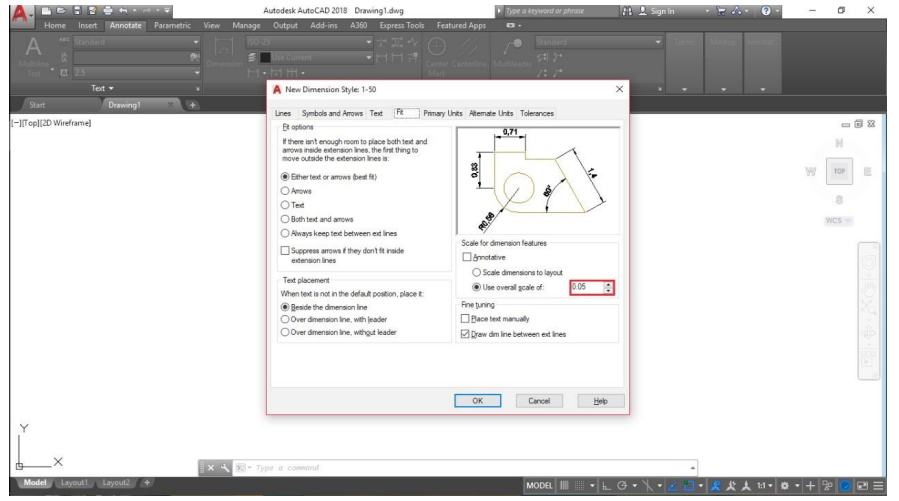

Figura 66 - Alterando a escala total **Fonte:** Autoria própria (2018).

Selecione o estilo de cota criado, clique em *Set Current* e em *Close*, logo em seguida.

## **5.3 Inserindo cotas**

Após a configuração, o desenho poderá ser cotado. Na aba *Annotate* é possível encontrar o menu *Dimension*, esse contém algumas opções de cotagem que variam de acordo com o formato do desenho (Figura 67).

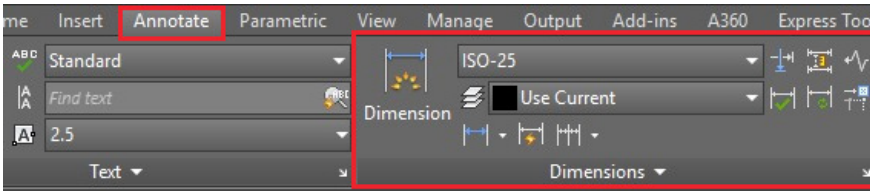

Figura 67 - Barra Dimension **Fonte:** Autoria própria (2018).

Posicionando o mouse sobre o comando é possível distinguir cada um, a seguir, tem-se as definições desses comandos:

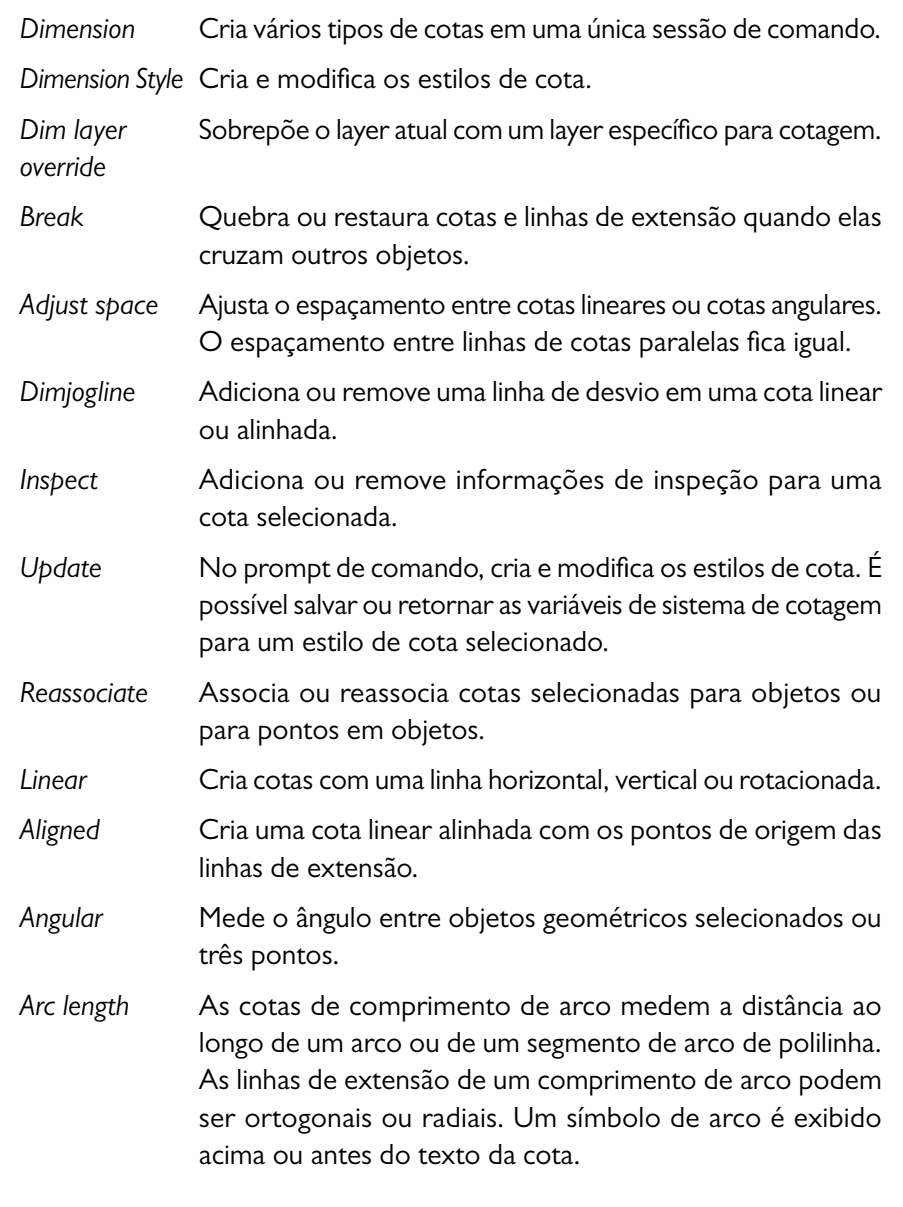

- *Radius* Mede o raio do círculo ou arco selecionado e exibe o texto da cota com um símbolo de raio antes do mesmo. É possível usar alças para reposicionar com facilidade a cota de raio resultante.
- *Diameter* Mede o diâmetro do círculo ou arco selecionado e exibe o texto da cota com um símbolo de diâmetro antes do mesmo. É possível usar alças para reposicionar com facilidade a cota de diâmetro resultante.
- *Jogged* Mede o raio do objeto selecionado e exibe o texto da cota com um símbolo de raio antes do mesmo. O ponto de origem da linha de cota pode ser especificado em qualquer localização conveniente.
- *Quick* Útil para a criação de uma série de linhas de base ou de cotas em série ou para a cotagem de uma série de círculos e arcos.
- *Continue* Continua a criar automaticamente cotas adicionais da última cota linear, angular ou de ordenada criada ou de uma linha de extensão selecionada. As linhas da cota são automaticamente alinhadas.
- *Baseline* Cria uma cota linear, angular ou de ordenada a partir da linha de base da cota anterior ou de uma cota selecionada.

## A Figura 68 exemplifica modelos de cotas.

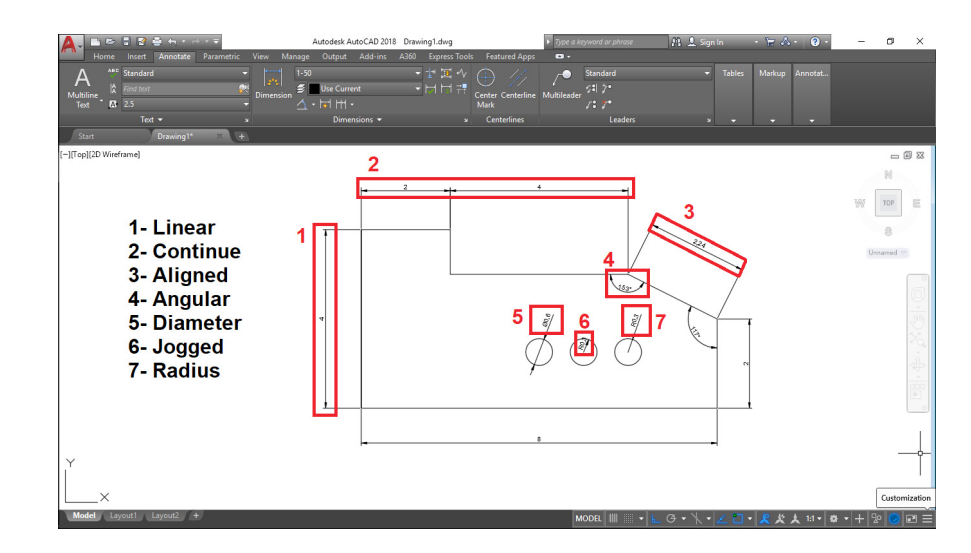

Figura 68 - Exemplos de cotagem **Fonte:** Autoria própria (2018).

*Ordinate* - Mede a distância horizontal ou vertical de um ponto de origem, denominado como a referência para um recurso, como um furo em uma peça. Essas cotas evitam erros de escala, mantendo deslocamentos precisos dos elementos da referência.

- Especificar a localização do recurso**:** Solicita um ponto em um recurso, como uma extremidade, interseção ou o centro de um objeto.

- Extremidade da linha de chamada: Utiliza a diferença entre a localização do elemento e a extremidade da linha de chamada para determinar se é uma cota de ordenada *X* ou *Y*. Se a diferença na ordenada *Y* for maior, a cota mede o valor da ordenada *X*. Caso contrário, ela mede a coordenada *Y*.

- *Xdatum*: Mede a coordenada *X* e determina a orientação da linha de chamada e texto de cota. O *prompt* Ponto final da linha de chamada é exibido, onde você pode especificar o ponto final. - *Ydatum*: Mede a coordenada *Y* e determina a orientação da linha de chamada e texto de cota. O *prompt* Ponto final da linha de chamada é exibido, onde você pode especificar o ponto final.

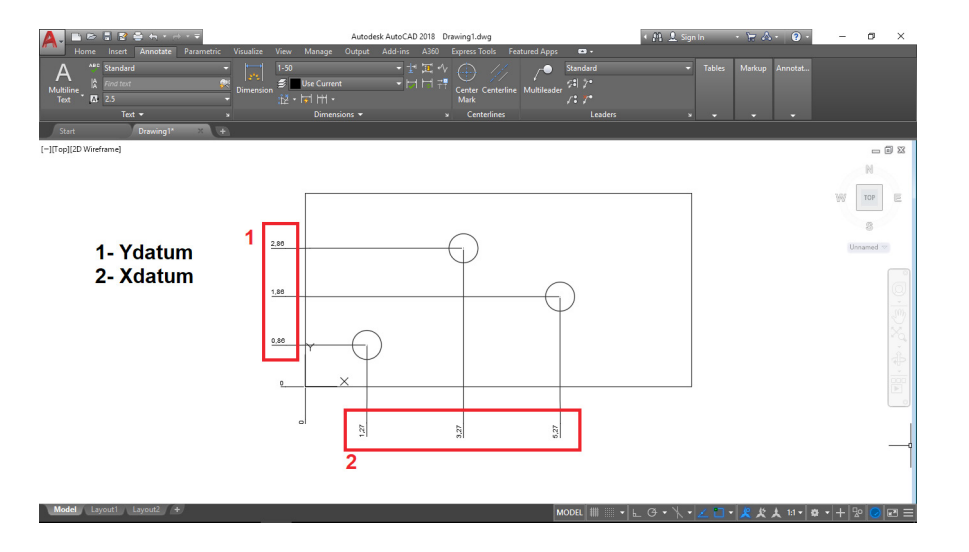

Figura 69 - Comando Ordinate **Fonte:** Autoria própria (2018).

# **CAPÍTULO 6**

# **CRIAÇÃO DE ARQUIVO BASE**

Almir Mariano de Sousa Júnior Brenno Dayano Azevedo da Silveira Gean Carlos de Sousa Rogério Taygra Vasconcelos Fernandes

Ao iniciar um novo desenho no AutoCAD, geralmente, abre-se um arquivo padrão do Software, que não possui nenhuma configuração de *Layers*, Textos e Cotas. Isso gera um enorme gasto de tempo, para que o desenhista faça as suas configurações.

Assim, para evitar que sempre que for iniciar um novo desenho precise realizar todas as configurações, ou mesmo necessite copiar as configurações de outro arquivo existente, pode-se criar um Arquivo Base com as configurações utilizadas pelo desenhista.

O Arquivo Base, normalmente denominado de *Template*, é um arquivo no qual é possível guardar as configurações de *Layers*, Textos, Cotas, e ainda, desenhos, se desejar. Este arquivo não possui formato .dwg, e sim dwt. que permite a criação de um projeto com base nele, sem o arquivo original ser alterado, agilizando o trabalho do desenhista.

Ao iniciar o AutoCAD, tem-se a tela inicial (Figura 70) já detalhado na **Aula 01** deste material. No canto superior esquerdo da tela, você tem o ícone do AutoCAD. Clicando sobre ele você terá algumas opções, dentre estas, a opção *New* (Figura 71). Selecionando esta opção, uma janela do *Windows* será aberta, para que o usuário selecione o arquivo base a ser iniciado. O padrão é que o arquivo base selecionado pelo usuário seja o Acadiso.dwt que não possui nenhuma das configurações já mencionadas acima (Figura 72).

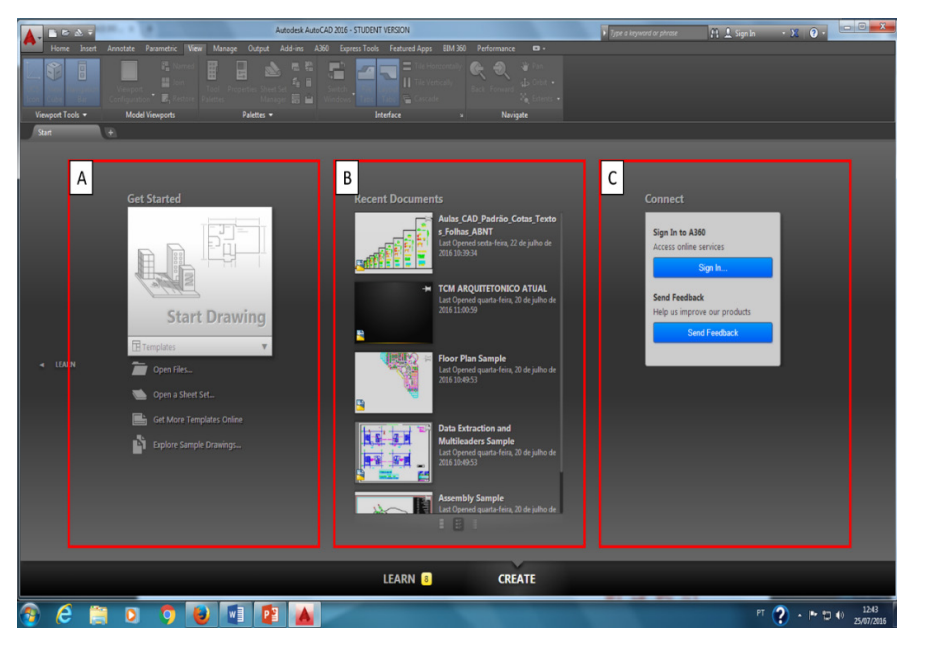

Figura 70 – Página inicial do AutoCAD **Fonte:** Autoria própria (2018).

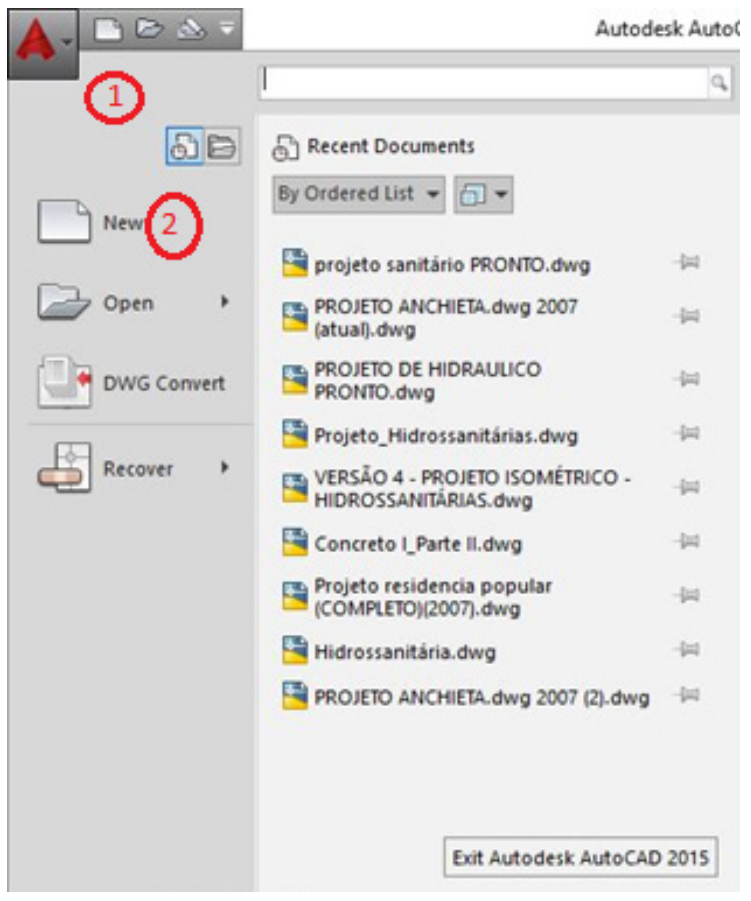

Figura 71 – Iniciando novo projeto **Fonte:** Autoria própria (2018).

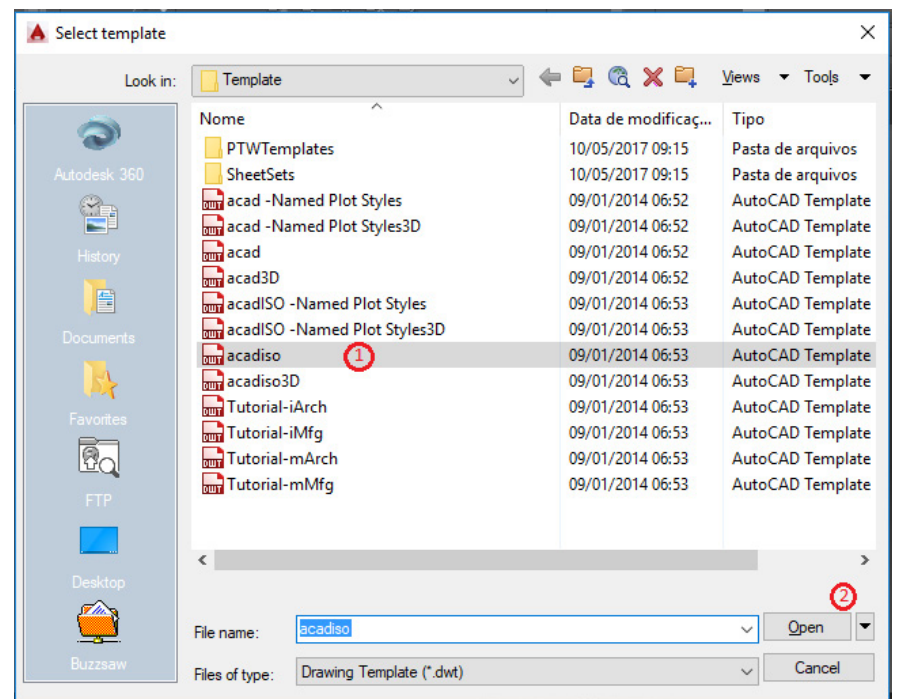

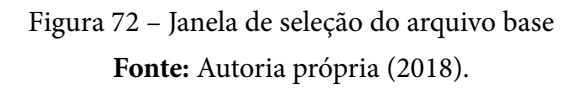

Ao iniciar o arquivo base Acadiso.dwt, o usuário terá um arquivo vazio, conforme Figura 73. Logo, para a criação de um novo arquivo base você deverá iniciar a criação das configurações que irá precisar para um novo desenho (*layers*, textos, cotas, desenhos, blocos em escala, etc).

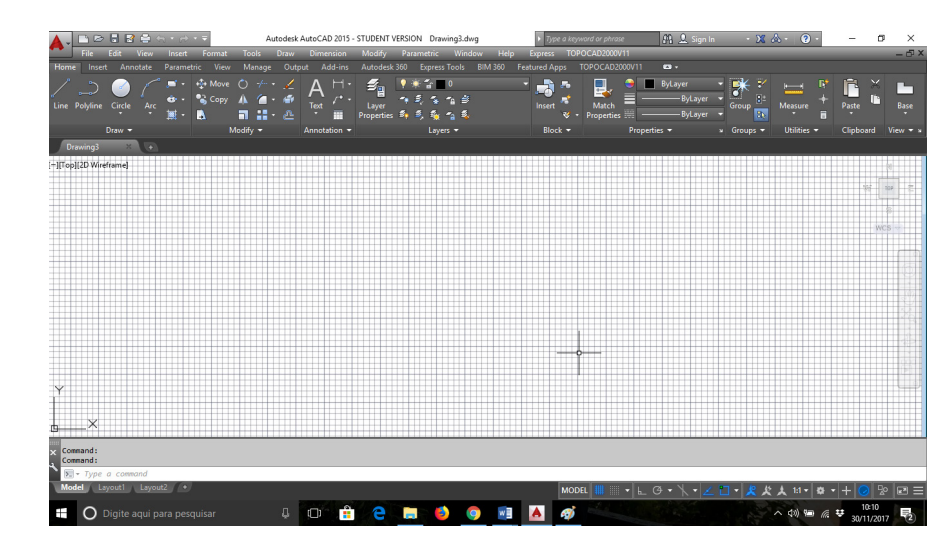

Figura 73 – Área de trabalho, na aba "*MODEL*", do arquivo acadiso.dwt **Fonte:** Autoria própria (2018).

O passo a passo de criação destas configurações está detalhado nas Aulas 03, 04 e 05 deste material. Portanto, feito as configurações desejadas pelo usuário, para criação do novo arquivo base deve-se realizar os seguintes procedimentos: 1. Clicar sobre o ícone do programa, no canto superior esquerdo da tela; 2. Dentre as opções apresentadas selecionar a opção *Save as* (Figura 74); 3. Clicando nesta opção, surgirá um sub-menu com as opções para salvamento (Figura 75), devendo ser selecionado a opção *Drawing template*.

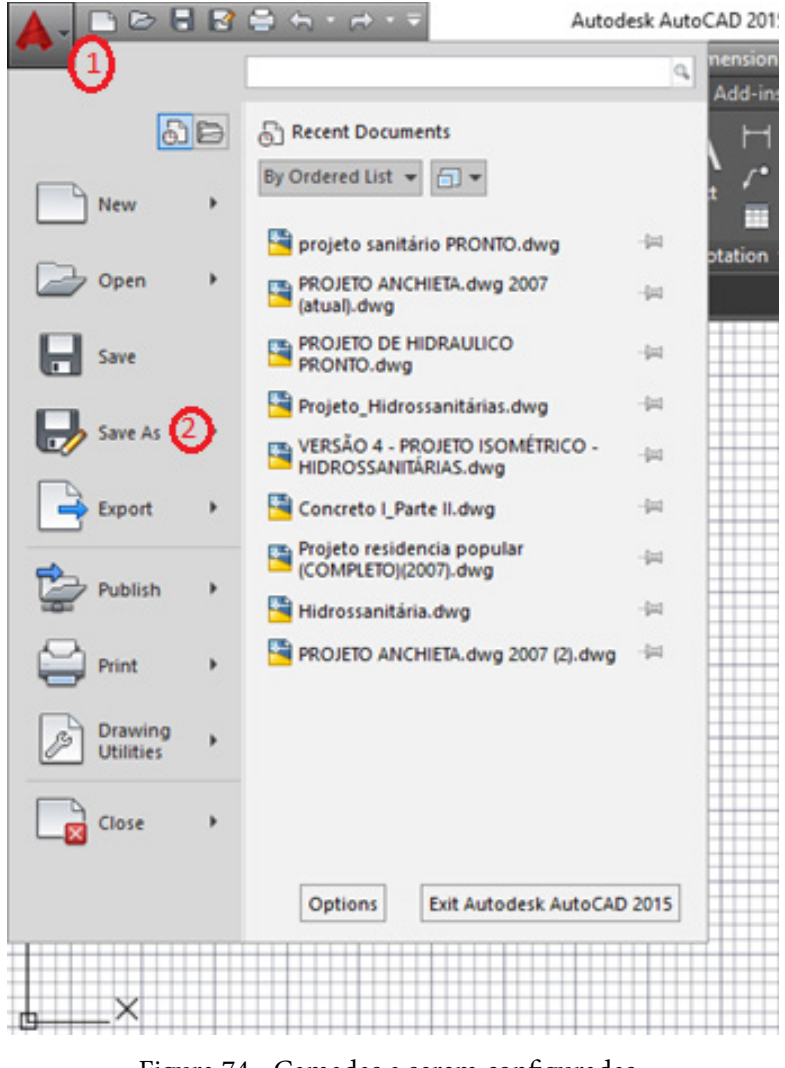

Figura 74 - Camadas a serem configuradas **Fonte:** Autoria própria (2018).

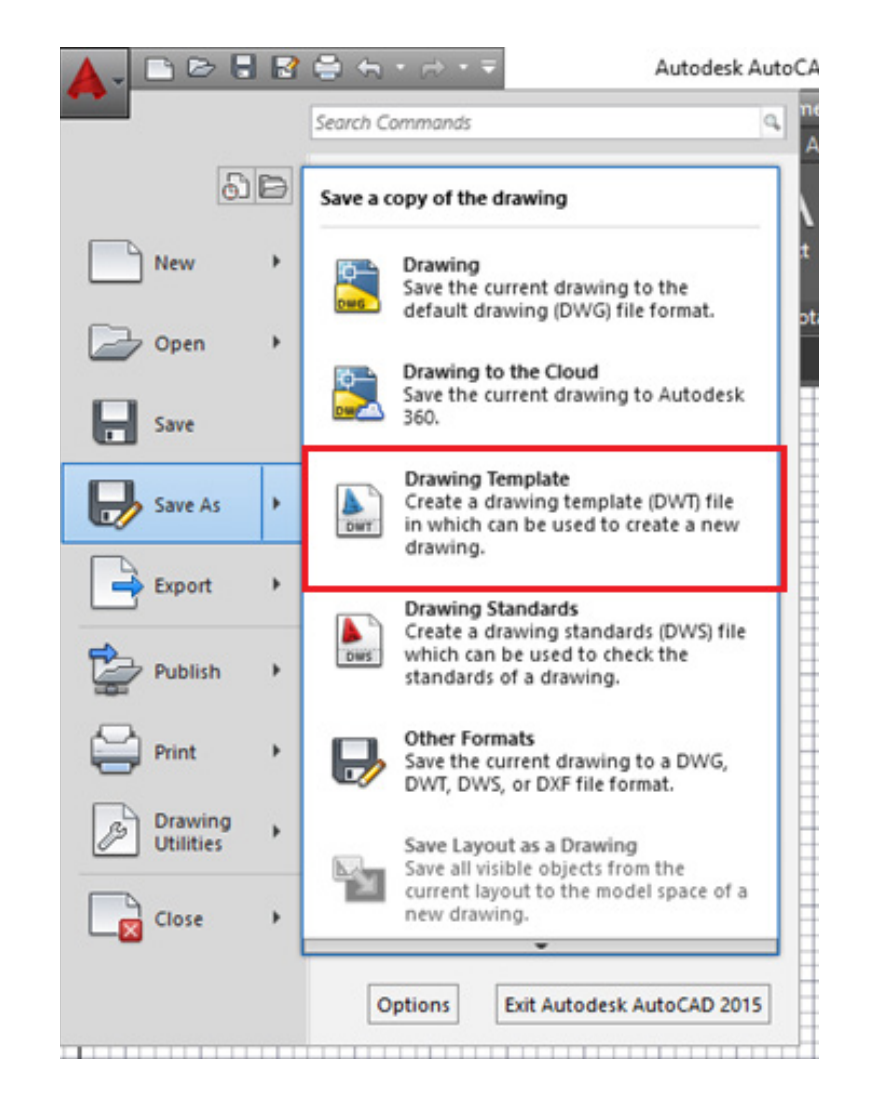

Figura 75 – Seleção para salvar arquivo como *Template* **Fonte:** Autoria própria (2018).

Após selecionar a opção *Drawing Template*, uma caixa de informações do Windows será aberta, para que o usuário escolha o local que o arquivo será salvo e o nome do arquivo (Figura 76).

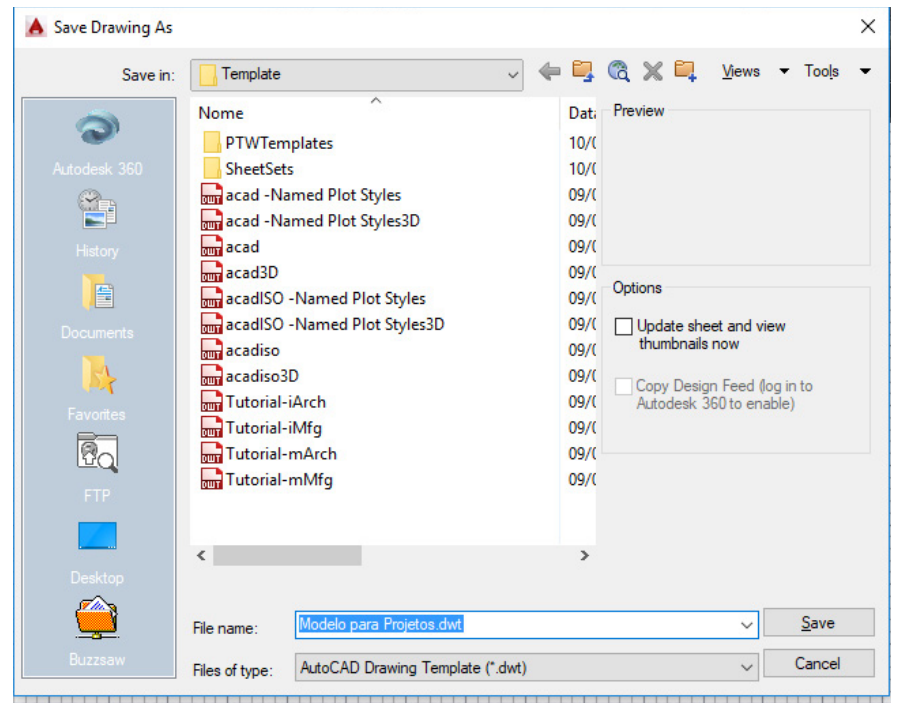

Figura 76 – Salvamento do novo arquivo base **Fonte:** Autoria própria (2018).

Após finalizado o procedimento descrito acima, quando o usuário for criar um novo projeto, poderá selecionar este arquivo base e iniciar o seu projeto em um arquivo com as configurações desejadas.

### **6.1 Exercício de fixação**

Para praticar e fixar os conhecimentos adquiridos durante a aula, realize os procedimentos de criação de um novo arquivo base com as configurações existentes no arquivo ARQ\_MESTRE.

# **CAPÍTULO 7**

# **DESENHANDO COM COORDENADAS**

Almir Mariano de Sousa Júnior Brenno Dayano Azevedo da Silveira Gean Carlos de Sousa Rogério Taygra Vasconcelos Fernandes

A realização do levantamento topográfico é uma parte muito importante do processo para realização do projeto topográfico, pois a partir dos dados obtidos neste levantamento pode-se inseri-los no AutoCAD e obter a representação da poligonal.

No AutoCAD é utilizado o sistema de coordenadas cartesianos, sendo a referência no desenho 2D, o eixo das abscissas (eixo "X"), o eixo das ordenadas (eixo "Y") e a medida do ângulo.

As coordenadas podem ser inseridas de três formas básicas, ou ainda, de forma combinadas. São elas:

- Coordenadas Absolutas (100,100): nesse tipo de coordenada, o desenho é executado em referência ao ponto de origem do eixo cartesiano, o ponto (0,0);

- Coordenadas Relativas (@100,100): as coordenadas são especificadas a partir do último ponto executado. É necessário preceder cada coordenadas por "@", indicando ao programa que não será utilizado a coordenada absoluta e que o ponto de referência (último ponto executado) representa o ponto (0,0).

- Coordenadas Polares (@100<90): as coordenadas funcionam vetorialmente e, por isso, deve-se definir a distância e o ângulo.

Vale salientar, que as coordenadas X e Y são separadas por vírgula, e o ponto indica a parte fracionária.

Entendido, o sistema de coordenadas utilizado pelo AutoCAD, pode-se prosseguir para inserção de pontos do levantamento. A inserção dos pontos pode ser realizada de duas formas distintas.

- Utilizar o comando *Point*: através deste comando, pode-se inserir um ponto a cada vez. Caso se tenha, uma quantidade considerável de pontos, o processo será demorado.

- Utilizar o comando *Script*: necessita-se criar no bloco de notas um arquivo com todos os pontos do levantamento.

Porém, para ambos os procedimentos, deve-se primeiro iniciar o programa e necessita-se realizar duas configurações – das unidades de medidas e para representação dos pontos.

No AutoCAD deve-se inserir o comando *Units* que irá abrir o comando de unidade do desenho (Figura 77). Será necessário alterar a precisão, a unidade de medida do desenho, assim como alterar as configurações de ângulo. As configurações a serem utilizadas estão demonstradas na Figura 80.

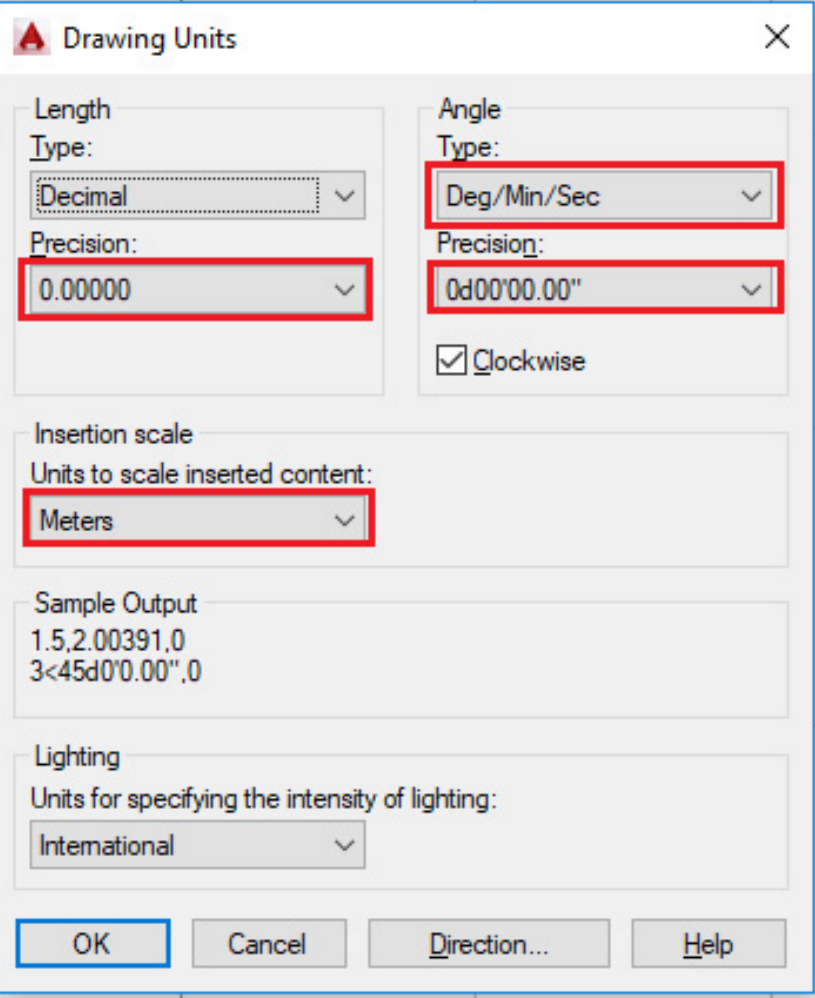

Figura 77 – Configurações de unidade de desenho **Fonte:** Autoria própria (2018).

Ainda na janela de unidade de desenho, da Figura 77, deve-se ir na opção *Direction* para selecionar a opção *North* (Figura 78).

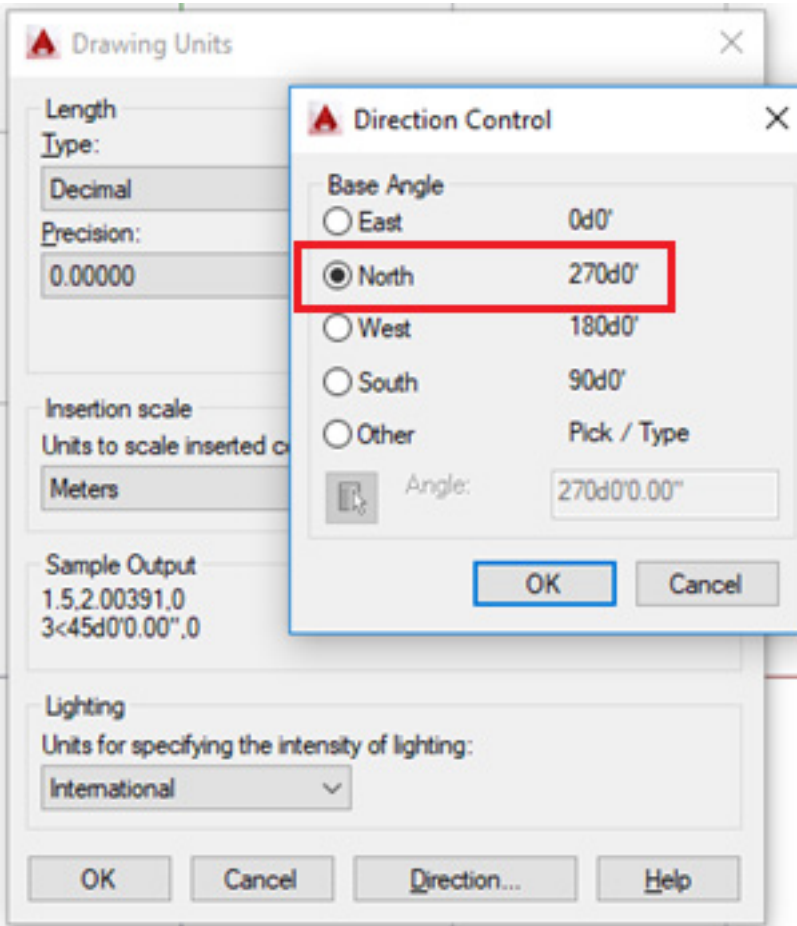

Figura 78 – Direção do ângulo base para o desenho **Fonte:** Autoria própria (2018).

Após realizar essas alterações, basta o usuário confirmar *Ok* nas janelas para fechá-las. Posteriormente, é necessário alterar o estilo do ponto, para que ele possa ser visualizado quando for inserido.

Para isto, na barra de menu do AutoCAD deve-se procurar o menu *Format*, e nele a opção *Point style* (Figura 79). Ao selecionar esta opção, uma janela será aberta (Figura 80), devendo-se usar as configurações semelhantes à da Figura 80.

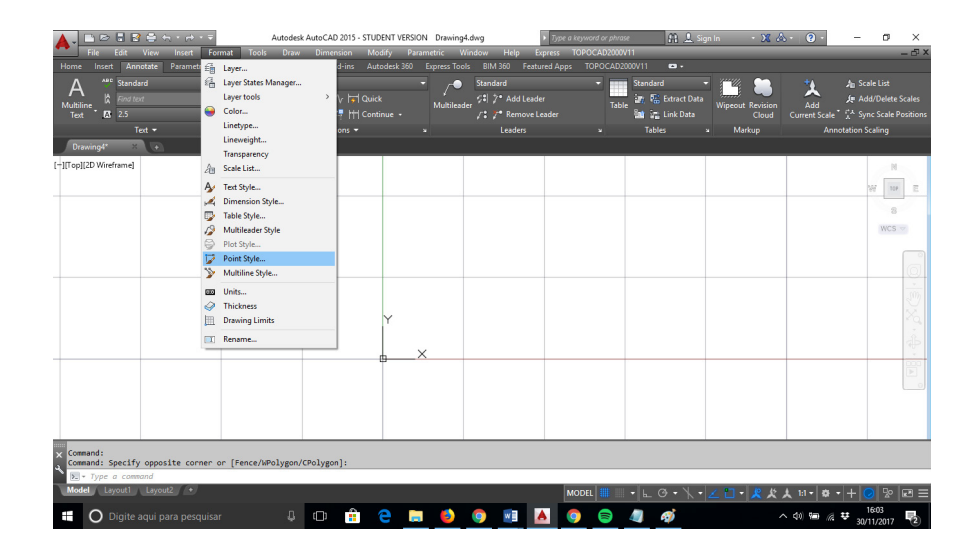

Figura 79 – Menu *Format*

**Fonte:** Autoria própria (2018).

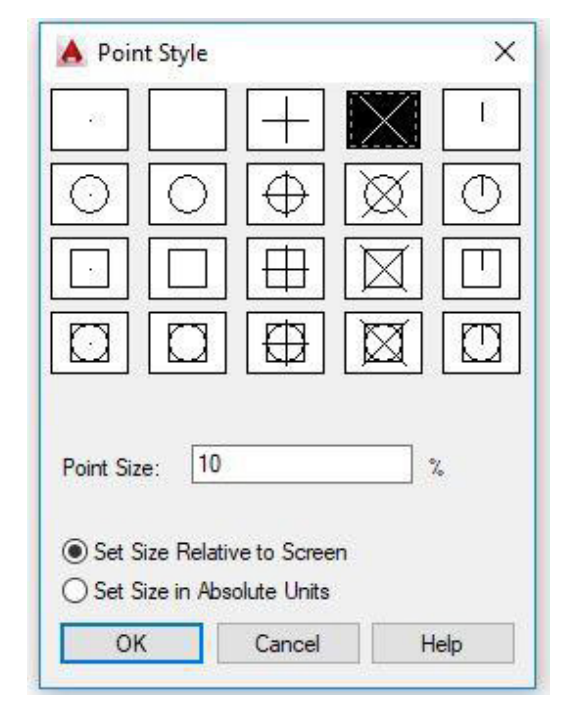

Figura 80 – Alteração das configurações de estilo do ponto **Fonte:** Autoria própria (2018).

Deve-se confirmar as novas configurações feitas, para que a janela seja finalizada.

## **7.1 Comando** *Point*

Para inserir os pontos com o comando *point* deve-se:

- a) Digite o comando *Point* na barra de comando do AutoCAD e pressione *Enter* (Figura 81);
- b) Será solicitado que o usuário especifique o ponto a ser inserido. Deve-se colocar as coordenadas no formato (X,Y) – o X representa o Este e o Y o Norte (Figura 82) e pressionar *Enter*.

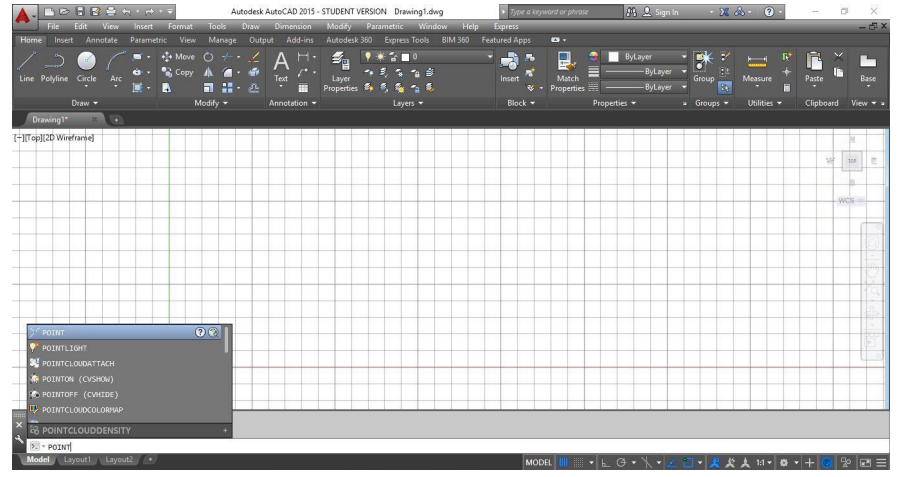

Figura 81 – Comando *POINT* **Fonte:** Autoria própria (2018).

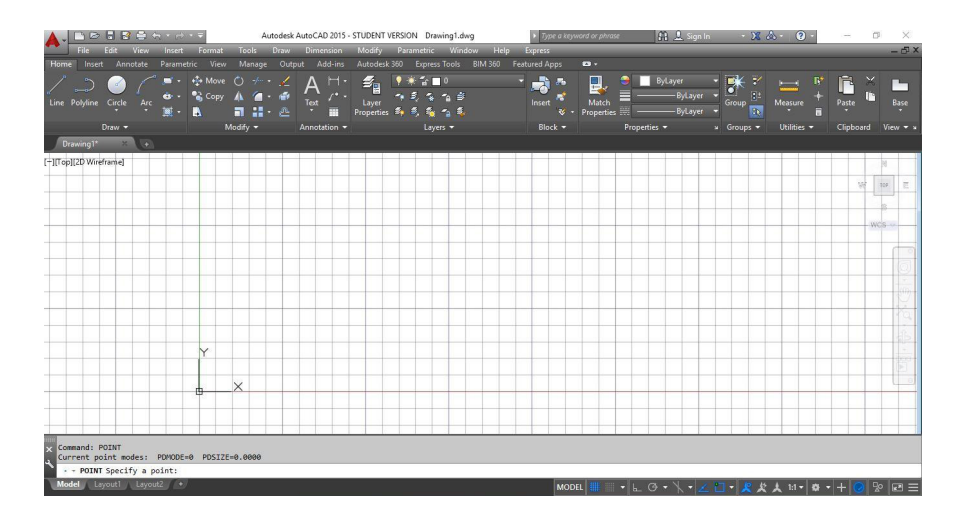

Figura 82 – Especificação das Coordenadas do ponto **Fonte:** Autoria própria (2018).

Portanto, dado as coordenadas abaixo, de um levantamento topográfico, pode-se realizar a inserção deles, um de cada vez, através do procedimento informado acima (conforme a Figura 83).

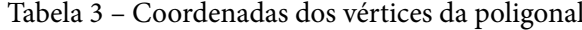

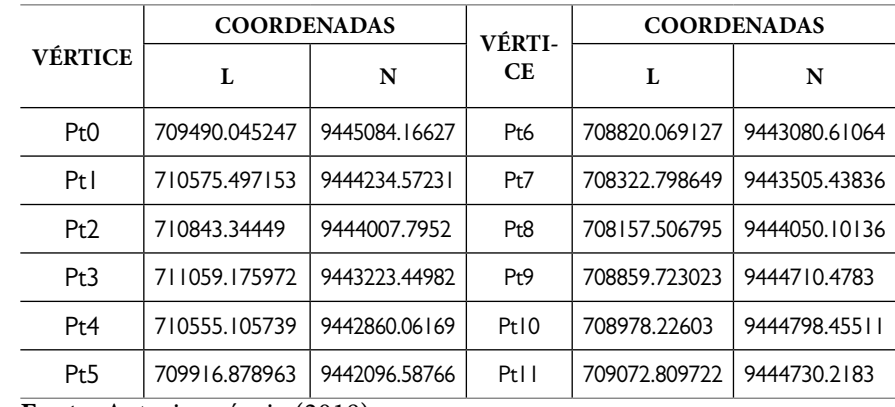

**Fonte:** Autoria própria (2018).

| 1088991015<br>Edit View<br>Files<br>Insert Format                                                                          | Autodesk AutoCAD 2015 - STUDENT VERSION Drawing1.dwg<br>Tools<br>Draw Dimension                                                                                             | Modify Parametric Window Help Express                                              | Type a keyword or phrase                                                                                                    | $-23$ $\Delta - 0$<br>M. 2. Sign In                                                                               | ×<br>$\Box$<br>$-5x$                                                                                                    |
|----------------------------------------------------------------------------------------------------|----------------------------------------------------------------------------------------------------|------------------------------------------------------------------------------------|----------------------------------------------------------------------------------------------------|----------------------------------------------------------------------------------------------------|----------------------------------------------------------------------------------------------------|
| Home<br>Insert Annotate<br>Parametric View<br>$\frac{1}{2}$ Move<br>. .<br>œ<br>Line Polyline Circle<br>Arc<br>٠<br>Draw - | Add-ins<br>Manage<br>Output<br>$\varepsilon_{\rm g}$<br>H.<br>O<br>Λ<br>$\mathbf{r}$<br>a fa<br>Text<br>Layer<br>m<br>F<br>凸<br>Properties<br>⊞<br>Modify v<br>Annotation v | Autodesk 360 Express Tools BIM 360<br>$\mathbf{F} \Box$<br>۰<br>в<br>z<br>Layers - | <b>Featured Apps</b><br>$\mathbf{z}$<br>局<br>ę.<br>u<br>- 53<br>×<br>Match<br>Insert<br>Properties =<br>V<br>Block -<br>Properties v | $\mathbf{R}^*$<br>Y<br><b>ByLayer</b><br>u<br>$\mathbb{R}^*$<br>ByLayer<br>Group<br>- ByLayer<br>D.<br>» Groups * | Ē<br>×<br>R<br>г<br>$\overline{\phantom{0}}$<br>Æ<br>Measure<br>Paste<br>Base<br>F<br>Clipboard<br>Utilities v<br>View $\star$ s |
| Drawing1*<br>$\sqrt{2}$<br>$\times$                                                                                        |                                                                                                    |                                                                                    |                                                                                                    |                                                                                                    |                                                                                                    |
| [-][Top][2D Wireframe]                                                                                                    |                                                                                                    |                                                                                    |                                                                                                    |                                                                                                    | $\mathbb N$<br>宛<br>匠<br>TDP.<br>25<br>WCS -                                                                                     |
|                                                                                                    |                                                                                                    |                                                                                    |                                                                                                    |                                                                                                    | km<br>.,<br>d)<br>÷<br>m                                                                                                    |
| $\times$                                                                                                    |                                                                                                    |                                                                                    |                                                                                                    |                                                                                                    |                                                                                                    |
| Command: POINT<br>Current point modes: PDMODE=3 PDSIZE=-10.000000                                                          |                                                                                                    |                                                                                    |                                                                                                    |                                                                                                    |                                                                                                    |
| - POINT Specify a point: 709490.045247,9445084.16627                                                                       |                                                                                                    |                                                                                    |                                                                                                    |                                                                                                    |                                                                                                    |
| Model / Layout1 / Layout2 / +                                                                                              |                                                                                                    |                                                                                    | MODEL III                                                                                                    | $-1$ LG- $\lambda$ -ZO-RXX                                                                                        | $11 - 2 + 1$<br>$\mathbb{R}$ $\mathbb{R}$ $\equiv$                                                                               |

Figura 83 – Inserindo o ponto "Pt0" **Fonte:** Autoria própria (2018).

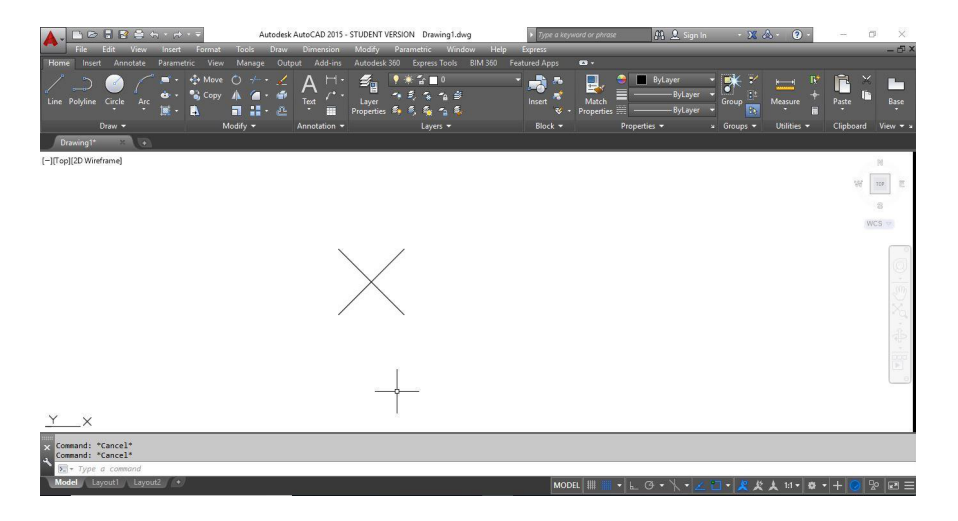

Figura 84 – Representação do ponto "Pt0" **Fonte:** Autoria própria (2018).

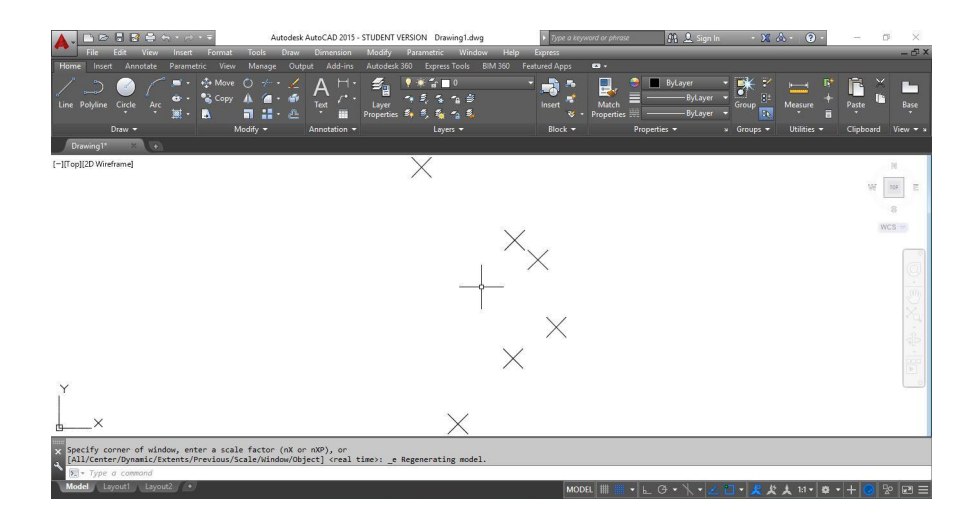

Figura 85 – Representação do ponto "Pt0" ao "Pt5" **Fonte:** Autoria própria (2018).

## **7.2 Comando** *Script*

Outra forma de inserir os pontos do levantamento topográfico no AutoCAD é usando o comando *Script*, que é mais prática quando se tem uma grande quantidade de pontos. Como dito anteriormente, é necessário criar no bloco de notas um arquivo com os pontos do levantamento (Figura 86).

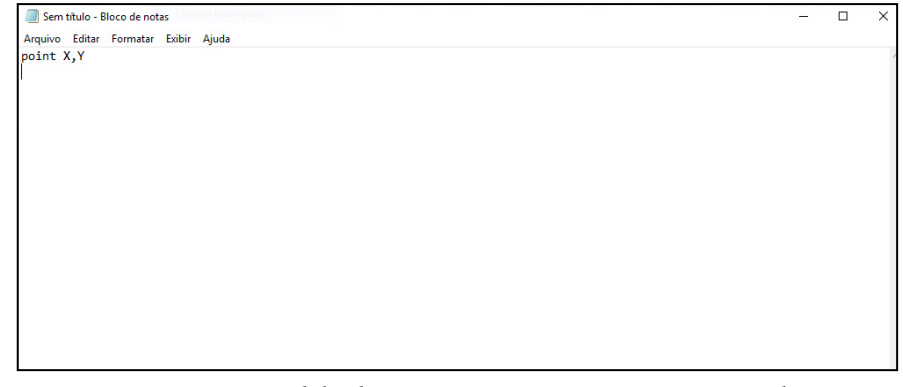

Figura 86 – Modelo do Arquivo com os pontos a ser criado **Fonte:** Autoria própria (2018).

Como pode-se observar na Figura 86, no bloco de notas deve-se inserir o comando *point*, seguido de um espaço e posteriormente as coordenadas (X e Y) separadas por uma vírgula. A pontuação a ser utilizada nas coordenadas para casa decimais é o ponto.

Após inserir todos os pontos neste padrão, deve-se salvar este arquivo. Para isso: 1. O usuário deverá ir na barra de menu, na opção "Arquivo"; 2. Neste menu, tem-se a opção "Salvar como" (Figura 87); 3. Na janela aberta, o usuário deverá inserir o nome do arquivo a ser salvo e no fim do nome acrescentar ".SCR" (Figura 88).

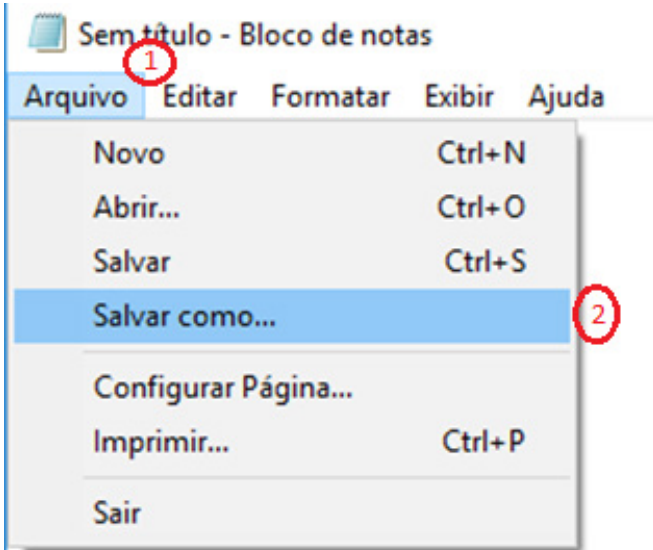

Figura 87 – Procedimento para salvamento do arquivo no bloco de notas **Fonte:** Autoria própria (2018).

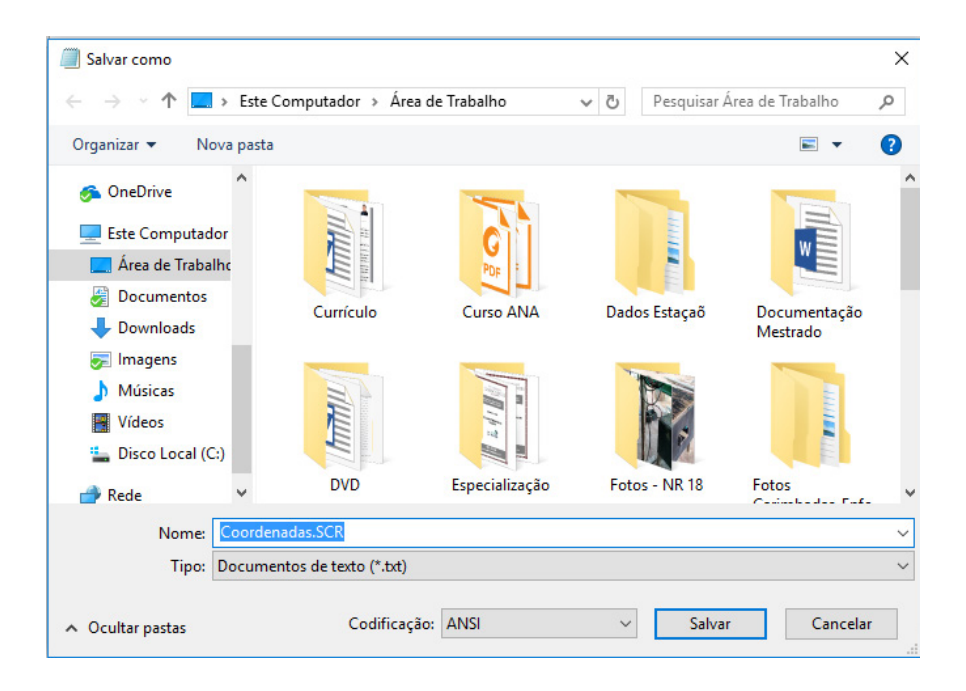

Figura 88 – Janela para salvamento do arquivo com as coordenadas **Fonte:** Autoria própria (2018).

Após colocar o nome neste formato, basta clicar na opção salvar, e o *Script* estará pronto para ser aberto no AutoCAD. No programa, deve-se seguir o seguinte procedimento:

- a) Digite o comando *Script* na barra de comando do AutoCAD e pressione *Enter*;
- b) O comando vai abrir uma janela para selecionar o arquivo desejado. Deve-se selecionar o arquivo e abrir (Figura 89).

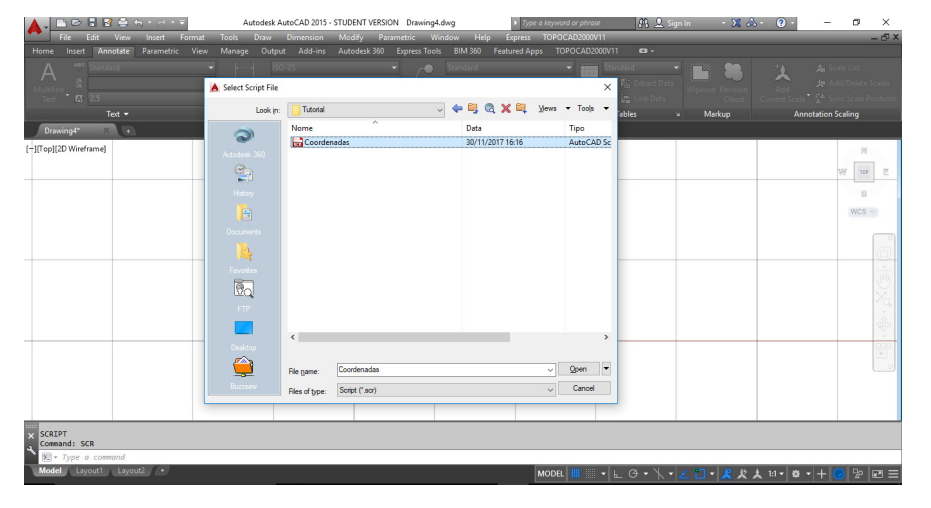

Figura 89 – Janela para seleção do *Script* **Fonte:** Autoria própria (2018).

Após abrir o arquivo, os pontos serão criados (Figura 85), na área de trabalho do AutoCAD. Após a inserção dos pontos, o usuário pode-se continuar o desenvolvimento do seu projeto topográfico no AutoCAD.

Utilizando os dados da Tabela 3, será realizado o procedimento de inserir os pontos Pt0 a Pt5. Na Figura 90, tem-se o *script* sendo criado. Enquanto, na Figura 91 a representação dos pontos.

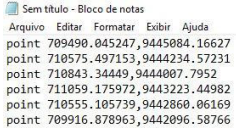

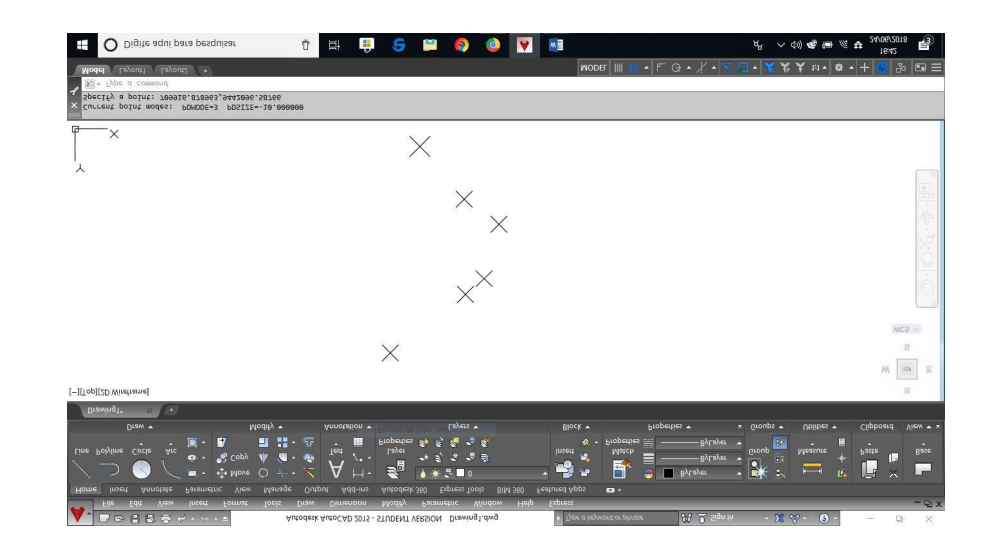

Figura 91 – Pontos Pt0 a Pt5 inseridos por *Script* **Fonte:** Autoria própria (2018).

# **7.3 Exercício de Fixação**

Para praticar e fixar os conhecimentos adquiridos durante a aula, realize os procedimentos para inserir os pontos Pt 6 a Pt11 da Tabela 3, utilizando o comando *Point* e posteriormente, o comando *script*.

Figura 90 – Pontos para criação do *Script* **Fonte:** Autoria própria (2018).

## **CAPÍTULO 8**

# **DESENHANDO MATRÍCULAS DE IMÓVEIS: RUMOS E AZIMUTES**

Almir Mariano de Sousa Júnior Brenno Dayano Azevedo da Silveira Rogério Taygra Vasconcelos Fernandes Vinicius Navarro Varela Tinoco

Rumos e azimutes são as características da referência de uma linha no plano horizontal ou um ponto (cuja projeção vertical gere intersecção no plano horizontal) em função da angulação entre esses e o alinhamento meridional (de acordo com o Norte magnético ou geográfico), utilizados em estudos topográficos para construção de poligonais, ou seja, o ângulo entre um alinhamento qualquer e uma das direções dos pontos cardeais (Norte, Sul, Leste ou Oeste).

#### **8.1 Como se diferenciam?**

O azimute leva como referência a distância angular no sentido horário (e sempre horário) entre a linha que aponta para o Norte e o alinhamento do ponto desejado no mesmo plano horizontal. Por exemplo, no alinhamento 1 (Figura 92), coincidindo o início do alinhamento com um segmento de reto alinhado com o Norte, percebe-se que se forma um ângulo de 60° no sentido horário. Logo, o azimute da linha 1 é de 60°.

O rumo de uma linha é o ângulo horizontal entre a direção Norte ou Sul e o alinhamento, porém, não ultrapassando 90º. Portanto, para se diferenciar onde/como o ângulo vai ser formado, deve-se considerar em qual dos 4 quadrantes formados pelas direções cardeais (Norte-Sul cruzando com a Leste-Oeste) está localizado o alinhamento (colocan-

do-se o início da linha no ponto central do sistema de coordenadas cartesianas) ou, em outras palavras, qual dessas direções, Norte ou Sul, é a mais próxima da linha. Por exemplo, na linha 2 (Figura 92), temos um ângulo de 45° entre a linha e o Sul (*S*) em direção do Leste (*E*), ou seja, no quadrante Sudeste. Portanto, o rumo da linha 2 pode ser descrito como "*S* 60º *E*" (Sul 60° Leste) ou "60º SE" (60° Sudeste). Analisando a linha 3, temos uma linha que faz 50° com o Norte (*N*) em direção a Oeste (*W*), logo, podemos definir o rumo da linha 3 como "*N* 50° *W*" (Norte 50º Oeste) ou "50° *NW*" (50° Noroeste).

Na topografia, para construção de poligonais, os azimutes ou rumos das linhas são normalmente acompanhados das distâncias entre os vértices da poligonal, ou seja, os comprimentos dos segmentos de reta analisados.

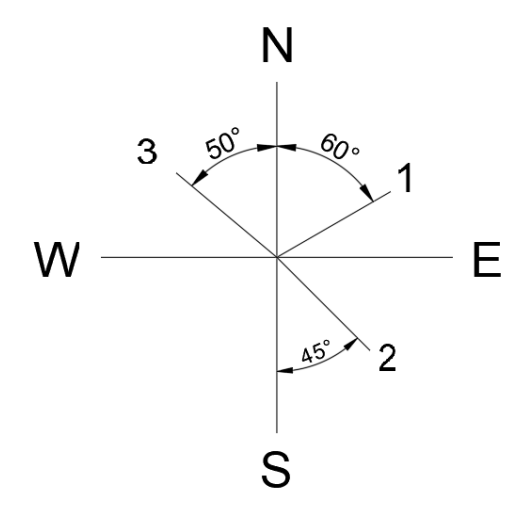

Figura 92 - Linhas no sistema de coordenadas cartesianas **Fonte:** Autoria própria (2018).

#### **8.2 Transformando rumos em azimutes**

Para transformar Rumos de alinhamentos em azimutes, basta analisar em qual quadrante está localizado o alinhamento. A relação dos quadrantes com os intervalos de azimute permite a transformação de Rumos em Azimutes ou de Azimutes em Rumos. Observa-se que:

O quadrante Nordeste equivale a qualquer azimute de 0° à 90°, o quadrante Sudeste equivale ao azimute de 90° à 180°, o Sudoeste equivale de 180° à 270° e o Noroeste de 270° à 360°.

Logo, no lugar de analisar novamente cada caso, quando necessário, pode-se utilizar uma fórmula para transformar o Rumo (R) em Azimute (A) sabendo-se apenas o quadrante:

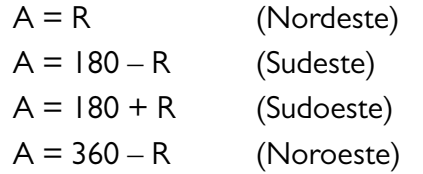

Podemos utilizar como exemplo os alinhamentos da **Seção 8.1**. A linha tem azimute de 60°. Como esse ângulo é medido a partir do Norte no sentido horário, sabe-se que ele está no quadrante Nordeste (0° a 90°). Portanto:

Nordeste:  $A = R$  ou  $R = A$ ;

R = 60; ou seja, o rumo da linha 1 é 60° Nordeste.

Já para os alinhamentos 2 e 3 sabe-se os rumos, que são 45° Sudeste e 50° Noroeste respectivamente, logo:

Sudeste:  $A = 180 - R$ ;

 $A = 180 - 45$ ;

A = 135; ou seja, o azimute do alinhamento 2 é 135°.

Noroeste:  $A = 360 - R$ ;

 $A = 360 - 50$ ;

A = 310; ou seja, o azimute do alinhamento 3 é 310°.

#### **8.3 Obtendo rumos e azimutes pelo AutoCAD**

Ao trabalhar com desenhos de poligonais no AutoCAD, é normal se deparar com situações onde os conceitos de rumo e azimute são utilizados. Por exemplo, ao analisar poligonais georreferenciadas, para fazer o memorial descritivo, são necessários os azimutes dos alinhamentos que constituem os limites de um terreno (além de seus tamanhos), sendo o final da primeira linha analisada o começo da segunda. Apesar de algumas ferramentas, que podem ser anexadas ao AutoCAD, gerarem automaticamente os memoriais descritivos, o trabalho pode ser feito manualmente, utilizando uma linha vertical auxiliar representando o sentido Norte-Sul, e medindo o ângulo por meio da ferramenta de medidas geométricas digitando *measuregeom* e selecionando a sub-opção *angle*, selecionando a linha auxiliar (Norte-Sul) e o alinhamento que se deseja analisar, então será informado o ângulo entre os dois alinhamentos.

Podem ser observados dois casos para analisar um alinhamento (Figura 93). Então, mesmo depois de informado o ângulo entre o alinhamento e a direção auxiliar, ainda há uma análise a ser feita. No primeiro caso, o ângulo dado entre o Norte e o alinhamento foi de 144° no sentido anti-horário. Como o Azimute deve ser medido no sentido horário, basta subtrair a medida de 360° para termos o Azimute do alinhamento de 216°.

Para se obter o Rumo, podemos utilizar as técnicas já apresentadas (pois o Azimute está entre 180° e 270°, ou seja, no terceiro quadrante) ou podemos medir o ângulo a partir da direção Sul. Refazendo o processo, mas dessa vez, utilizando um alinhamento que aponta para o Sul, é obtido o ângulo de 36°em direção à Oeste, ou seja, o Rumo do alinhamento é de 36° Sudoeste.

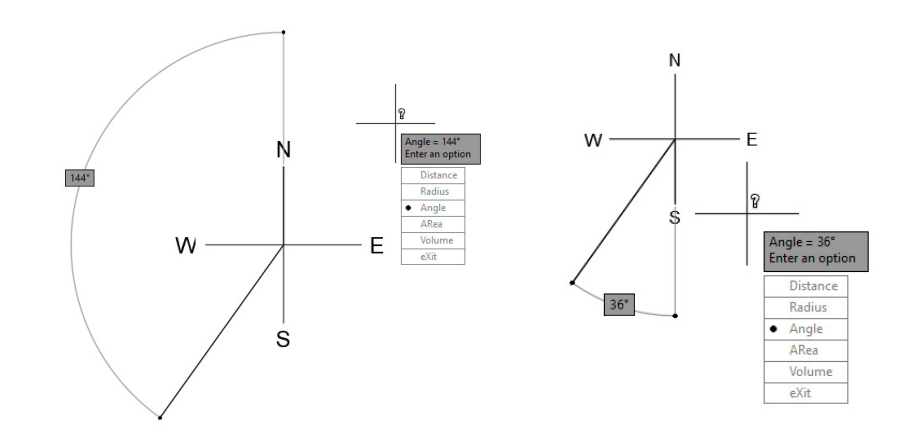

Figura 93 - Analisando alinhamento no AutoCAD **Fonte:** Autoria própria (2018).

### **8.4 Desenhando uma poligonal a partir do memorial descritivo**

Memoriais descritivos são informações que descrevem uma poligonal fechada georreferenciada que representa um terreno físico e que utiliza os azimutes dos alinhamentos das poligonais e das distâncias para formar esse desenho representativo. Podem ser utilizados dois métodos para desenhar a poligonal descrita:

8.4.1 - Colocar os vértices na ordem que são dispostos no memorial descritivo e depois ligar os mesmo por linhas. Ou seja, por meio do comando *point*, colocam-se as coordenadas (sendo o X representado pelo Este e o Y representado pelo Norte) para inserir os vértices, e depois, pode-se utilizar o comando *line* para "ligar" os pontos e formar a poligonal, mas lembrando de se ater à ordem dos vértices, de acordo com a descrição. Esse método é menos usual do que o método seguinte, e independe dos azimutes.

8.4.2 - Primeiramente, o ponto inicial deve ser colocado por meio do comando *point* e suas coordenadas são digitadas: primeiro o x (East), insere-se a vírgula para separar da coordenada y (Norte) (Figura 94).

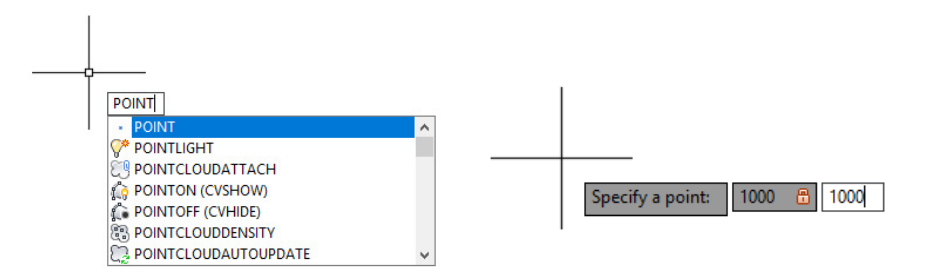

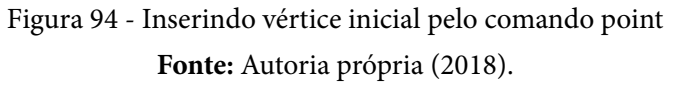

Como os azimutes estão dispostos em graus, minutos e segundos decimais, deve-se mudar as unidades por meio do comando de unidades (Figura 95), digita-se *units* e na seção *Angle* seleciona-se na aba *Type* a opção *Deg/Min/Seg* e na aba *Precision* a opção *0d00'00.0000"*, além de selecionar a opção C*lockwise* que faz com que o ângulo inserido seja desenhado em sentido horário.

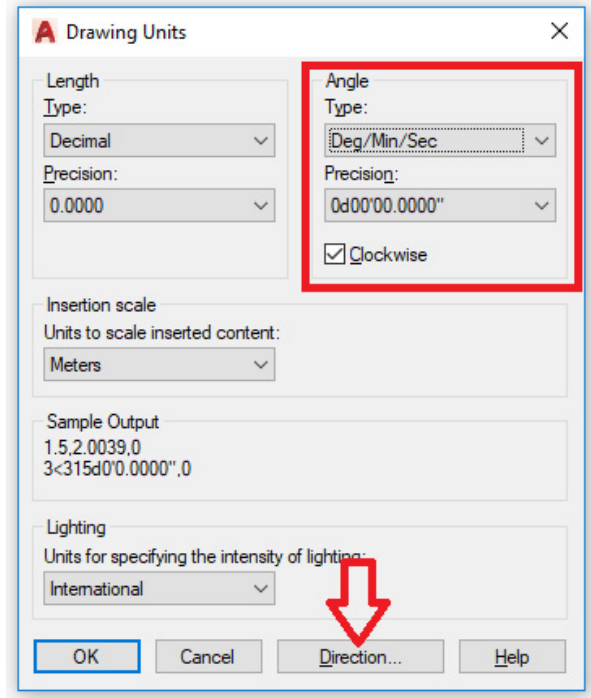

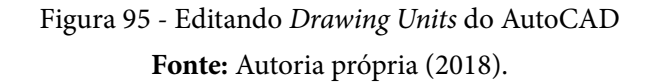

Para que o ângulo possa ser inserido a partir da direção Norte, assim como é disposto um azimute, ainda na aba *Drawing Units*, edita-se a opção *Directions* e seleciona-se a opção *North – 270d0'* (Figura 96). Depois basta confirmar *Ok* até voltar à página inicial.

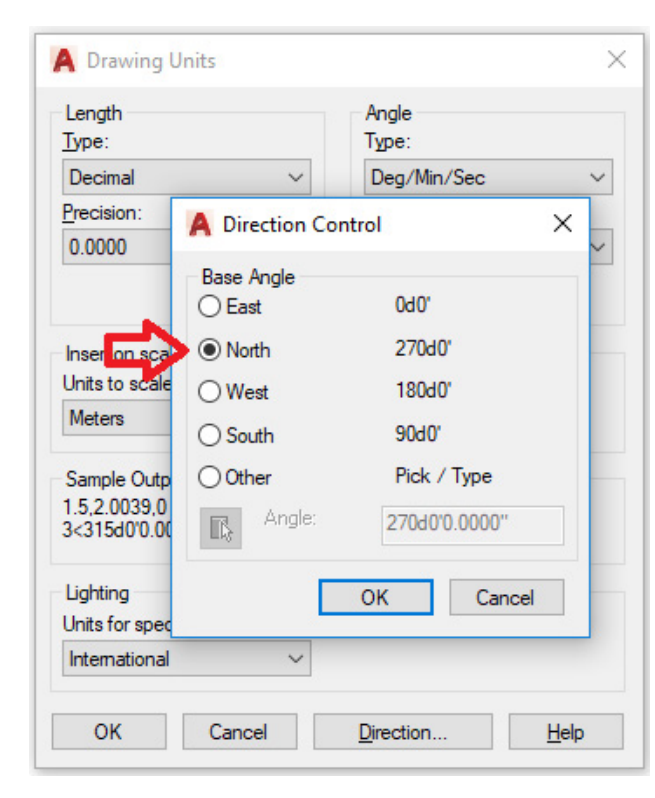

Figura 96 - Editando *Direction Control* do AutoCAD **Fonte:** Autoria própria (2018).

A partir do primeiro ponto inserido (que é o vértice inicial da poligonal), vai ser feito um alinhamento com o primeiro azimute e distância informados que constituirão o primeiro lado da poligonal (do primeiro vértice da poligonal até o segundo). Para fazer um alinhamento qualquer a partir da anotação dos azimutes e da distância, ativa-se o comando *line* e determina-se o ponto inicial da linha com um clique no ponto previamente inserido e digita-se o tamanho da linha e o ângulo escrevendo pela notação:

*@ tamanho da linha < azimute em graus***d** *minutos***'** *segundos***"**

(O símbolo *arroba* seguido do tamanho da linha, símbolo *menor*, medida do ângulo disposta em graus seguidos da letra d, medida dos minutos seguidos de apóstrofo e medida dos segundos com parte decimal separada por ponto seguido de aspas)

Segue-se repetindo o comando e fazendo todas as linhas (que representam os lados da poligonal) a partir dos respectivos tamanhos e ângulos informados no memorial descritivo até fechar a poligonal. Pode-se ilustrar o uso de azimutes a partir do memorial descritivo sintético descrito abaixo (Tabela 4). Nele, são apresentadas as coordenadas dos pontos, seguido pelos alinhamentos com seus respectivos azimutes verdadeiros e magnéticos e suas distâncias. É importante ressaltar que, como a direção Norte está georreferenciada de acordo com um sistema de coordenadas plano, o azimute utilizado é o verdadeiro e não o magnético. Já é possível traçar a poligonal a partir desse memorial.

Insere-se o Ponto 0 (vértice inicial) com o comando *point* com as coordenadas 709490.045247 Leste e 9445084.16627 Norte separado por vírgulas.

#### Tabela 4 - Memorial Descritivo

(continua)

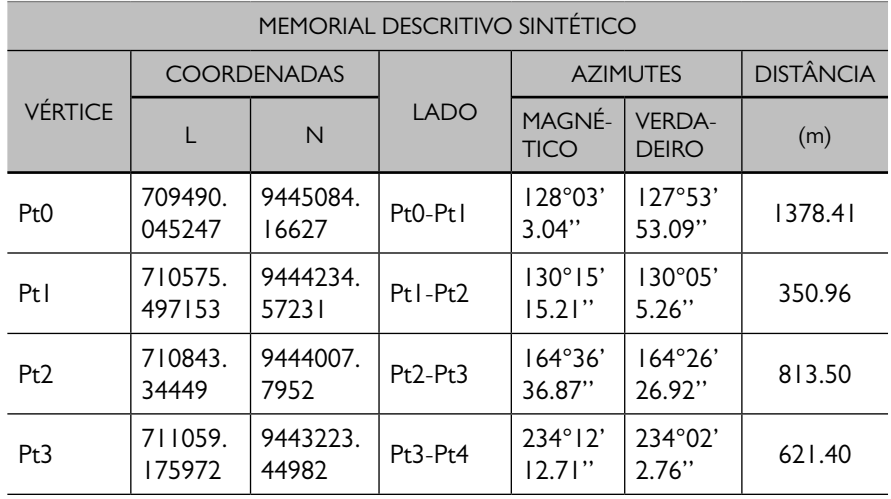

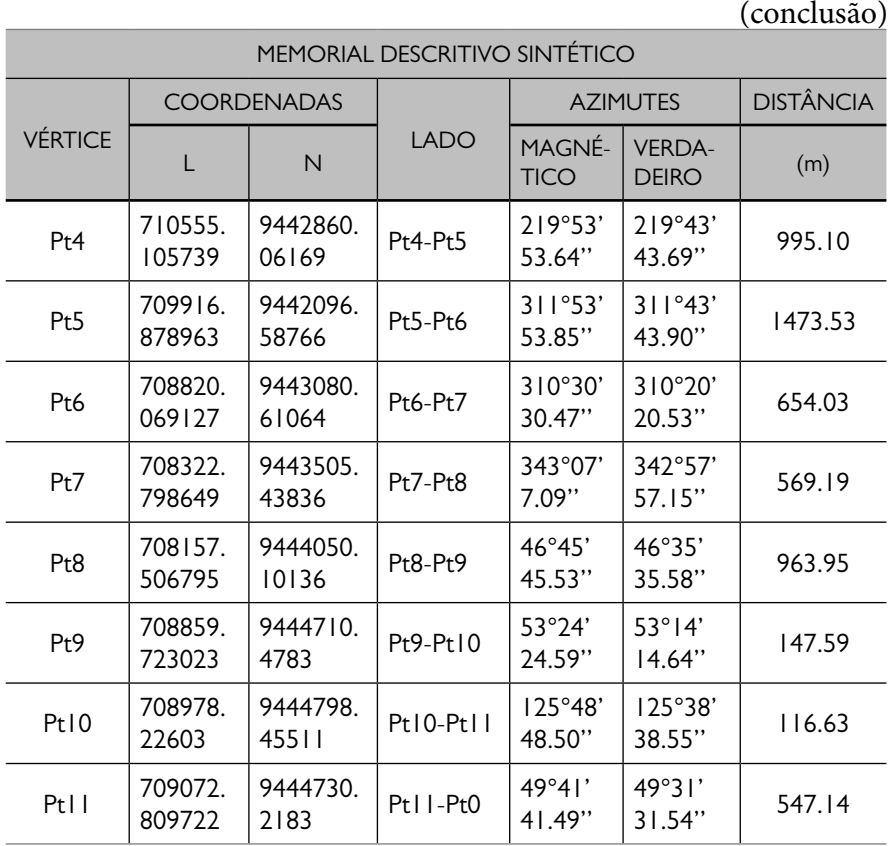

**Fonte:** Autoria própria (2018).

Do Ponto 0 (que é o ponto inicial) ao Ponto 1, tem-se o azimute verdadeiro de 127°53'53.09'' e distância de 1378.41 metros (Figura 97), portanto, será executado uma linha de tamanho 1378.41 e de ângulo de 127°53'53.09'' com a direção norte:

- Comando *Line* (clica-se no ponto inicial) e digita-se  $@1378.41 < 127d53'53.09''$ 

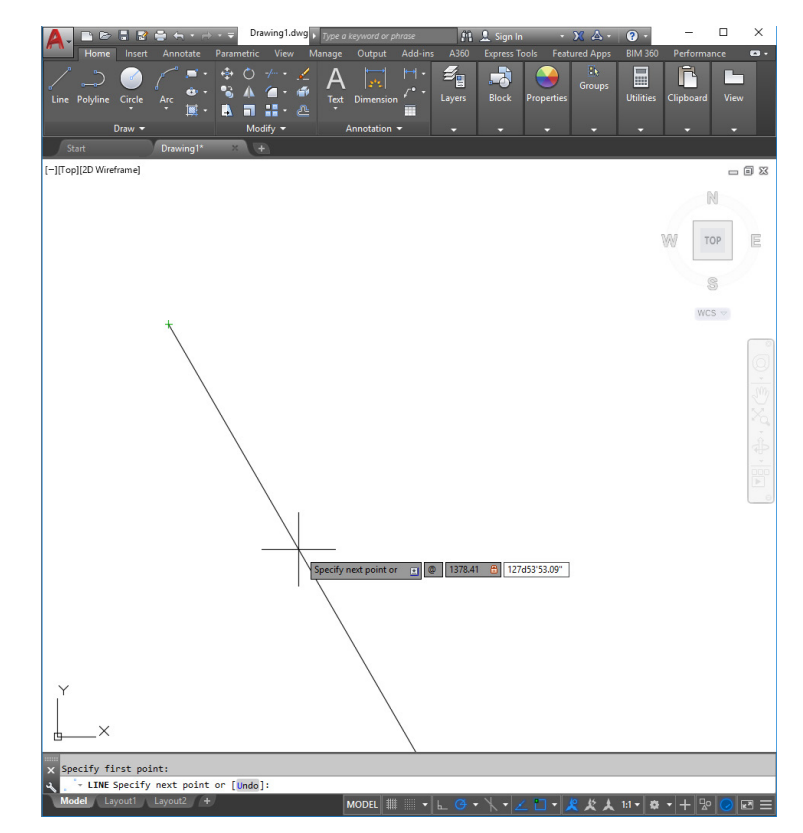

Figura 97 - Inserindo primeiro alinhamento da poligonal **Fonte:** Autoria própria (2018).

Daí, segue-se inserindo da mesma maneira as linhas com as distâncias e os azimutes verdadeiros informados (Figuras 98 a 103). No final, após inserir o último lado da poligonal, a linha deve voltar até o ponto inicial. Pela precisão do software ou operador que realizou o levantamento e o memorial descritivo da poligonal não ser perfeito, pode ocorrer um pequeno erro decorrente disso e o alinhamento não finalizar exatamente no ponto inicial (o ponto Pt0). Para trabalhos como levantamentos topográficos de precisão, esse erro não pode passar da magnitude dos centímetros.

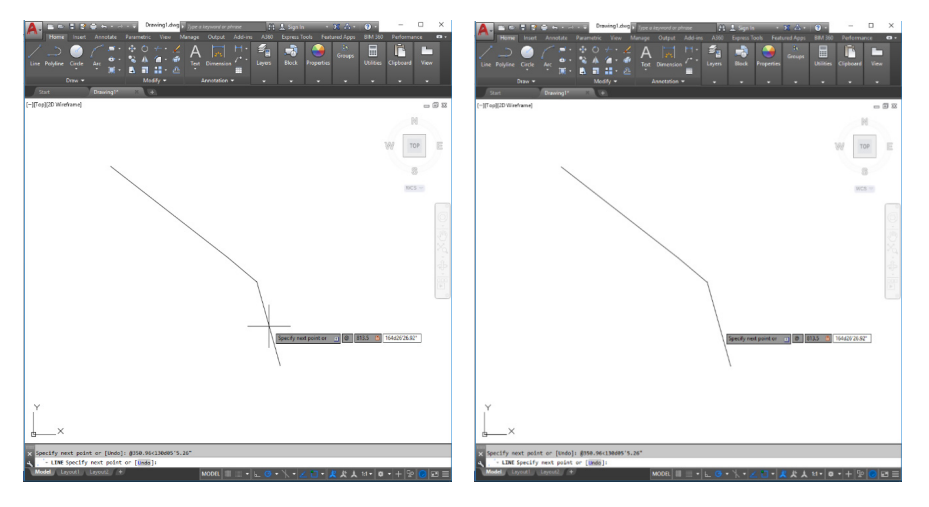

Figura 98 - Inserindo segundo e terceiro alinhamentos **Fonte:** Autoria própria (2018).

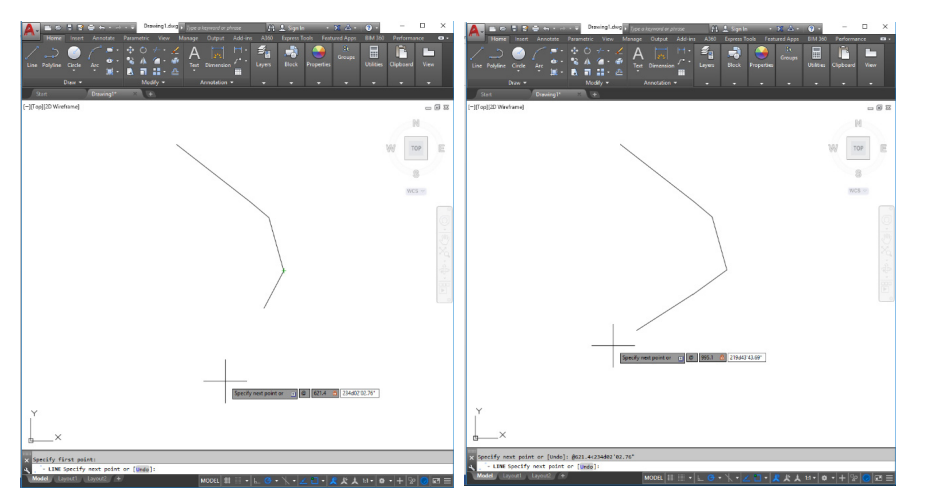

Figura 99 - Inserindo quarto e quinto alinhamentos **Fonte:** Autoria própria (2018).

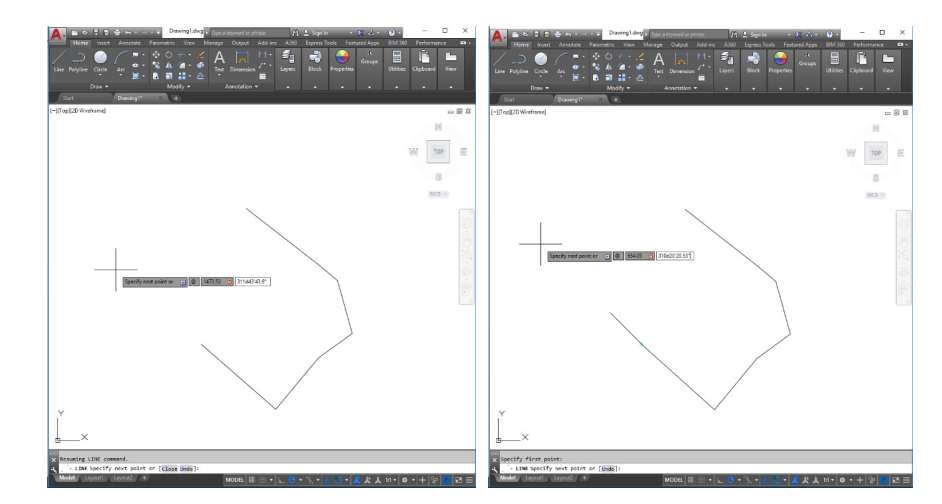

Figura 100 - Inserindo sexto e sétimo alinhamentos **Fonte:** Autoria própria (2018).

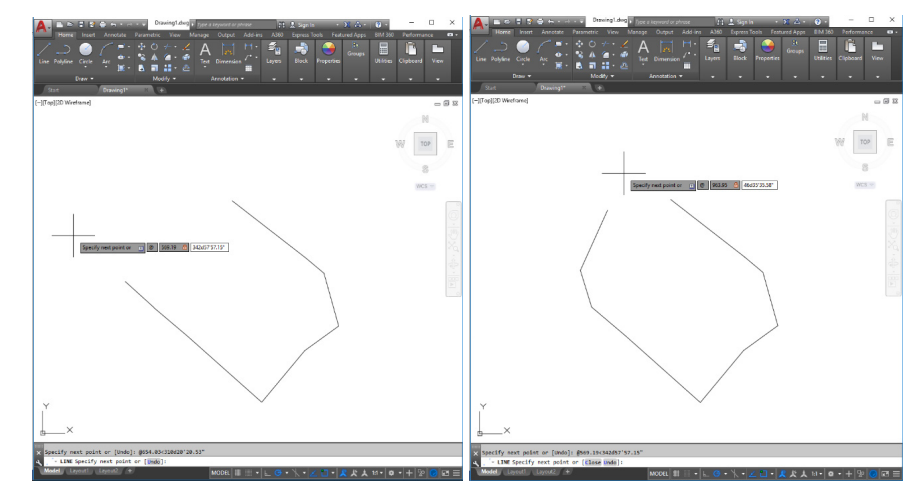

Figura 101 - Inserindo oitavo e nono alinhamentos **Fonte:** Autoria própria (2018).

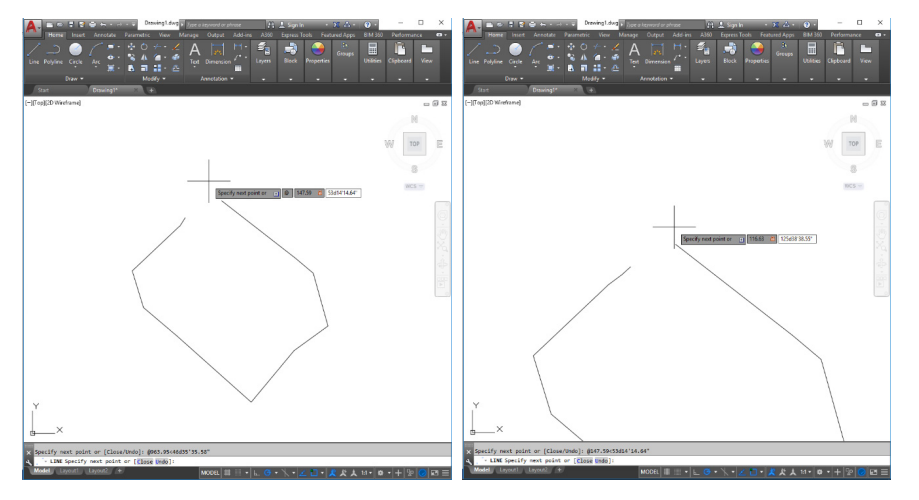

Figura 102 - Inserindo décimo e décimo-primeiro alinhamentos **Fonte:** Autoria própria (2018).

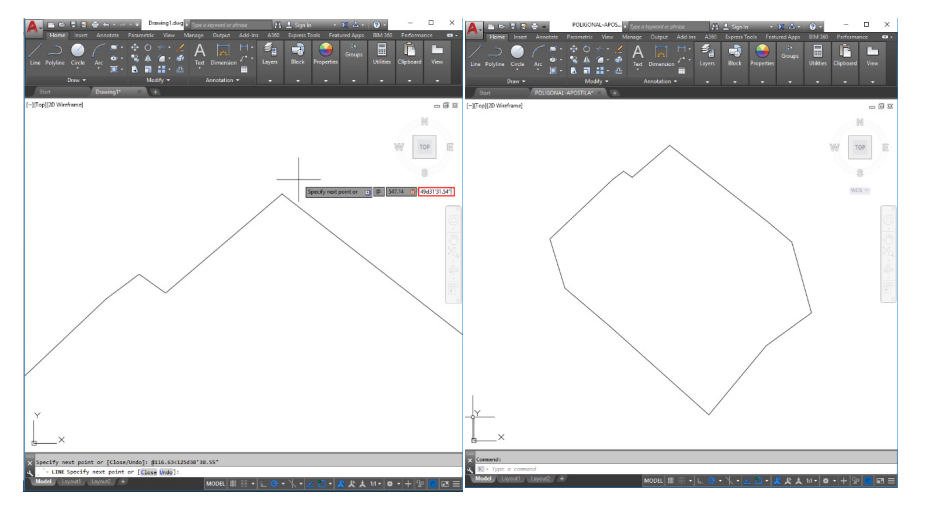

Figura 103 - Inserindo décimo-segundo alinhamento e poligonal finalizada **Fonte:** Autoria própria (2018).

# **CAPÍTULO 9**

# **DESENHO PLANIALTIMÉTRICO (DESENHANDO UM MODELO 3D DO TERRENO) COM AUTOCAD E CIVIL 3D**

Almir Mariano de Sousa Júnior Brenno Dayano Azevedo da Silveira Rogério Taygra Vasconcelos Fernandes Yassonarley Christianny de Paiva Gomes

Para o desenvolvimento do desenho planialtimétrico 3D de um terreno, será utilizado outro software que facilita este processo. O software em questão é o AutoCAD Civil 3D.

Para baixar e instalar o AutoCAD Civil 3D (versão educacional) é muito simples e rápido. Conforme descrito nos passos abaixo:

# **9.1 Fazendo o download e instalação do** *software*

No seu navegador de preferência, acesse o site [https://www.autodesk.](https://www.autodesk.com/) [com/](https://www.autodesk.com/) (Figura 104);

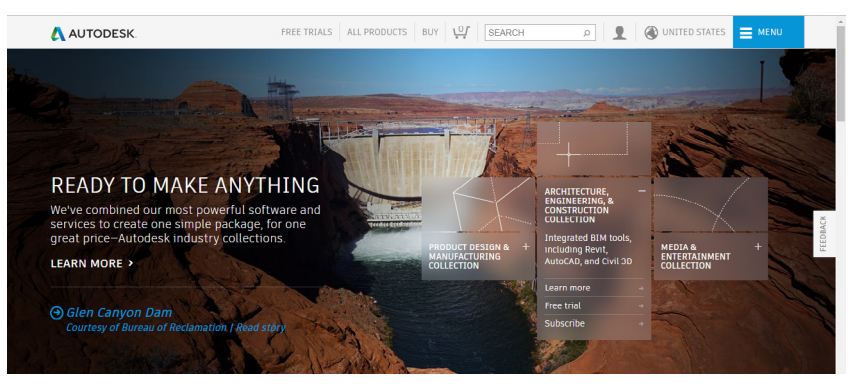

Figura 104 – Página inicial do Site da Autodesk **Fonte:** Autoria própria (2018).

Clique na opção "Menu" no canto superior direito da tela e abrirá as opções da Figura 105 abaixo. Em seguida, clique em *Downloads* e, posteriormente, em *Free student software*.

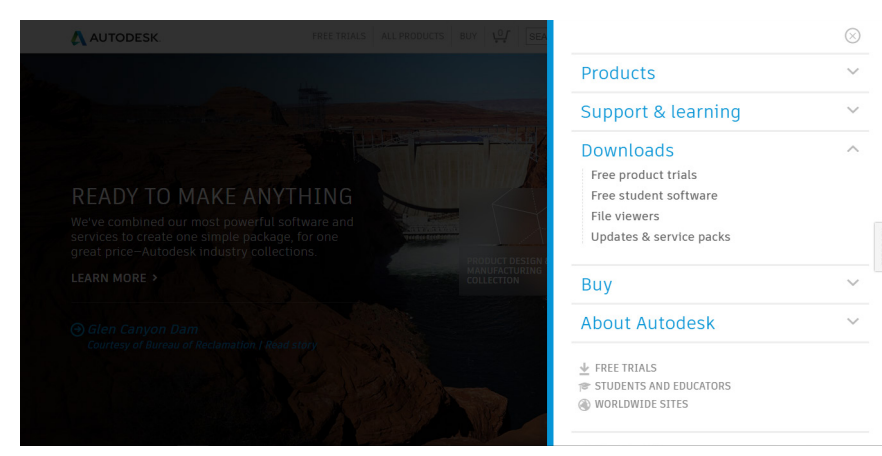

Figura 105 – *Download* do *software* **Fonte:** Autoria própria (2018).

Escolha o software de sua preferência para realizar o download. No caso, o AutoCAD Civil 3D, conforme pode-se observar na Figura 106.

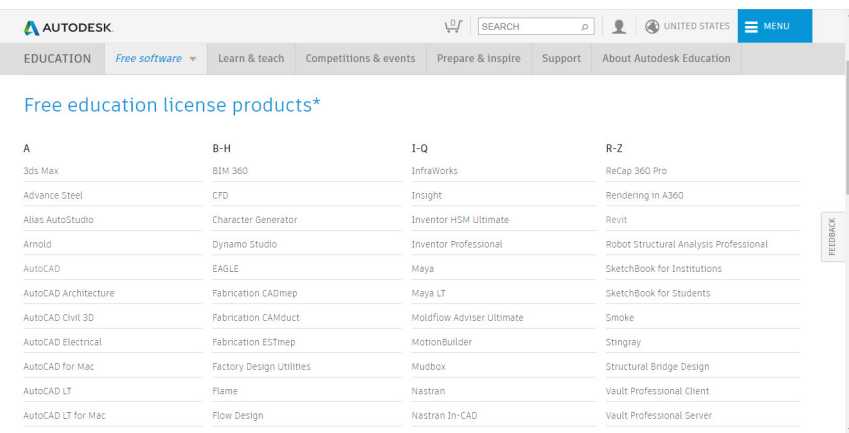

Figura 106 – *Download* do *software* **Fonte:** Autoria própria (2018).

Deve-se acessar a conta Autodesk, caso ainda não tenha, crie uma (Figura 107).

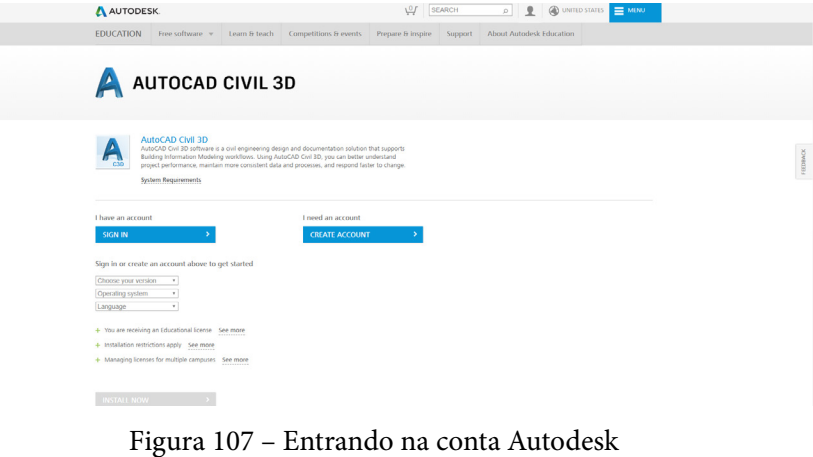

**Fonte:** Autoria própria (2018).

Após acessar a conta Autodesk, deve-se escolher a versão do programa, o sistema operacional e o idioma de sua preferência para realizar o download do programa. Irá aparecer automaticamente na tela o *serial number* para realizar a instalação do programa. Após escolher as opções, clique em *Install now* (Figura 108).

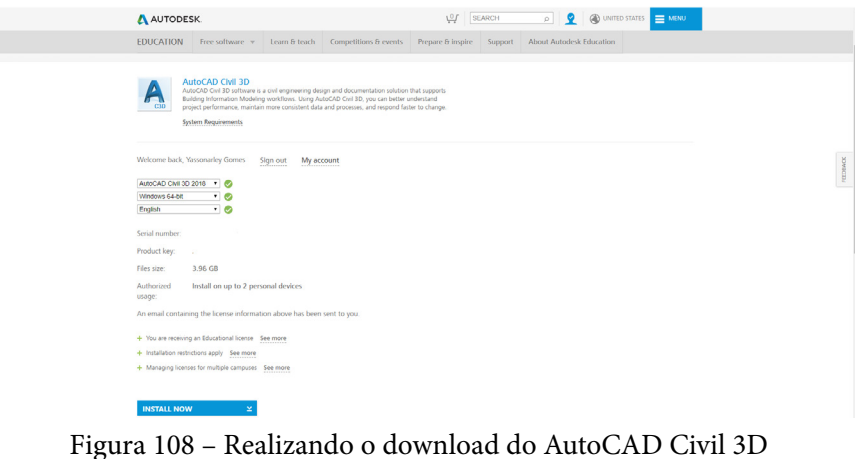

**Fonte:** Autoria própria (2018).

Após clicar em *Install now*, irá aparecer na tela os termos de download, clique em *I aceppt* e depois em *Install*. Escolha a pasta de sua preferência para salvar o setup e o download será iniciado automaticamente. Após realizar o download do setup, inicie a instalação (Figura 109).

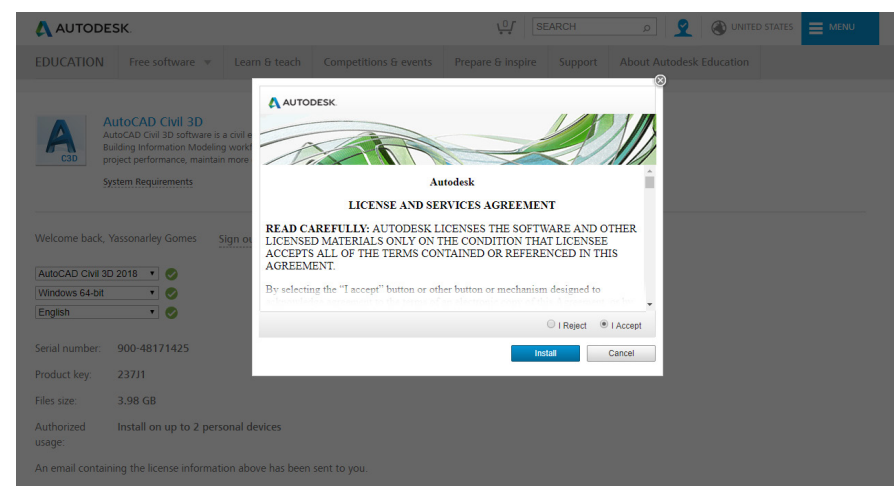

Figura 109 – *Download* do AutoCAD Civil 3D **Fonte:** Autoria própria (2018).

### **9.2 Iniciando o programa**

Após finalizar a instalação do programa. Inicie o **AutoCAD Civil 3D**  *Metric* **–** para este tutorial será utilizada a versão 2018!

Ao iniciar o programa, será apresentada a tela da Figura 110 abaixo.

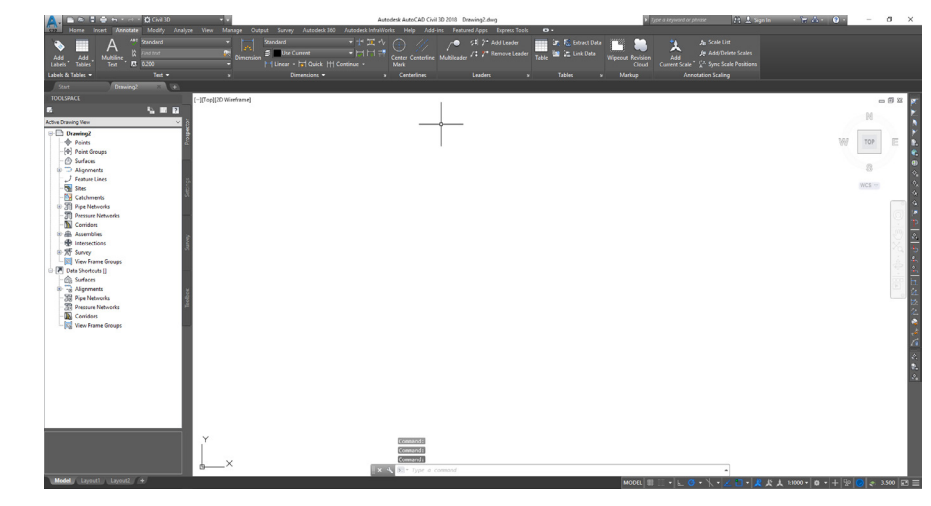

Figura 110 – Interface do AutoCAD Civil 3D *Metric* **Fonte:** Autoria própria (20vv18).

### 9.2.1 Criando uma superfície de terreno 3D

Pode-se observar que no lado direito da tela encontra-se a barra *Toolspace*, caso esta não esteja aparecendo é só clicar no canto superior esquerdo onde encontra-se o símbolo de duas ferramentas com o nome *Toolspace*.

Nesta barra, deve-se clicar com o botão direito do mouse no título *Surfaces* – esta opção cria superfícies – e em seguida na opção *Create Surface*, conforme a Figura 111 abaixo.

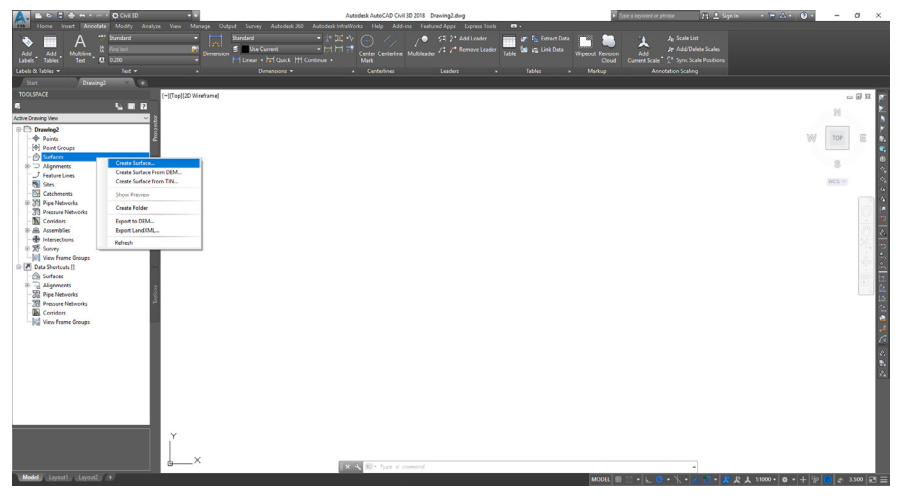

Figura 111 – Criando uma superfície **Fonte:** Autoria própria (2018).

Após clicar em *Create Surface* irá aparecer a tela da Figura 112 abaixo, onde pode-se renomear a superfície – neste tutorial a superfície foi nomeada "TERRENO-TUTORIAL" e em seguida deve-se clicar em *Ok*.

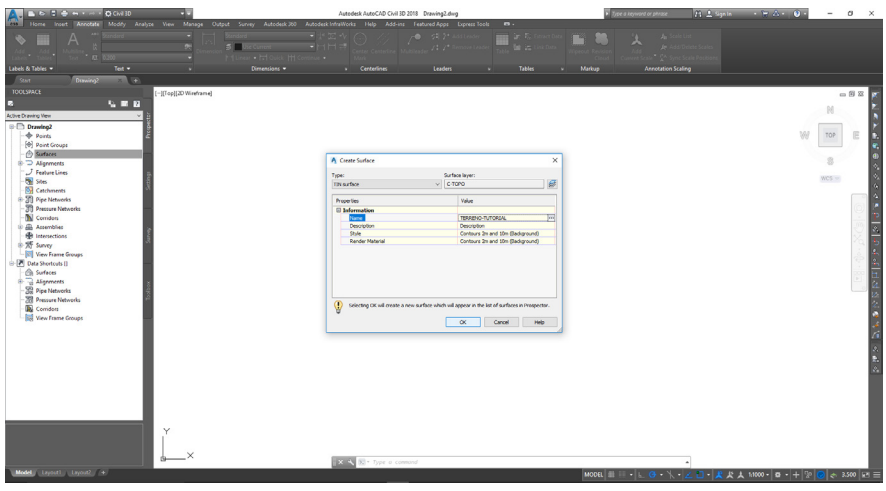

Figura 112 – Renomeando a superfície **Fonte:** Autoria própria (2018).

Após criar a superfície, irá aparecer na barra *Toolspace* várias opções, como se pode ver na Figura 113.

Figura 113 – Superfície **Fonte:** Autoria própria (2018).

Deve-se clicar com o botão direito do mouse em *Point Files* e em seguida em *Add* (agora iremos importar os dados de um levantamento topográfico) (Figura 114).

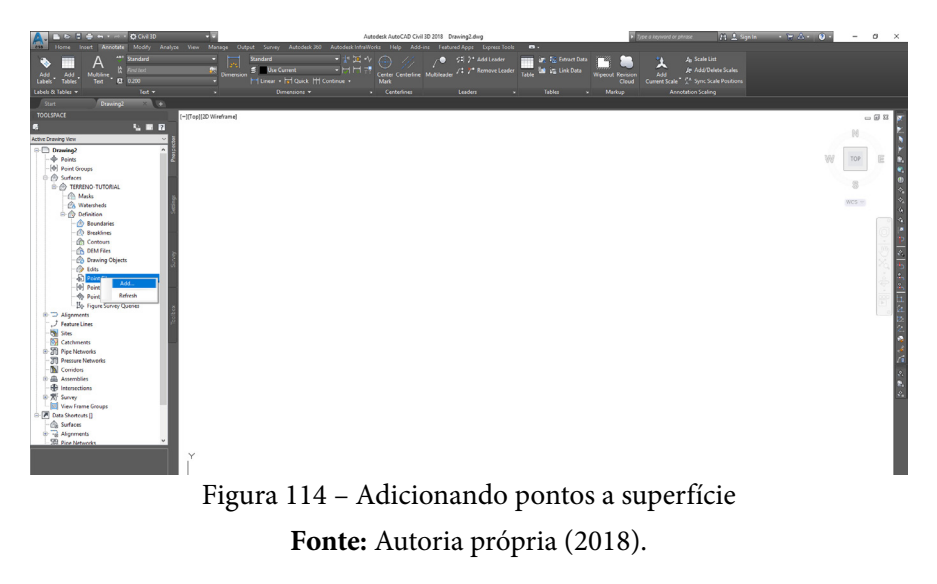

Como se pode ver na Figura 115 abaixo, após clicar em *Add*, essa janela irá abrir. Deve-se clicar no "mais" e a segunda janela será aberta. Selecionaremos o arquivo de extensão .txt onde tem os pontos do levantamento topográfico. Este arquivo possui apenas as coordenadas x, y e z dos pontos, separados por espaço.

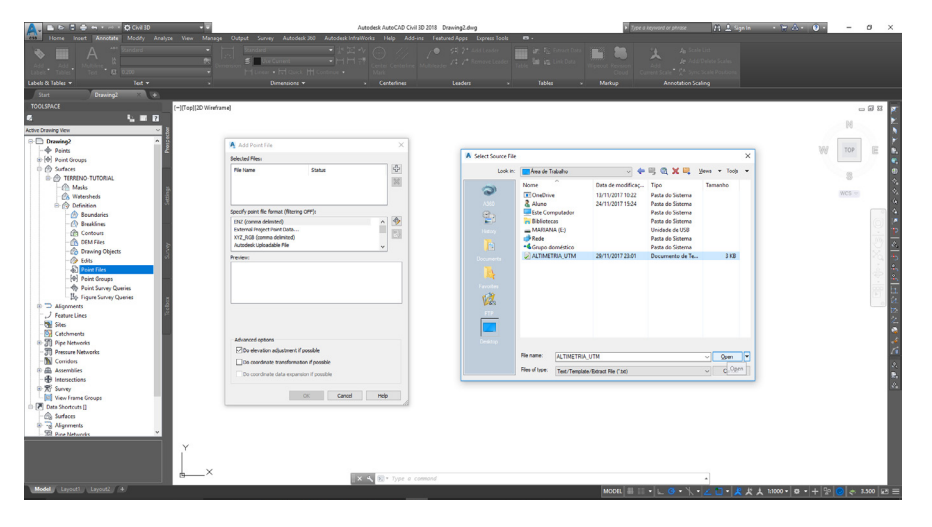

Figura 115 – Importando os pontos **Fonte:** Autoria própria (2018).

Após abrir o arquivo, pode-se escolher em *Specify point file format* o formato das coordenadas. Neste tutorial, as coordenadas se encontram no formato NEZ. Em seguida, deve-se clicar em *Ok* (Figura 116).

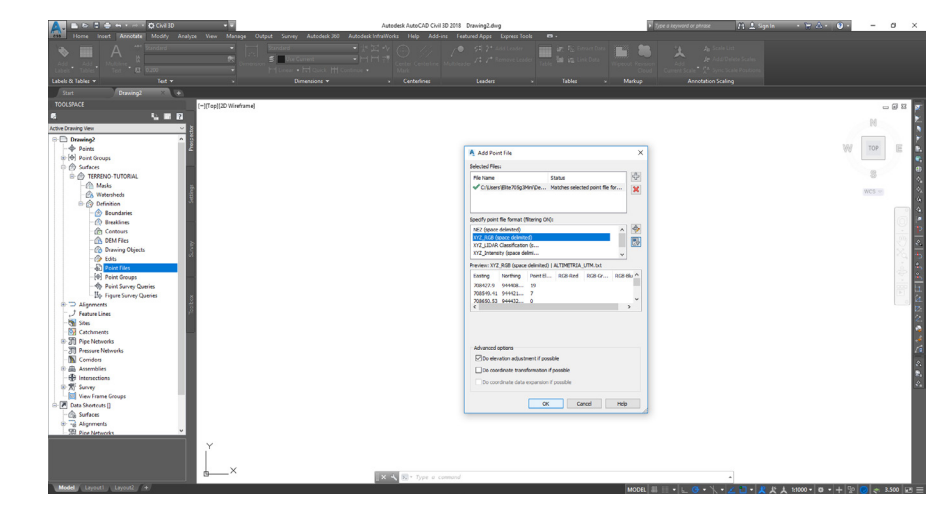

Figura 116 – Importando os pontos **Fonte:** Autoria própria (2018).

Aparecerá na tela a poligonal do terreno cujo os pontos foram importados (Figura 117).

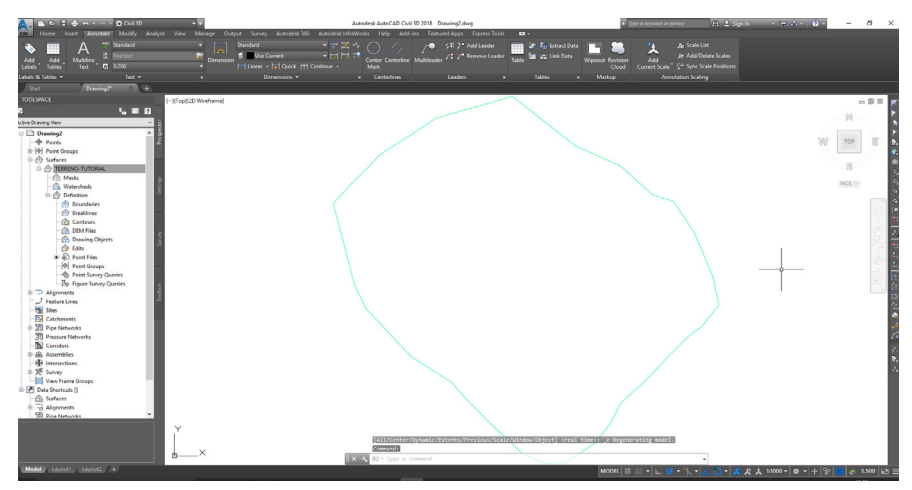

Figura 117 – Poligonal do terreno **Fonte:** Autoria própria (2018).

Clicando com o botão direito no nome da superfície "TERRENO-TUTORIAL" aparecerá as opções da Figura 118 a seguir. Deve-se clicar em *Edit Surface Style*.

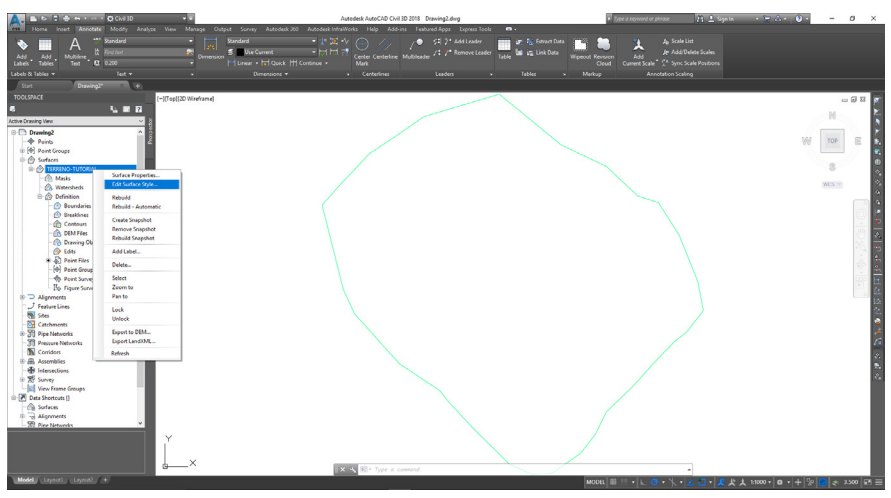

Figura 118 – Configurações da superfície **Fonte:** Autoria própria (2018).

Após clicar em *Edit Surface Style* irá abrir a janela da Figura 119 abaixo, onde pode-se, além de configurar diversas opções, na aba display, tornar os *display components* visível ou invisível, clicando na lâmpada que está ao lado de cada componente.

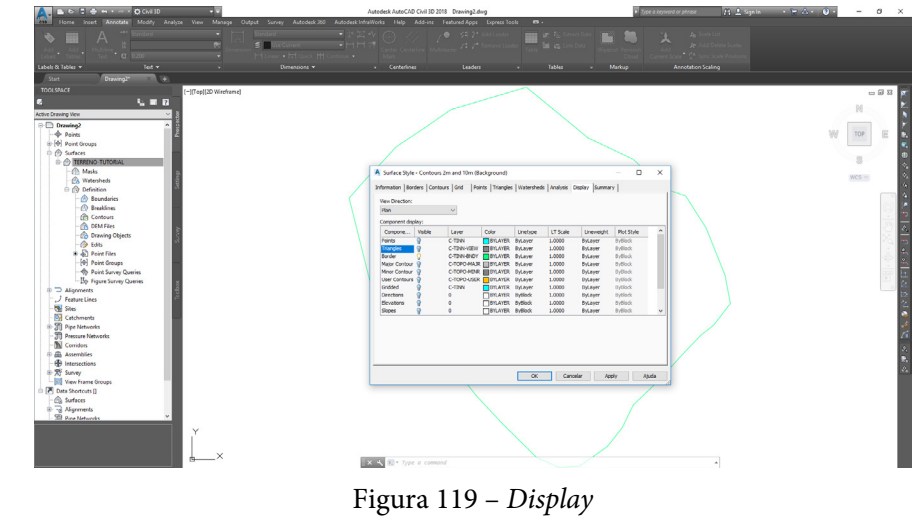

**Fonte:** Autoria própria (2018).

Pode-se, por exemplo, tornar os triângulos oriundos da triangulação das curvas de níveis visíveis. Como foi feito na Figura 120 abaixo. Deve-se clicar na lâmpada para tornar o componente visível, em seguida, clicar em *Apply*. Os triângulos tornaram-se visíveis. Os passos são os mesmos para tornar qualquer componente visível.

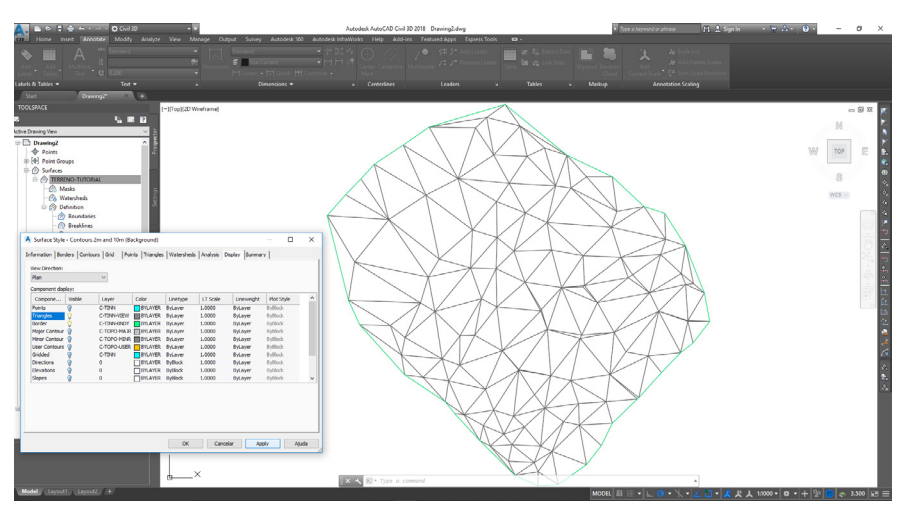

Figura 120 – Tornando componentes visíveis **Fonte:** Autoria própria (2018).

Para visualizar o terreno em 3D, deve-se clicar com o botão direito do mouse em cima dos triângulos e, em seguida, clicar na opção *Object Viewer* (Figura 121).

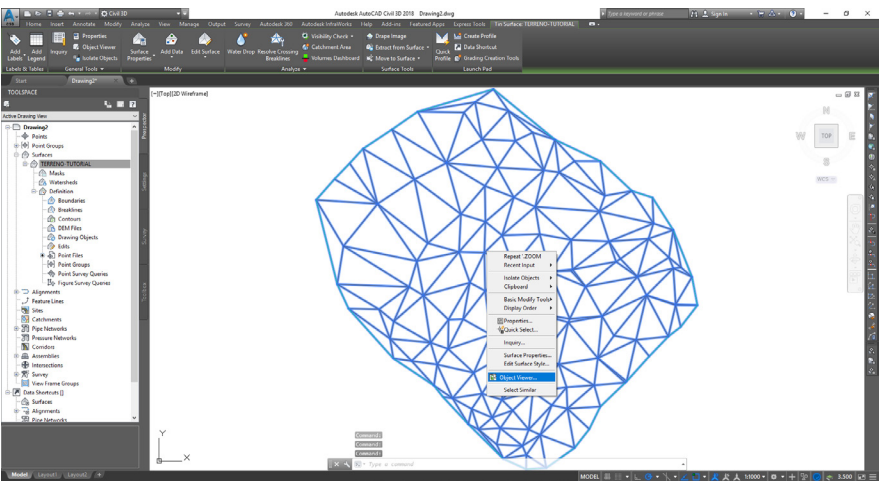

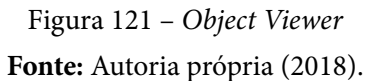

E, por conseguinte, irá se abrir uma janela com o perfil do terreno em 3D, conforme a Figura 122.

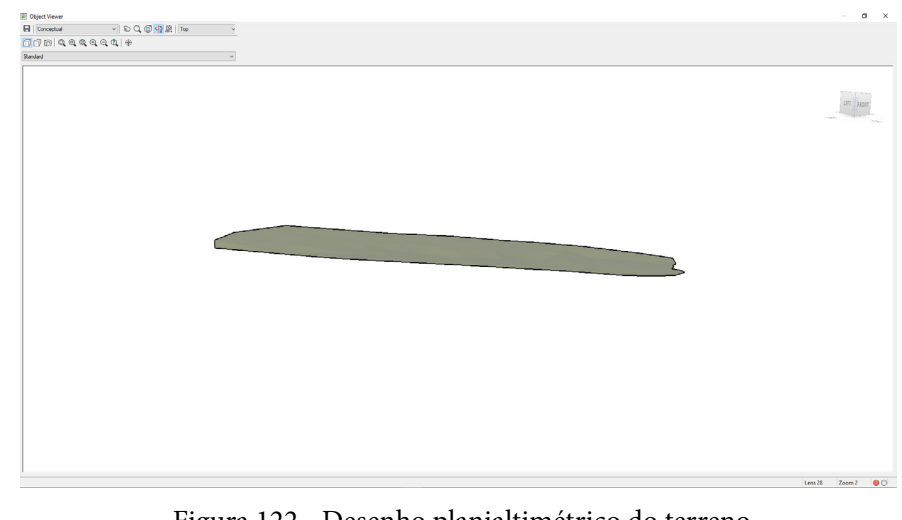

Figura 122 - Desenho planialtimétrico do terreno **Fonte:** Autoria própria (2018).

# **CAPÍTULO 10**

# **CURVAS DE NÍVEL COM AUTOCAD CIVIL 3D**

Almir Mariano de Sousa Júnior Brenno Dayano Azevedo da Silveira Mariana Fernandes Monteiro Martins Rogério Taygra Vasconcelos Fernandes

## **10.1 Configurando curvas de nível**

10.1.1 Alterando os intervalos das curvas de nível

- a) Seleciona o desenho.
- b) Ao clicar com o botão direito do mouse sobre o desenho, irá apare-

cer uma janela de propriedades, como mostrado na Figura 123 a seguir.

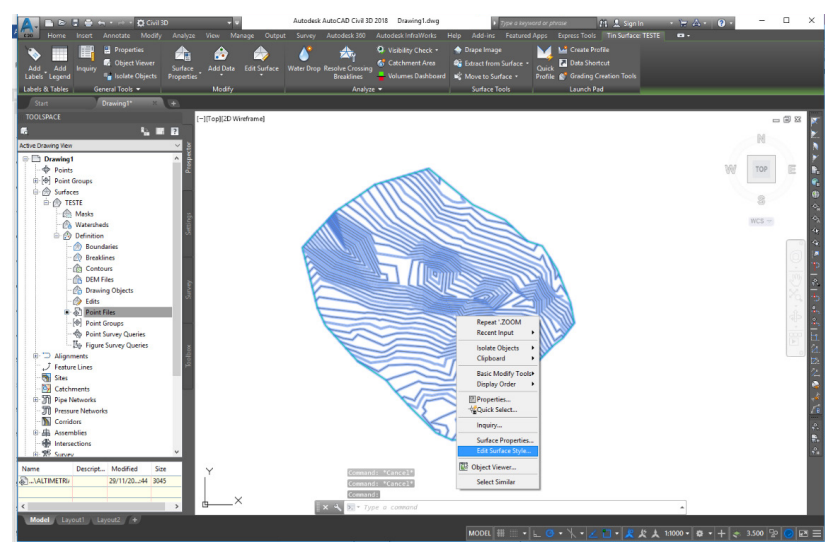

Figura 123 - Selecionando a opção para editar as curvas de nível **Fonte:** Autoria própria (2018).

c) Em seguida, deve-se clicar na opção *Edit Surface Style*. Irá abrir uma caixa de comunicação com várias abas, você irá clicar em *Contours*, e em seguida na opção *Contour Intervals*, como mostrado na Figura 124.

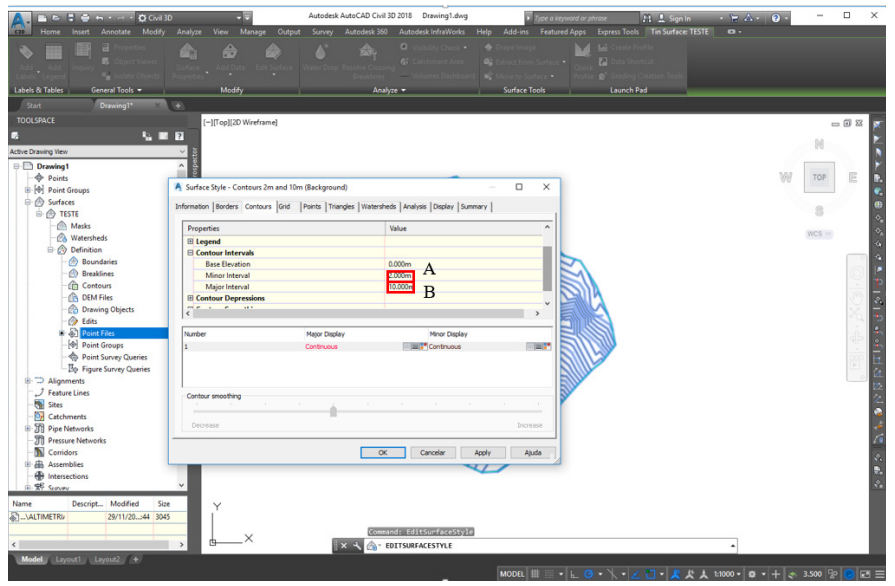

Figura 124 - Editando os intervalos das curvas de nível **Fonte:** Autoria própria (2018).

Esta opção mostra os menores e os maiores intervalos, em metros, entre as curvas de níveis. Basta clicar no campo correspondente a *Minor Interval* (Figura 124A) para alterar as distâncias das curvas de nível com intervalo menor, e para alterar as distâncias das curvas de nível com intervalo maior basta clicar no campo correspondente a *Major Interval* (Figura 124B).

Em seguida, clica-se no botão *Apply* para aplicar as configurações ao desenho. Distâncias menores significam curvas mais próximas, bem como distâncias maiores representam curvas mais afastadas. Essas informações podem ser alteradas de acordo com o projeto ou de acordo

com o bom senso do projetista, escolhendo distâncias que deixem as curvas de níveis bem representativas.

#### **10.2 Modificando as cores das curvas de nível**

Na mesma caixa de comunicação *Surface Style*, é necessário clicar na aba *Display* para que as configurações relacionadas as cores do desenho sejam apresentadas (Figura 125).

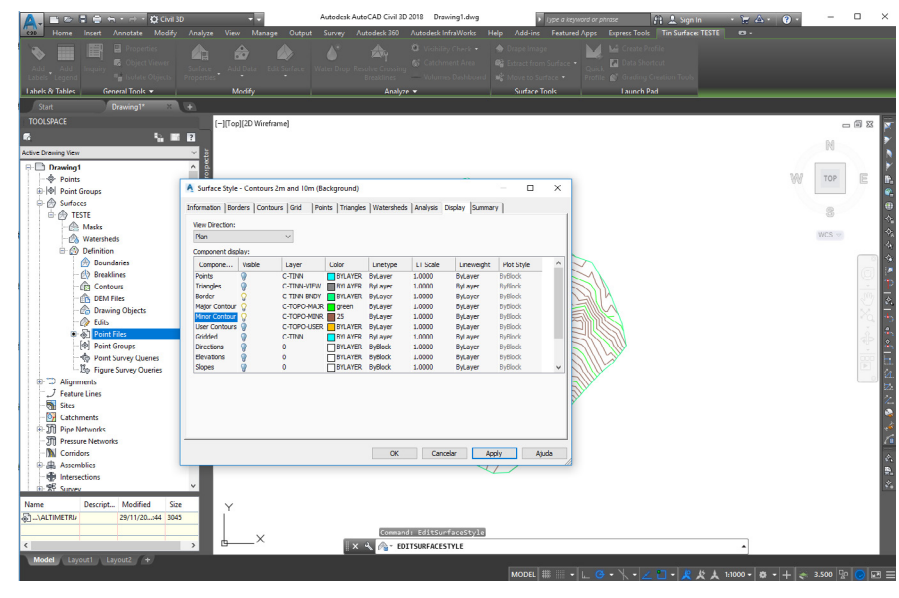

Figura 125 - Alterando as cores das curvas de nível **Fonte:** Autoria própria (2018).

Os componentes que tratam sobre as curvas de nível são *Major Contour* e *Minor Contour*, que representam, respectivamente, as linhas mestras e as linhas intermediárias. Por padrão, o software utiliza as cores verde e marrom, mas cabe ao projetista determinar quais cores seriam mais representativas em seu desenho.

#### **10.3 Cotando as curvas de nível**

Devido ao sistema de medida dos Estados Unidos, as curvas de níveis são geralmente cotadas nas versões em inglês do AutoCAD Civil 3D na unidade de polegadas. Para conferir isso, basta deixar o mouse sobre uma das linhas e essa informação será descrita em um quadro temporário que permanecerá aberto enquanto o mouse estiver em cima da curva de nível (Figura 126).

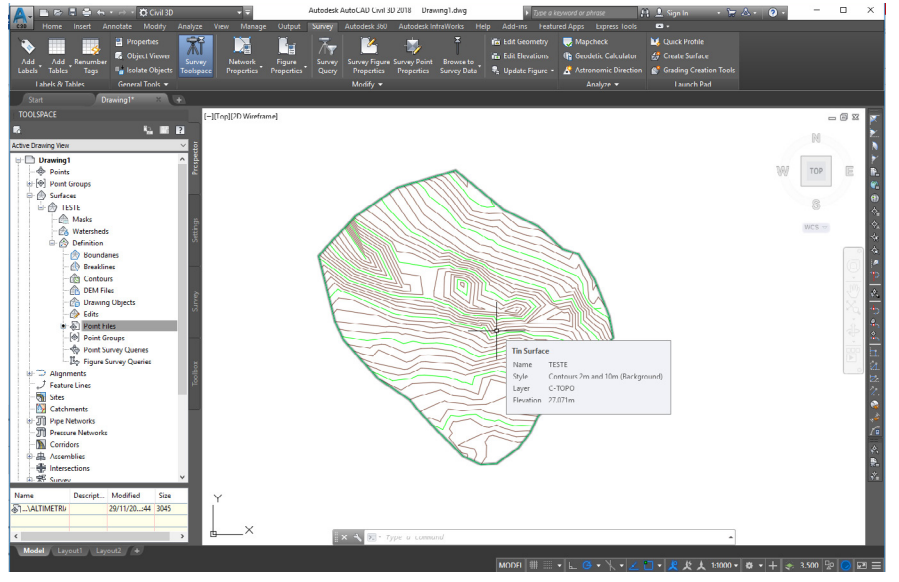

Figura 126 - Verificando a unidade das curvas de nível **Fonte:** Autoria própria (2018).

Caso não esteja na unidade de metros, basta digitar o comando *Units* e alterar a unidade. Para cotar as curvas de nível é necessário clicar na aba *Annotate* (Figura 127A), e posteriormente na aba interna *Add Labels* (Figura 127B), a qual abrirá uma caixa de comunicação (Figura 127C).

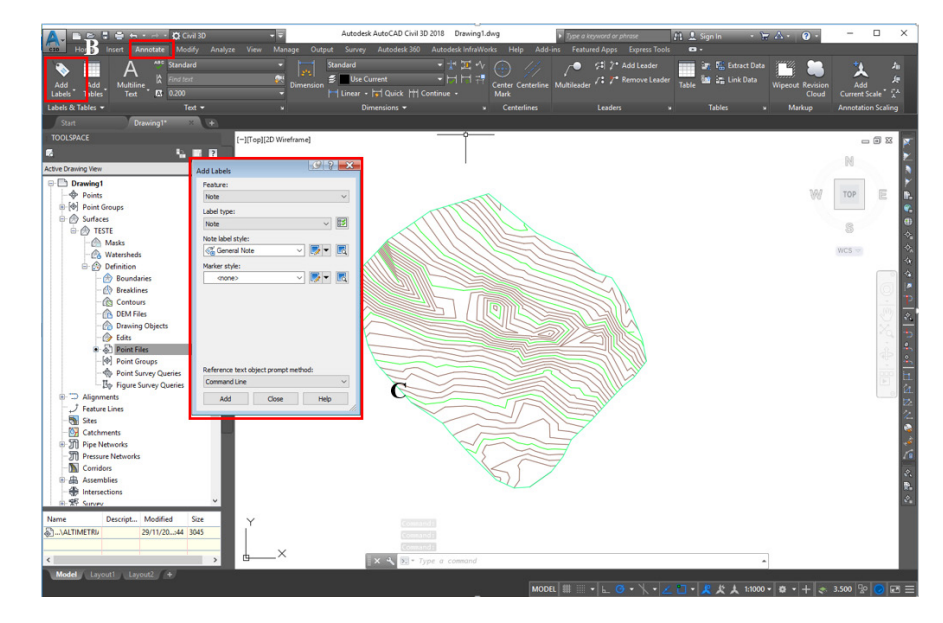

Figura 127 - Inicializando a edição dos textos das cotas **Fonte:** Autoria própria (2018).

Para o campo *Feature*, seleciona a opção *Surface*. Para o campo *Label type*, pode-se clicar na opção *Contour* - *Multiple* para editar algumas características do texto que informará a cota das curvas de nível. Clicando no botão informado na Figura 128A, abrirá outra janela, na qual é possível alterar a altura do texto, a cor, a borda, etc. (Figura 128). Basta modificar e posteriormente clicar em *Apply*.

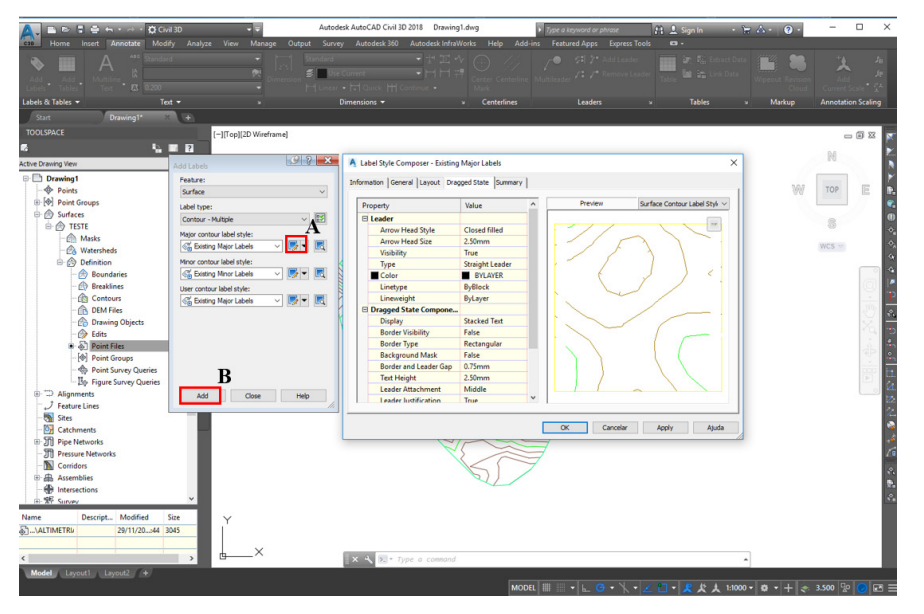

Figura 128 - Editando características dos textos das cotas **Fonte:** Autoria própria (2018).

Depois de feitas as alterações, é necessário clicar no botão *Add* (Figura 128B), e traçar uma linha que interligará as curvas de nível que deverão ser cotadas. Os valores aparecerão imediatamente após traçar uma linha entre as curvas de nível que você deseja cotar, como mostrado na Figura 129.

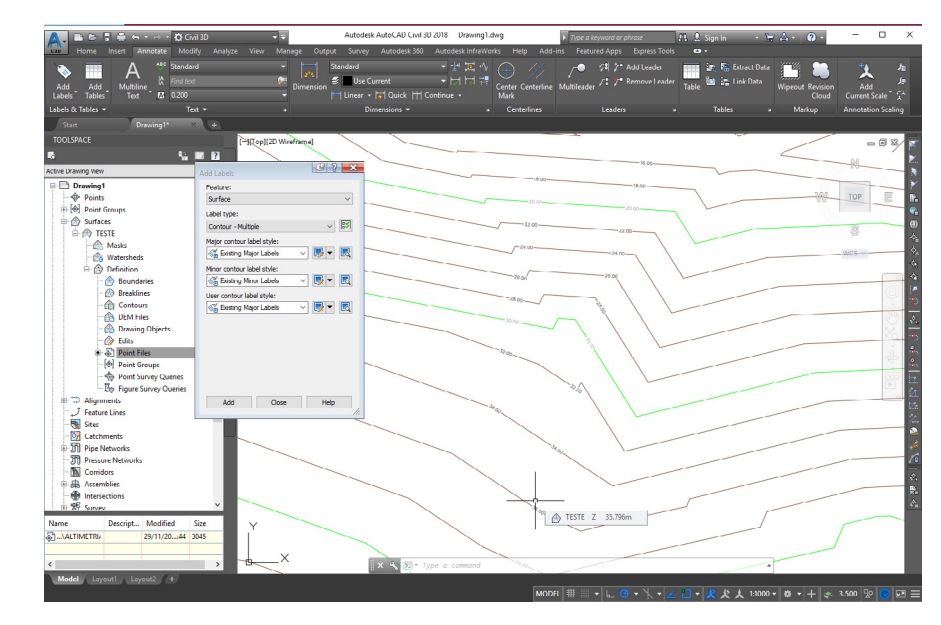

Figura 129 - Visualizando as cotas das curvas de nível **Fonte:** Autoria própria (2018).

Outra forma de mostrar as cotas das curvas de nível é selecionando a opção *Contour* – *Multiple at interval* (Figura 130). Em seguida clica-se no botão *Add* e selecione os vértices da poligonal em contato com as curvas de nível que você deseja cotar. Esta opção cotará todas as curvas no intervalo selecionado.

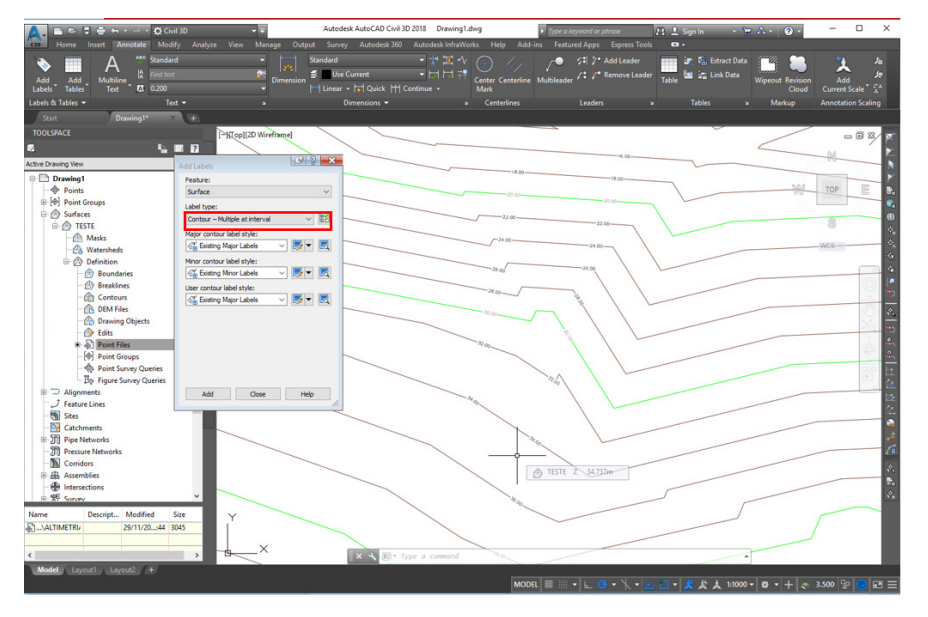

Figura 130 - Cotando as curvas de nível pelo método das múltiplas camadas **Fonte:** Autoria própria (2018).

# **CAPÍTULO 11**

# **CORTE E PERFIL TOPOGRÁFICO**

Almir Mariano de Sousa Júnior Ana Alice da Silva Câmara Rogério Taygra Vasconcelos Fernandes Yassonarley Christianny de Paiva Gomes.

Perfil topográfico pode ser definido como uma espécie de gráfico que traça o perfil de uma região ou lugar ao longo de uma determinada linha de corte, muito usado por geólogos e na construção civil. O processo de criação de um perfil topográfico simples pode ser realizado facilmente. O procedimento adotado para a confecção dos perfis é denominado método gráfico.

Primeiramente você precisa ter um mapa feito em curva de nível, além disso, o uso de uma régua é indispensável para obter resultados precisos. Tomaremos como exemplo a cruva de nível mostrada da Figura 131.

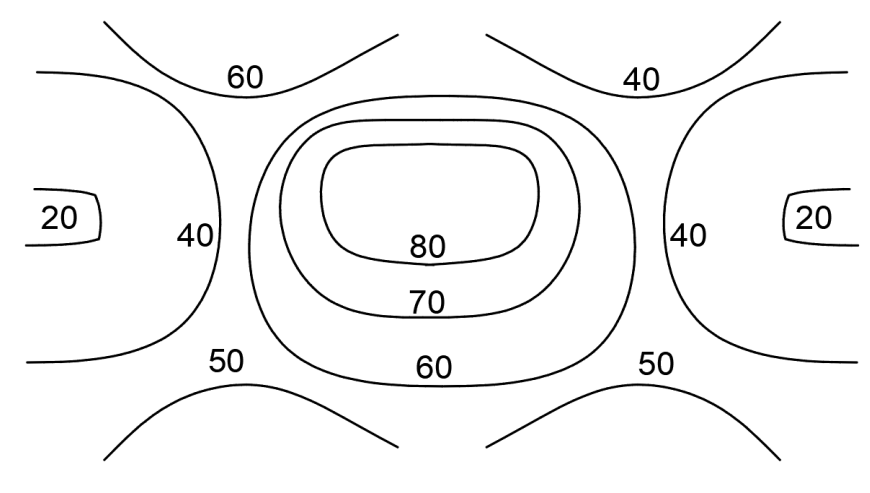

Figura 131 – Curvas de nível **Fonte:** Autoria própria (2018).

De início, deve-se selecionar o lugar que deseja conhecer a forma de seu relevo; em seguida, posicionar uma folha de papel abaixo do mapa original, onde será desenhado o perfil do topográfico. Feito isso, deve-se criar duas linhas, uma em vertical, onde poderá colocar a altura a outra horizontal que será usada como base para o perfil. Além disso, deve-se traçar uma linha que corte as curvas de nível, será a partir delas que se obterá a base para a topografia, após fazer isto, sugere-se colocar um ponto a cada cruzamento da linha que acabou de ser traçada a do mapa original (Figura 132).

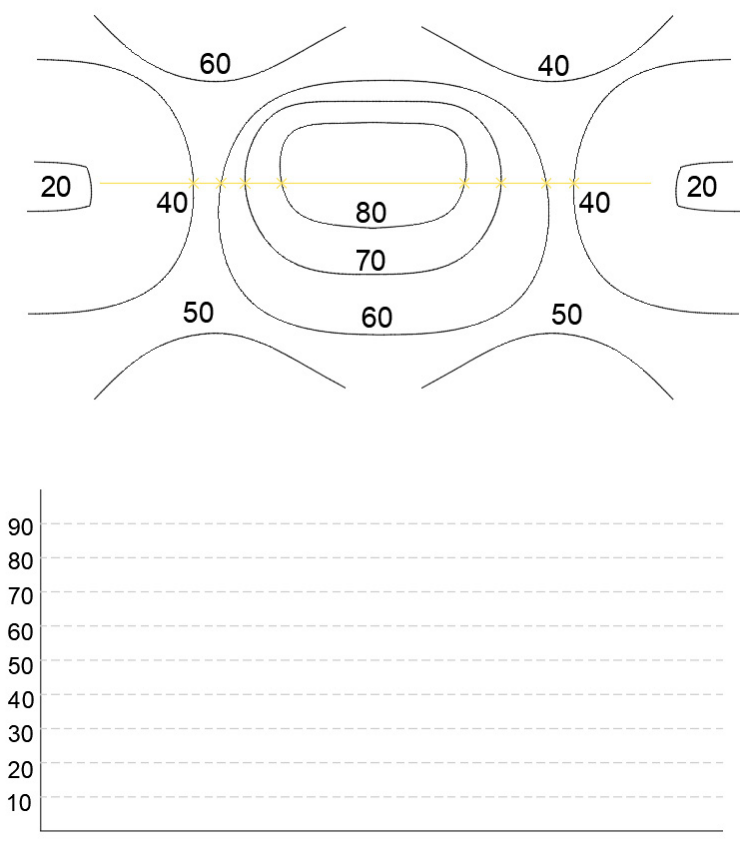

Figura 132 – Criação do gráfico e da linha horizontal de corte **Fonte:** Autoria própria (2018).

Após feito o passo anterior completamente, deve-se traçar uma nova linha vertical, ligando estes pontos ao da altura correspondente no gráfico. Faça isso com todos os cruzamentos até o fim do gráfico usando o auxílio de uma régua, conforme a Figura 133. Escala vertical conveniente significa que deve ser escolhida pelo construtor do perfil e que varia de caso para caso, região para região. De maneira genérica, o exagero vertical deve ser suficiente para que o observador possa ter uma ideia do relevo (nem muito suave e nem muito acidentado).

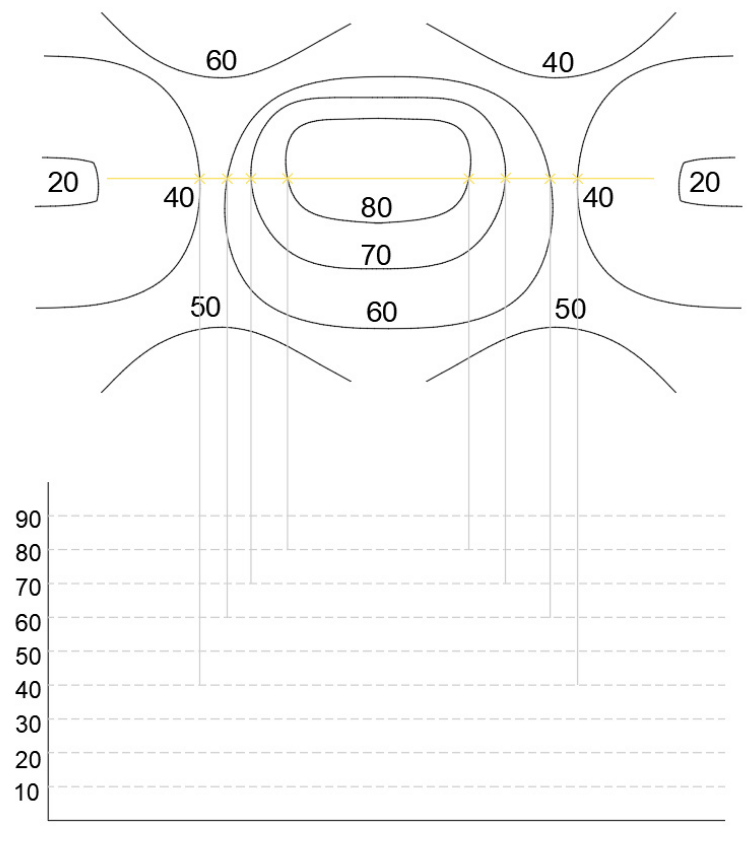

Figura 133 – Criação do gráfico e da linha de vertical de corte **Fonte:** Autoria própria (2018).

Em seguida, deve-se ligar, de maneira suave, os pontos do gráfico de forma a representar o relevo da região (visto através de um corte), assim como exposto na Figura 134.

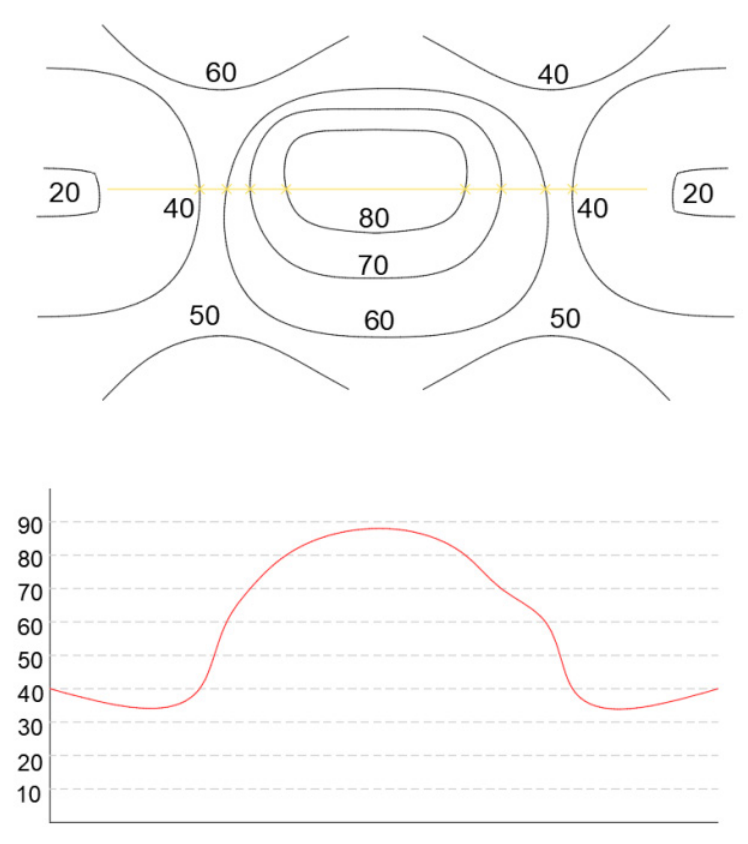

Figura 134 – Construção do gráfico **Fonte:** Autoria própria (2018).

## **11.1 Traçando um perfil de elevação com o Google** *earth*

Primeiramente, determina-se o local onde se deseja extrair o perfil de elevação. O local em estudo será a Universidade Federal Rural do Semi-Árido, Campus Mossoró, conforme a Figura 135 abaixo.

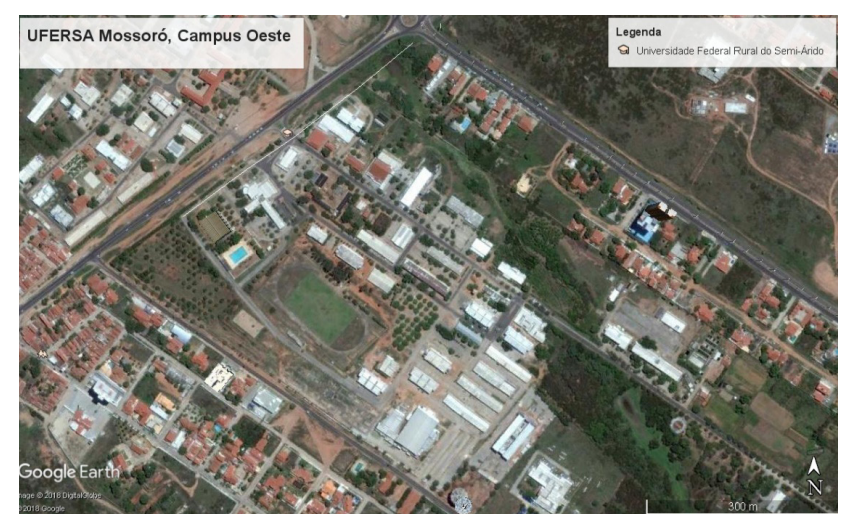

Figura 135 – Mapa da UFERSA Mossoró, Campus Oeste **Fonte:** Autoria própria (2018).

Em seguida, deve-se adicionar um caminho aonde irá criar o perfil de elevação, clicando no botão indicado na Figura 136 abaixo.

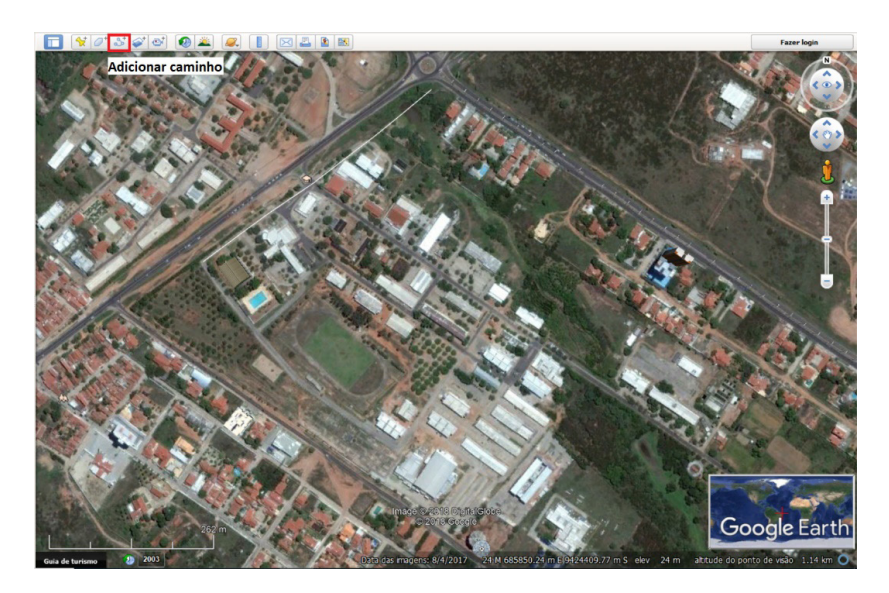

Figura 136 – Adicionar caminho **Fonte:** Autoria própria (2018).

Após clicar em "Adicionar caminho", irá abrir uma caixa com as opções para a criação do caminho e suas propriedades. Deve-se clicar no mapa criando pontos por onde o caminho irá percorrer, como se pode ver na Figura 137.

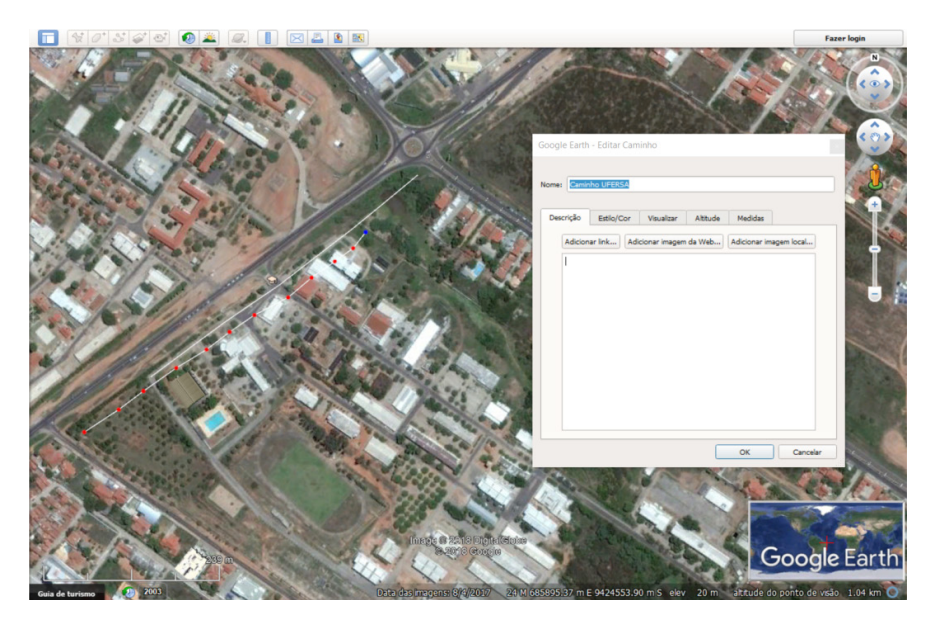

Figura 137 – Adicionar caminho **Fonte:** Autoria própria (2018).

Ao clicar com o botão direito em cima do caminho criado, deve-se clicar na opção "Mostrar perfil de elevação", de acordo com a Figura 138.

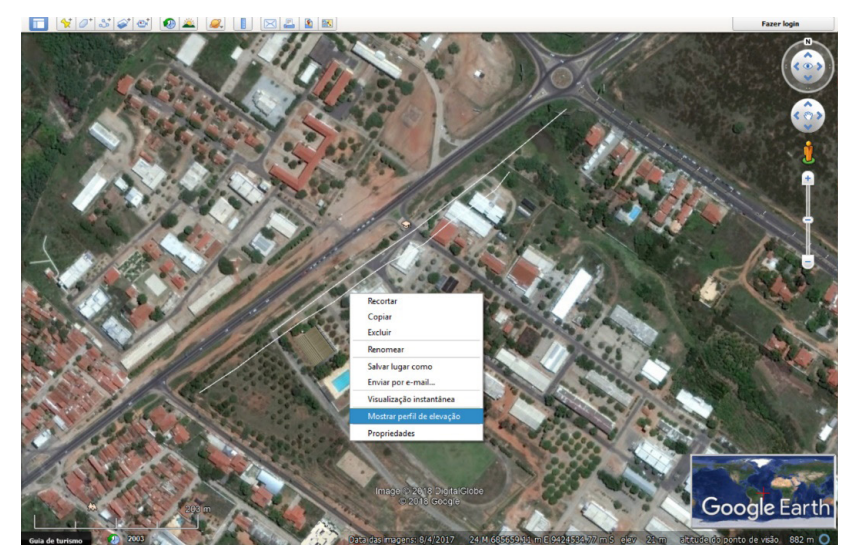

Figura 138 – Mostrar o perfil de elevação **Fonte:** Autoria própria (2018).

Em seguida, o perfil de elevação aparecerá como pode ser observado na Figura 139 abaixo.

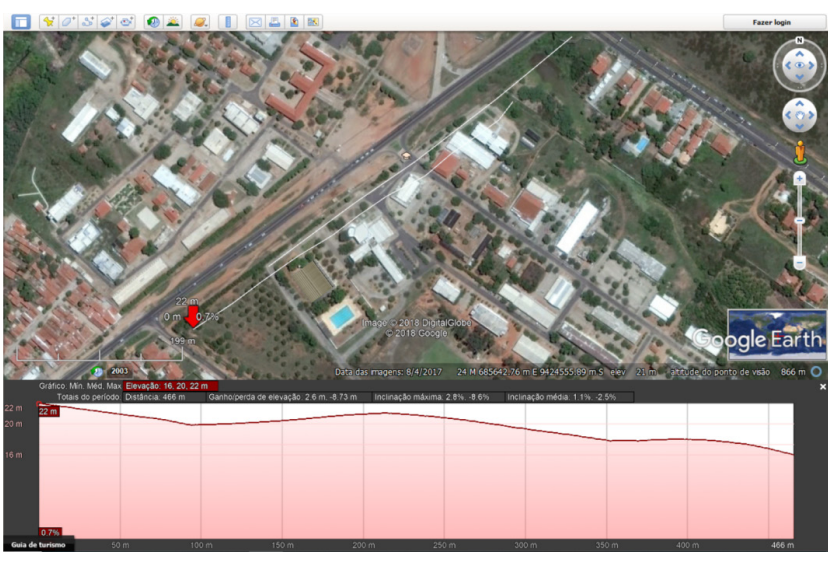

Figura 139 – Perfil de elevação **Fonte:** Autoria própria (2018).
O perfil de elevação, representado na Figura 139, mostra como é a seção transversal do terreno de uma região com diferentes alturas. Através desse perfil é possível medir algumas características do terreno, tais como o desnível, altitude máxima, altitude mínima e inclinação. O gráfico mostra o perfil de elevação do caminho traçado, onde no eixo Y (vertical) estão as altitudes (elevações) absolutas e no eixo X (horizontal) estão as distâncias acumuladas.

O perfil de elevação mostrado anteriormente, permite também verificar a altitude mínima, média e máxima calculadas, o comprimento total do caminho sob análise, o ganho e perda de elevação ao longo do caminho, bem como a inclinação máxima e média do caminho como um todo.

#### **11.2 Traçando um perfil de elevação com o AutoCAD**

Para realizar o traçado do perfil de elevação no AutoCAD utilizou-se uma rotina em AutoLISP, intitulada de *Profile Builder* disponível para download em <https://bit.ly/2K79qd0>.

Para utilização desta rotina, as curvas de nível devem ter as coordenadas "z" corretas no arquivo.

O primeiro passo é carregar a rotina no AutoCAD, para isto deve-se abrir o arquivo CAD em que se encontram as curvas de nível e executar o comando *Appload*. A Figura 140 mostra a janela de interação do comando *Appload*.

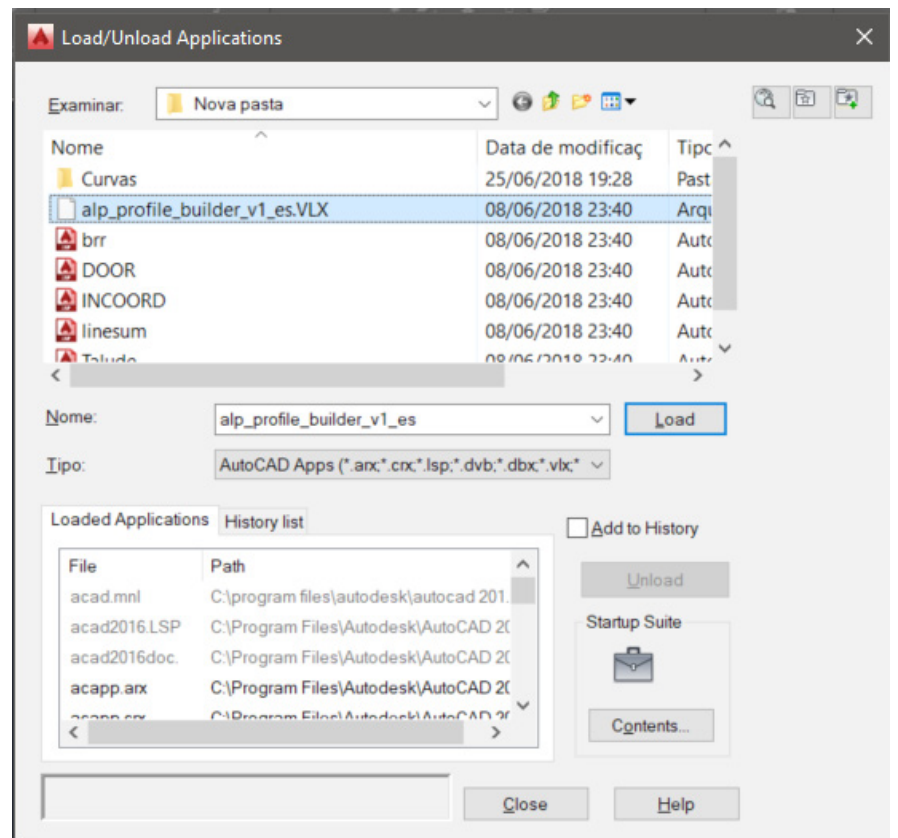

Figura 140 - Comando *Appload* **Fonte:** Autoria própria (2018).

Após o comando executado, deve-se selecionar o arquivo com extensão ".VLX" baixado e em seguida clica-se em *Load*. Com a Rotina já carregada no AutoCAD, deve-se traçar com uma *PolyLine*, como mostrado na Figura 141, o traçado de onde se deseja retirar o perfil de elevação.

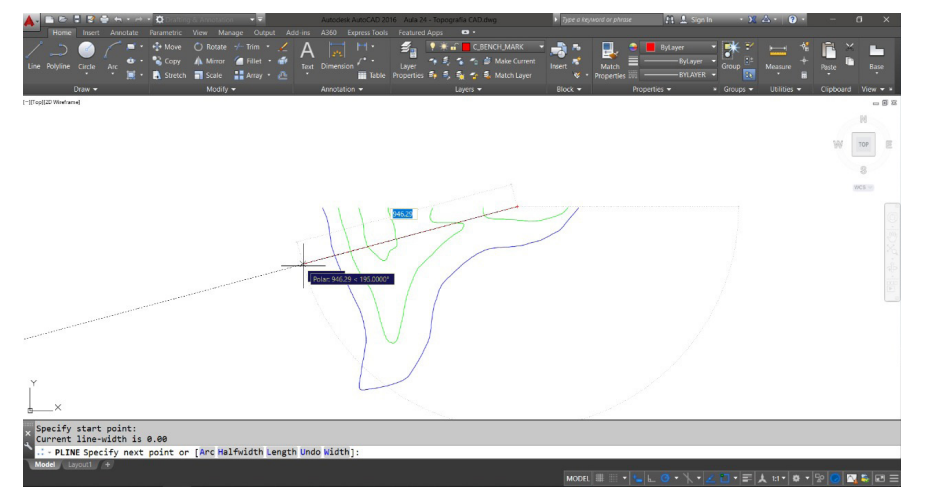

Figura 141 – Traçado da reta **Fonte:** Autoria própria (2018).

O próximo passo é utilizar o comando da rotina. Para isto deve-se digitar na barra de comandos o nome da rotina (*Profile\_Builder*) e automaticamente a janela de interação mostrada na Figura 142 será aberta.

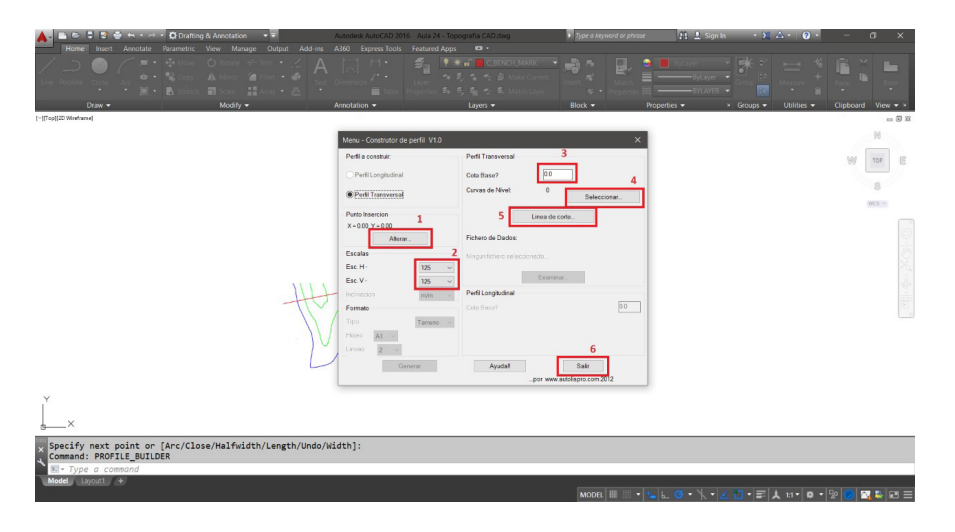

Figura 142 - Janela de interação do *Profile Builder* **Fonte:** Autoria própria (2018).

Deve-se primeiramente definir o local onde o perfil de elevação será gerado através do botão 1, mostrado na Figura 142, e em seguida, selecionar através das caixas de seleção (2) as escalas Vertical e Horizontal desejadas.

Na caixa de diálogo (3) mostrada na Figura 142, deve ser preenchida a cota mínima a ser mostrada no perfil de elevação. Os botões 4 e 5 são utilizados para seleção das curvas de nível e da reta do perfil de elevação, respectivamente.

Feitas as seleções, deve-se clicar no Botão 6, mostrado na Figura 142, e automaticamente o perfil de elevação será gerado de acordo com as escalas selecionadas, como no modelo da Figura 143.

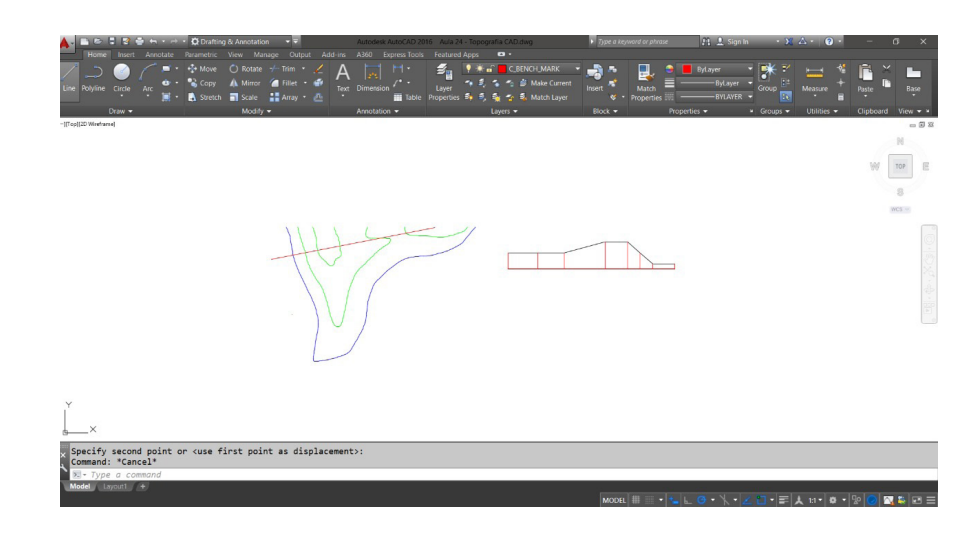

Figura 143 - Perfil de elevação gerado **Fonte:** Autoria própria (2018).

### **11.3 Traçando um perfil de elevação com o autocad civil 3d 2019 metric**

Para a realização do perfil de elevação no AutoCAD Civil 3D 2019 *Metric*, utilizou-se um arquivo de extensão ".dwg" que já possuía as curvas de níveis – o mesmo utilizado no desenvolvimento do perfil de elevação com o AutoCAD. A partir destas curtas de níveis, gerou-se uma superfície no AutoCAD Civil 3D *Metric* e, em seguida, o perfil de elevação.

O primeiro passo é abrir o arquivo com as curvas de níveis no AutoCAD Civil 3D *Metric*, pode-se observar na Figura 144 abaixo.

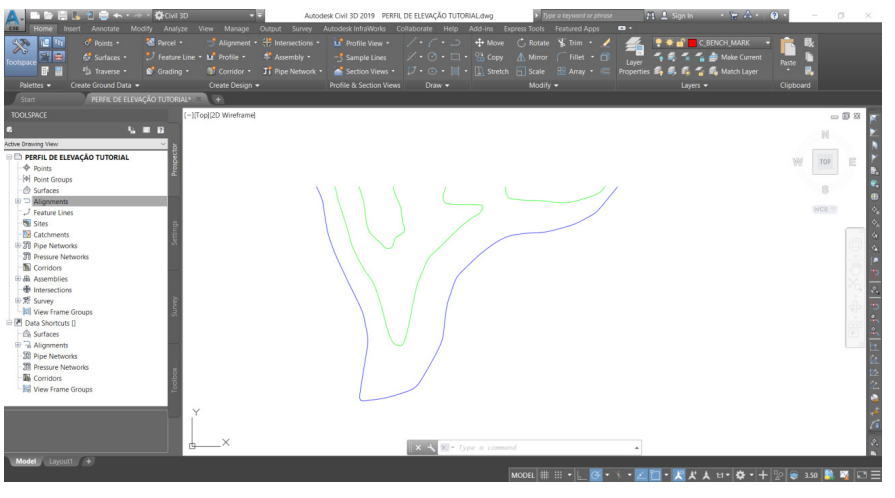

Figura 144 – Curvas de níveis **Fonte:** Autoria própria (2018).

Em seguida, vamos criar a superfície a partir destas curvas. A criação da superfície já foi explicada no Capítulo 9, onde foi criado uma superfície a partir de pontos, agora iremos criar uma superfície a partir de contornos.

Primeiro deve-se clicar com o botão direito sobre *Surfaces* que se encontra na barra *Toolspace*, conforme a Figura 145.

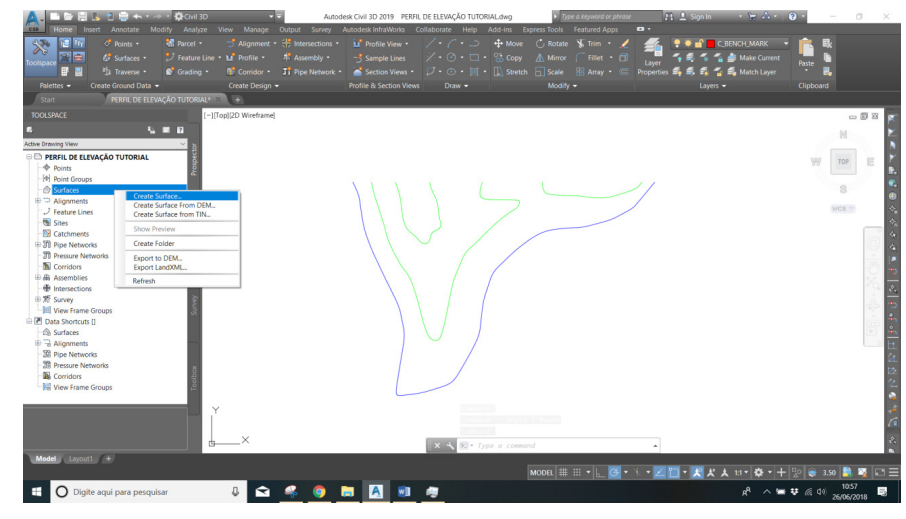

Figura 145 – Criando uma superfície **Fonte:** Autoria própria (2018).

Em seguida irá abrir uma janela de comandos, como se pode ver na Figura 146, onde nomeou-se a superfície como "TERRENO-TU-TORIAL" e em seguida, clica-se em *Ok*.

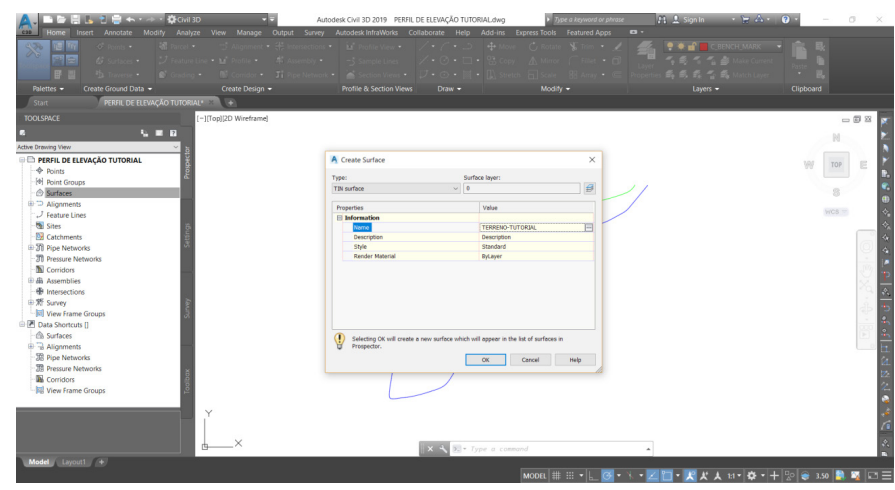

Figura 146 – Criando uma superfície **Fonte:** Autoria própria (2018).

Após criar a superfície, irão aparecer algumas opções adicionais a *Surfaces*, como se pode ver na Figura 147 abaixo, deve-se clicar em *Contours* e, em seguida, em *Add*.

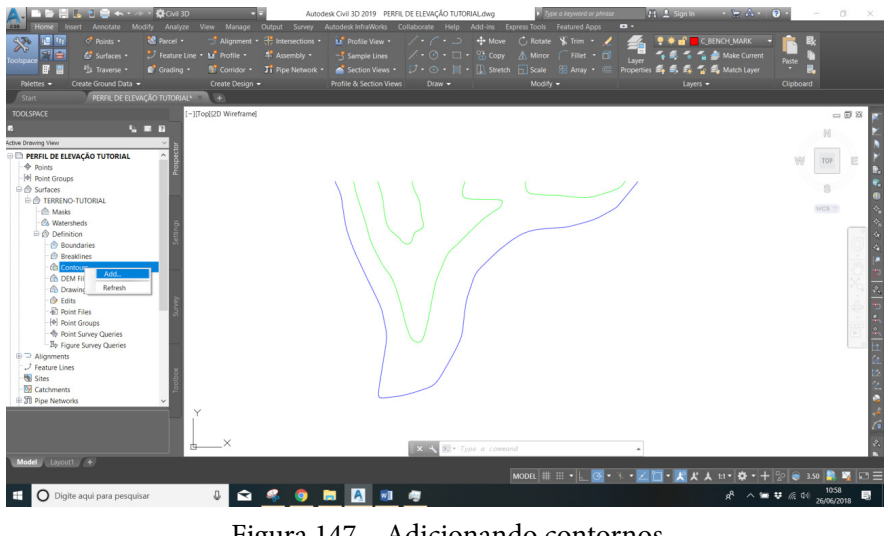

Figura 147 – Adicionando contornos **Fonte:** Autoria própria (2018).

Por conseguinte, irá abrir a janela de comandos conforme a Figura 148, onde iremos adicionar uma descrição – neste caso, denominado "TERRENO" e, em seguida, clicar em *Ok*.

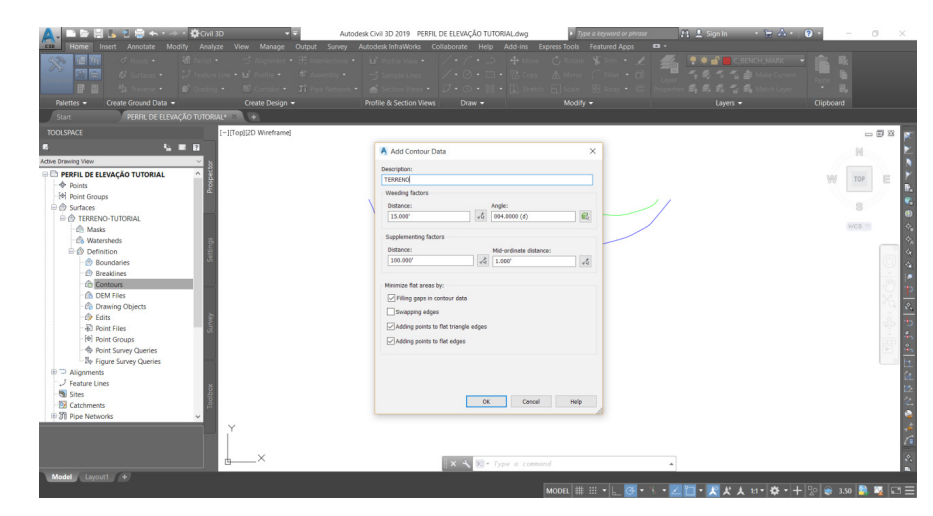

Figura 148 – Adicionando contornos **Fonte:** Autoria própria (2018).

Após clicar em *Ok*, voltaremos para a área de trabalho, onde iremos selecionar todas as curvas de níveis – conforme a Figura 149 – e, em seguida, clicar *Enter* no teclado.

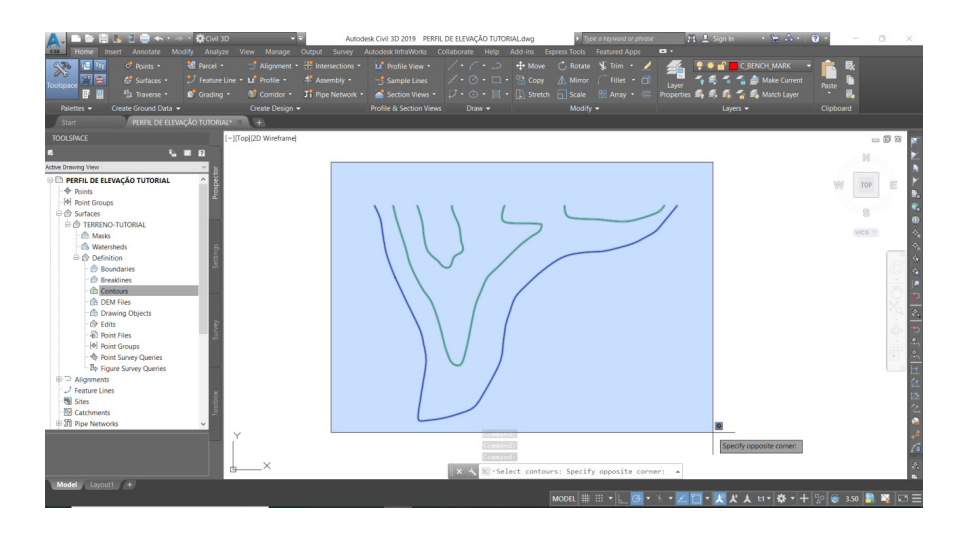

Figura 149 – Selecionando curvas de níveis **Fonte:** Autoria própria (2018).

Então, um contorno será adicionado às curvas de níveis, como se pode observar na Figura 150.

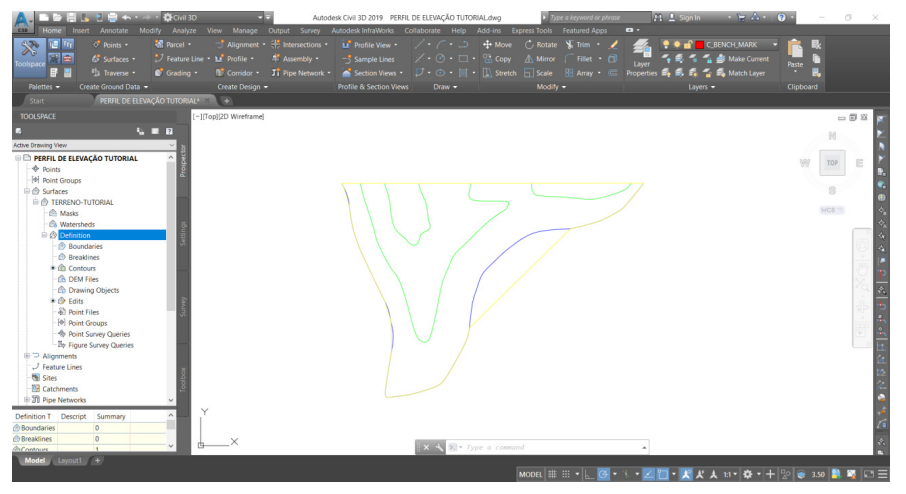

Figura 150 – Contorno **Fonte:** Autoria própria (2018).

O próximo passo, mostrado na Figura 151, será adicionar um alinhamento, ou seja, traçar uma reta por onde irá passar o perfil de elevação. Na aba *Home* encontra-se os comandos *Create design*, onde por sua vez, encontra-se *Alignment*, comando que será utilizado para criar o alinhamento.

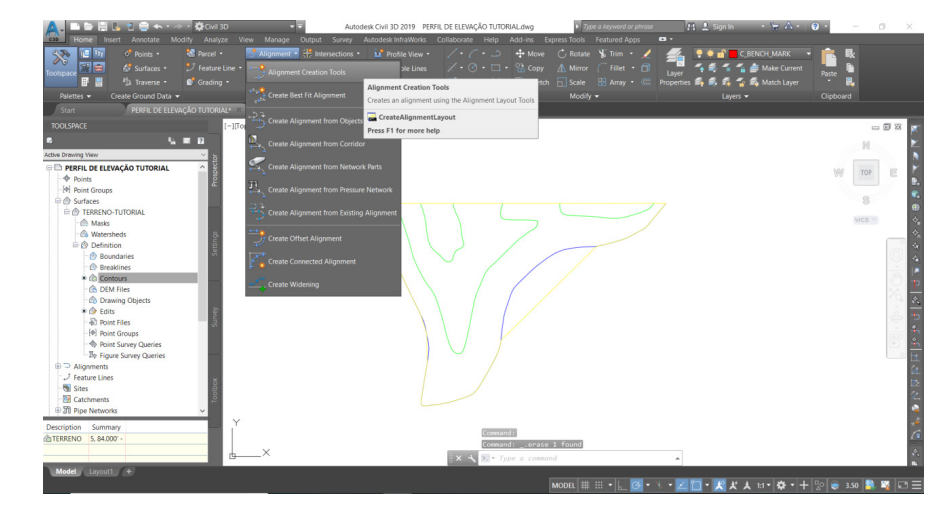

Figura 151 – Adicionando um alinhamento **Fonte:** Autoria própria (2018).

Após selecionar o comando *Alignmente*, irá abrir a janela mostrada na Figura 152 abaixo, onde deverá clicar em *Ok*.

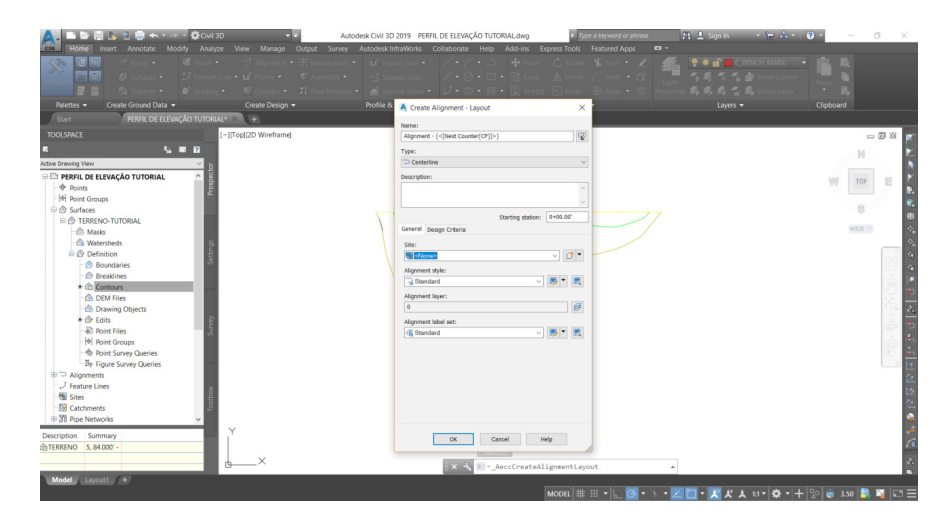

Figura 152 – Criando um alinhamento **Fonte:** Autoria própria (2018).

Em seguida, abrirá a janela *Alignment Layout Tools* como se pode ver na Figura 153, onde deve-se clicar na primeira opção *Draw Tangent-Tangent whithout Curve*, uma vez que se deseja criar um alinhamento em linha reta, sem curvas, por onde será extraído o perfil de elevação.

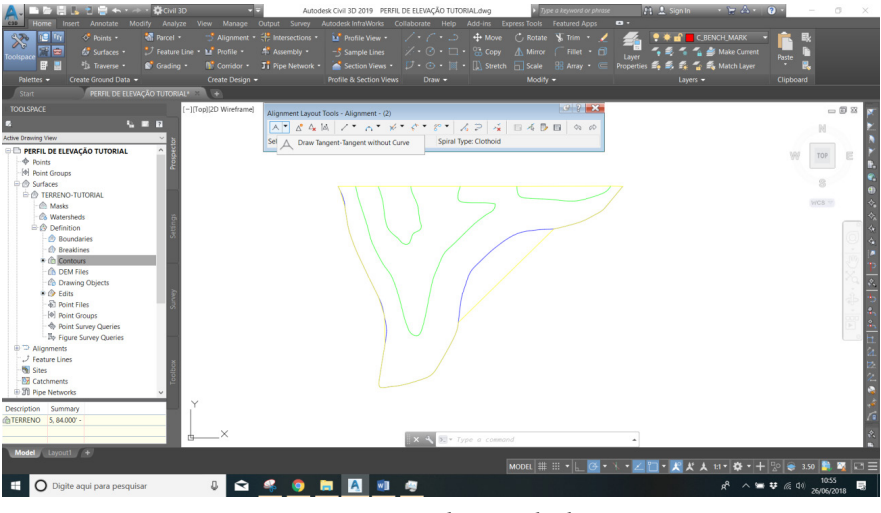

Figura 153 – Criando um alinhamento **Fonte:** Autoria própria (2018).

Ao clicar na opção *Draw Tangent-Tangent whithout Curve*, deve-se, no desenho, clicar a reta do perfil de elevação em questão, clicando no primeiro ponto e, em seguida, no segundo ponto e para finalizar clicando em E*nter* no teclado (Figura 154).

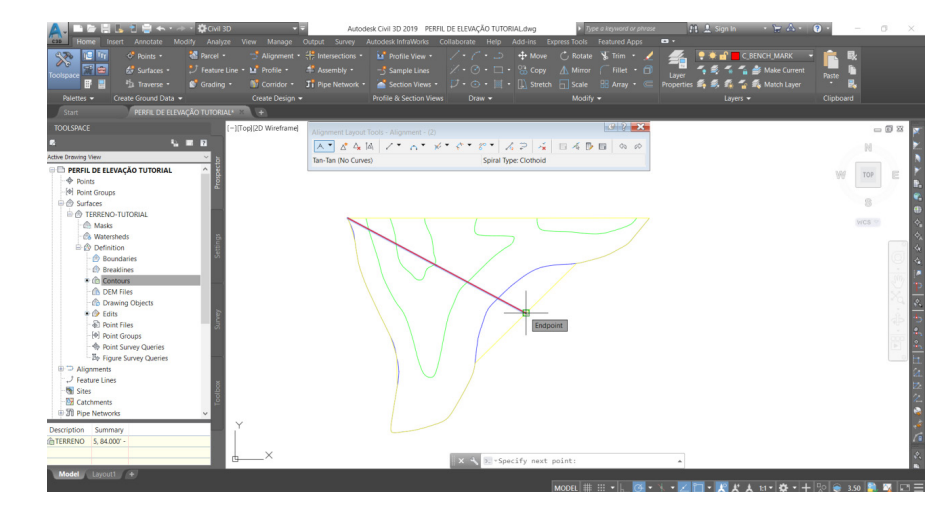

Figura 154 – Criando um alinhamento **Fonte:** Autoria própria (2018).

Na Figura 155 abaixo, pode-se observar como ficou o alinhamento depois de pronto passando pelas curvas de níveis.

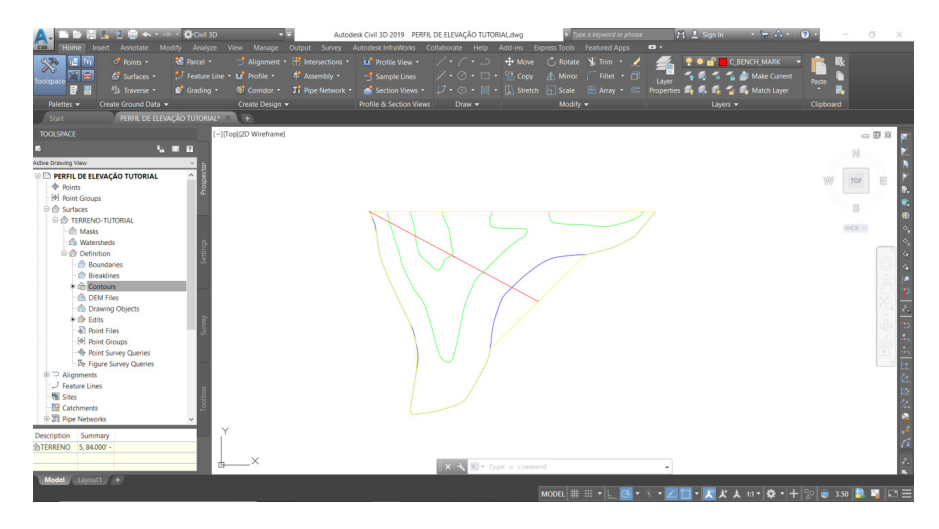

Figura 155 – Alinhamento **Fonte:** Autoria própria (2018).

O próximo e último passo será criar o perfil de elevação. Também localizado na aba *Home* nos comandos *Create design* encontra-se o comando *Profile* (Figura 156).

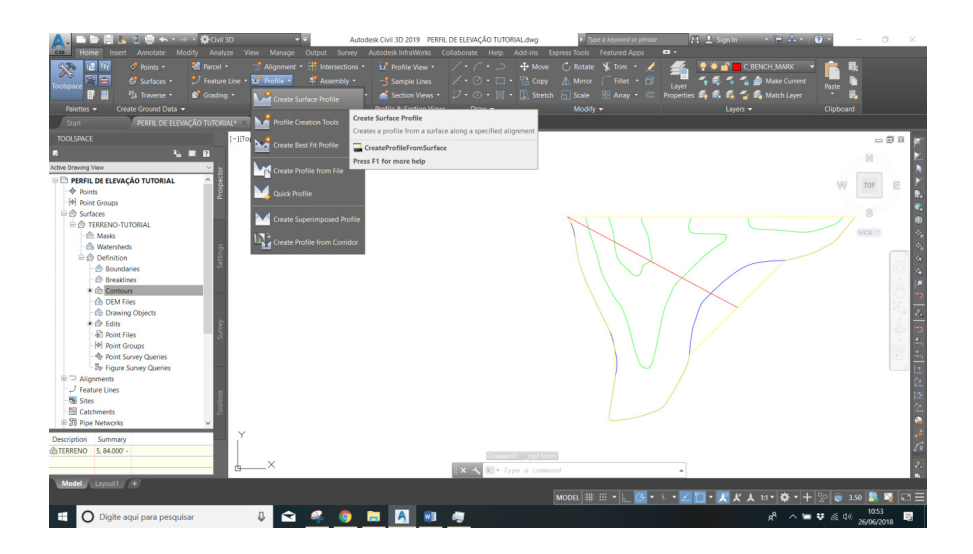

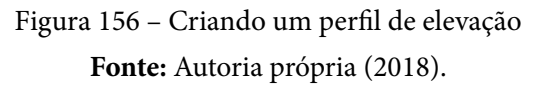

Ao clicar no comando *Profile* irá abrir uma janela de comandos *Create profile from surface* onde deve-se clicar primeiramente na superfície criada que se encontra em *Select surfaces* denominada "TERRENO-TUTORIAL" (1) e, em seguida, em "*Add*>>" (2). A superfície será adicionada na janela abaixo denominada *Profile list* (3), em seguida, deve-se clicar em *Draw in profile view* (4), como se pode ver na Figura 157.

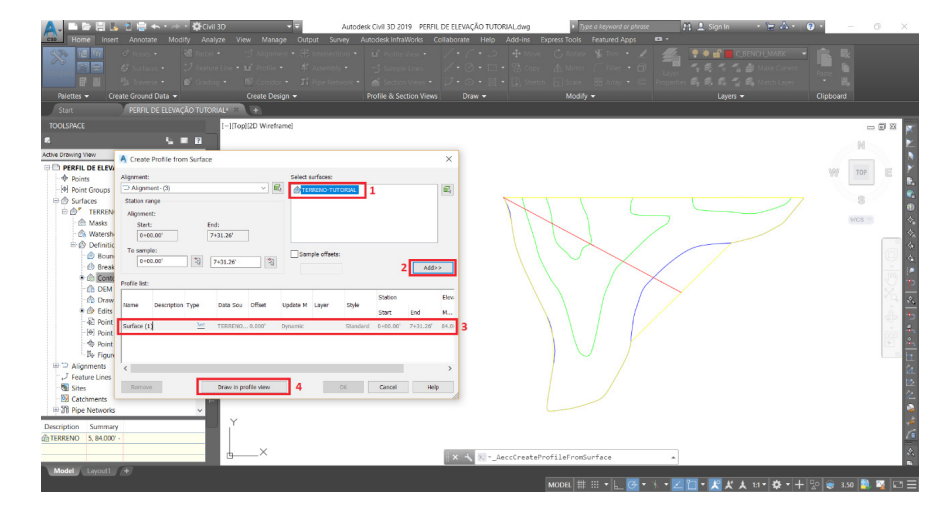

Figura 157 – Criando um perfil de elevação **Fonte:** Autoria própria (2018).

Após clicar em *Draw in profile view* irá abrir uma nova janela, como mostrado abaixo na Figura 158, onde deve-se clicar na opção *Create Profile View*.

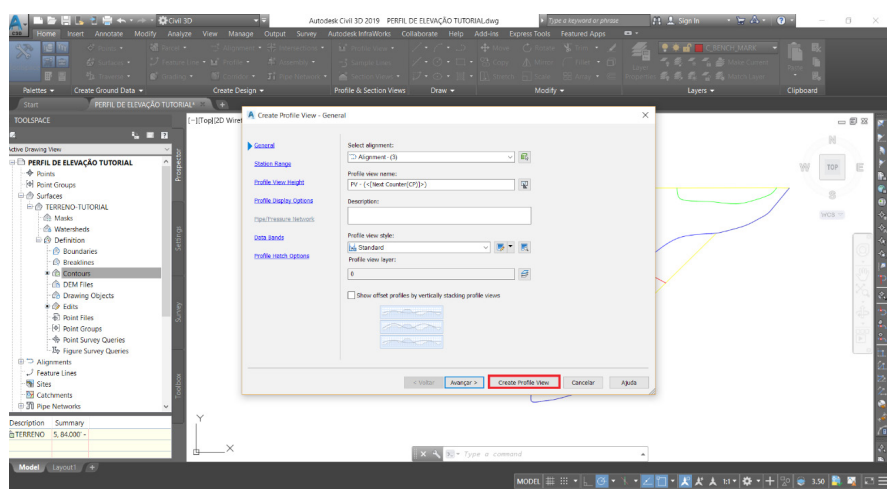

Figura 158 – Criando um perfil de elevação **Fonte:** Autoria própria (2018).

Após clicar em *Create Profile View*, a tela voltará para a área de trabalho, conforme a Figura 159 abaixo.

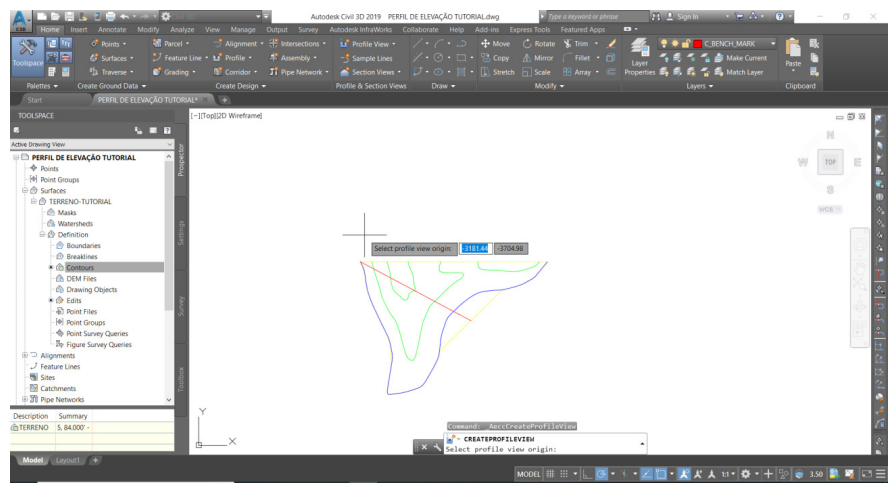

Figura 159 – Criando um perfil de elevação **Fonte:** Autoria própria (2018).

Deve-se somente clicar em um ponto na área de trabalho onde se deseja inserir o perfil de elevação. Após clicar em um ponto na tela, o perfil será inserido conforme a Figura 160 abaixo.

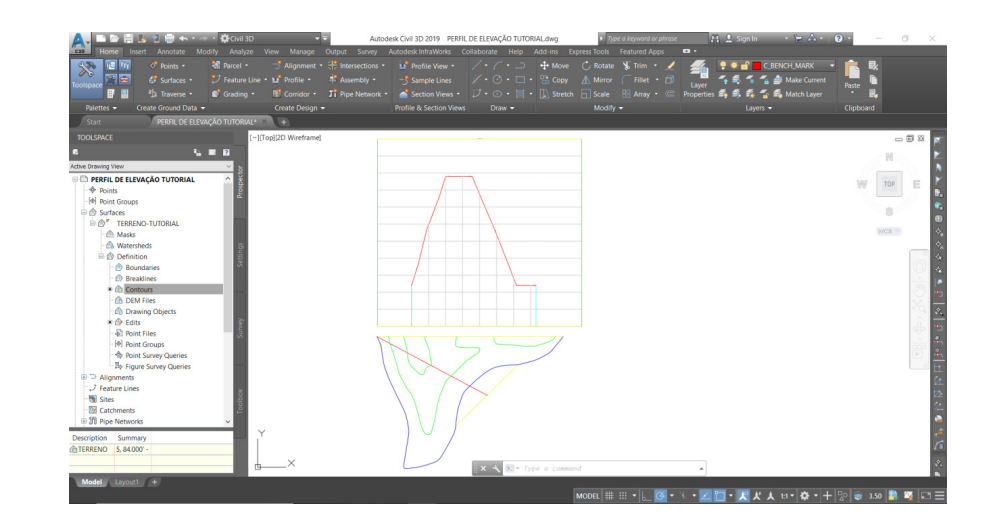

Figura 160 – Perfil de elevação finalizado **Fonte:** Autoria própria (2018).

Por fim, temos o perfil de elevação pronto.

## **CAPÍTULO 12**

# **PREPARANDO E CONFECCIONANDO UMA PLANTA TOPOGRÁFICA (IMPRESSÃO)**

Almir Mariano de Sousa Júnior Brenno Dayano Azevedo da Silveira Mariana Fernandes Monteiro Martins Rogério Taygra Vasconcelos Fernandes

## **12.1 Configurando o desenho**

Primeiramente é necessário ocultar os pontos do desenho da seguinte forma:

- a) Digite o comando "*PTYPE*" na barra de comando do AutoCAD e pressione *Enter*.
- b) Será aberta uma janela conforme a Figura 161, na qual será escolhida a opção de estilo de ponto como mostrado na Figura 161 e pressionado o botão *Ok*.

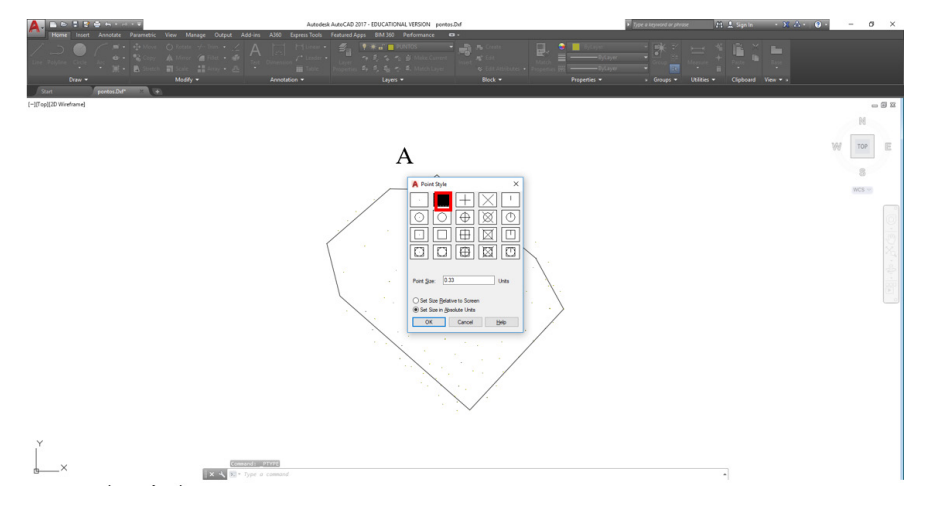

Figura 161 - Ocultando os pontos do desenho através do comando "*PTYPE*" **Fonte:** Autoria própria (2018).

C) Você observará que todos os pontos do desenho não são mais visíveis, apenas as linhas e poligonais.

Em seguida é necessário congelar alguns *Layers*, para que aqueles que contenham informações desnecessárias para a planta topográfica não apareçam na impressão, possibilitando uma imagem mais limpa e compreensível. Para isso, seleciona-se a barra referente aos *Layers*, como mostrado na Figura 161, e em seguida clica-se no item responsável por congelar as *Layers* (Figura 162) para cada *Layer* desejado.

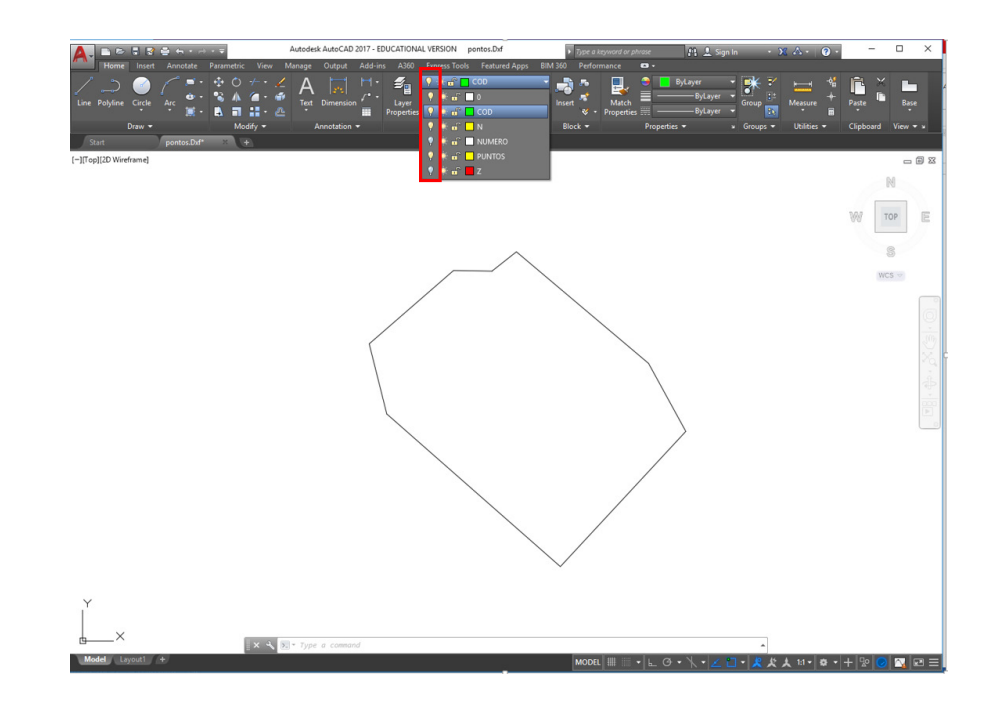

Figura 162 - Congelando alguns *Layers* **Fonte:** Autoria própria (2018).

Na parte inferior da janela do AutoCad podemos observar duas abas: *Model* e *Layout*1. Até o momento fizemos todo o desenho e configurações na aba *Model*, a qual permite a parte de modelamento e construção do desenho. Quando clicamos na aba *Layout*1 (Figura 162), o desenho é posicionado de uma maneira padrão na folha, como mostrado na figura a seguir.

A NBR 10068 estipula as dimensões base para as dimensões das folhas, as quais estão entre os formatos A0 e A4, conforme a Tabela 5.

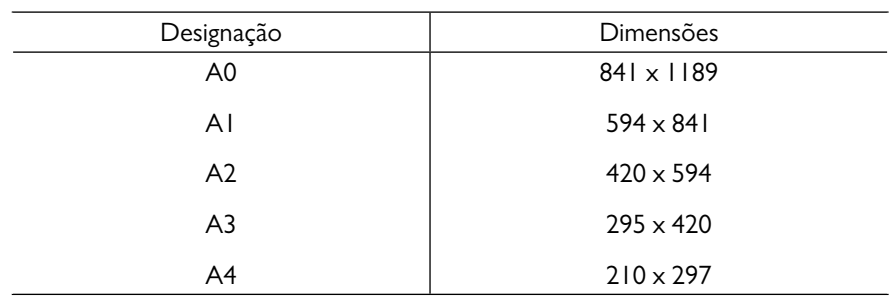

Tabela 5 – Formatos da série "A"

**Fonte:** NBR 10068

Sendo assim, é necessário que todo formato trabalhado na impressão de desenho técnico esteja dentro dessa norma.

Para este exemplo será utilizado o formato A1. Para utilizar os outros formatos, basta seguir o mesmo passo a passo, com as dimensões correspondentes a esse formato de acordo com o estipulado pela norma.

Para criar um formato de folha, basta clicar com o botão direito na aba *Layout*1 e em seguida na opção *Page Setup Manager*... como mostrado na Figura a seguir.

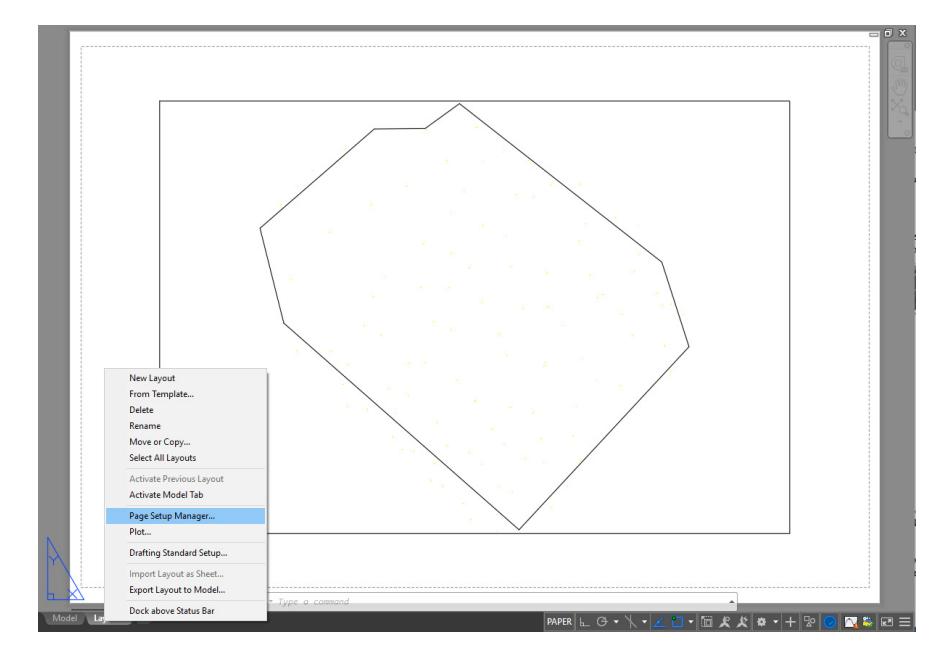

Figura 163 – Iniciando a criação de um formato de folha **Fonte:** Autoria própria (2018).

Ao clicar nesta opção, abrirá uma janela conforme a Figura 164 a seguir, na qual não há padronização no formato e terá que ser configurada.

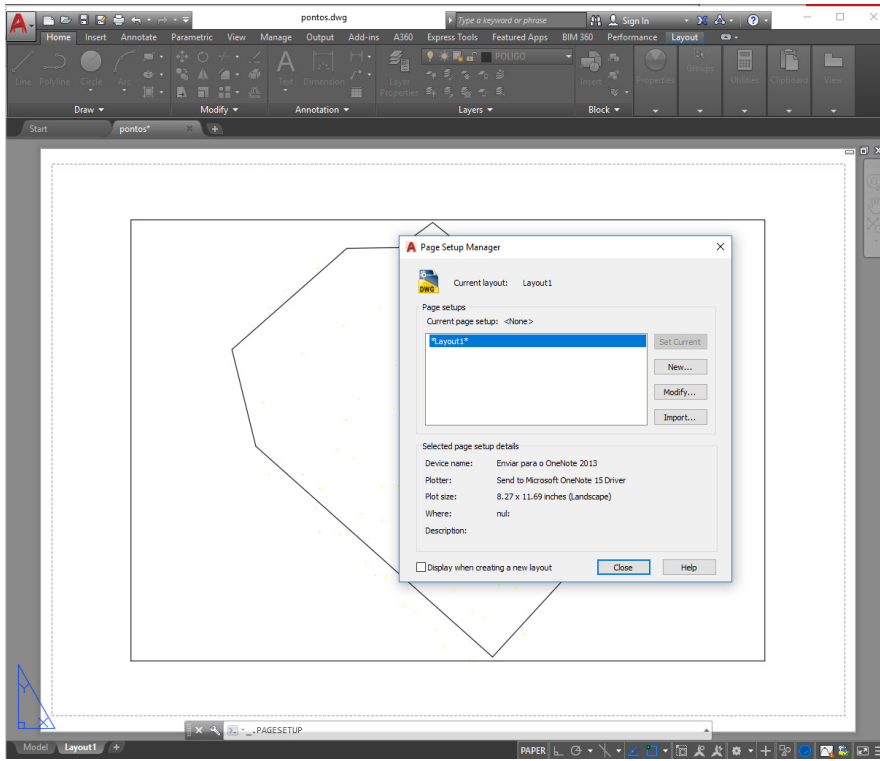

Figura 164 – Configurando formato de folha em *Page Setup Manager* **Fonte:** Autoria própria (2018).

Para configurar um novo modelo basta clicar no botão *New*... (Figura 164), através da qual será aberta uma nova janela *New Page Setup*, conforme a Figura 165. No campo que permite preenchimento deve-se escrever o nome do formato, neste caso escreveremos "Formato A1".

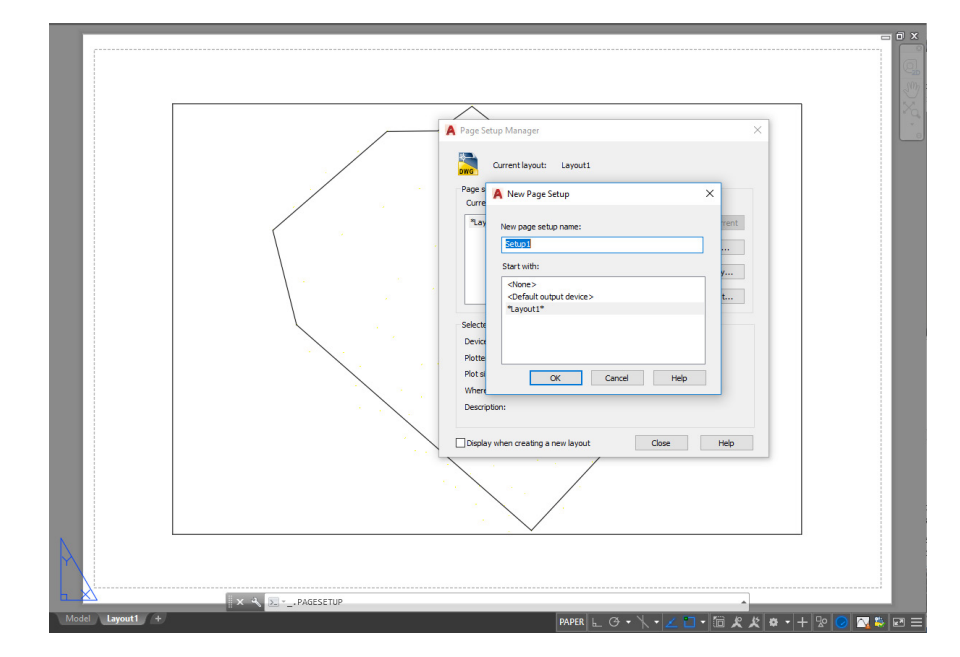

Figura 165 – Determinando o nome do formato **Fonte:** Autoria própria (2018).

Após isso basta clicar no botão *Ok*, e abrirá uma nova janela, conforme a Figura 166.

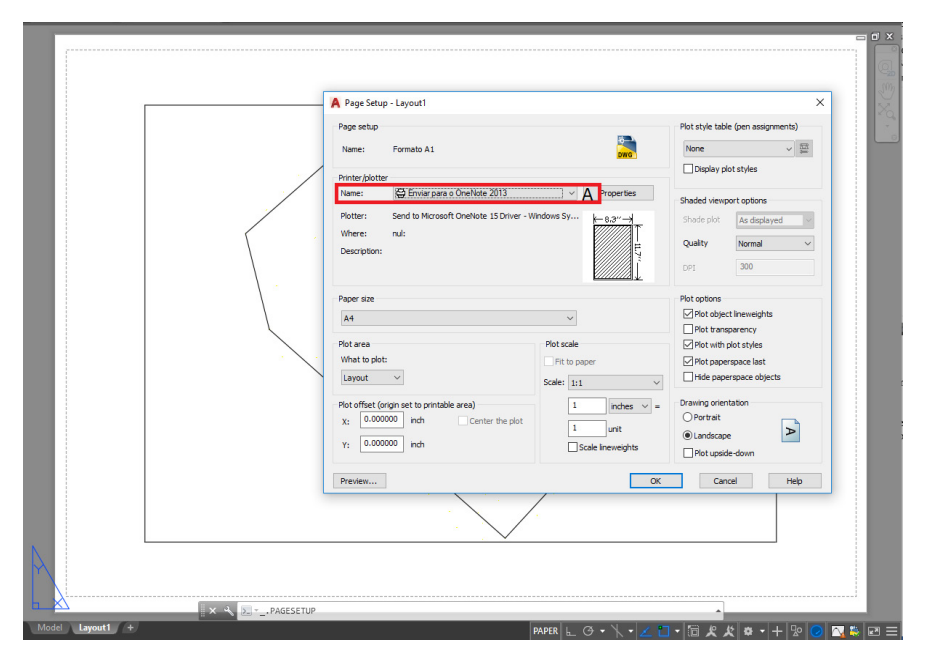

Figura 166 – Janela para configuração de formato para impressão **Fonte:** Autoria própria (2018).

No campo mostrado na Figura 167 A, é onde escolhemos a impressora que irá imprimir o desenho. Para esse exemplo, não temos uma impressora física, então faremos uma simulação com uma impressora virtual. Basta clicar no botão de seleção referente ao nome da impressora e clicar na opção "DWG *To* PDF.pc3" (Figura 167 B)

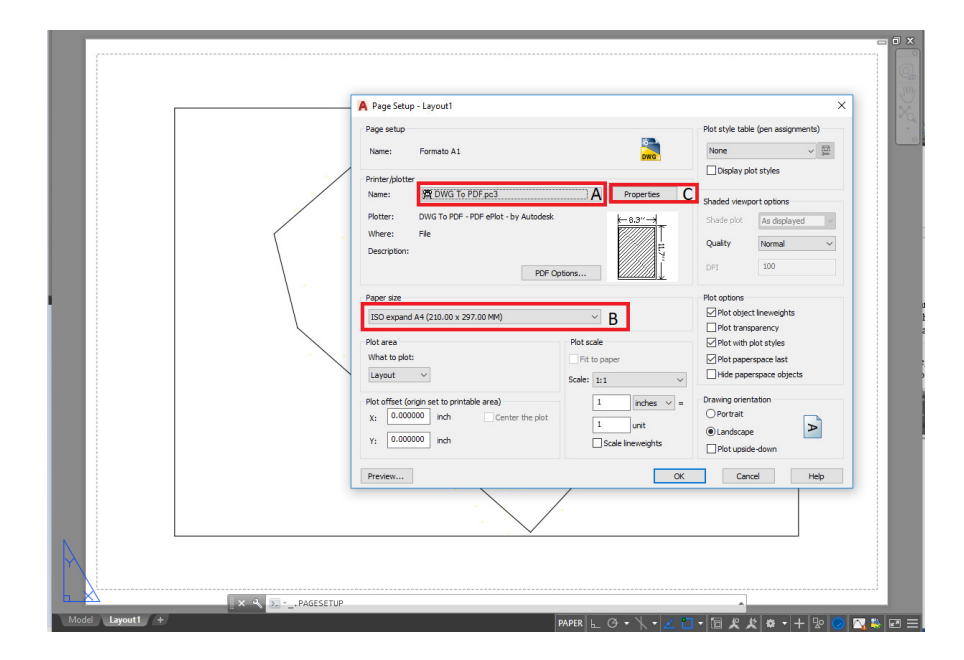

Figura 167 – Selecionando a impressora virtual **Fonte:** Autoria própria (2018).

Agora determinaremos o tamanho do formato no campo *Paper Size* como mostrado na Figura 168. Dentro deste botão de seleção, encontraremos vários formatos de acordo com a norma ISO, usada como base para a própria ABNT. Para todos os formatos, as dimensões são distribuídas de duas formas, de modo que a folha pode ter seu comprimento maior na vertical ou na horizontal. No AutoCad, a primeira medida é sempre x, e a segunda é sempre y, logo, a folha ISSO A1 (841.00 x 594.00 MM) terá seu formato no modo paisagem, e essa que escolhemos para este exemplo.

Mas, e se o projetista não quiser uma folha com esses formatos estabelecidos pela norma e quiser criar um novo, pode? A NBR 10068 possui um item que fala sobre formatos especiais, a qual diz que, caso haja necessidade de se utilizar formatos fora dos padrões estabelecidos na Tabela 5, é recomendado que estes possuam largura ou compri-

mento com múltiplo ou submúltiplo do formato padrão. Portanto, se quisermos aumentar nosso desenho, poderíamos multiplicar somente a dimensão horizontal, ou ambas, por 2 e teríamos um novo formato de folha. Para o exemplo, multiplicaremos apenas a dimensão horizontal, o que resulta em um formato de 1682 x 594mm. Se formos procurar no botão de seleção mostrado na figura 169, não encontraremos esse formato, pois ele não é padrão.

Para criar um novo formato ou editar configurações referentes às bordas, é necessário clicar no botão *Properties* como mostrado na figura 168. Irá abrir uma nova janela *Plotter Configuration Editor*, que corresponde a configuração da plotagem. Nesta janela, selecionamos a opção *Custom Paper Sizes* (Figura 168 A) para a criação de um papel ou de um formato diferenciado. Em seguida, clicamos no botão *Add*... (Figura 168 B).

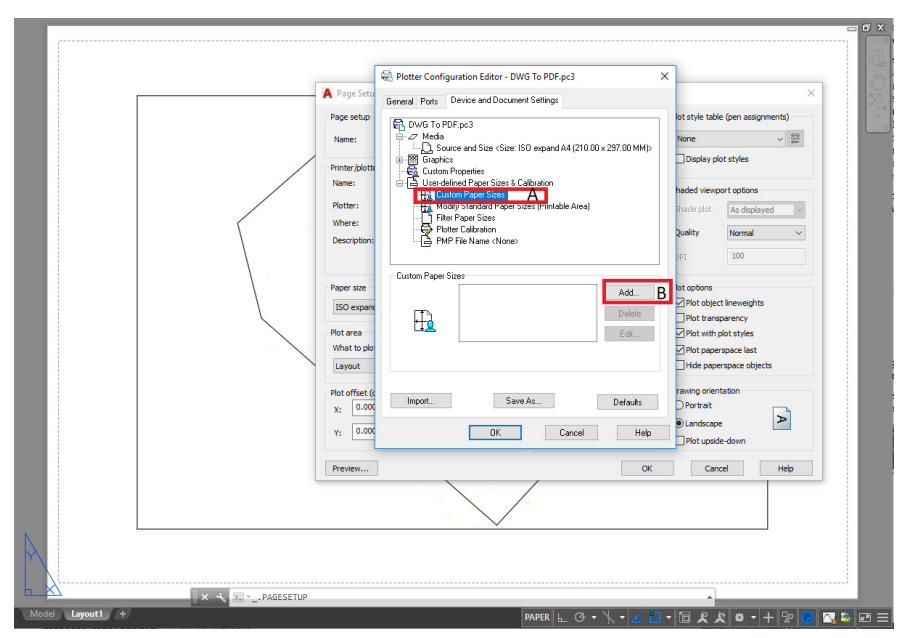

Figura 168 – Criando um novo formato de papel **Fonte:** Autoria própria (2018).

Após clicar no botão *Add*..., abrirá uma nova janela para a customização, na qual selecionaremos a opção *Start from scra*tch para começarmos de um formato limpo. Em seguida basta clicar em "Avançar >" (Figura 169).

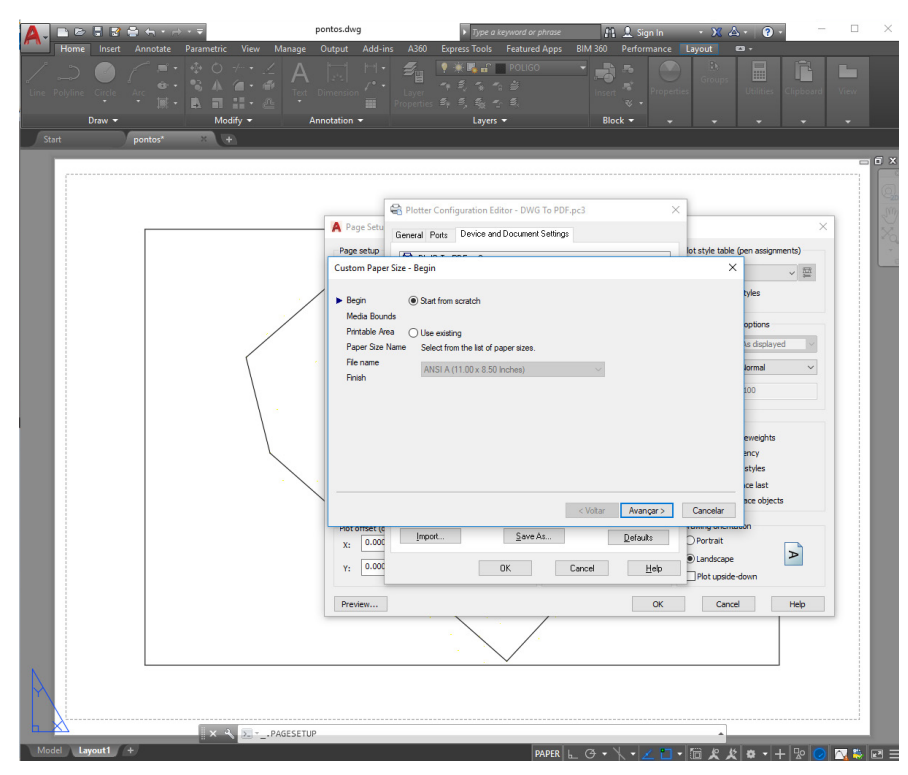

Figura 169 – Criando um novo formato de papel de um modelo limpo **Fonte:** Autoria própria (2018).

Posteriormente, são mostradas as opções do item *Media Bounds*, o qual corresponde às margens do papel. Nesse momento, você pode alterar as medidas para um novo formato de papel, diferente do padrão oferecido pela ABNT, sem fugir das recomendações oferecidas pela norma. Para este exemplo, deixaremos as medidas escolhidas para a folha A1 padrão, e editamos apenas as bordas na configuração seguinte (Figura 170).

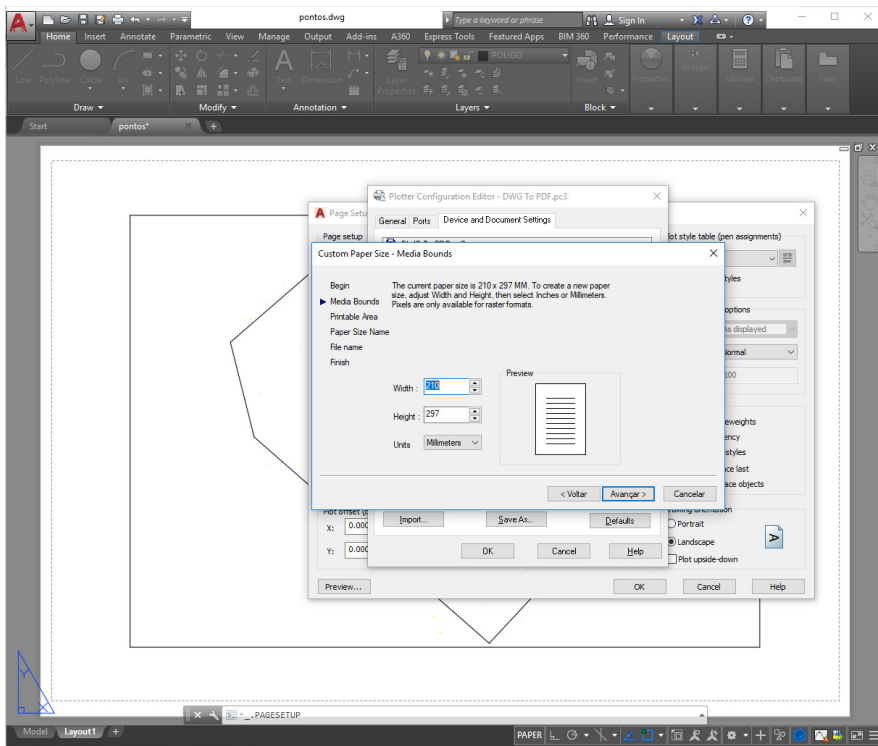

Figura 170 – Editando as dimensões do novo formato **Fonte:** Autoria própria (2018).

Em seguida, clicamos no botão "Avançar >" e entraremos no próximo item *Printable Area*, que representa a área de plotagem, que é uma área limitada por uma linha tracejada, não permitindo que a impressora reconheça qualquer desenho que esteja além dos limites desta. Para proteger a margem do desenho, a ABNT recomenda que se use um valor de 10mm para cada lado. Mas se você deseja aproveitar 100% a área da folha, use 0 para todos os valores, conforme mostrado na Figura 171 a seguir.

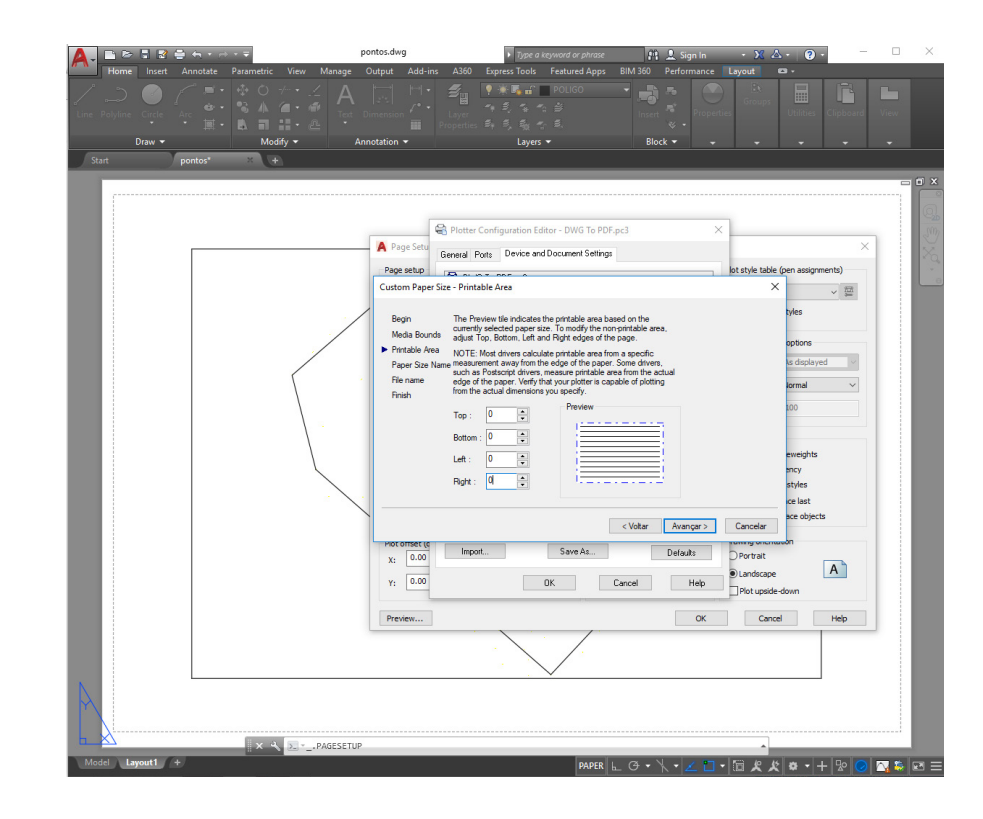

Figura 171 – Estendendo o limite da área de impressão **Fonte:** Autoria própria (2018).

Ao clicar no botão "Avançar >", entraremos no item *Paper Size Name*, no qual digitamos o nome do novo formato que escolhemos, nesse caso usaremos "Formato A1 – Exemplo", e clicamos novamente no botão "Avançar >".

Em seguida, entramos no item *File Name*, o qual pede para que escolhemos um novo nome para a impressora virtual que possui essa nova configuração. Nesse caso, permaneceremos com o "DWG *To* PDF" é só acrescentaremos a número "2" a frente para diferenciar da configuração padrão.

Ao clicar em "Avançar >", entraremos no item *Finish* que traz uma mensagem de confirmação. Em seguida basta clicar em "Concluir". E,

ao voltar para a janela anterior, já podemos observar que agora há um novo formato no campo *Custom Paper Size* como mostrado na Figura 172 a seguir.

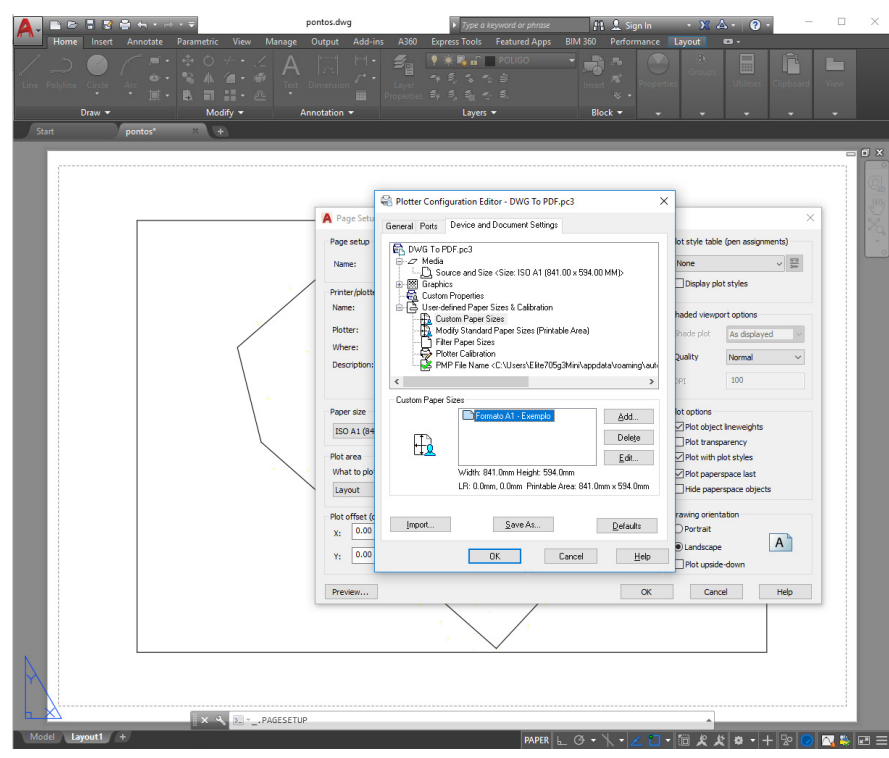

Figura 172 – Finalização da criação de um novo formato de papel **Fonte:** Autoria própria (2018).

Basta clicar no botão *Ok* que esta janela será fechada e voltaremos para a janela *Page Setup*, na qual selecionaremos o botão de seleção no campo *Paper Size* e escolhemos a opção referente ao novo formato criado, que neste caso foi "Formato A1 – Exemplo" (Figura 173).

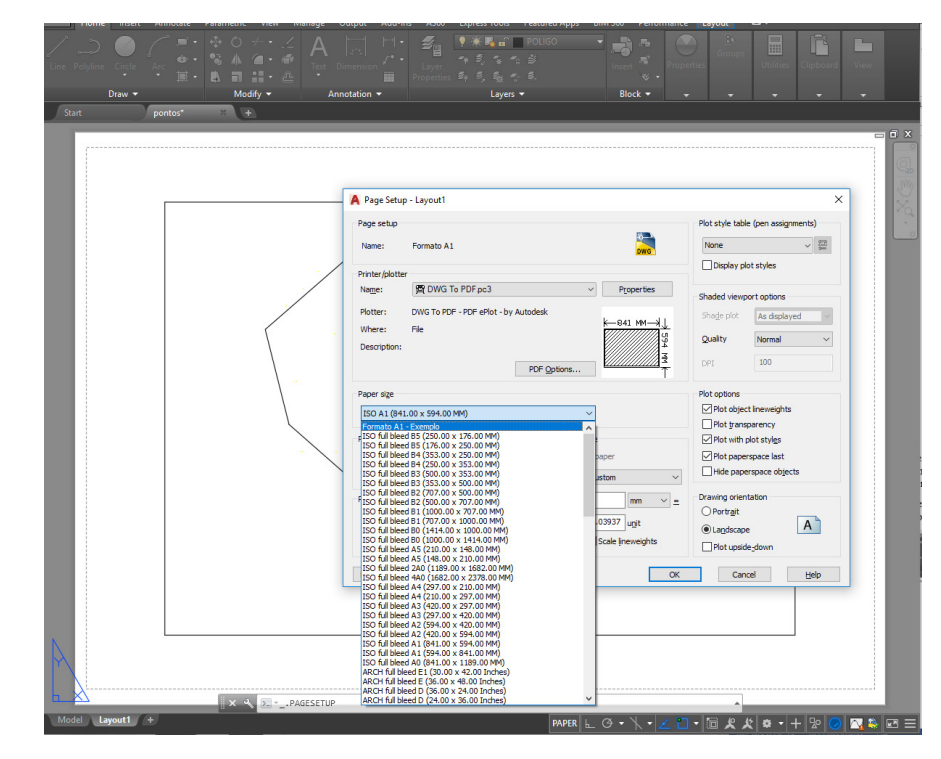

Figura 173 – Selecionando o novo formato criado **Fonte:** Autoria própria (2018).

O próximo passo agora é selecionarmos o que desejamos plotar. Como já configuramos e selecionamos todo o papel, basta clicar em *Layout*.

O campo *Plot Scale* só deve ser alterado caso deseje alterar a proporção da folha, e não o desenho. Caso não seja necessário, deixamos na escala 1:1.

No campo *Plot style table* (Figura 174 A) podemos escolher se o desenho será impresso em tons de cinza, preto e branco ou colorido em várias escalas de opacidade. Basta selecionar a opção correspondente.

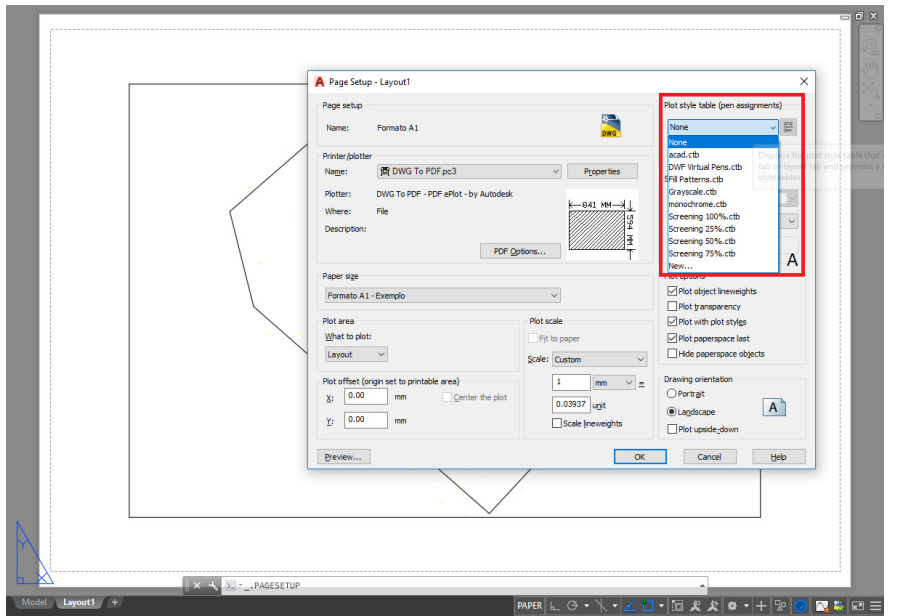

Figura 174 – Selecionando as cores de impressão **Fonte:** Autoria própria (2018).

Em seguida basta clicar em *Ok* e voltaremos para a primeira janela, na qual terá o novo formato criado. Basta darmos um duplo clique neste formato e clicar no botão *Close*.

Perceba na Figura 175 a seguir que o desenho ficou bem menor do que a folha. Basta levar o mouse para cima das bordas do retângulo do desenho, selecionar e deletar. Você não excluiu o seu projeto, ele ainda se encontra na aba de modelagem *Model*. Na parte de Layout se encontra apenas o formato da folha.

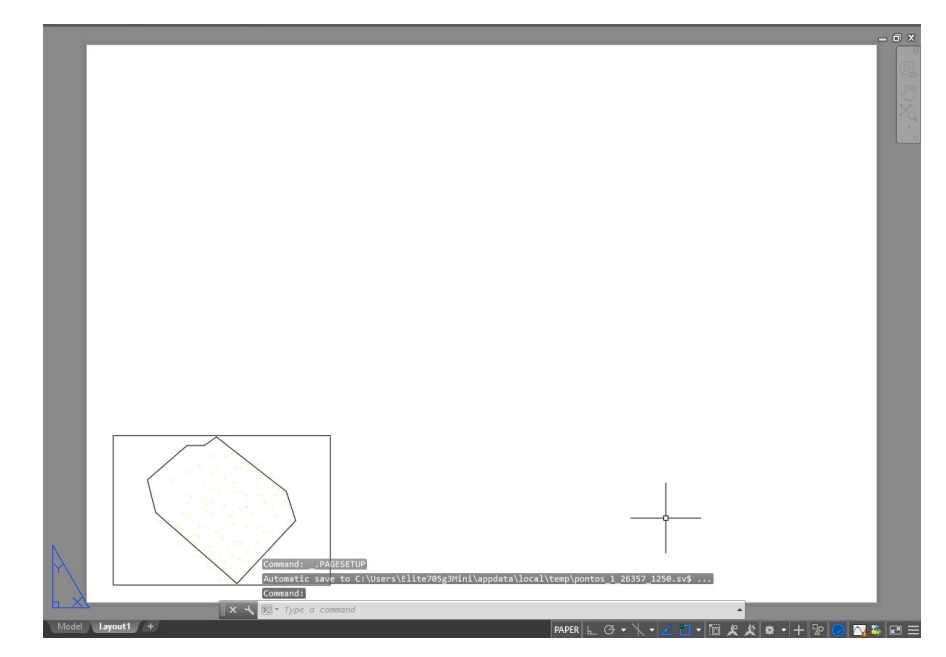

Figura 175 – Habilitando o novo layout **Fonte:** Autoria própria (2018).

Para o próximo passo, podemos desenhar um modelo de folha ou importar um pronto caso o tenhamos. Para o exemplo, exportamos o modelo de folha utilizado para o projeto Acesso à Terra Urbanizada. Para inseri-la, ainda na aba *Layout*, basta digitar o comando *Insert*, o qual abrirá uma nova janela para que seja selecionado o modelo que se deseja inserir, como mostrado na Figura 176 a seguir.

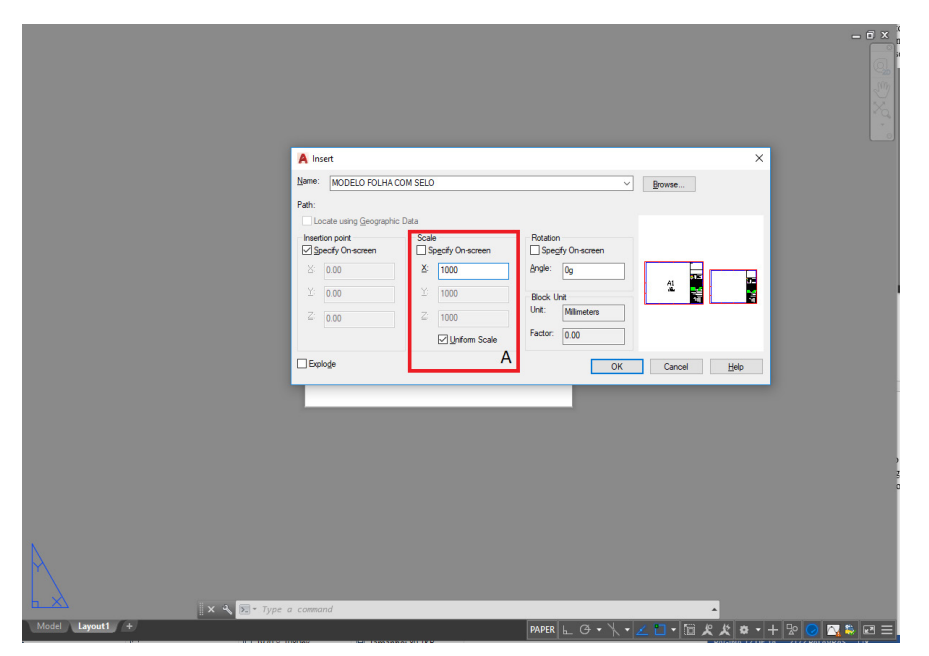

Figura 176 – Selecionando um modelo de folha pronto **Fonte:** Autoria própria (2018).

Como o modelo da folha utilizado está em Milímetros, e as dimensões do Layout foram configuradas em metros, aumentaremos a escala da folha em 1000 vezes alterando o campo *Scale* como mostrado na Figura 177.

Em seguida clicamos em *Ok* e posicionamos o modelo da folha de forma que as bordas vermelhas coincidam com os limites do Layout, conforme a Figura 178 a seguir.

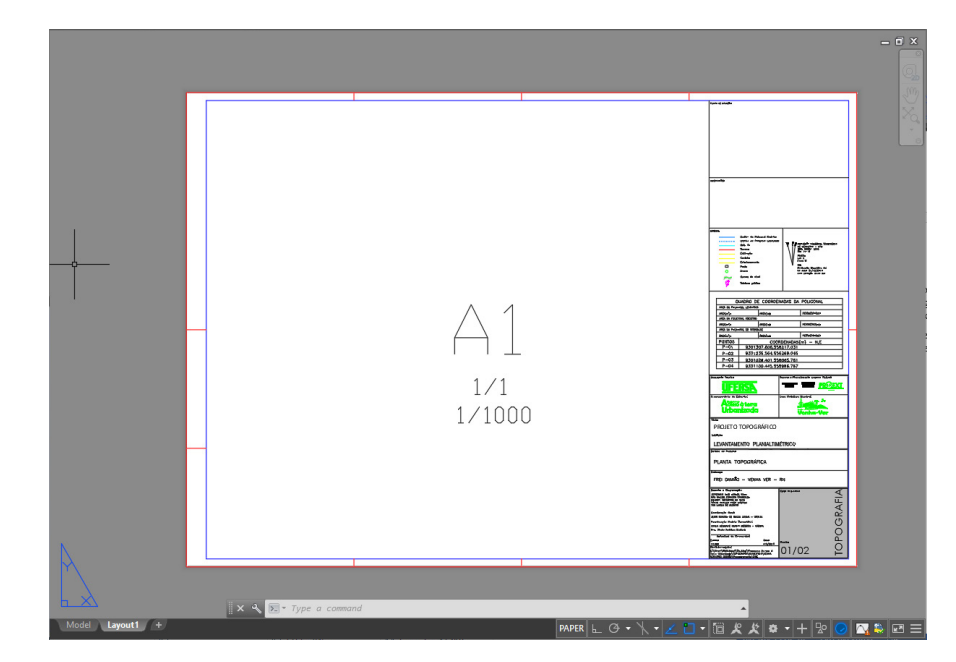

Figura 177 – Inserindo modelo de folha com selo ao *layout* **Fonte:** Autoria própria (2018).

Para excluir as informações do centro da folha como sua nomenclatura e a escala, basta digitar o comando *Explode* para desmembrar o desenho e, em seguida, excluir essas informações.

Em seguida, usaremos o comando *Viewports* para importar o desenho que está na aba *Model* para a aba *Layout*. Ao digitar o comando e pressionar a tecla *Enter*, uma janela abrirá com algumas opções para dispor um ou mais desenhos de diferentes formas. Usaremos a opção *Single* como mostrado na Figura 178.

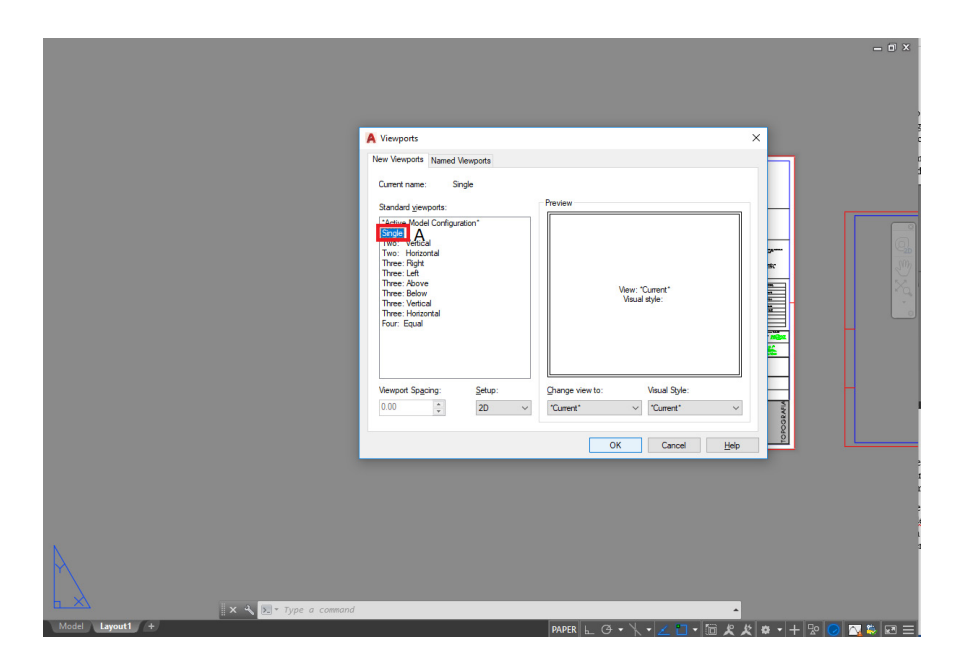

Figura 178 – Utilizando o comando *viewports* **Fonte:** Autoria própria (2018).

Em seguida basta clicar em *Ok* e selecionar a área na qual queremos que o desenho seja inserido. Nesse caso clicamos nas extremidades do retângulo interno do modelo da folha. Caso o desenho não fique centralizado, devemos clicar duas vezes com o botão esquerdo do mouse na área em que ele foi inserido e arrastar a imagem ao pressionar o botão de rolagem do cursor do mouse, movendo-o para o local desejado (Figura 179).

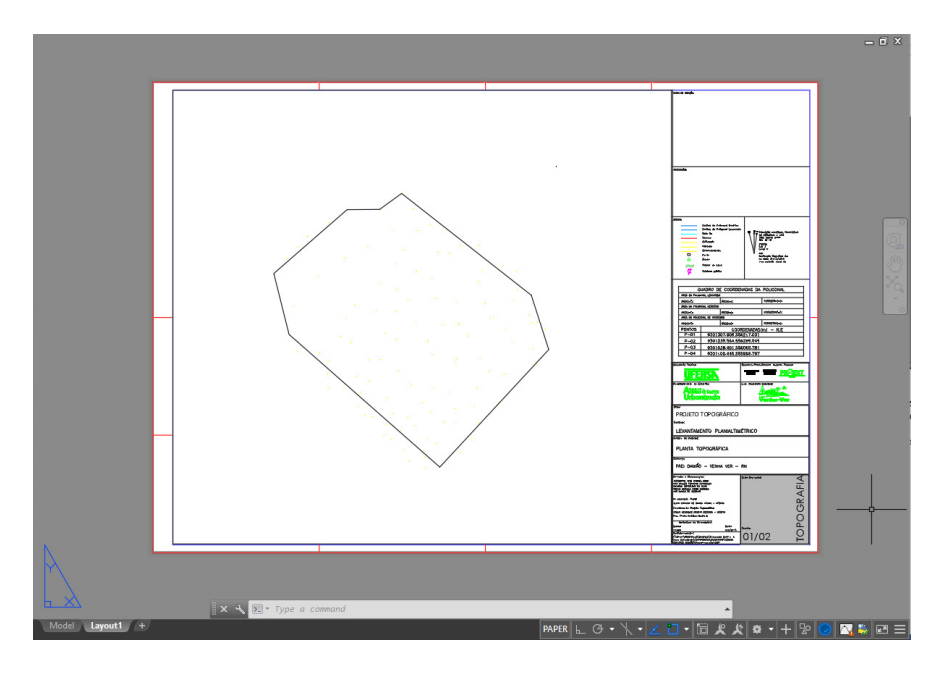

Figura 179 – Desenho pronto para impressão **Fonte:** Autoria própria (2018).

No lado direito do modelo da folha, podemos observar alguns campos a serem preenchidos de acordo com as informações que temos sobre o desenho. São eles:

- a) Planta de Situação: é a locação do terreno urbano ou área rural dentro de uma área, e tem por finalidade representar o formato do da área representada e os elementos ao seu redor.
- b) Observações: conterá informações necessárias, mas que não estão explícitas no desenho.
- c) Legenda: descreve cada elemento do desenho.
- d) Quadro de coordenadas da poligonal: contém informações como a área da poligonal levantada, em registro e de interesse. Além das coordenadas geográficas de cada ponto da poligonal.
- e) Assessoria Técnica: representada em nosso projeto como a nossa instituição de ensino, UFERSA.
- f) Recursos Financiamento Governo Federal: temos para o nosso projeto o apoio do Ministério das Cidades, Ministério da Educação e o Programa de Extensão Universitária (PROEX).
- g) Programa Ação de Extensão: o nome do nosso projeto, Programa Acesso à terra Urbanizada.
- h) Logo da Prefeitura Municipal
- i) Título: qual o tipo de projeto, geralmente é topográfico.
- j) Subtítulo: refere-se ao tipo de levantamento utilizado ou alguma informação complementar.
- k) Detalhe da prancha: refere-se ao tipo de planta, geralmente utilizamos a topográfica.
- l) Endereço
- m) Desenho e Diagramação: nesse campo são dados os créditos aos responsáveis pela elaboração do projeto e informada a escala e data do desenho.
- n) Diretório arquivo: informa qual o endereço do arquivo na máquina em que se encontra.

# **12.2 Gerando arquivo PDF para impressão**

Para gerar o arquivo PDF para a impressão, basta utilizar o comando "*Plot*" ou simplesmente a combinação das teclas "*Ctrl* + *P*". Irá abrir uma das janelas anteriormente utilizada para a configuração das dimensões da folha. Geralmente esta janela ainda conterá as informações fornecidas no momento da configuração, que devem permanecer e todos os campos devem estar conforme aos da Figura 180 abaixo.

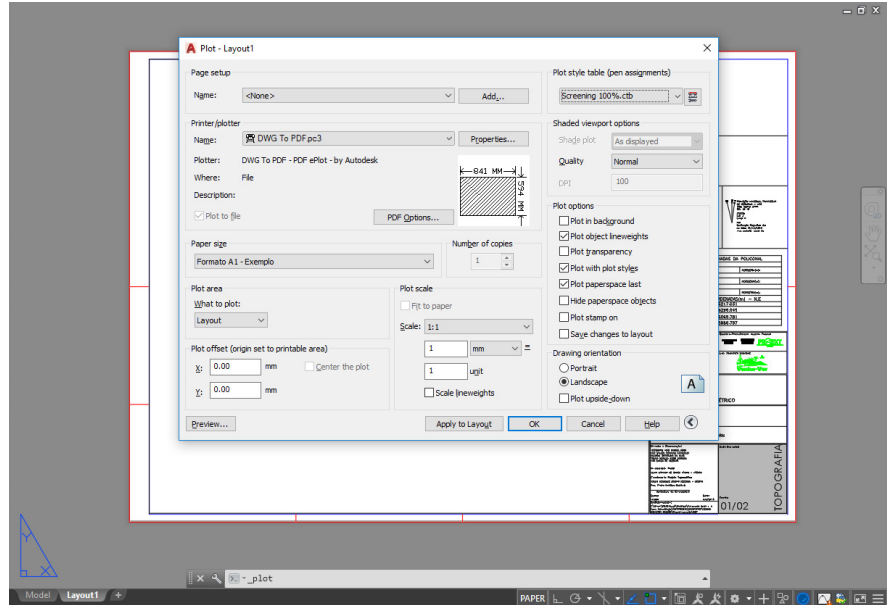

Figura 180 – Janela com configurações finais para a plotagem **Fonte:** Autoria própria (2018).

Agora basta clicar no botão *Ok* e escolher um local para salvar o arquivo em PDF.

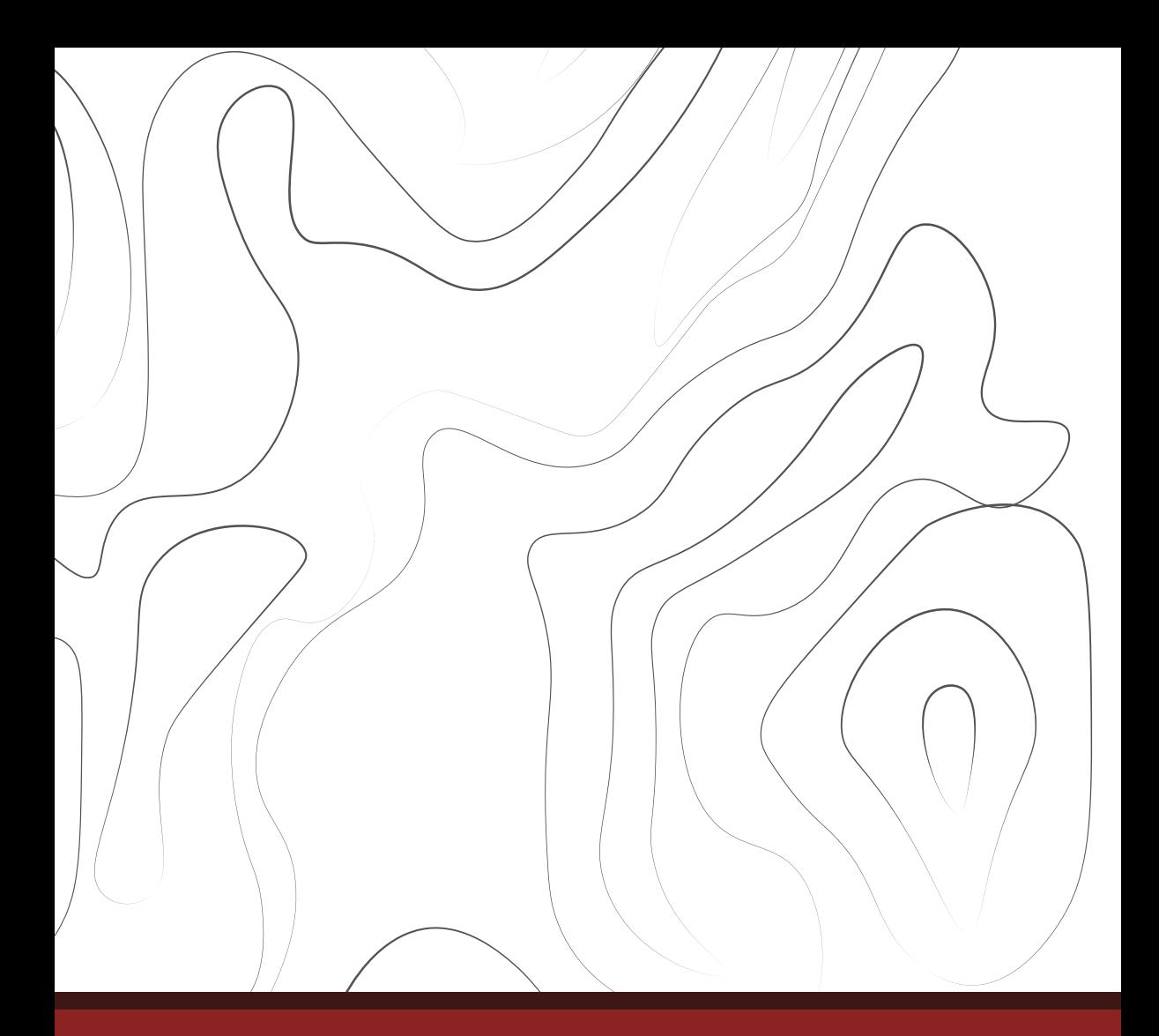

# **Núcleo de Pesquisa e Extensão**

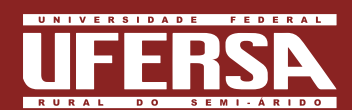

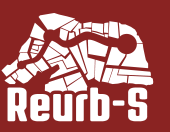

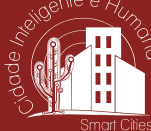

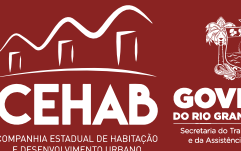

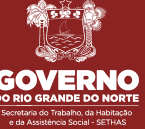